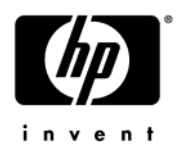

# **HP ProBook 5310m Notebook PC**

Maintenance and Service Guide

Document Part Number: 570756-001

August 2009

This guide is a troubleshooting reference used for maintaining and servicing the computer. It provides comprehensive information on identifying computer features, components, and spare parts; troubleshooting computer problems; and performing computer disassembly procedures.

© Copyright 2009 Hewlett-Packard Development Company, L.P.

Bluetooth is a trademark owned by its proprietor and used by Hewlett-Packard Company under license. Intel, Celeron, and Core are trademarks of Intel Corporation in the U.S. and other countries. Microsoft, Windows, and Windows Vista are U.S. registered trademarks of Microsoft Corporation. SD Logo is a trademark of its proprietor.

The information contained herein is subject to change without notice. The only warranties for HP products and services are set forth in the express warranty statements accompanying such products and services. Nothing herein should be construed as constituting an additional warranty. HP shall not be liable for technical or editorial errors or omissions contained herein.

First Edition: August 2009 Document Part Number: 570756-001

#### **Safety warning notice**

WARNING: To reduce the possibility of heat-related injuries or of overheating the computer, do not place the computer directly  $\Delta$  on your lap or obstruct the computer air vents. Use the computer only on a hard, flat surface. Do not allow another hard surface, such as an adjoining optional printer, or a soft surface, such as pillows or rugs or clothing, to block airflow. Also, do not allow the AC adapter to contact the skin or a soft surface, such as pillows or rugs or clothing, during operation. The computer and the AC adapter comply with the user-accessible surface temperature limits defined by the International Standard for Safety of Information Technology Equipment (IEC 60950).

# **Contents**

#### 1 Product description

#### 2 External component identification

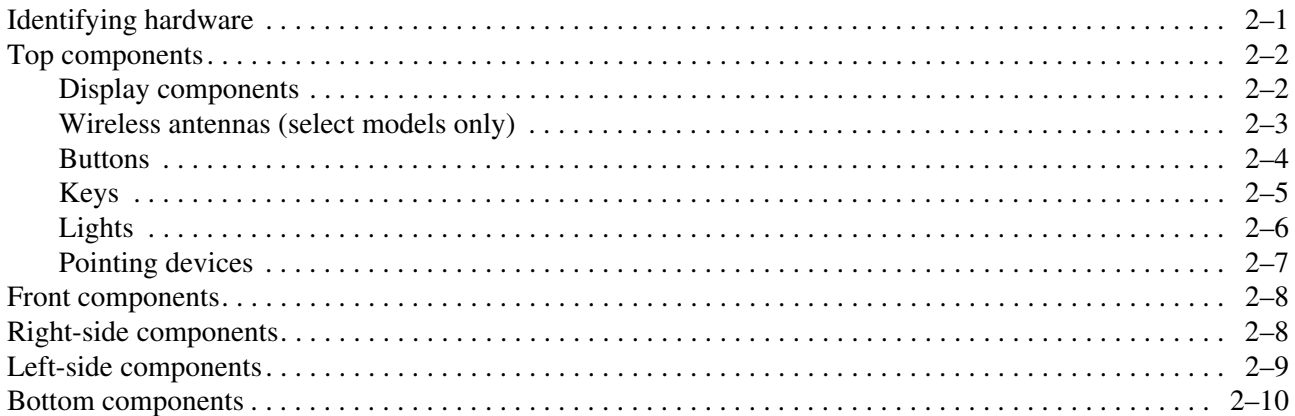

#### 3 Illustrated parts catalog

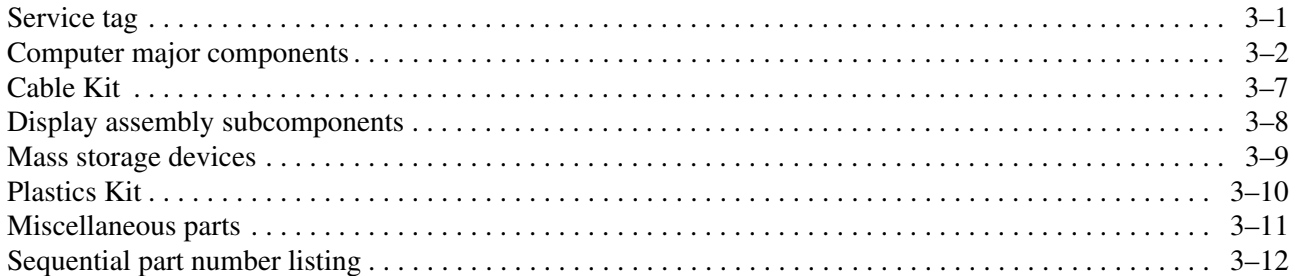

#### 4 Removal and replacement procedures

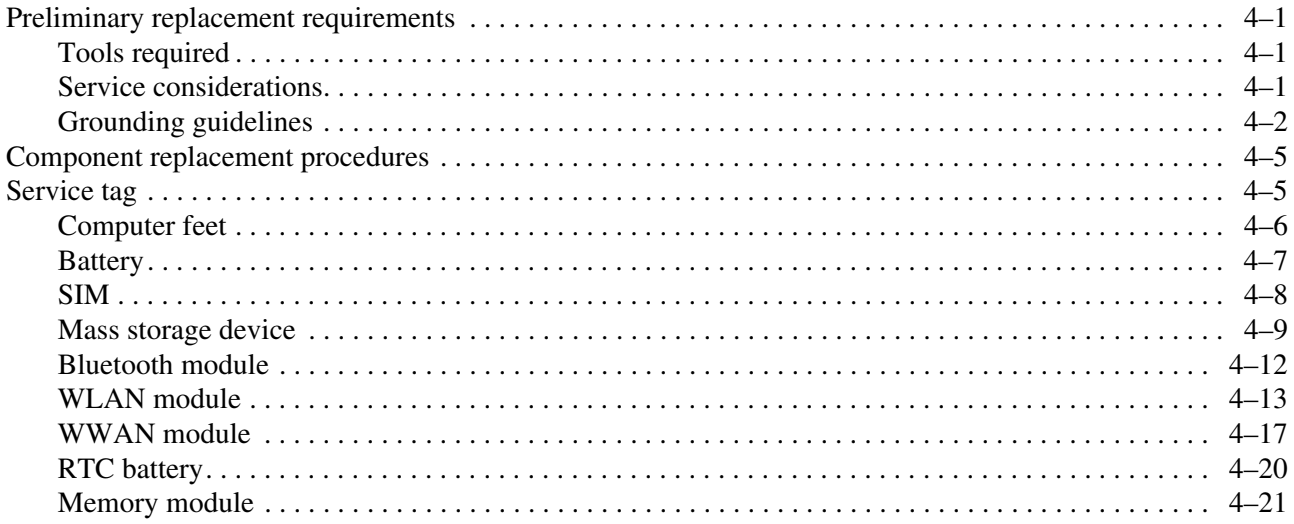

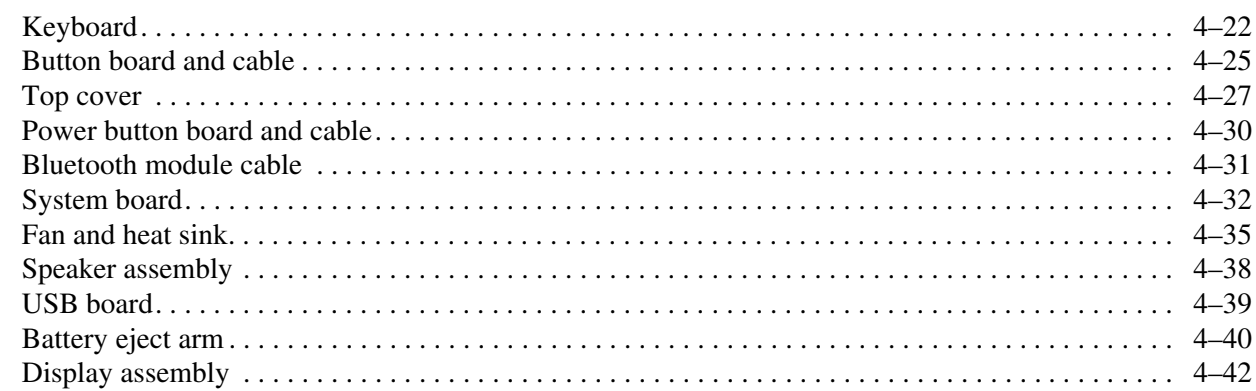

#### 5 Computer Setup

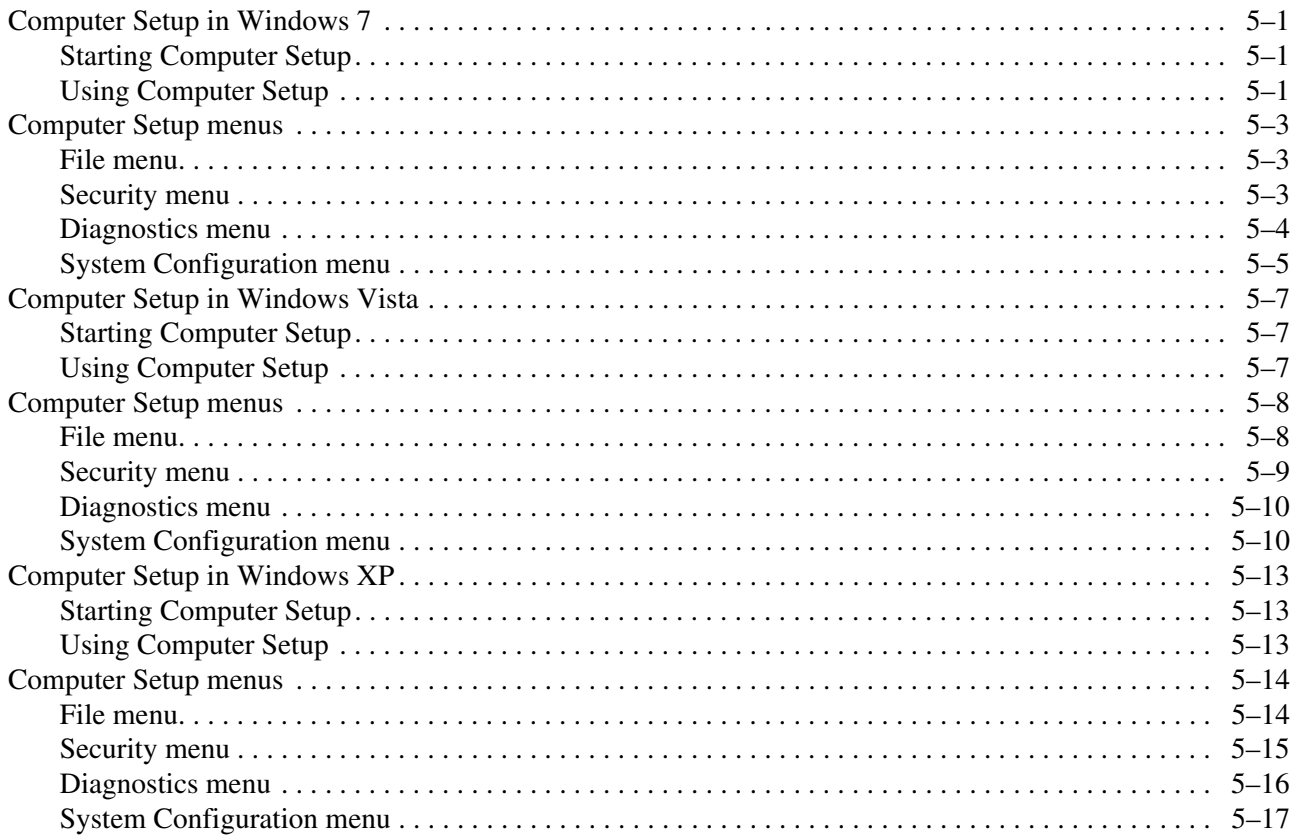

#### **6** Specifications

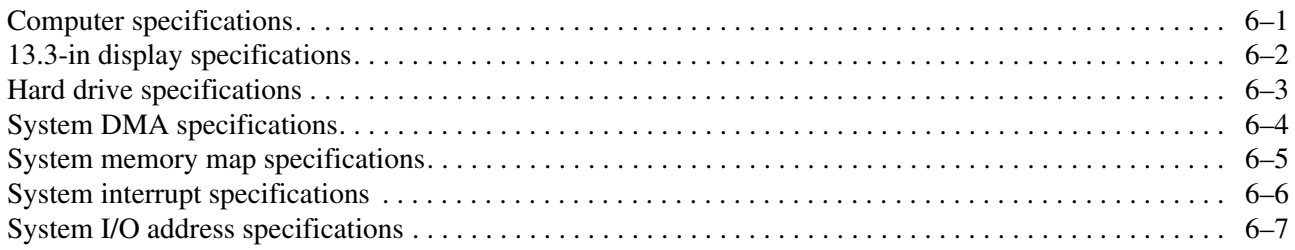

#### **7 Screw listing**

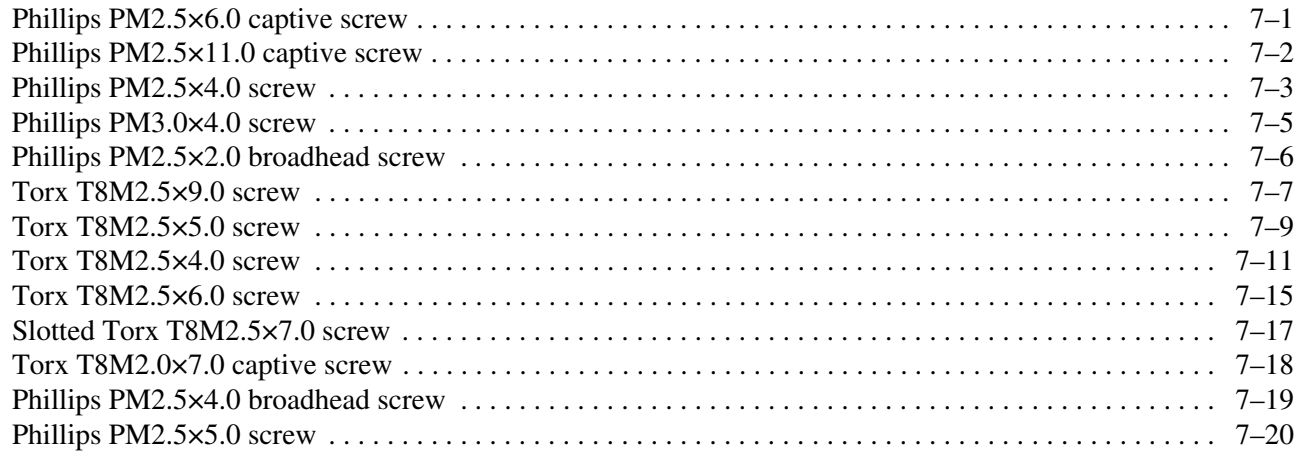

#### 8 Backup and recovery

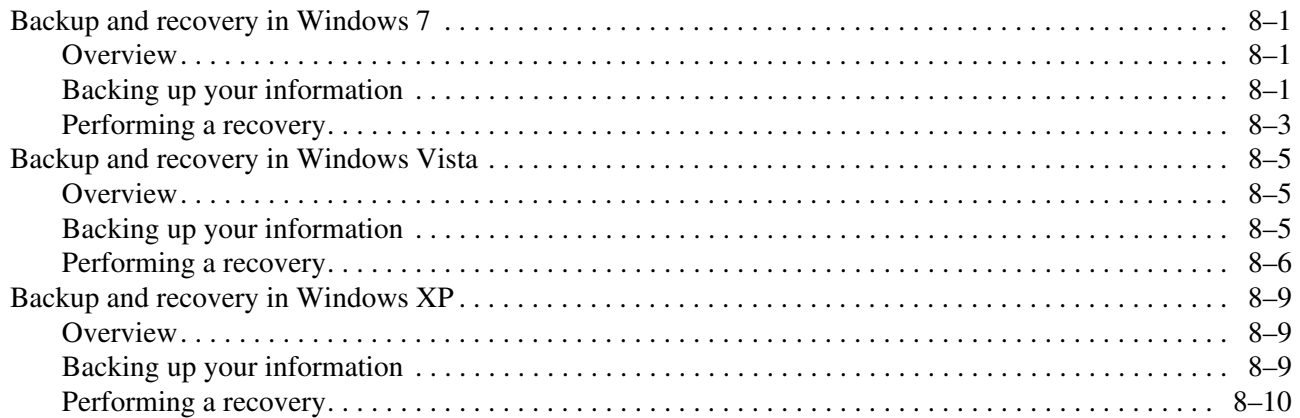

#### 9 Connector pin assignments

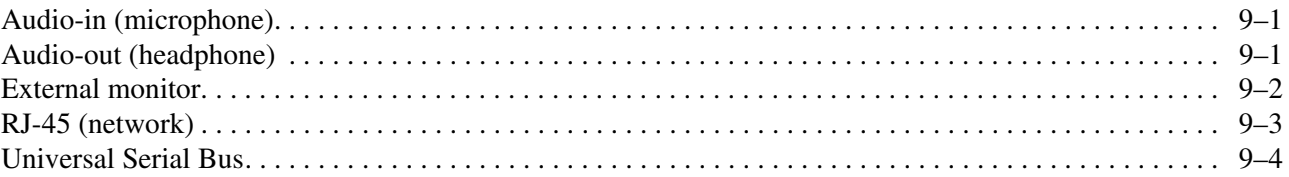

#### 10 Power cord set requirements

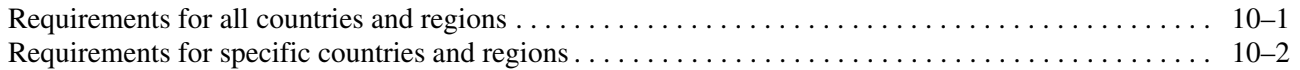

#### **11 Recycling**

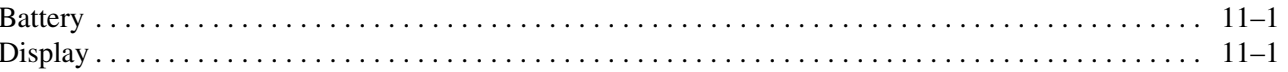

#### Index

# **Product description**

**1**

<span id="page-6-1"></span><span id="page-6-0"></span>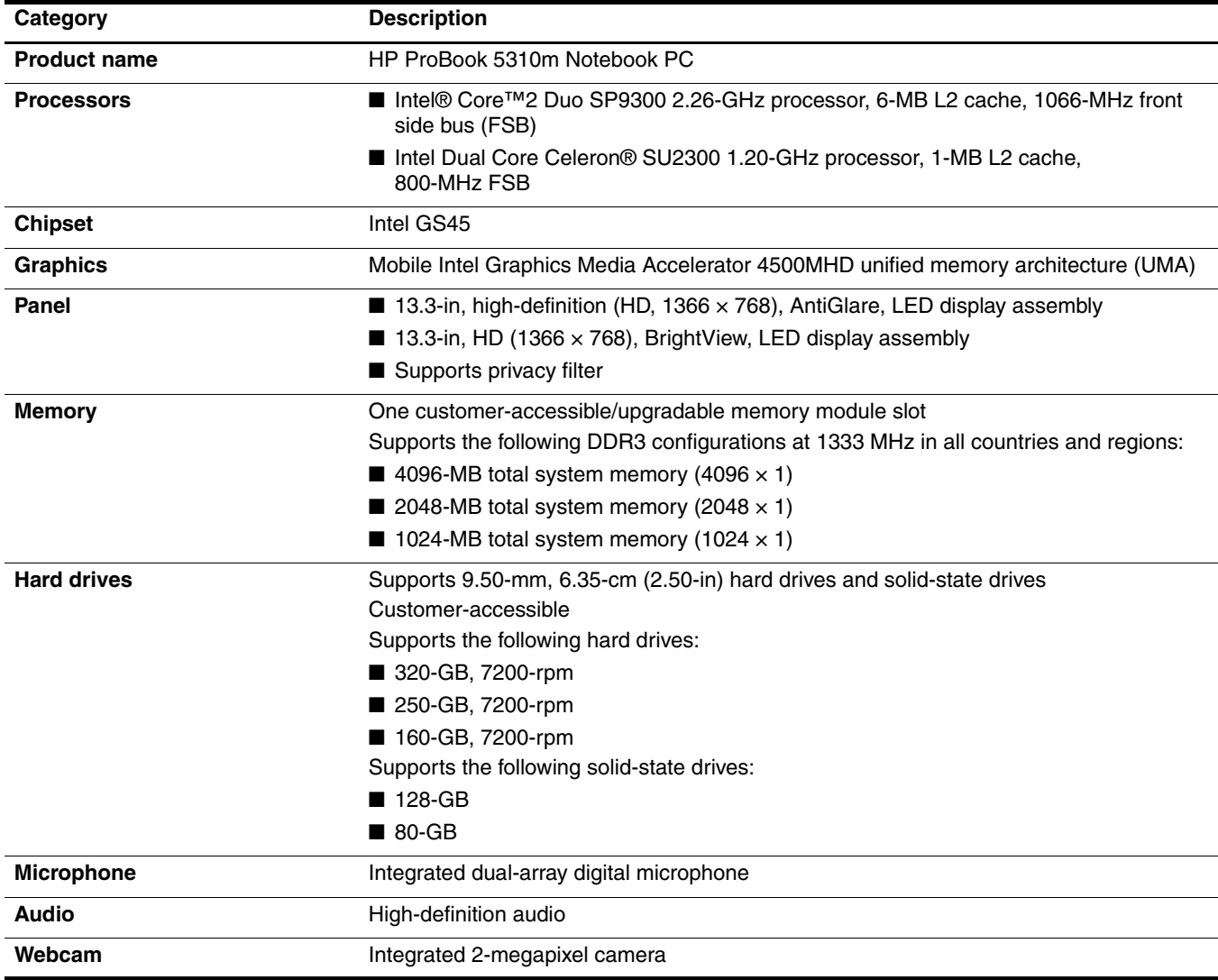

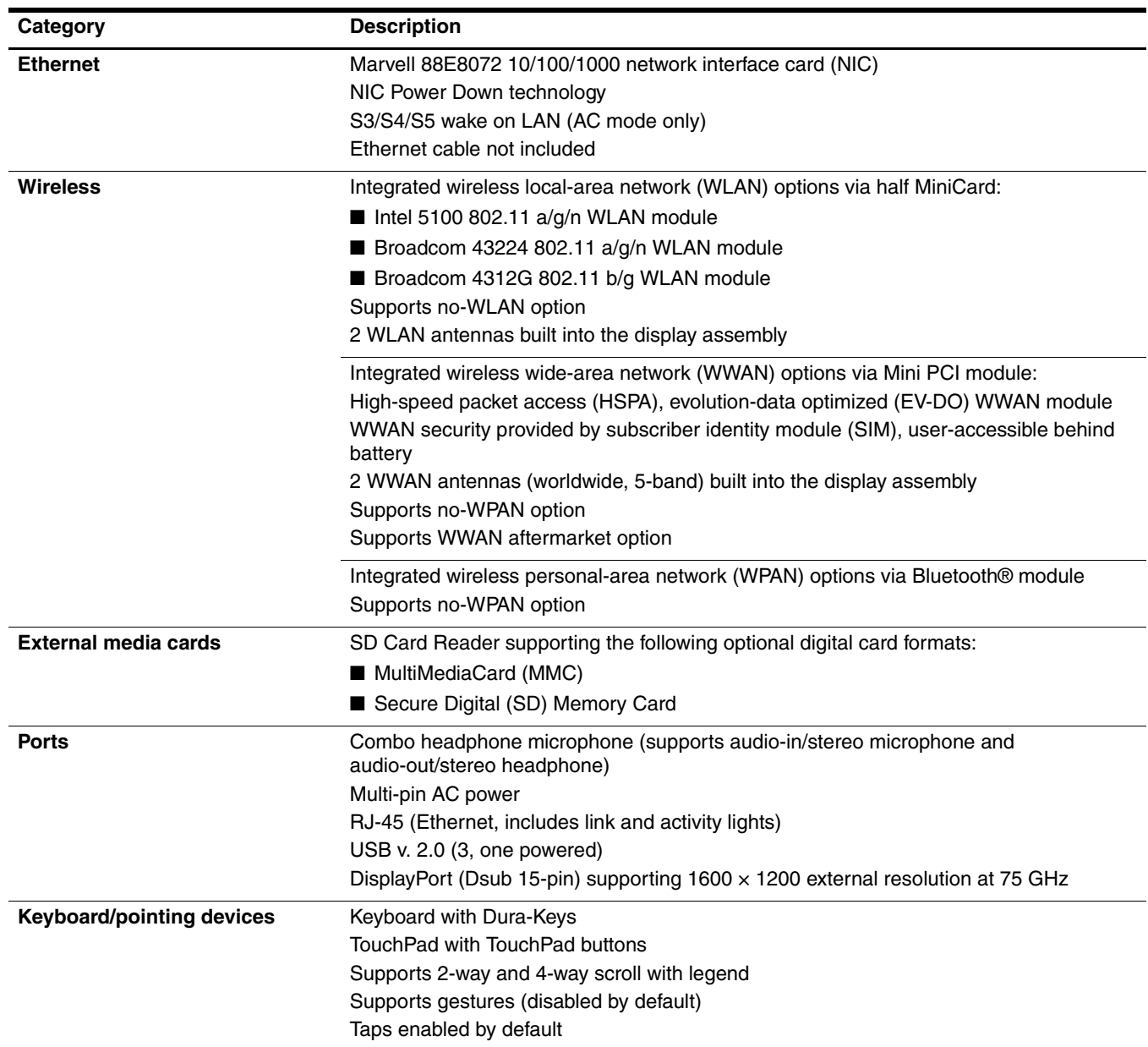

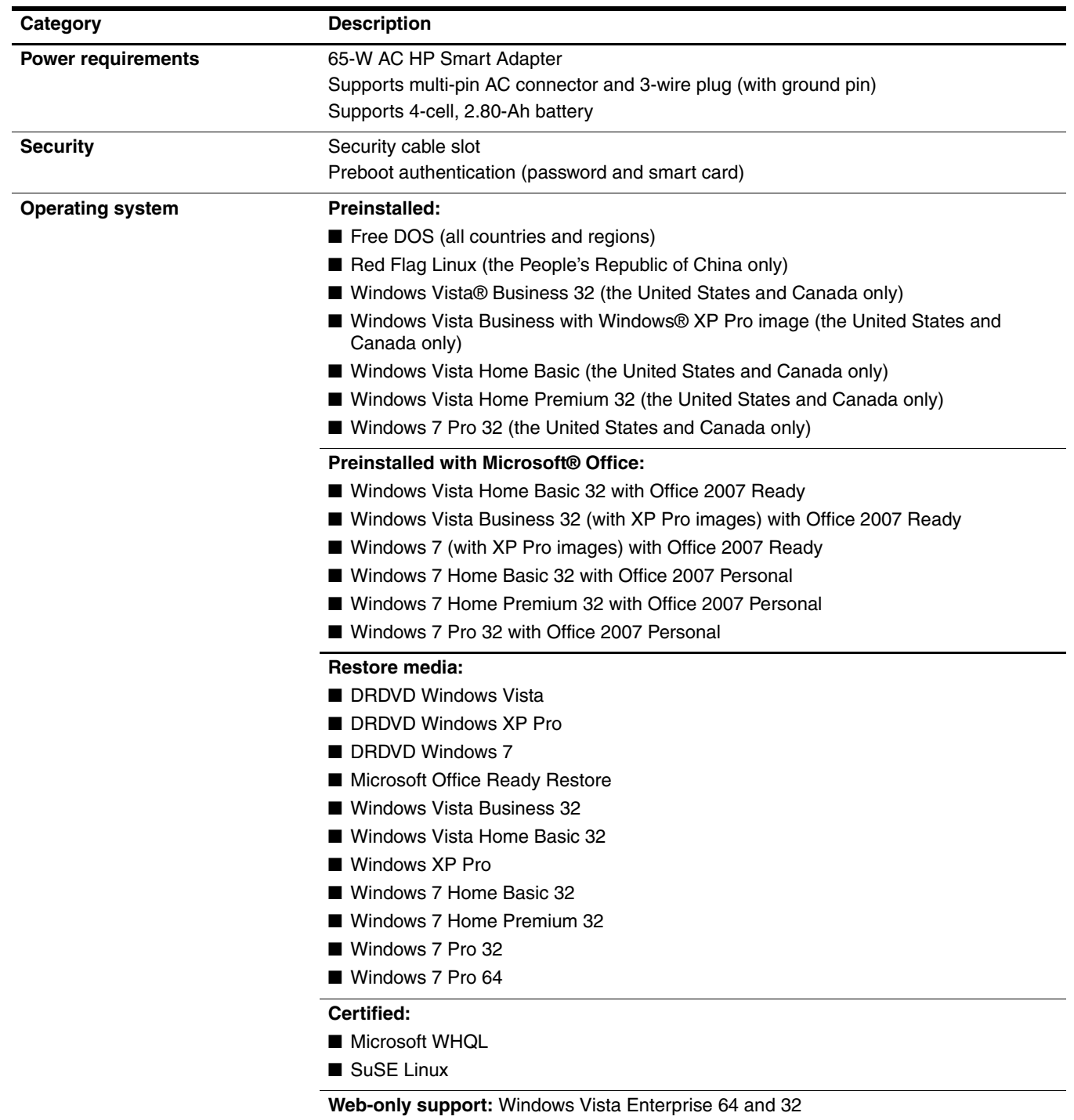

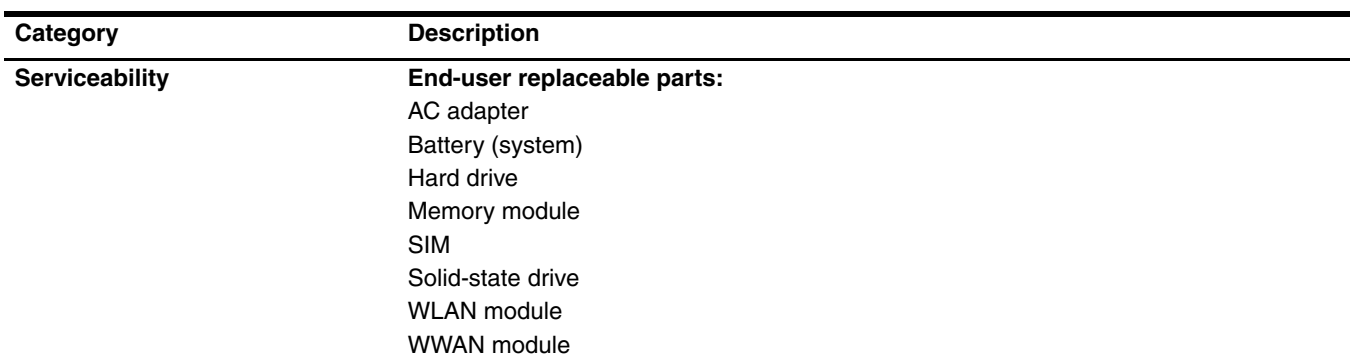

# **External component identification**

#### <span id="page-10-2"></span><span id="page-10-1"></span><span id="page-10-0"></span>**Identifying hardware**

Components included with the computer may vary by region and model. The illustrations in this chapter identify the standard features on most computer models.

To see a list of hardware installed in the computer, follow these steps:

In Windows 7:

» Select **Start > Control Panel > System and Security > Device Manager**.

Windows includes the User Account Control feature to improve the security of your computer. You may be prompted for your permission or password for tasks such as installing software, running utilities, or changing Windows settings. Refer to Help and Support for more information.

In Windows Vista:

- 1. Select **Start > Computer > System Properties**.
- 2. In the left pane, click **Device Manager**.

Windows includes the User Account Control feature to improve the security of your computer. You may be prompted for your permission or password for tasks such as installing software, running utilities, or changing Windows settings. Refer to Help and Support for more information.

In Windows XP:

- 1. Select **Start > My Computer**.
- 2. In the left pane of the System Tasks window, select **View system information**.
- 3. Select **Hardware** tab **> Device Manager**.

You can also add hardware or modify device configurations using Device Manager.

## <span id="page-11-0"></span>**Top components**

#### <span id="page-11-1"></span>**Display components**

✎Your computer may look slightly different from the illustration in this section.

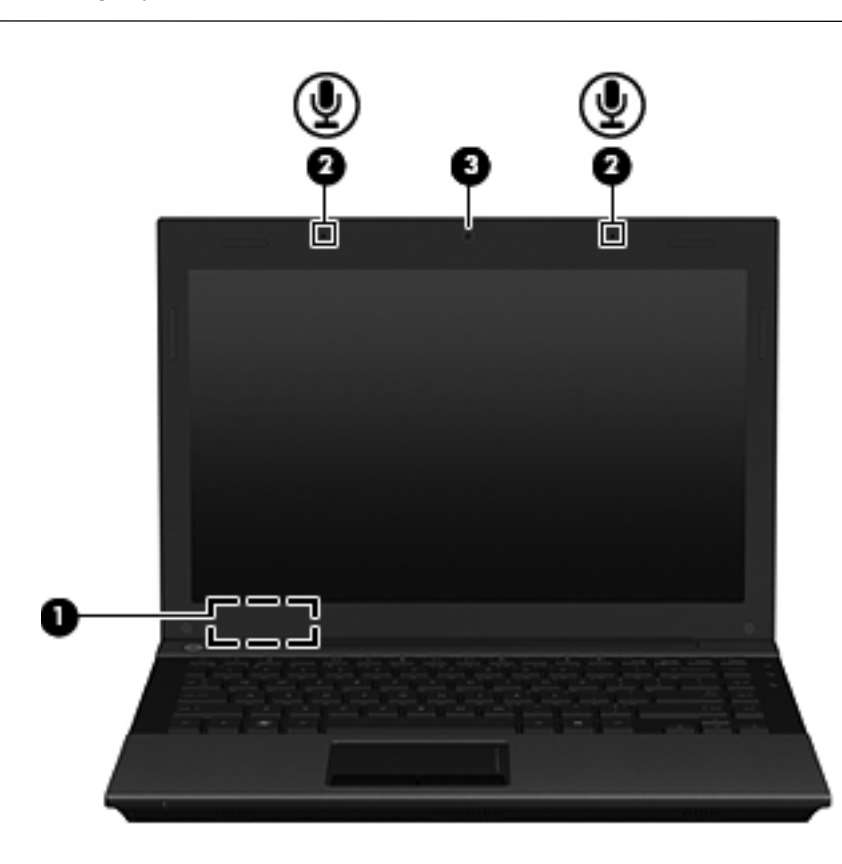

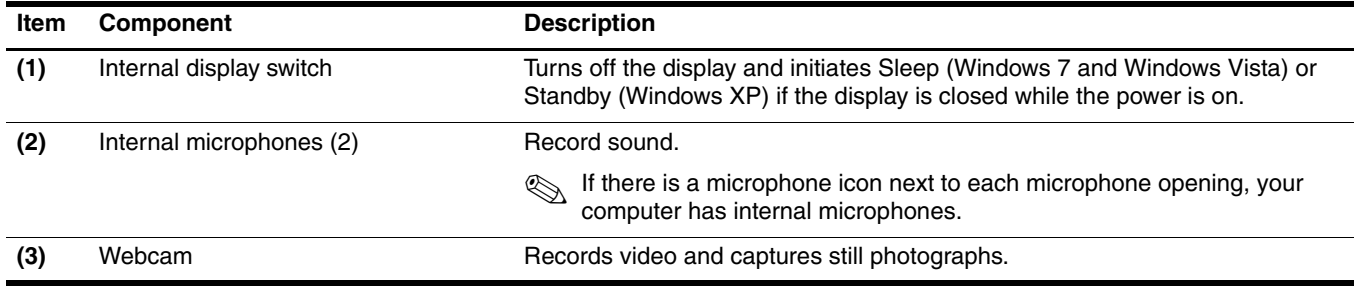

#### <span id="page-12-0"></span>**Wireless antennas (select models only)**

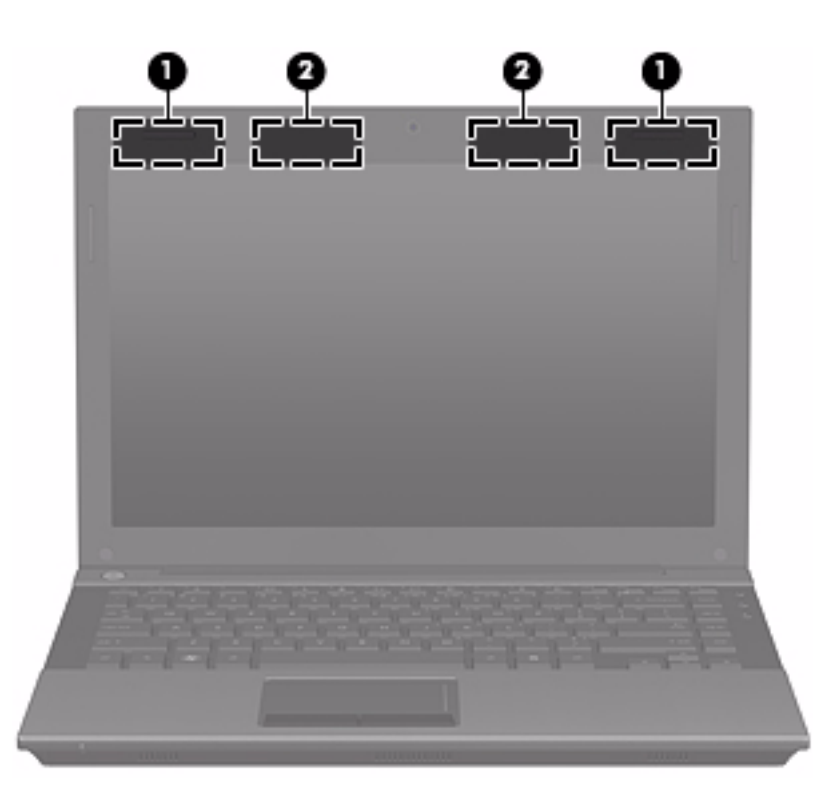

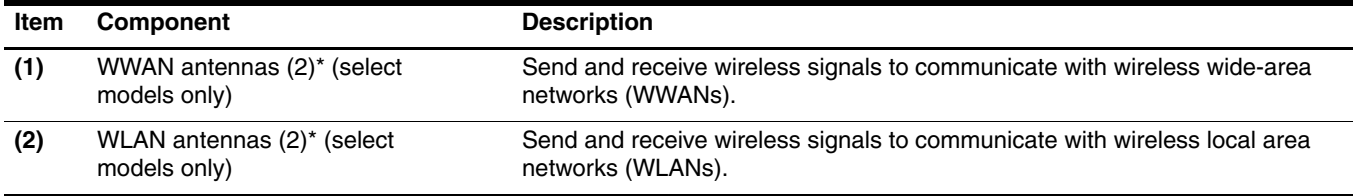

\*The antennas are not visible from the outside of the computer. For optimal transmission, keep the areas immediately around the antennas free from obstructions.

To see wireless regulatory notices, refer to the section of the *Regulatory, Safety and Environmental Notices* that applies to your country or region. These notices are located in Help and Support.

#### <span id="page-13-0"></span>**Buttons**

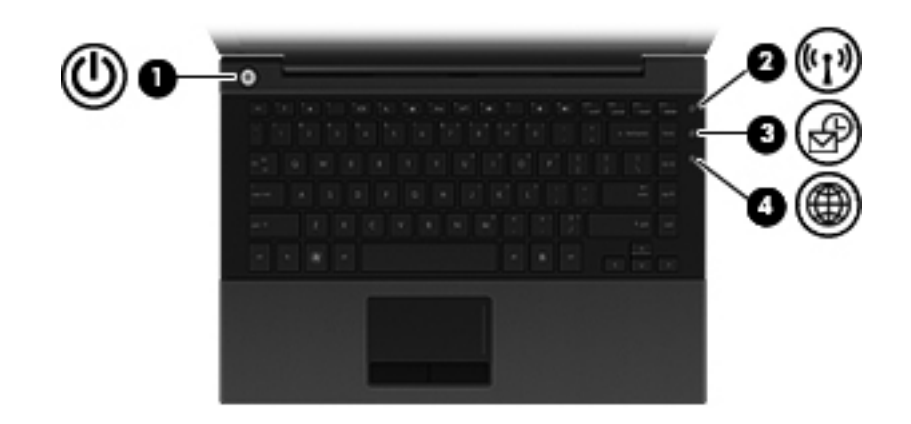

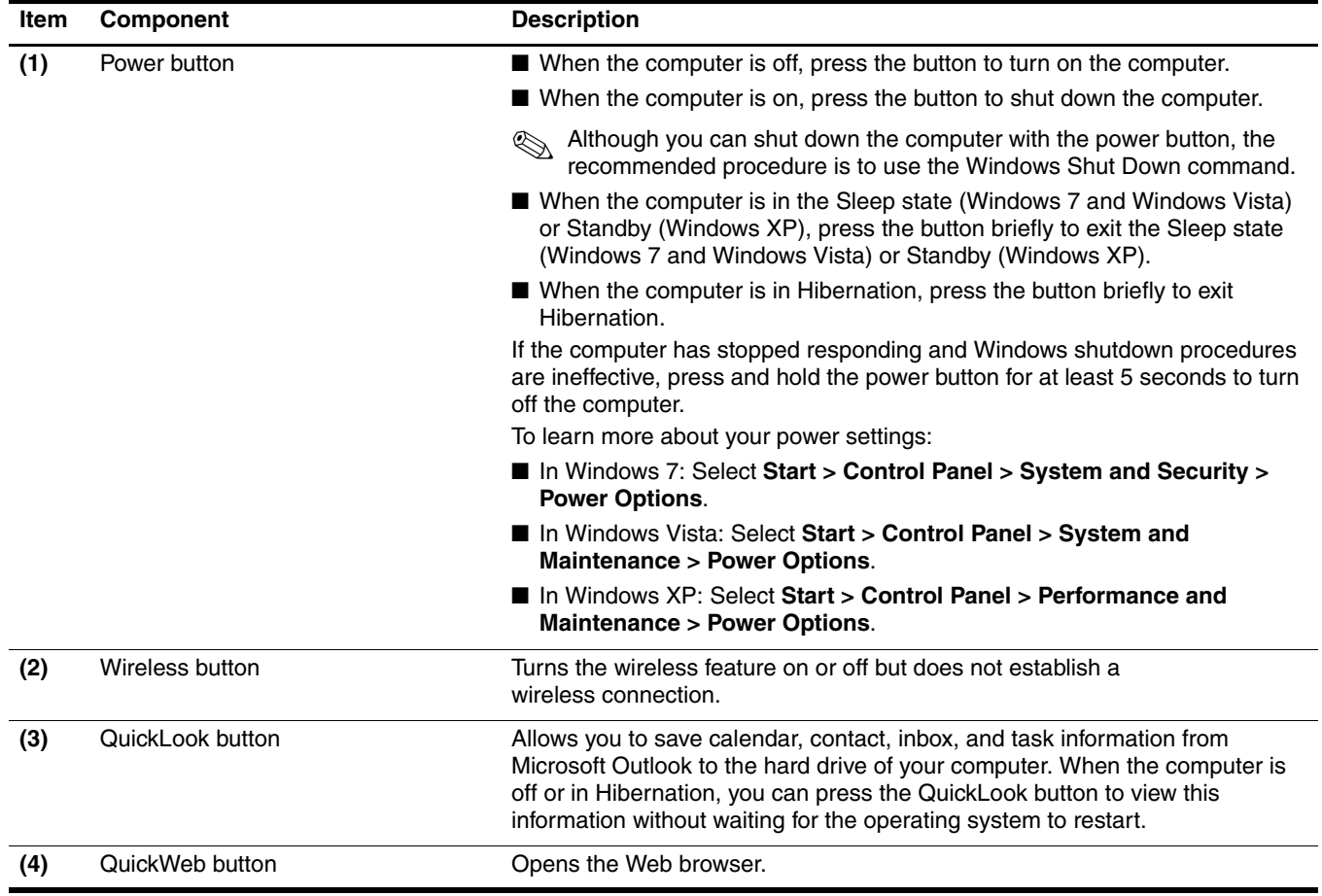

## <span id="page-14-0"></span>**Keys**

✎Your computer may look slightly different from the illustration in this section.

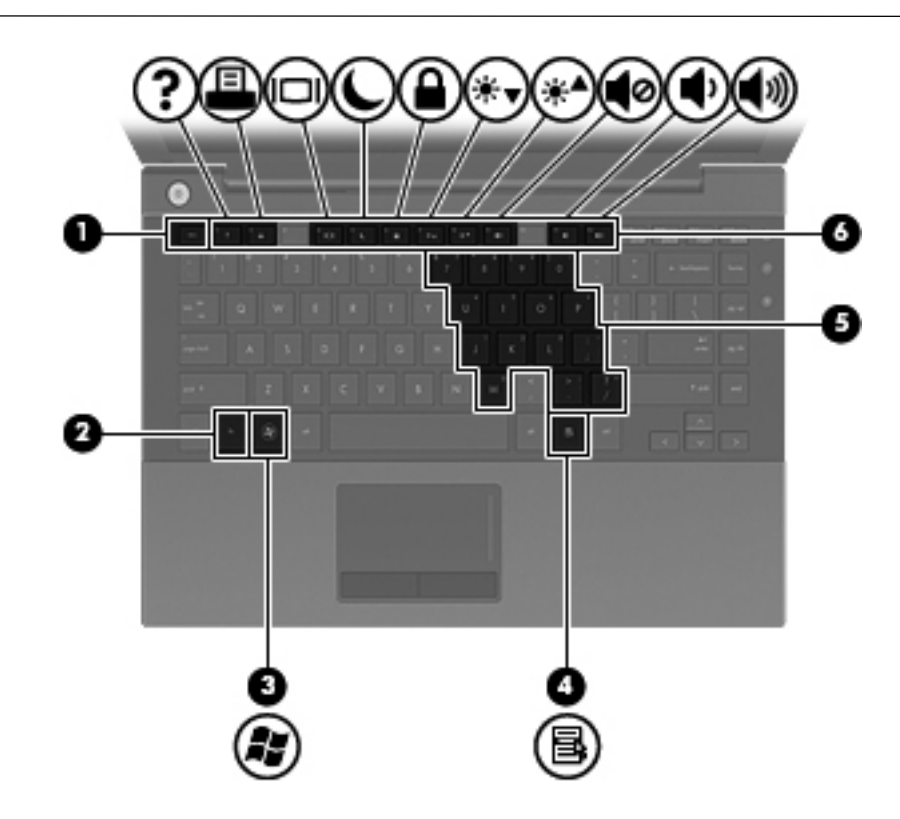

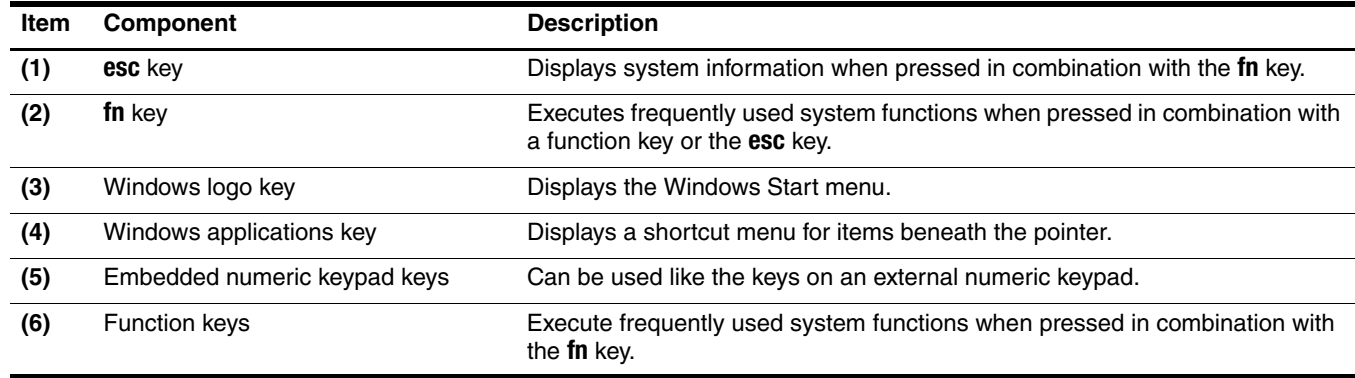

## <span id="page-15-0"></span>**Lights**

✎Your computer may look slightly different from the illustration in this section.

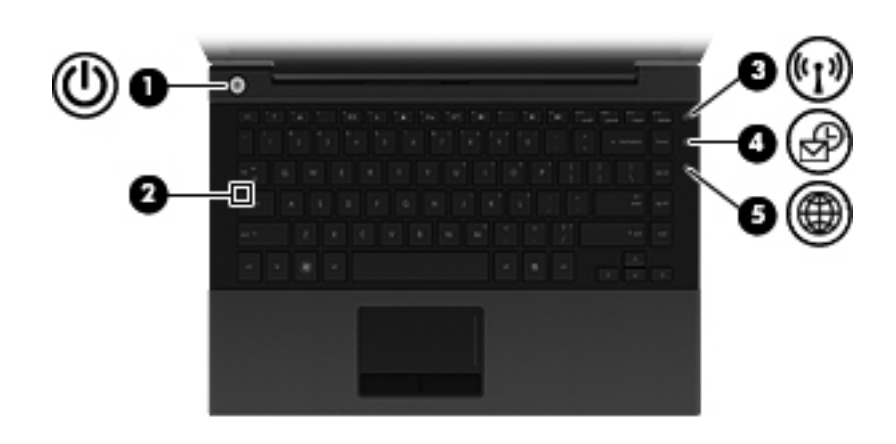

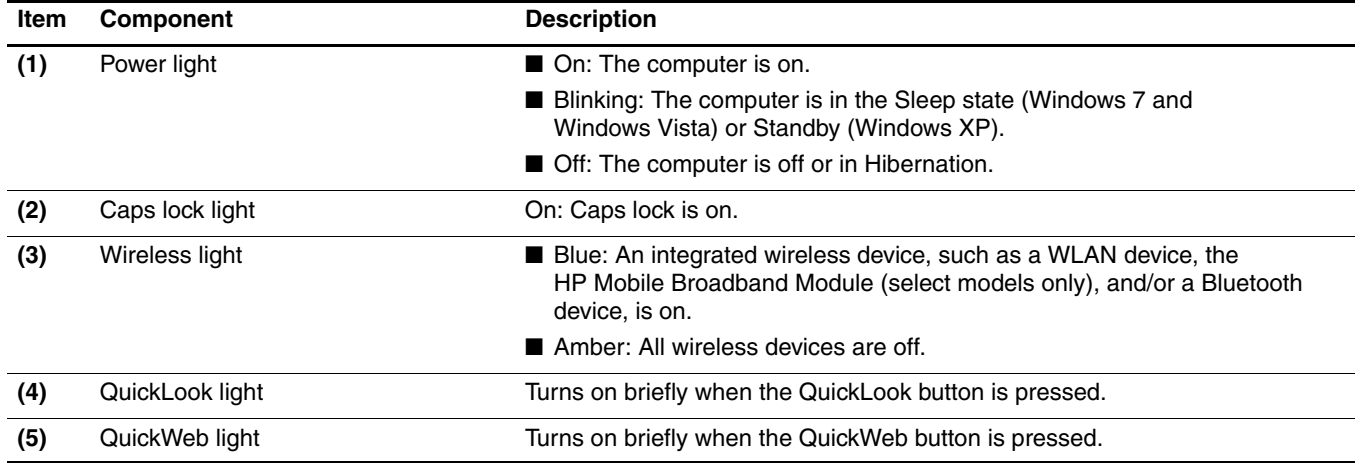

#### <span id="page-16-0"></span>**Pointing devices**

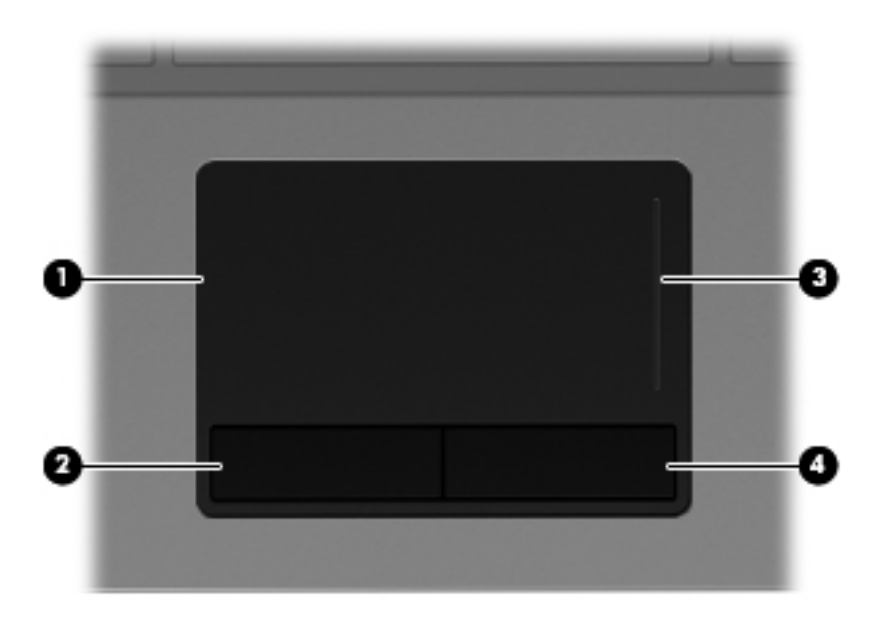

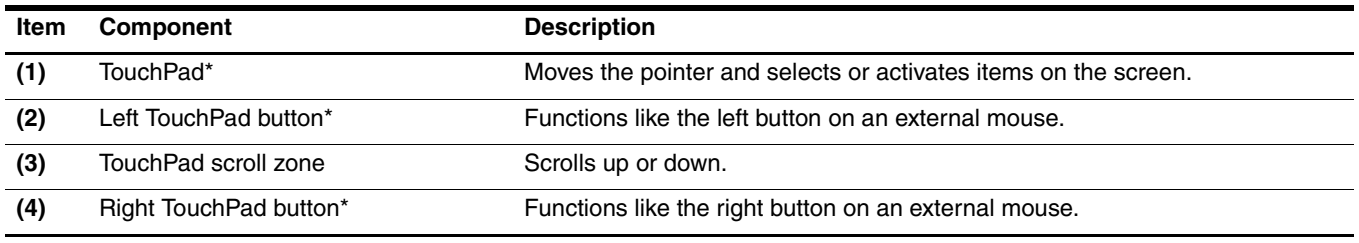

\*This table describes factory settings. To view or change pointing device preferences:

■ In Windows 7: Select Start > Devices and Printers. Then, right-click the device representing your computer, and select **Mouse settings**.

- In Windows Vista: Select Start > Control Panel > Hardware and Sound > Mouse.
- In Windows XP: Select Start > Control Panel > Printers and Other Hardware > Mouse.

## <span id="page-17-0"></span>**Front components**

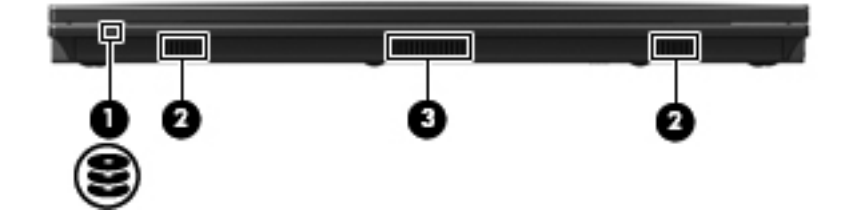

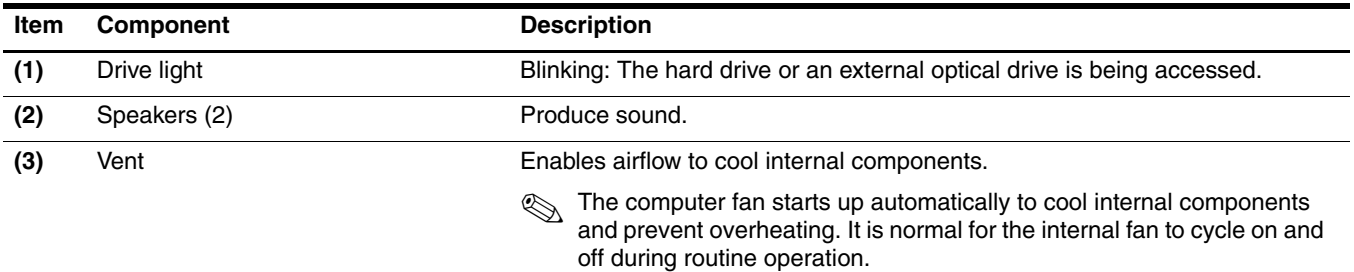

# <span id="page-17-1"></span>**Right-side components**

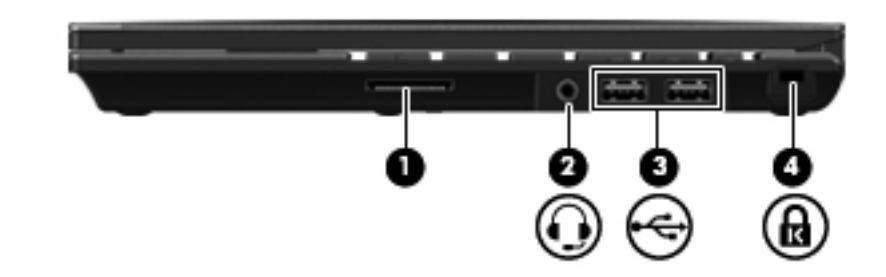

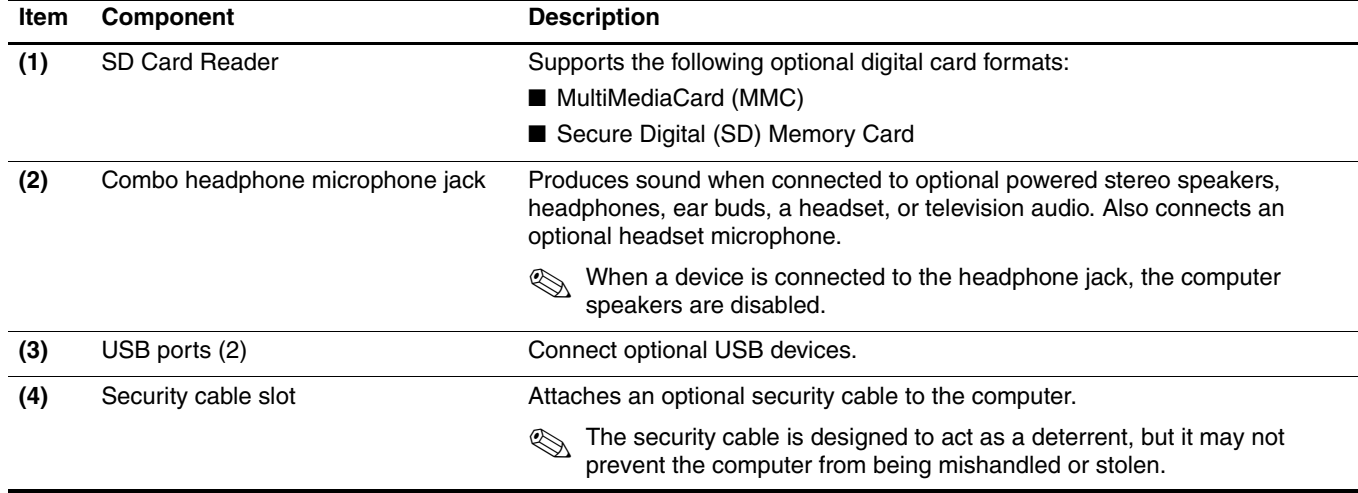

# <span id="page-18-0"></span>**Left-side components**

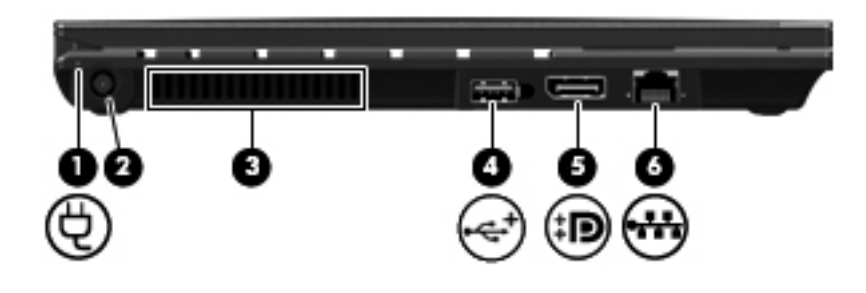

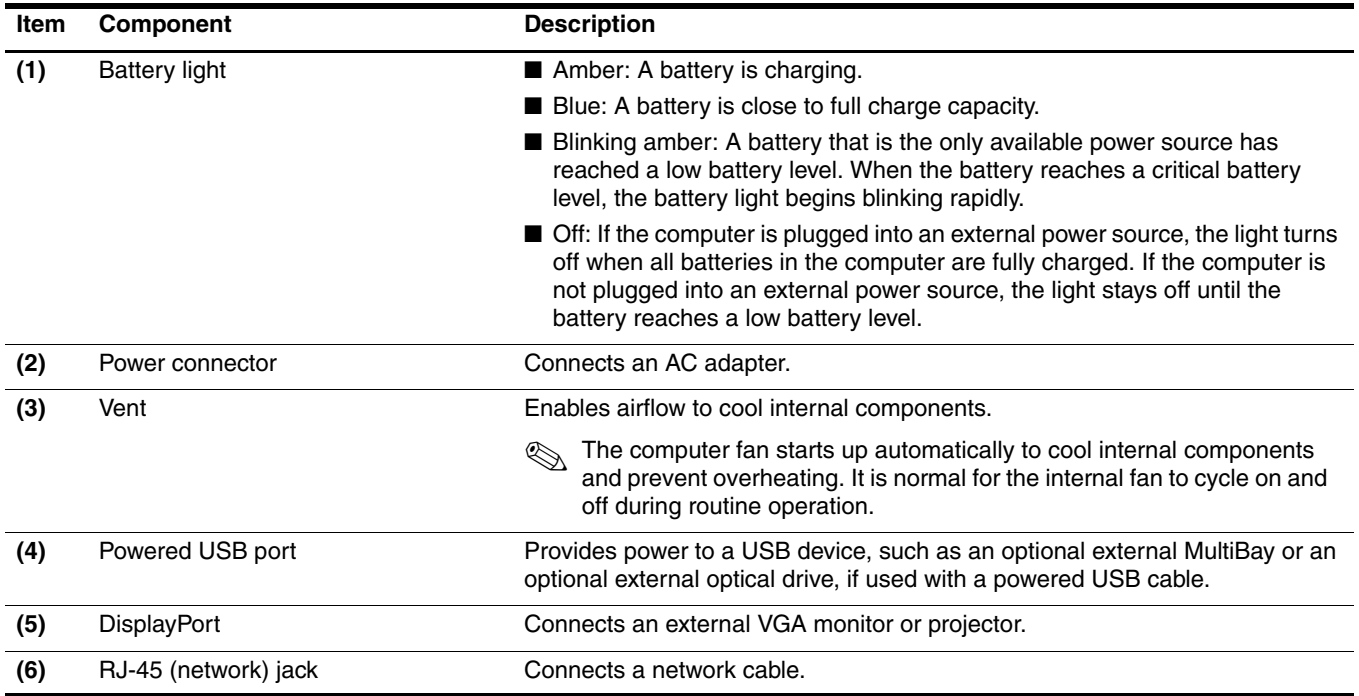

# <span id="page-19-0"></span>**Bottom components**

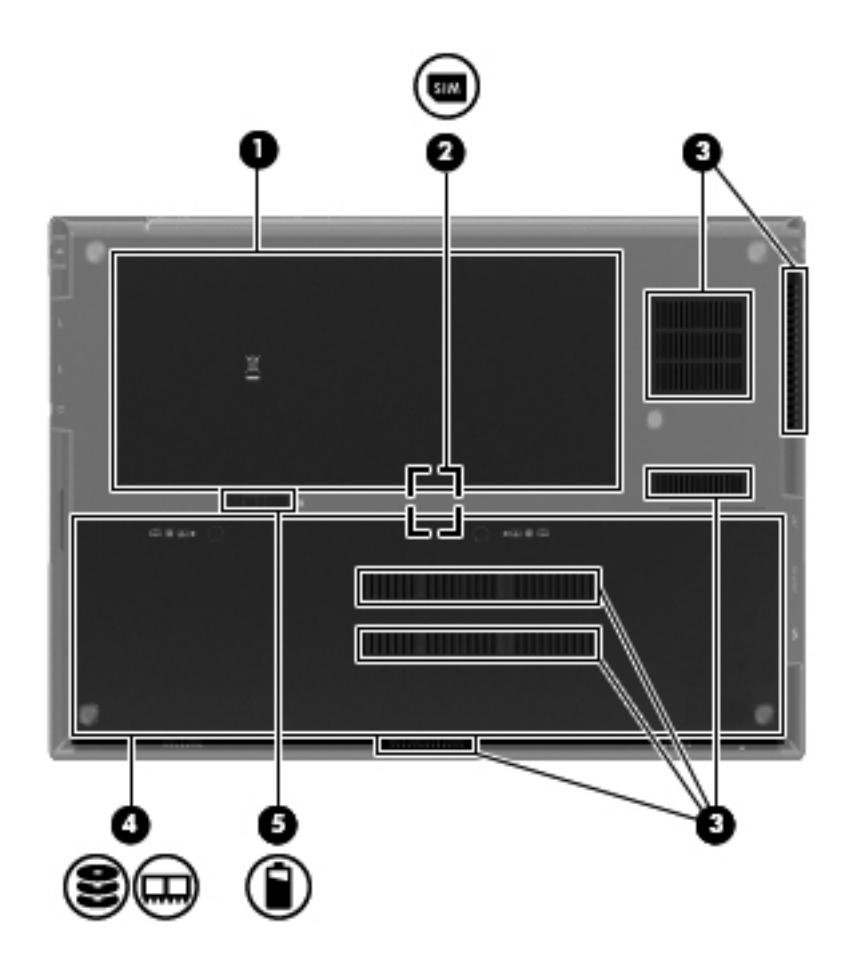

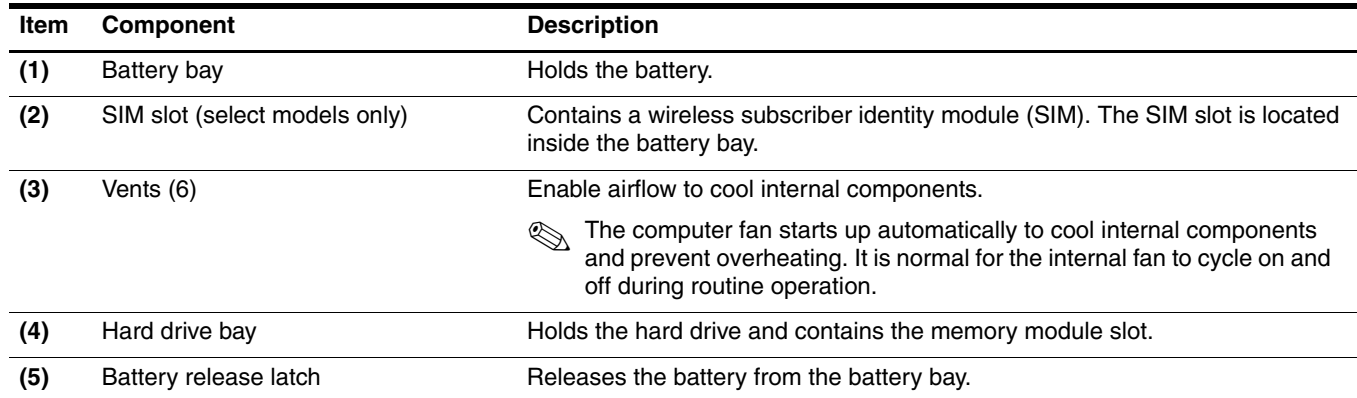

# **Illustrated parts catalog**

#### <span id="page-20-2"></span><span id="page-20-1"></span><span id="page-20-0"></span>**Service tag**

When ordering parts or requesting information, provide the computer serial number and model number provided on the service tag.

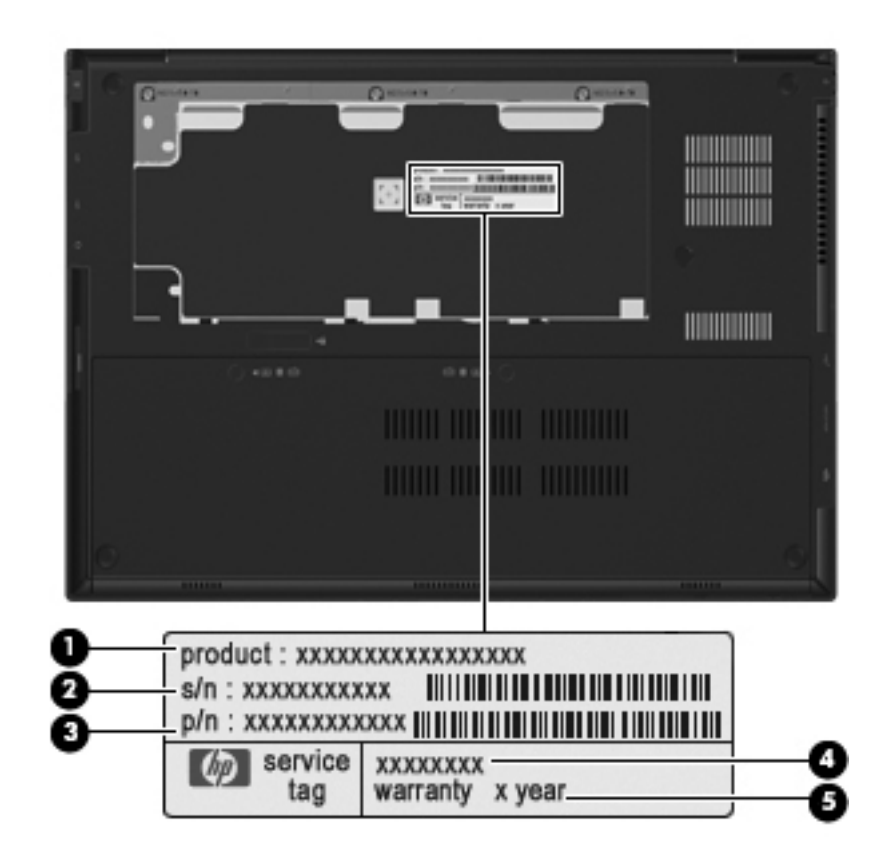

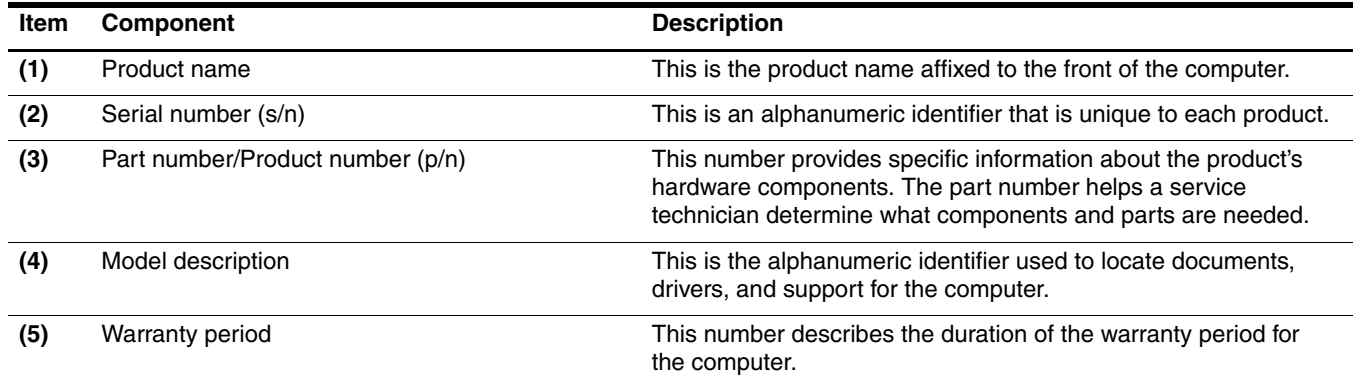

# <span id="page-21-0"></span>**Computer major components**

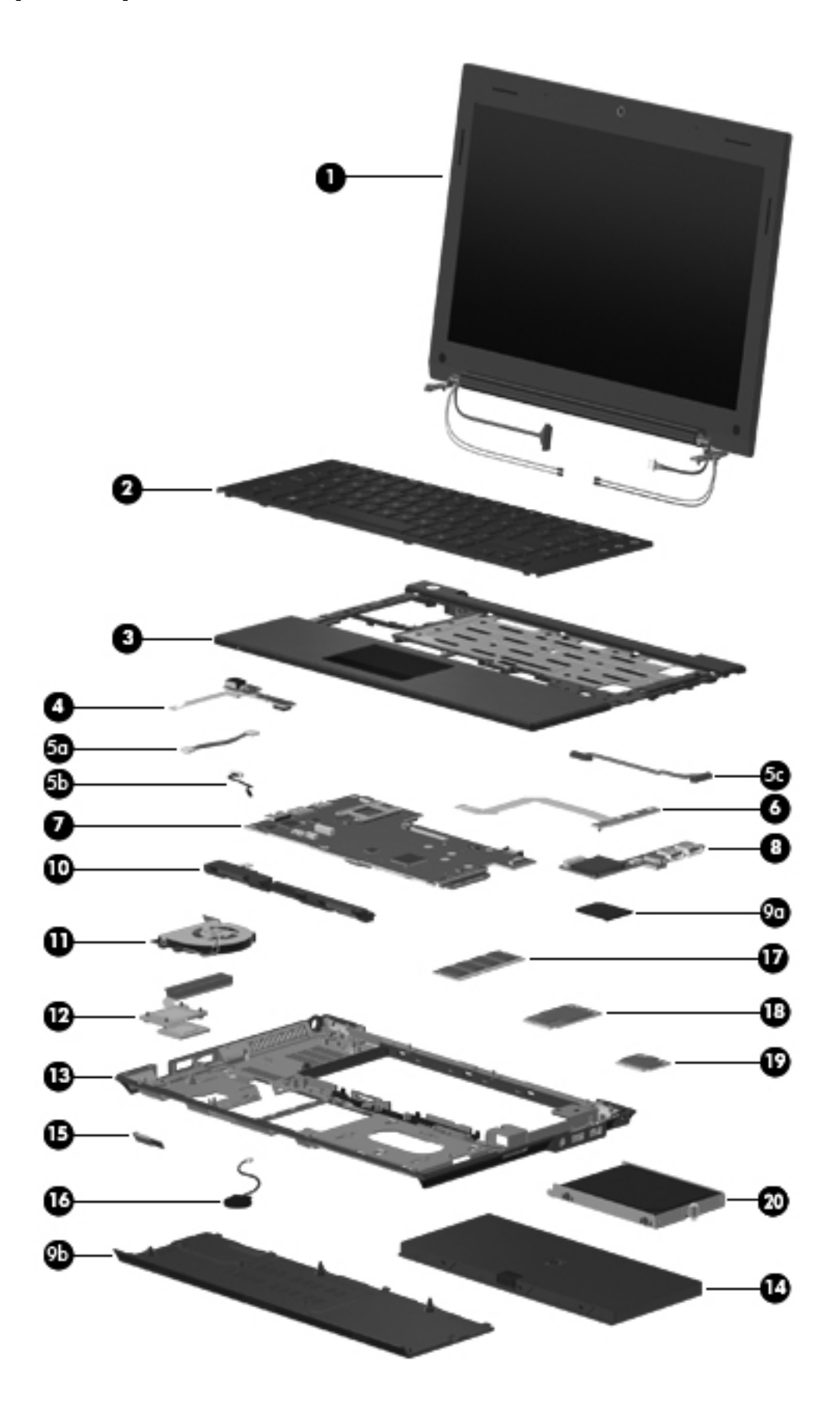

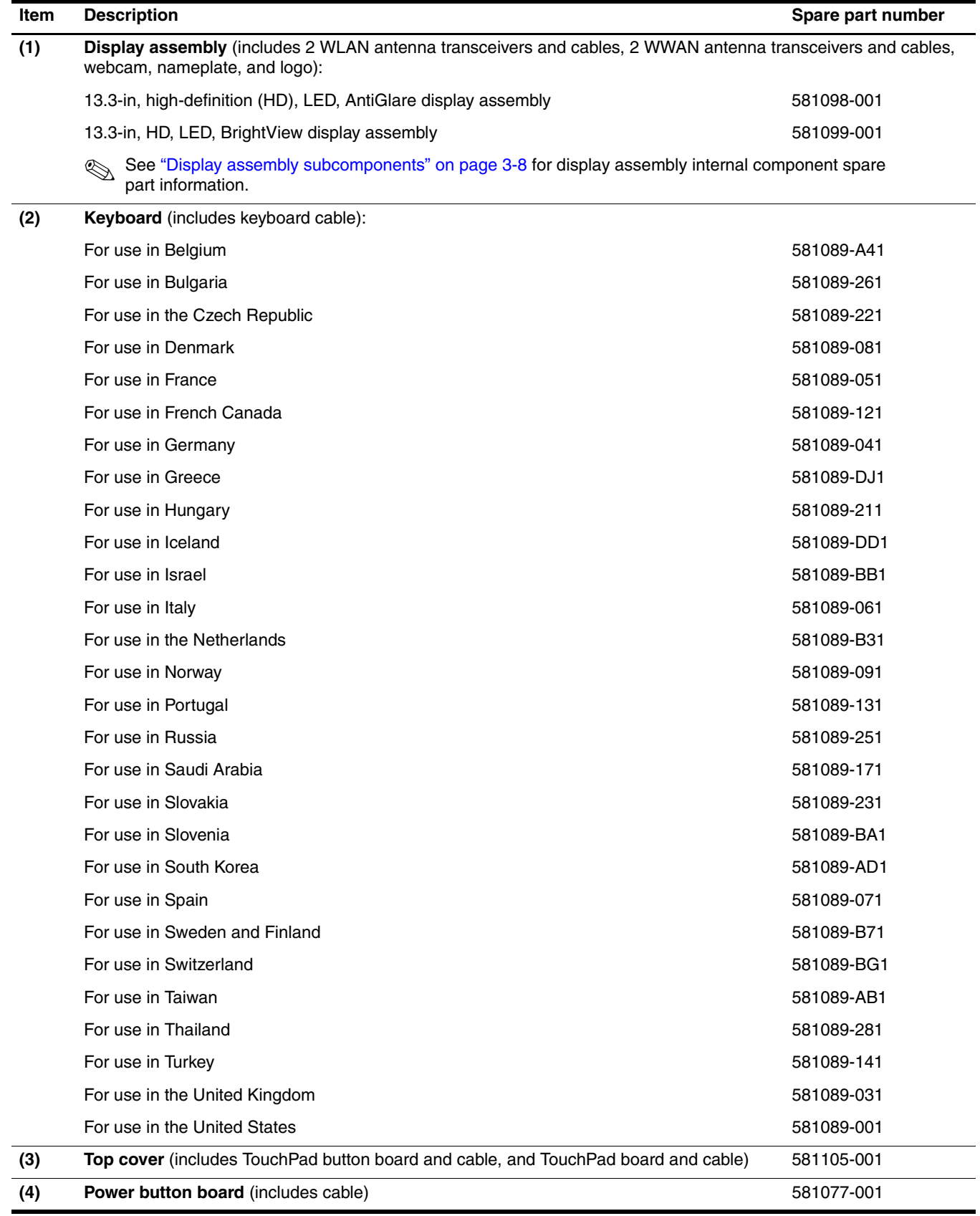

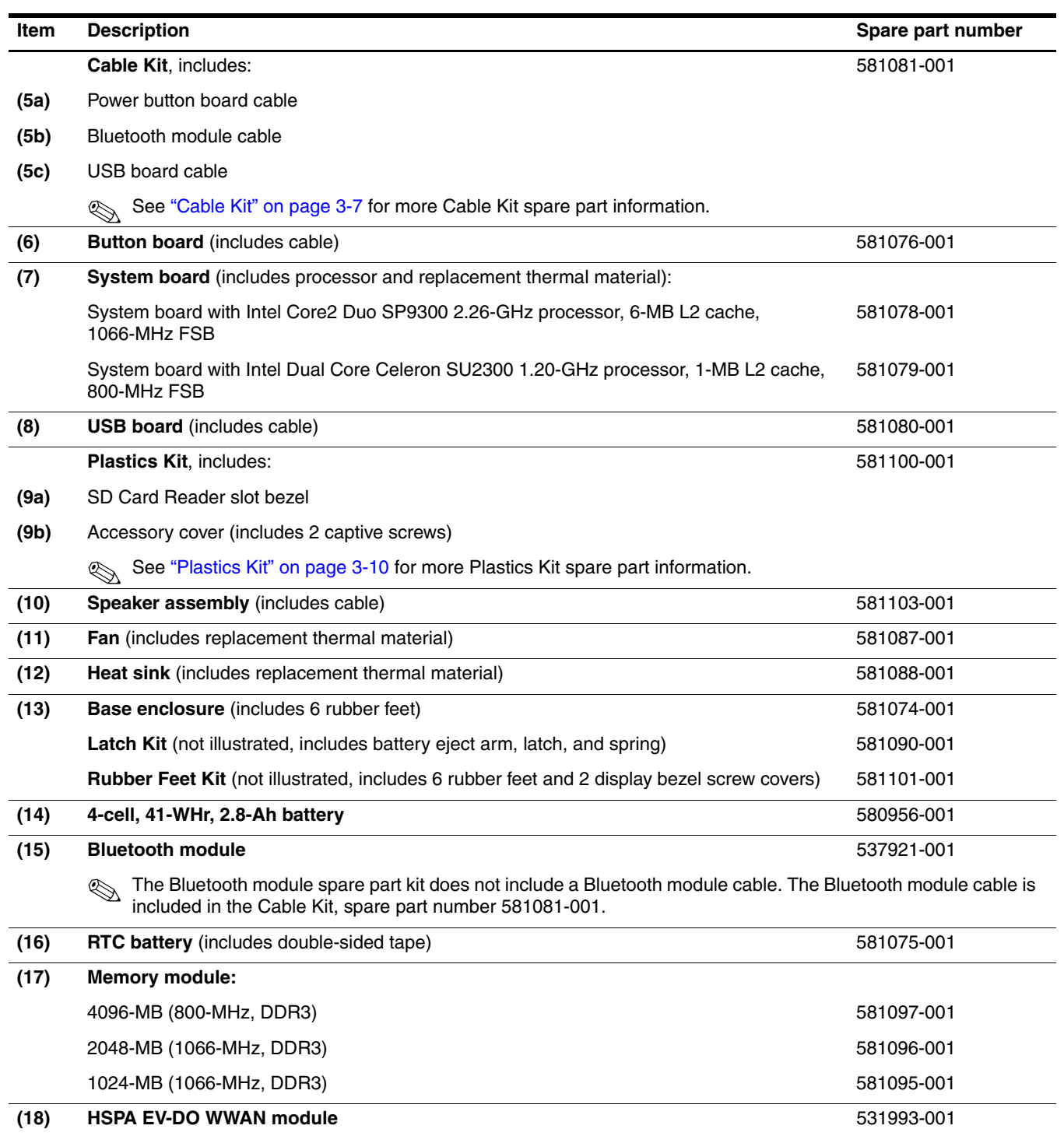

#### **Item** Description **Description**

#### **(19) WLAN module:**

#### **802.11 a/g/n WLAN module:**

- Broadcom 43224 802.11 a/q/n WLAN module for use in Antigua and Barbuda, Barbados, Belize, Canada, the Cayman Islands, Guam, Puerto Rico, Trinidad and Tobago, the U.S. Virgin Islands, and the United States 582564-001
- Broadcom 43224 802.11 a/g/n WLAN module for use in Afghanistan, Albania, Algeria, Andorra, Angola, Argentina, Armenia, Aruba, Australia, Austria, Azerbaijan, the Bahamas, Bahrain, Bangladesh, Barbados, Belarus, Belgium, Belize, Benin, Bermuda, Bhutan, Bolivia, Bosnia and Herzegovina, Botswana, Brazil, the British Virgin Islands, Brunei, Bulgaria, Burkina Faso, Burundi, Cambodia, Cameroon, Cape Verde, the Central African Republic, Chad, Chile, Colombia, Comoros, the Congo, Costa Rica, Croatia, Cyprus, the Czech Republic, Denmark, Djibouti, Dominica, the Dominican Republic, East Timor, Ecuador, Egypt, El Salvador, Equatorial Guinea, Eritrea, Estonia, Ethiopia, Fiji, Finland, France, French Guiana, Gabon, Gambia, Georgia, Germany, Ghana, Gibraltar, Greece, Grenada, Guadeloupe, Guatemala, Guinea, Guinea-Bissau, Guyana, Haiti, Honduras, Hong Kong, Hungary, Iceland, India, Indonesia, Ireland, Italy, the Ivory Coast, Jamaica, Japan, Jordan, Kazakhstan, Kenya, Kiribati, Kuwait, Kyrgyzstan, Laos, Latvia, Lebanon, Lesotho, Liberia, Liechtenstein, Lithuania, Luxembourg, Macedonia, Madagascar, Malawi, Malaysia, the Maldives, Mali, Malta, the Marshall Islands, Martinique, Mauritania, Mauritius, Mexico, Micronesia, Monaco, Mongolia, Montenegro, Morocco, Mozambique, Namibia, Nauru, Nepal, the Nether Antilles, the Netherlands, New Zealand, Nicaragua, Niger, Nigeria, Norway, Oman, Pakistan, Palau, Panama, Papua New Guinea, Paraguay, the People's Republic of China, Peru, the Philippines, Poland, Portugal, Qatar, the Republic of Moldova, Romania, Russia, Rwanda, Samoa, San Marino, Sao Tome and Principe, Saudi Arabia, Senegal, Serbia, the Seychelles, Sierra Leone, Singapore, Slovakia, Slovenia, the Solomon Islands, Somalia, South Africa, South Korea, Spain, Sri Lanka, St. Kitts and Nevis, St. Lucia, St. Vincent, Suriname, Swaziland, Sweden, Switzerland, Taiwan, Tajikistan, Tanzania, Thailand, Togo, Tonga, Tunisia, Turkey, Turkmenistan, Tuvalu, Uganda, Ukraine, the United Arab Emirates, the United Kingdom, Uruguay, Uzbekistan, Vanuatu, Venezuela, Vietnam, Yemen, Zaire, Zambia, and Zimbabwe 582564-002
- Intel 5100 802.11 a/g/n WLAN module for use in Andorra, Antigua and Barbuda, Argentina, Aruba, Australia, Austria, Azerbaijan, the Bahamas, Bahrain, Barbados, Belgium, Bermuda, Bolivia, Bosnia, Brazil, Brunei, Bulgaria, Canada, the Cayman Islands, Chile, Colombia, Costa Rica, Croatia, Cyprus, the Czech Republic, Denmark, the Dominican Republic, Ecuador, Egypt, El Salvador, Estonia, Finland, France, French Guiana, Georgia, Germany, Ghana, Greece, Guadeloupe, Guam, Guatemala, Haiti, Herzegovina, Honduras, Hong Kong, Hungary, Iceland, India, Indonesia, Ireland, Israel, Italy, the Ivory Coast, Jamaica, Japan, Jordan, Kenya, Kuwait, Kyrgyzstan, Latvia, Lebanon, Liechtenstein, Lithuania, Luxembourg, Malawi, Malaysia, Malta, Martinique, Mauritius, Mexico, Monaco, Montenegro, Morocco, the Nether Antilles, the Netherlands, New Zealand, Nicaragua, Nigeria, Norway, Oman, Pakistan, Panama, Paraguay, the People's Republic of China, Peru, the Philippines, Poland, Portugal, Puerto Rico, Qatar, Romania, San Marino, Saudi Arabia, Senegal, Singapore, Slovakia, Slovenia, South Africa, South Korea, Spain, Sri Lanka, Sweden, Switzerland, Taiwan, Tanzania, Thailand, Trinidad and Tobago, Turkey, the United Arab Emirates, the United Kingdom, the United States, Uruguay, the U.S. Virgin Islands, Venezuela, and Vietnam

*(Continued)*

572507-001

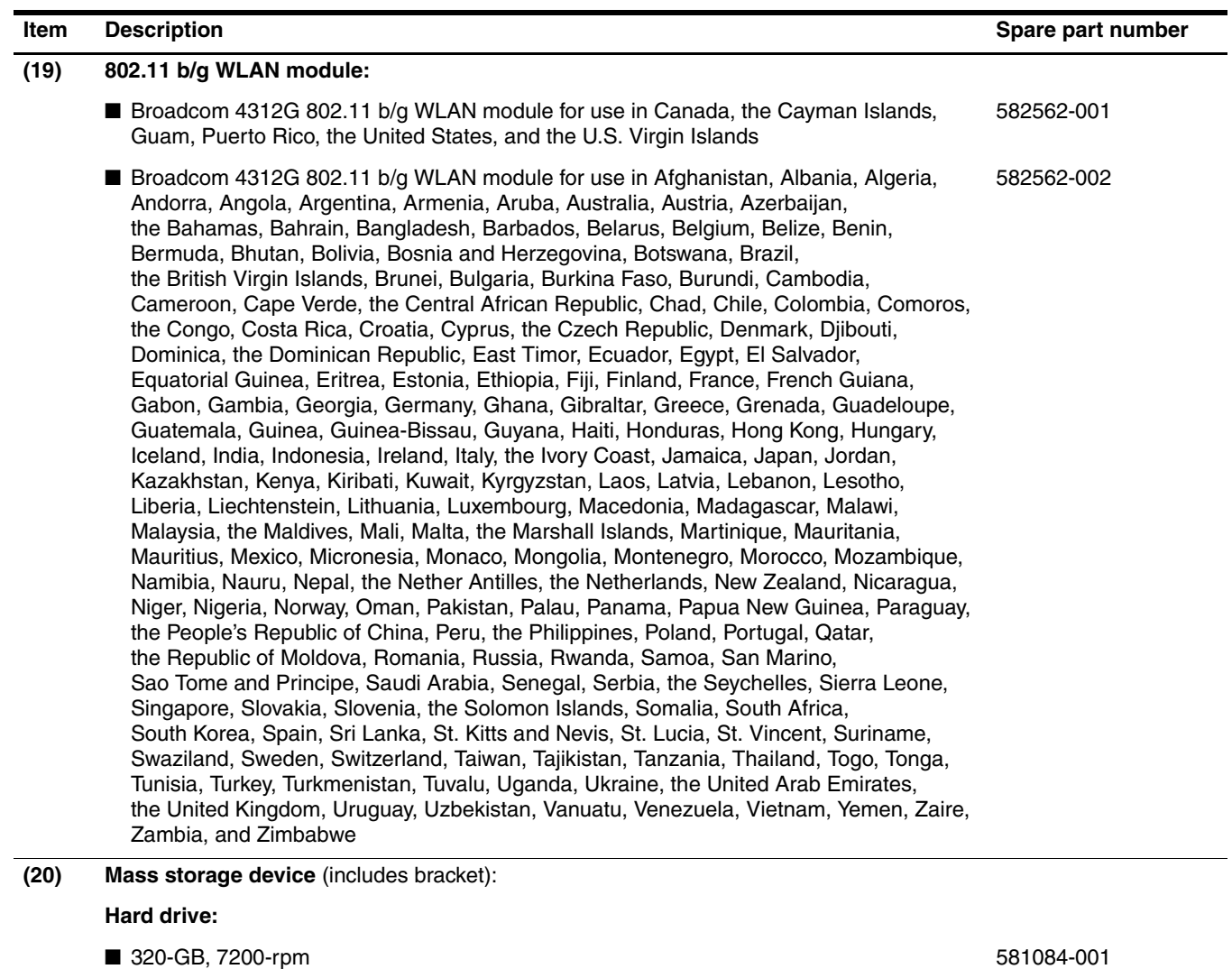

■ 250-GB, 7200-rpm 581083-001 ■ 160-GB, 7200-rpm 581082-001

■ 128-GB 581085-001 ■ 80-GB 581086-001

**Solid-state drive:**

# <span id="page-26-0"></span>**Cable Kit**

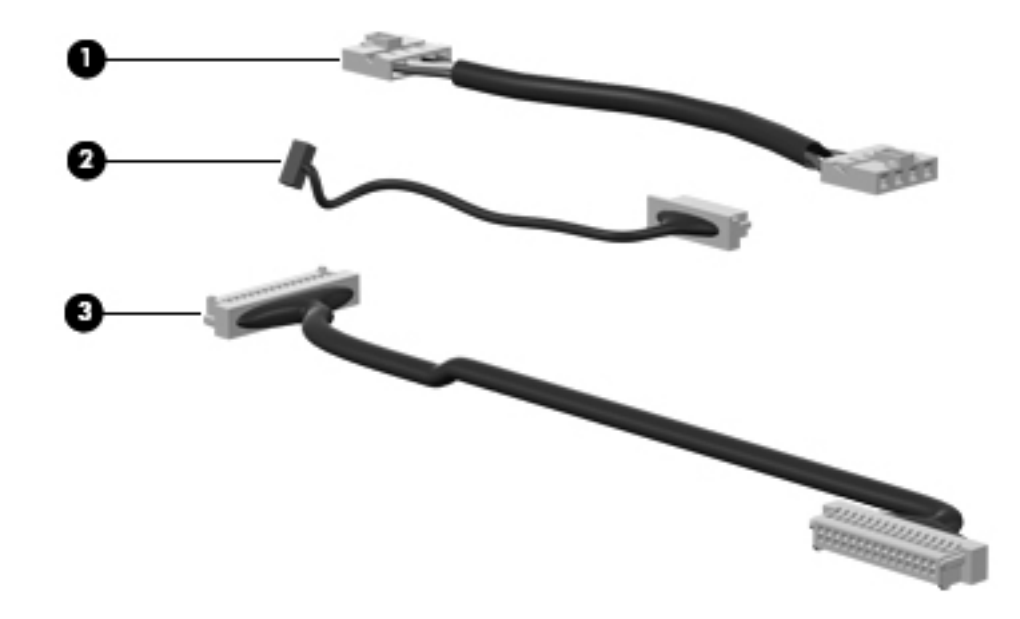

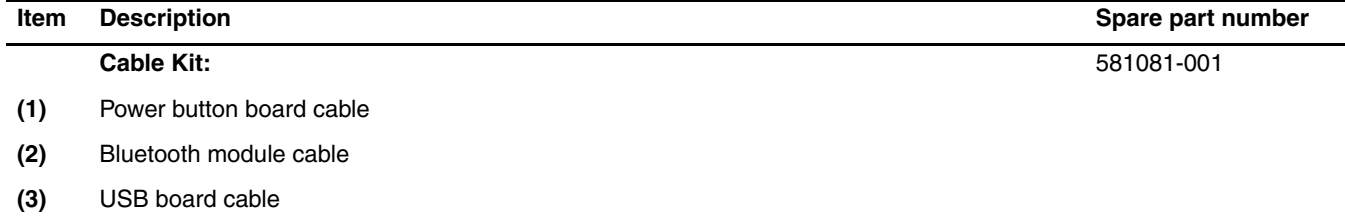

# <span id="page-27-0"></span>**Display assembly subcomponents**

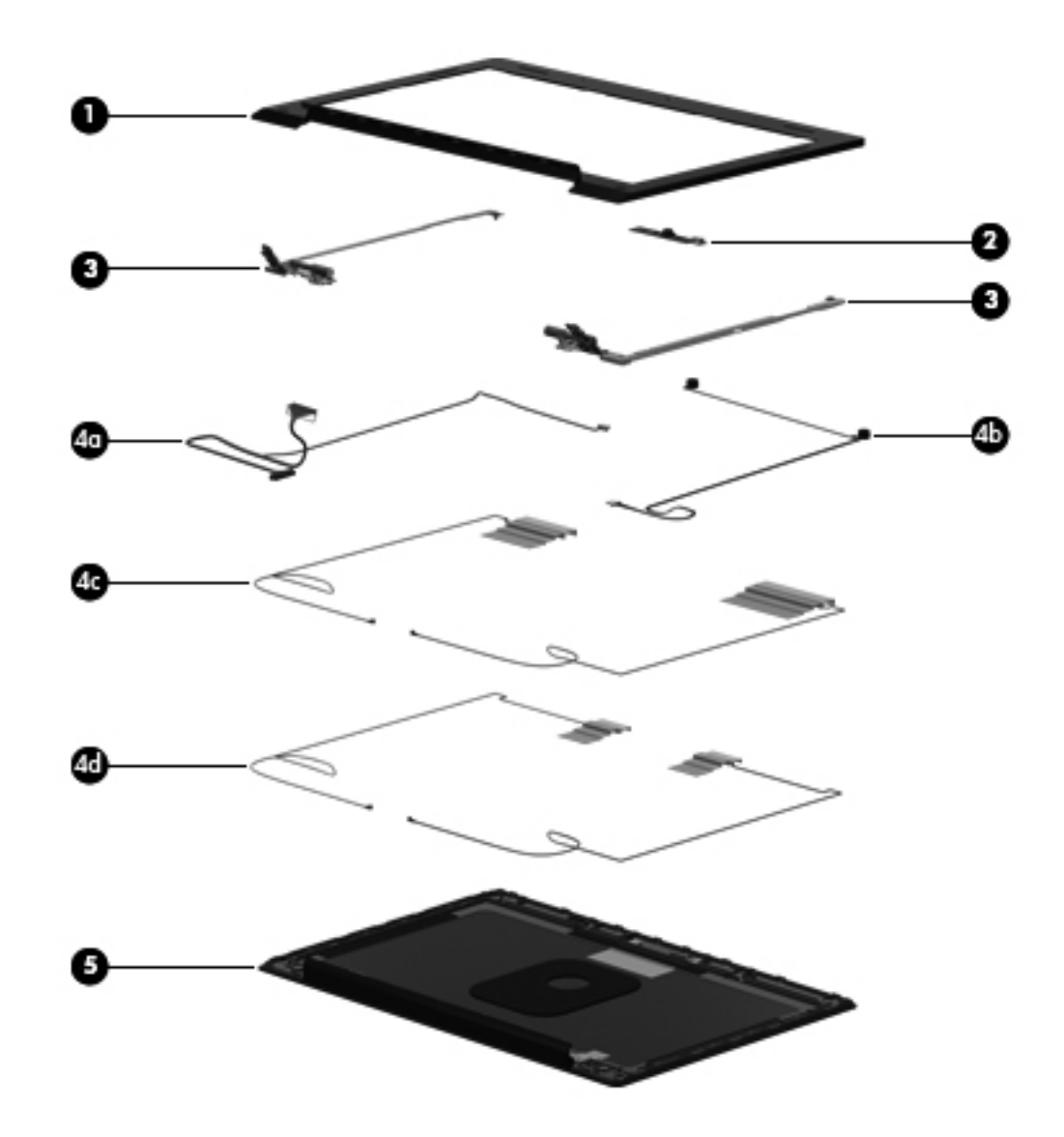

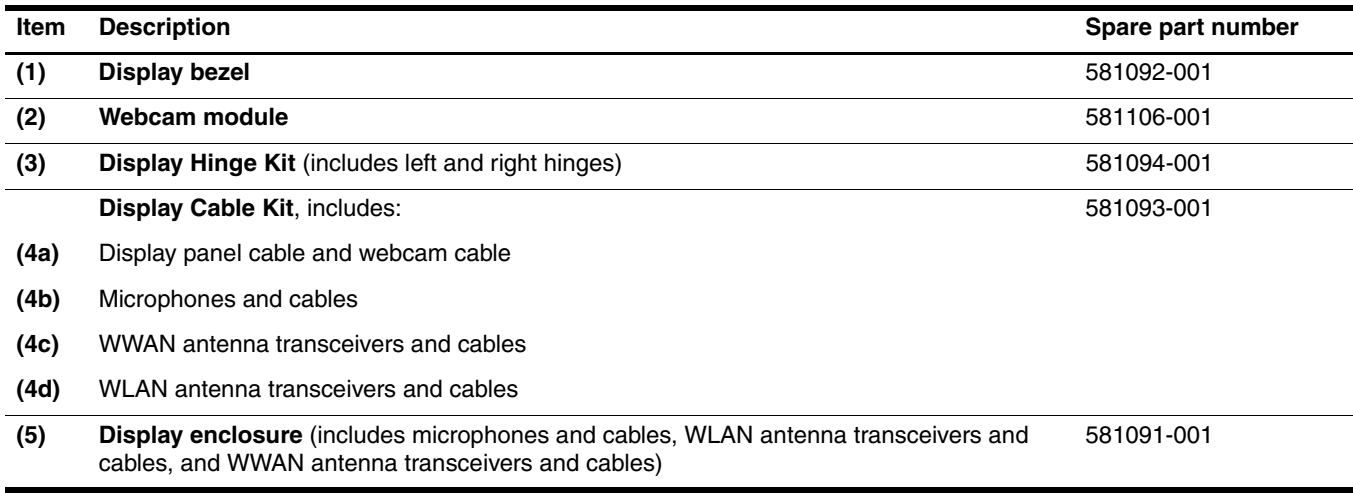

# <span id="page-28-0"></span>**Mass storage devices**

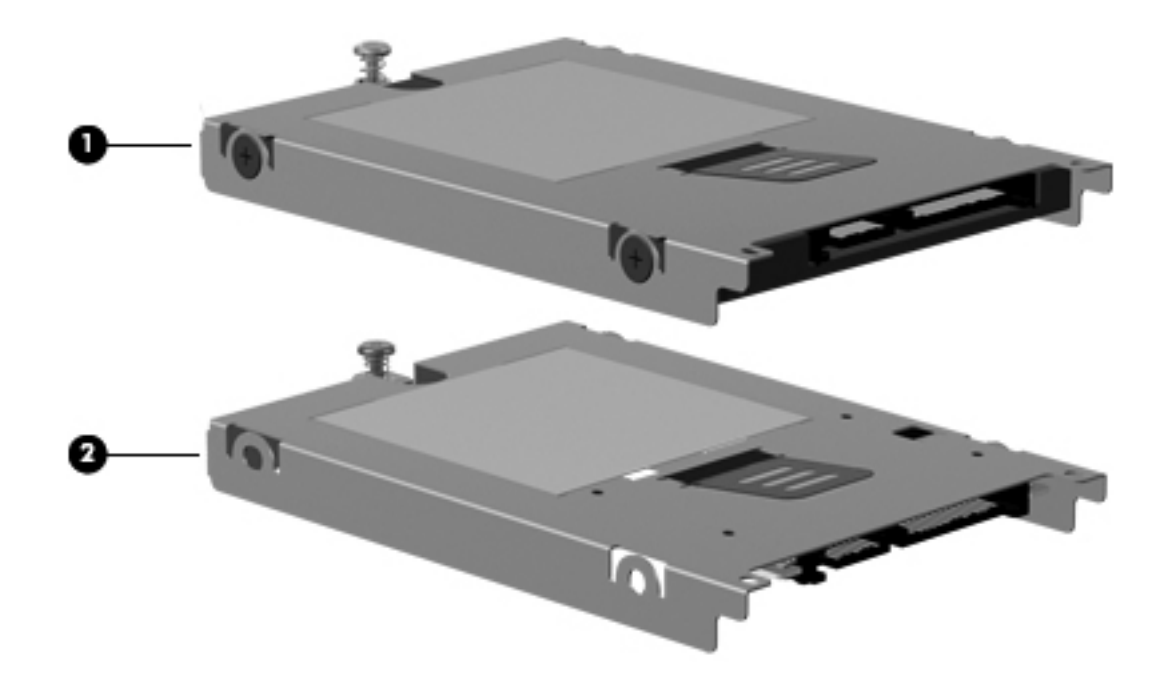

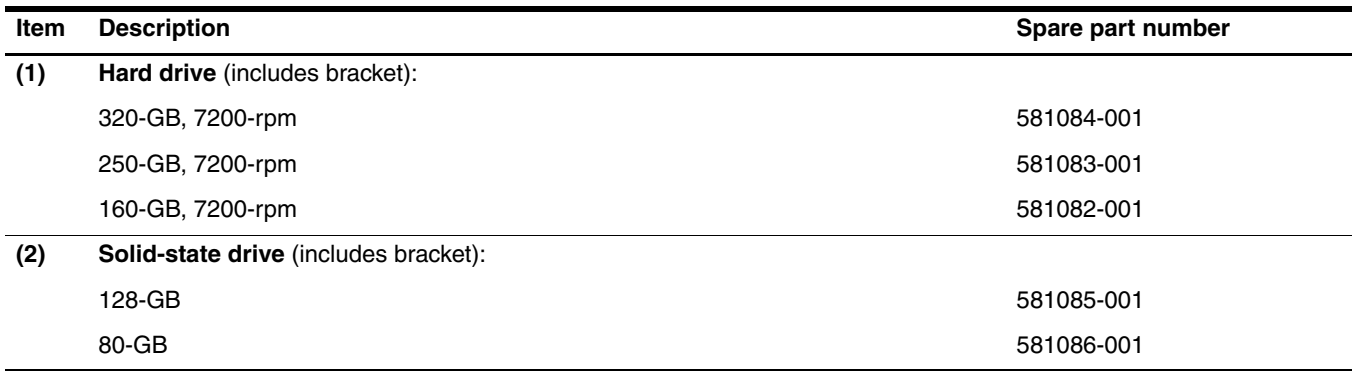

# <span id="page-29-0"></span>**Plastics Kit**

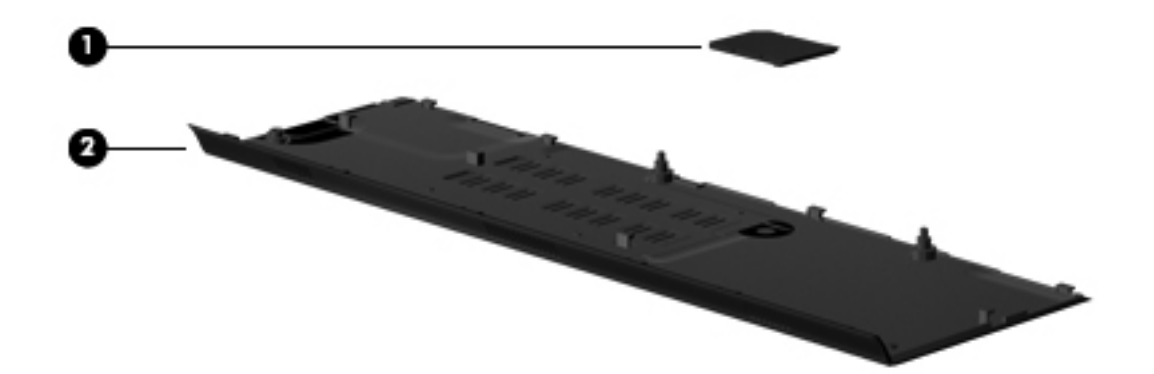

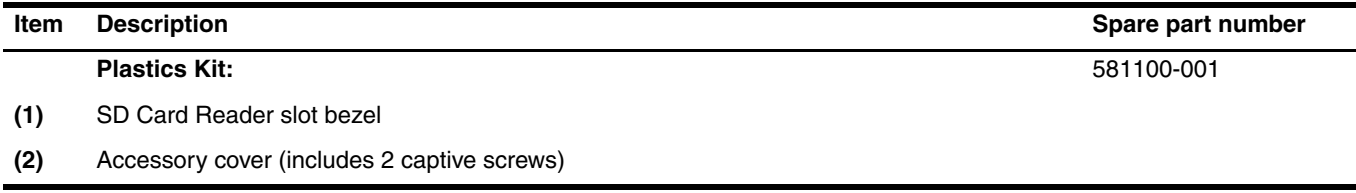

# <span id="page-30-0"></span>**Miscellaneous parts**

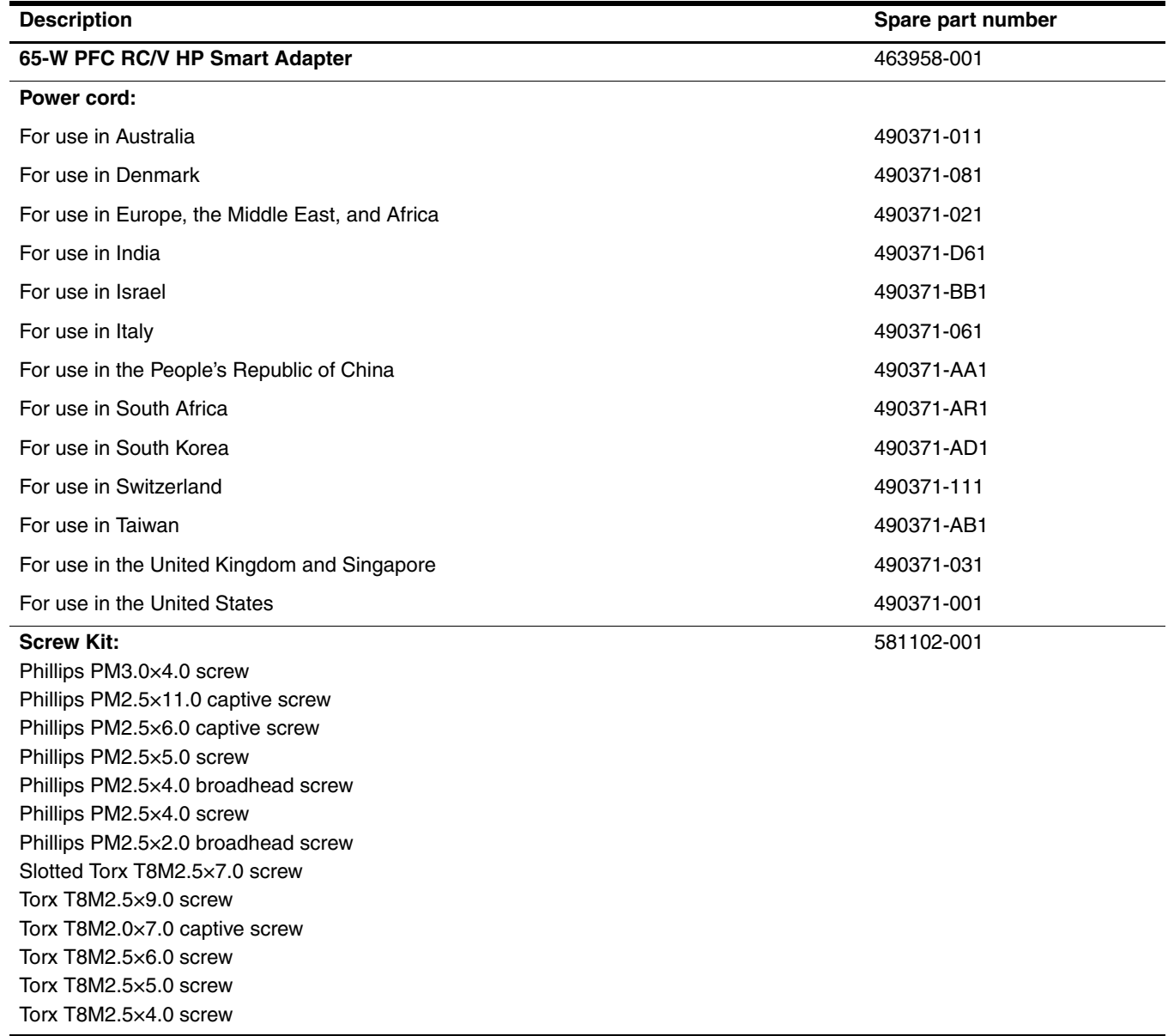

# <span id="page-31-0"></span>**Sequential part number listing**

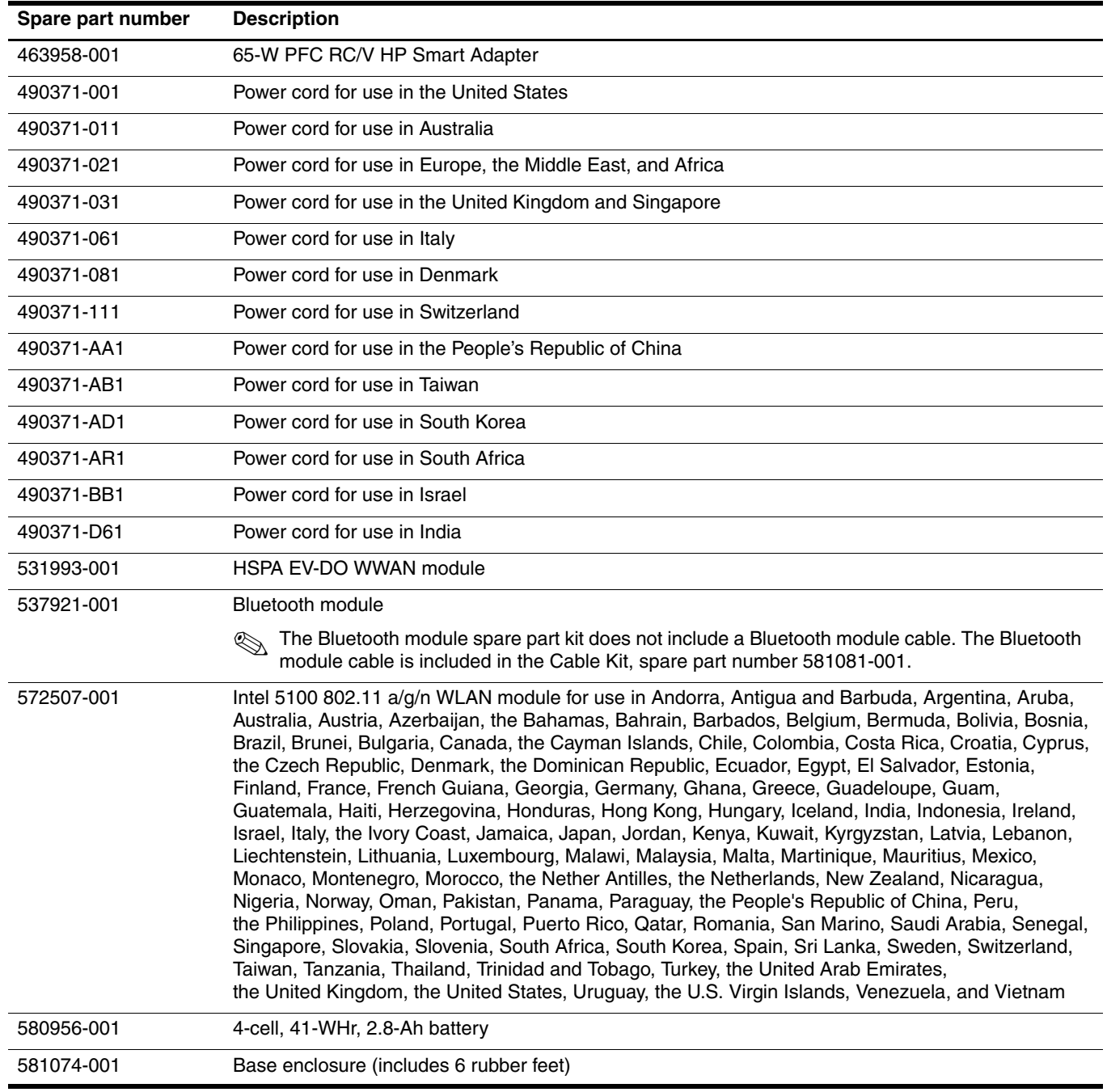

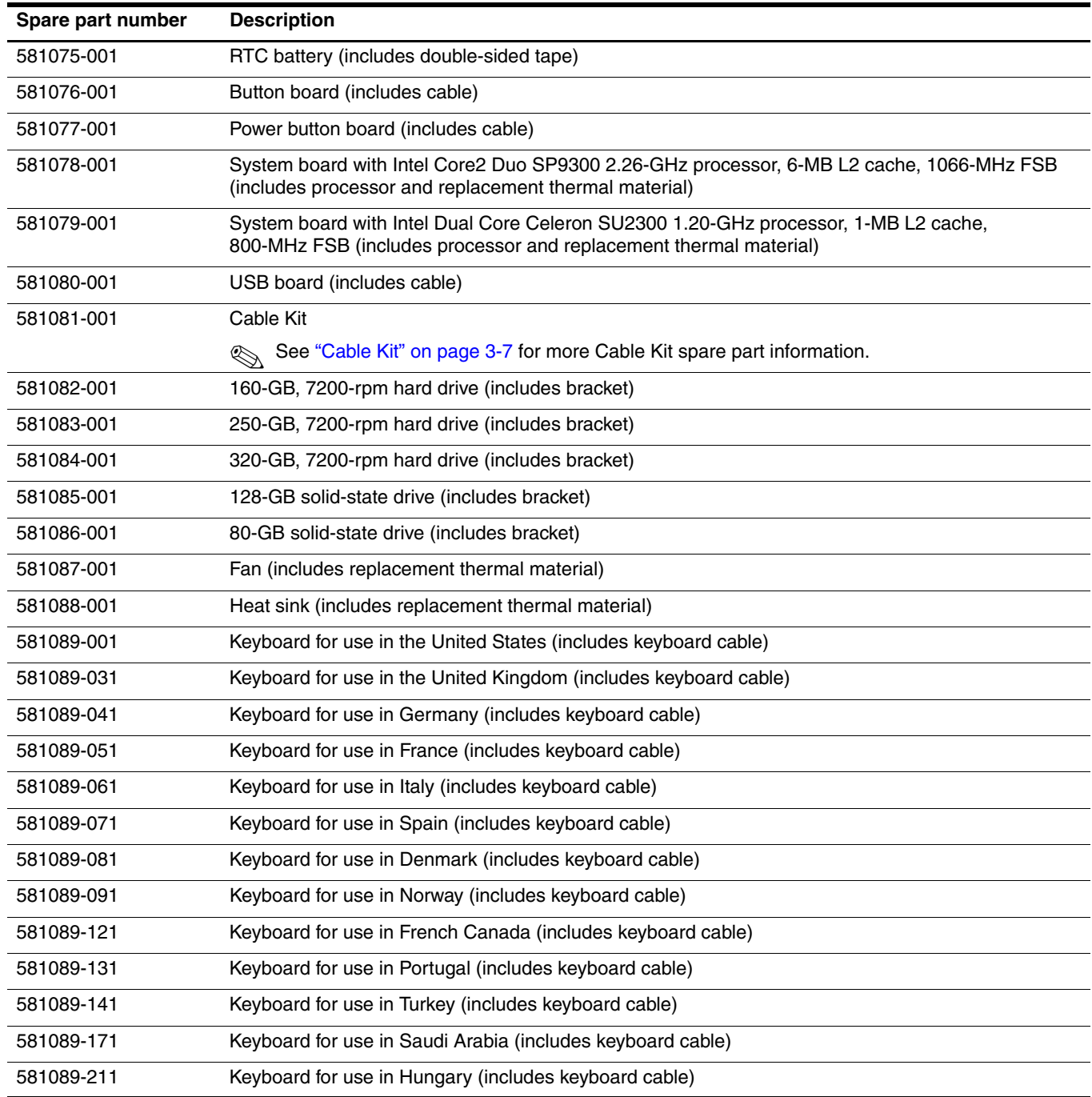

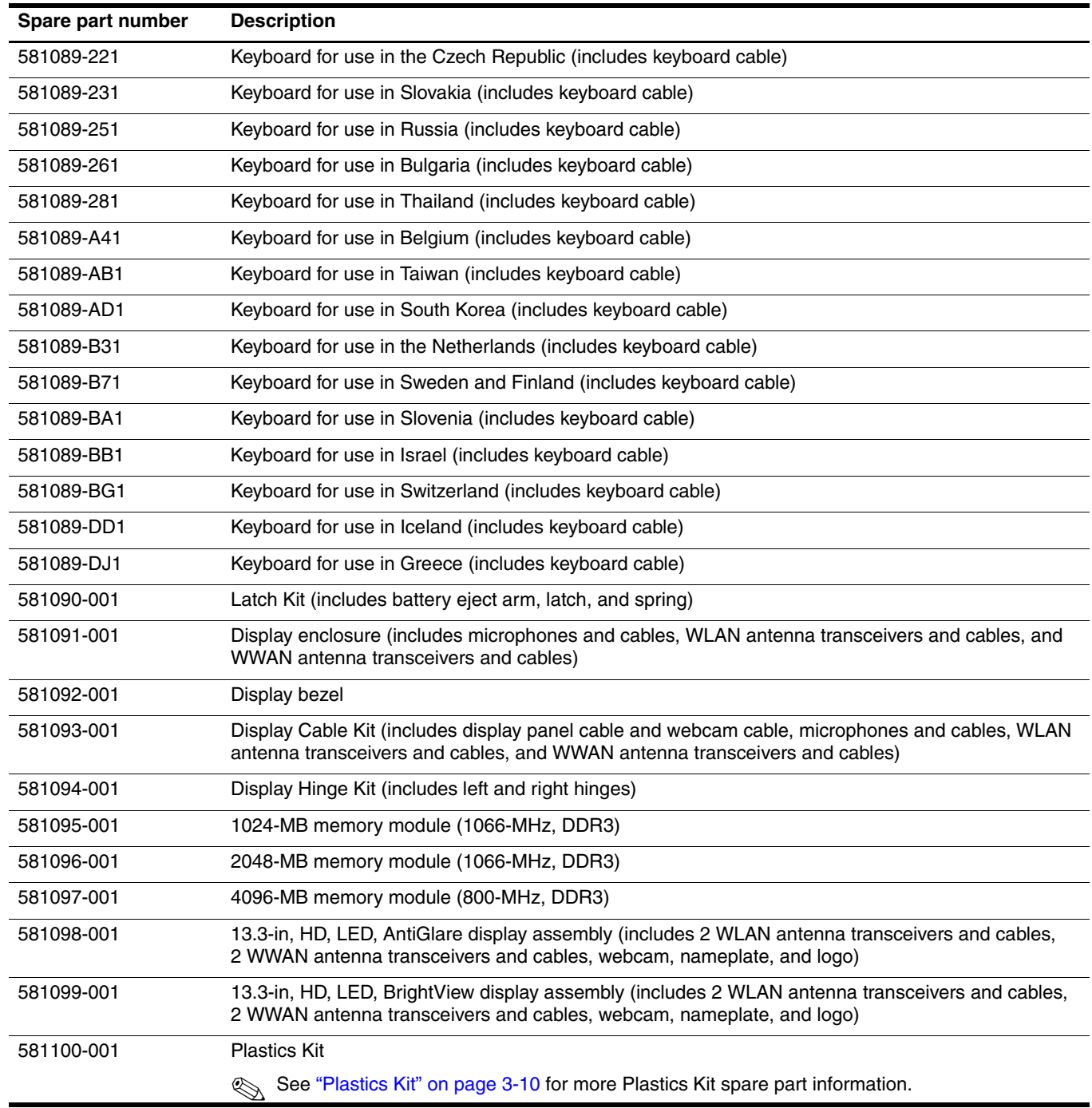

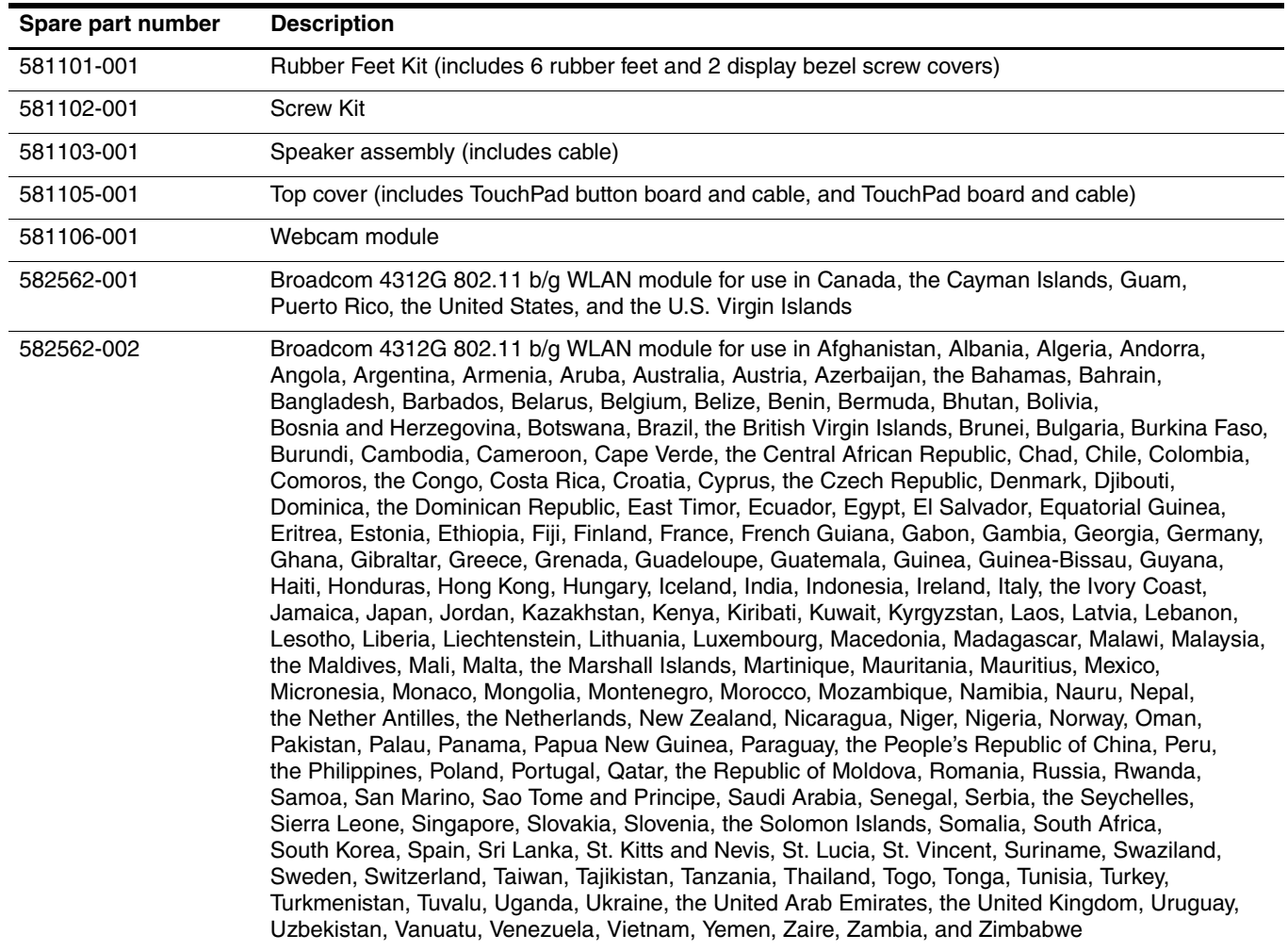

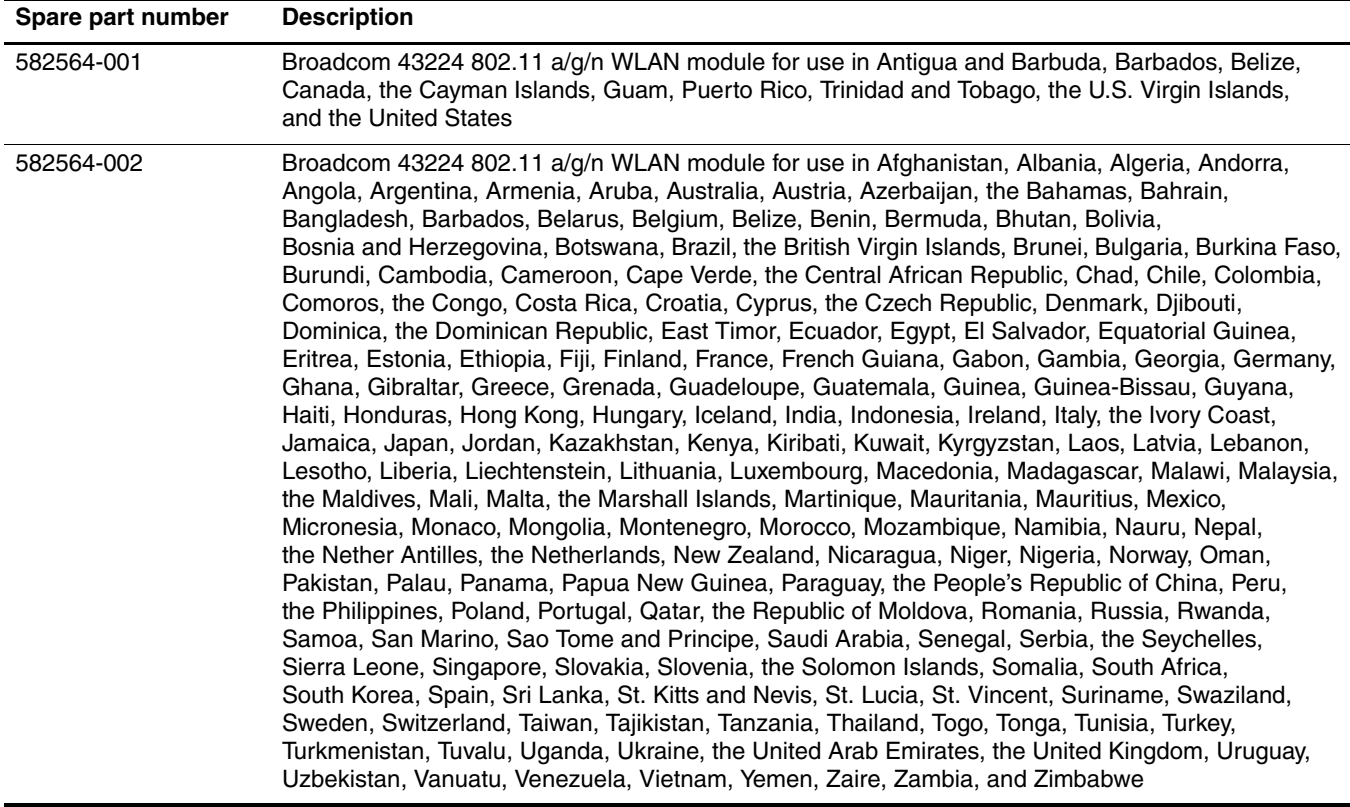
# **Removal and replacement procedures**

# **Preliminary replacement requirements**

#### **Tools required**

You will need the following tools to complete the removal and replacement procedures:

- Flat-bladed screwdriver
- Phillips P0 screwdriver
- Phillips P1 screwdriver
- Torx T8 screwdriver

#### **Service considerations**

The following sections include some of the considerations that you must keep in mind during disassembly and assembly procedures.

As you remove each subassembly from the computer, place the subassembly (and all accompanying screws) away from the work area to prevent damage.

#### **Plastic parts**

Ä**CAUTION:** Using excessive force during disassembly and reassembly can damage plastic parts. Use care when handling the plastic parts. Apply pressure only at the points designated in the maintenance instructions.

#### **Cables and connectors**

Ä**CAUTION:** When servicing the computer, be sure that cables are placed in their proper locations during the reassembly process. Improper cable placement can damage the computer.

Cables must be handled with extreme care to avoid damage. Apply only the tension required to unseat or seat the cables during removal and insertion. Handle cables by the connector whenever possible. In all cases, avoid bending, twisting, or tearing cables. Be sure that cables are routed in such a way that they cannot be caught or snagged by parts being removed or replaced. Handle flex cables with extreme care; these cables tear easily.

### **Drive handling**

Ä**CAUTION:** Drives are fragile components that must be handled with care. To prevent damage to the computer, damage to a drive, or loss of information, observe these precautions:

- Before removing or inserting a hard drive, shut down the computer. If you are unsure whether the computer is off or in Hibernation, turn the computer on, and then shut it down through the operating system.
- Before handling a drive, be sure that you are discharged of static electricity. While handling a drive, avoid touching the connector.
- Handle drives on surfaces covered with at least one inch of shock-proof foam.
- Avoid dropping drives from any height onto any surface.
- After removing a hard drive, an optical drive, or a diskette drive, place it in a static-proof bag.
- Avoid exposing a hard drive to products that have magnetic fields, such as monitors or speakers.
- Avoid exposing a drive to temperature extremes or liquids.
- If a drive must be mailed, place the drive in a bubble pack mailer or other suitable form of protective packaging and label the package "FRAGILE."

# **Grounding guidelines**

#### **Electrostatic discharge damage**

Electronic components are sensitive to electrostatic discharge (ESD). Circuitry design and structure determine the degree of sensitivity. Networks built into many integrated circuits provide some protection, but in many cases, ESD contains enough power to alter device parameters or melt silicon junctions.

A discharge of static electricity from a finger or other conductor can destroy static-sensitive devices or microcircuitry. Even if the spark is neither felt nor heard, damage may have occurred.

An electronic device exposed to ESD may not be affected at all and can work perfectly throughout a normal cycle. Or, the device may function normally for a while, and then degrade in the internal layers, reducing its life expectancy.

Ä**CAUTION:** To prevent damage to the computer when you are removing or installing internal components, observe these precautions:

- Keep components in their electrostatic-safe containers until you are ready to install them.
- Use nonmagnetic tools.
- Before touching an electronic component, discharge static electricity by using the quidelines described in this section.
- Avoid touching pins, leads, and circuitry. Handle electronic components as little as possible.
- If you remove a component, place it in an electrostatic-safe container.

The following table shows how humidity affects the electrostatic voltage levels generated by different activities.

**CAUTION:** A product can be degraded by as little as 700 V.

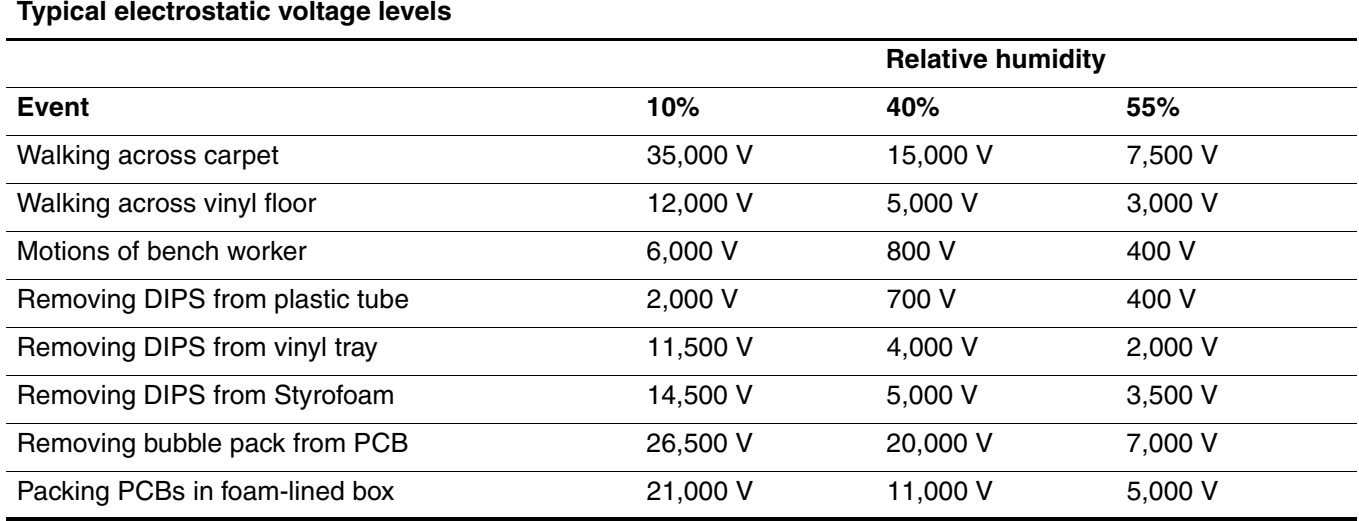

#### **Packaging and transporting guidelines**

Follow these grounding guidelines when packaging and transporting equipment:

- To avoid hand contact, transport products in static-safe tubes, bags, or boxes.
- Protect ESD-sensitive parts and assemblies with conductive or approved containers or packaging.
- Keep ESD-sensitive parts in their containers until they arrive at static-free workstations.
- Place items on a grounded surface before them from their containers.
- Always be properly grounded when touching a component or assembly.
- Store reusable ESD-sensitive parts from assemblies in protective packaging or nonconductive foam.
- Use transporters and conveyors made of antistatic belts and roller bushings. Be sure that mechanized equipment used for moving materials is wired to ground, and that proper materials are selected to avoid static charging. When grounding is not possible, use an ionizer to dissipate electric charges.

#### **Workstation guidelines**

Follow these workstation grounding guidelines:

- Cover the workstation with approved static-shielding material.
- Use a wrist strap connected to a properly grounded work surface, and use properly grounded tools and equipment.
- Use conductive field service tools, such as cutters, screwdrivers, and vacuums.
- When fixtures must directly contact dissipative surfaces, use fixtures made only of static-safe materials.
- Keep the work area free of nonconductive materials, such as ordinary plastic assembly aids and Styrofoam.
- Handle ESD-sensitive components, parts, and assemblies by the case or PCM laminate. Handle these items only at static-free workstations.
- Avoid contact with pins, leads, or circuitry.
- Turn off power and input signals before inserting or removing connectors or test equipment.

#### **Equipment guidelines**

Grounding equipment must include either a wrist strap or a foot strap at a grounded workstation.

- When seated, wear a wrist strap connected to a grounded system. Wrist straps are flexible straps with a minimum of one megohm  $\pm 10\%$  resistance in the ground cords. To provide proper ground, wear a strap snugly against the skin at all times. On grounded mats with banana-plug connectors, use alligator clips to connect a wrist strap.
- When standing, use foot straps and a grounded floor mat. Foot straps (heel, toe, or boot straps) can be used at standing workstations and are compatible with most types of shoes or boots. On conductive floors or dissipative floor mats, use foot straps on both feet with a minimum of one megohm resistance between the operator and ground. To be effective, the conductive strips must be worn in contact with the skin.

The following grounding equipment is recommended to prevent electrostatic damage:

- Antistatic tape
- Antistatic smocks, aprons, and sleeve protectors
- Conductive bins and other assembly or soldering aids
- Nonconductive foam
- Conductive tabletop workstations with ground cords of one megohm resistance
- Static-dissipative tables or floor mats with hard ties to the ground
- Field service kits
- Static awareness labels
- Material-handling packages
- Nonconductive plastic bags, tubes, or boxes
- Metal tote boxes
- Electrostatic voltage levels and protective materials

The following table lists the shielding protection provided by antistatic bags and floor mats.

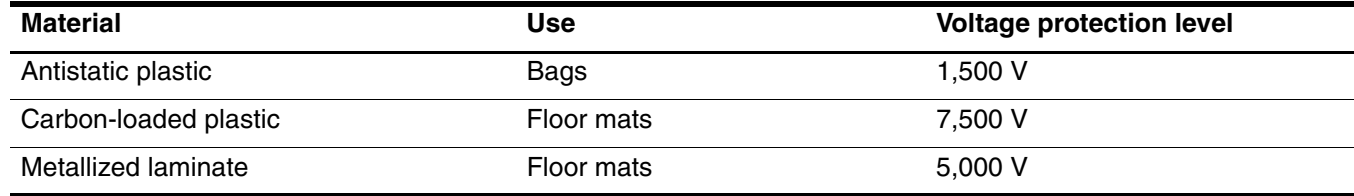

# **Component replacement procedures**

This chapter provides removal and replacement procedures.

There are as many as 62 screws, in 12 different sizes, that must be removed, replaced, or loosened when servicing the computer. Make special note of each screw size and location during removal and replacement.

# **Service tag**

When ordering parts or requesting information, provide the computer serial number and model number provided on the service tag.

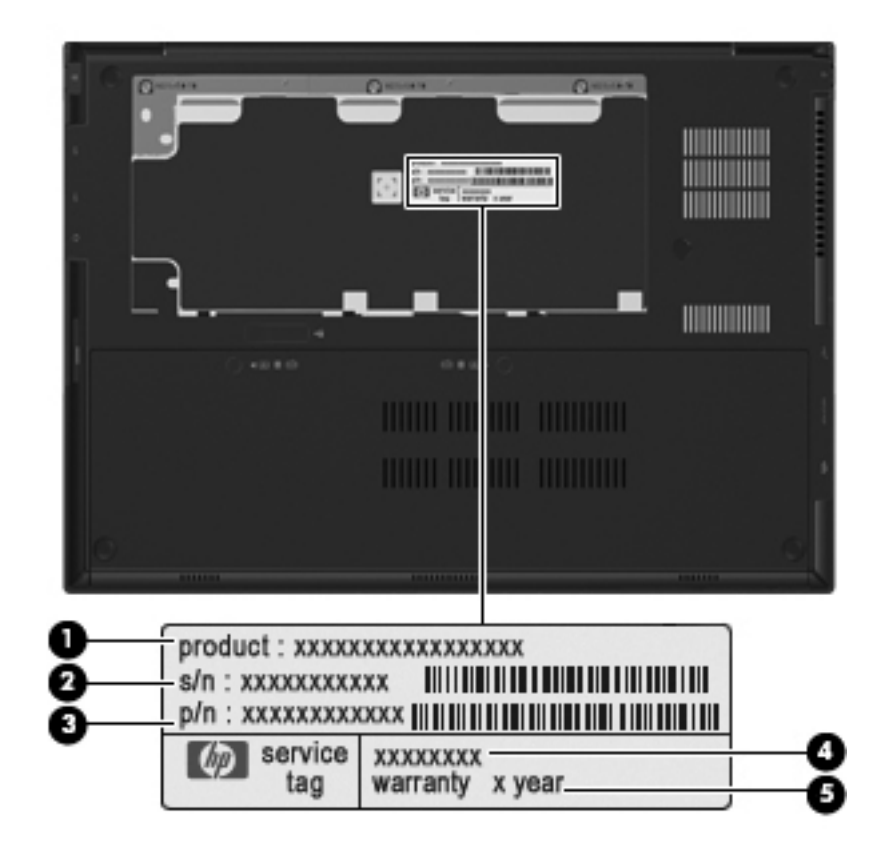

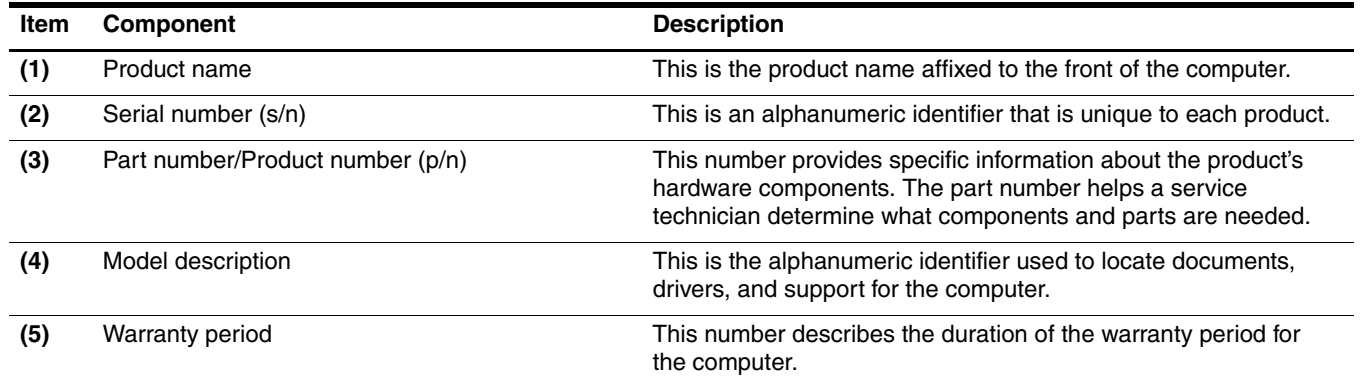

# **Computer feet**

The computer feet are adhesive-backed rubber pads. The feet are included in the Rubber Feet Kit, spare part number 581101-001. There are 6 rubber feet that attach to the base enclosure in the locations shown in the following illustration.

The four rubber feet  $\bullet$  in the corners of the computer are larger than the two rubber feet  $\bullet$  in the middle of the computer.

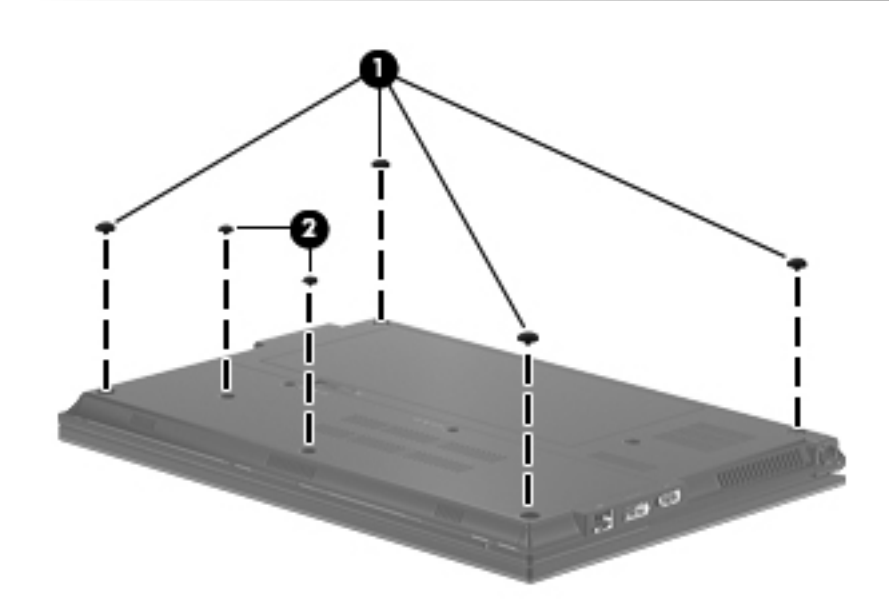

# <span id="page-42-0"></span>**Battery**

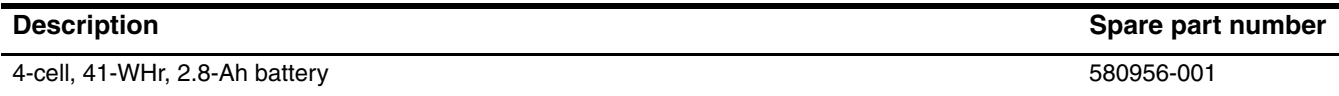

Before removing the battery, follow these steps:

- 1. Shut down the computer. If you are unsure whether the computer is off or in Hibernation, turn the computer on, and then shut it down through the operating system.
- 2. Disconnect all external devices connected to the computer.
- 3. Disconnect the power from the computer by first unplugging the power cord from the AC outlet, and then unplugging the AC adapter from the computer.

Remove the battery:

- 1. Turn the computer upside down on a flat surface, with the front toward you.
- 2. Slide the battery release latch  $\bullet$  to release the battery.
- 3. Pivot the front edge of the battery  $\bullet$  upward.
- 4. Remove the battery  $\Theta$ .

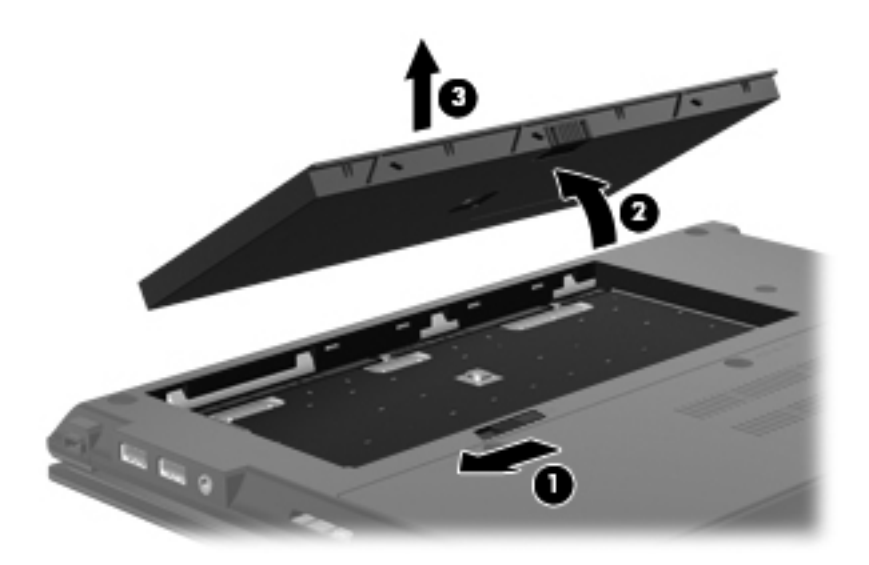

Install the battery by inserting it into the battery bay and pivoting it downward until it is seated. The battery release latch automatically locks the battery into place.

### <span id="page-43-0"></span>**SIM**

The SIM is provided by the end user as a security measure for the WWAN module. The SIM should be removed,  $\sum_{n=1}^{\infty}$ placed into a static-dissipative container, and then replaced when the computer is reassembled.

Before removing the SIM, follow these steps:

- 1. Shut down the computer. If you are unsure whether the computer is off or in Hibernation, turn the computer on, and then shut it down through the operating system.
- 2. Disconnect all external devices connected to the computer.
- 3. Disconnect the power from the computer by first unplugging the power cord from the AC outlet, and then unplugging the AC adapter from the computer.
- 4. Remove the battery (see ["Battery" on page 4-7\)](#page-42-0).

Remove the SIM:

- 1. Press in on the SIM  $\bullet$  to release it from the SIM slot.
- 2. Remove the SIM <sup>2</sup> from the SIM slot.

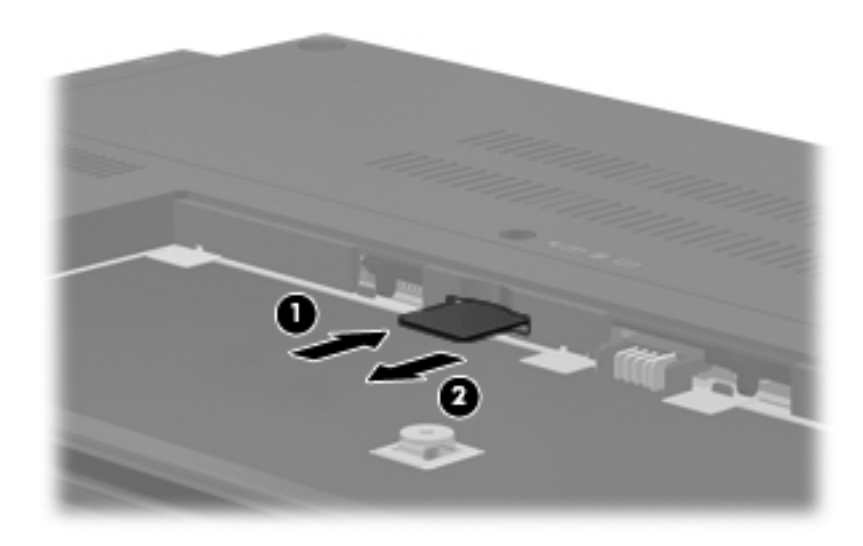

Install the SIM by inserting it into the SIM slot until you hear a click.

### <span id="page-44-0"></span>**Mass storage device**

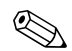

The mass storage device spare part kit includes a bracket.

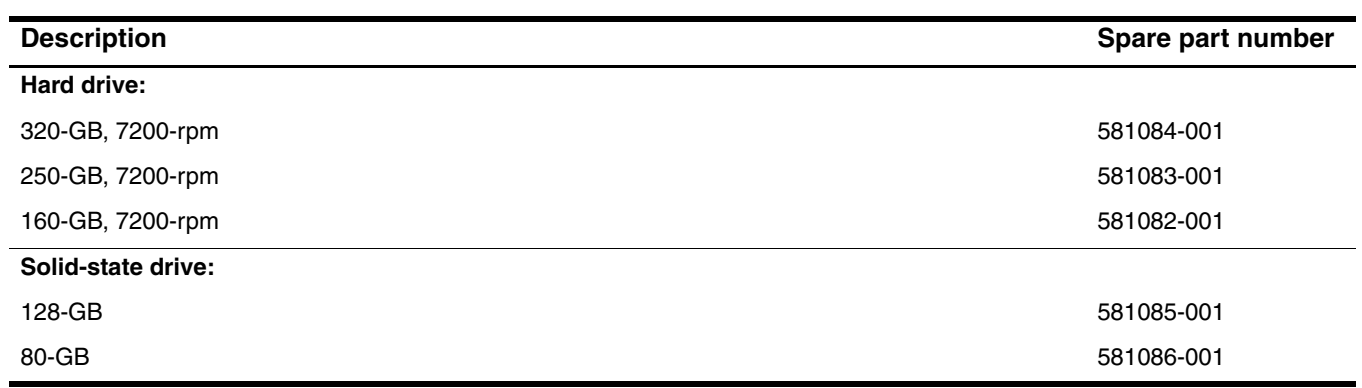

Before removing the mass storage device, follow these steps:

- 1. Shut down the computer. If you are unsure whether the computer is off or in Hibernation, turn the computer on, and then shut it down through the operating system.
- 2. Disconnect all external devices connected to the computer.
- 3. Disconnect the power from the computer by first unplugging the power cord from the AC outlet, and then unplugging the AC adapter from the computer.
- 4. Remove the battery (see ["Battery" on page 4-7\)](#page-42-0).

Remove the mass storage device:

- 1. Position the computer with the front toward you.
- 2. Loosen the two Phillips PM2.5 $\times$ 6.0 captive screws  $\bullet$  that secure the accessory cover to the computer.
- 3. Lift the rear edge  $\bullet$  of the accessory cover to detach it from the computer.
- 4. Remove the accessory cover  $\odot$ . The accessory cover is included in the Plastics Kit, spare part number 581100-001.

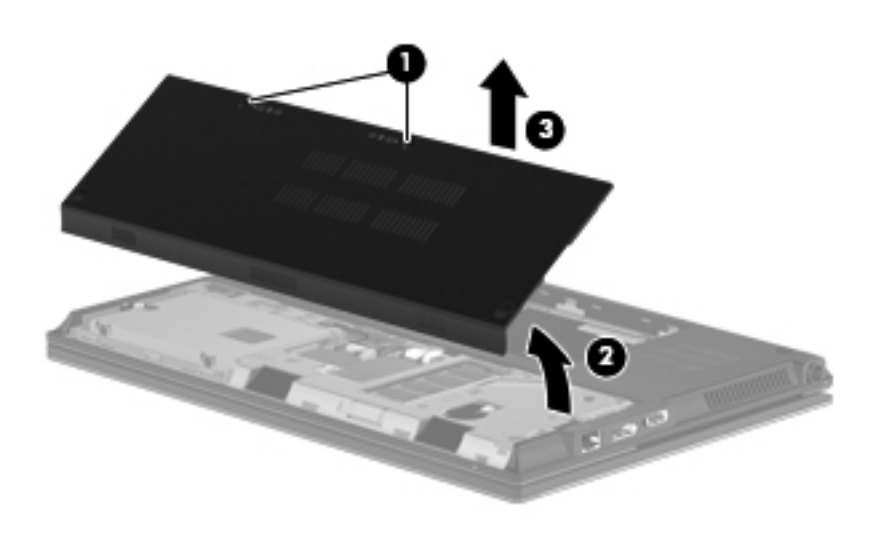

- 5. Loosen the Phillips PM2.5×11.0 captive screw  $\bullet$  that secures the mass storage device in the mass storage device bay.
- 6. Remove the two Phillips PM2.5 $\times$ 4.0 screws  $\bullet$  that secure the mass storage device in the mass storage device bay.
- 7. Grasp the Mylar tab  $\odot$  on the mass storage device bracket, and slide the mass storage device to the left  $\odot$  to disconnect it from the system board.
- 8. Remove the mass storage device  $\Theta$  from the mass storage device bay.

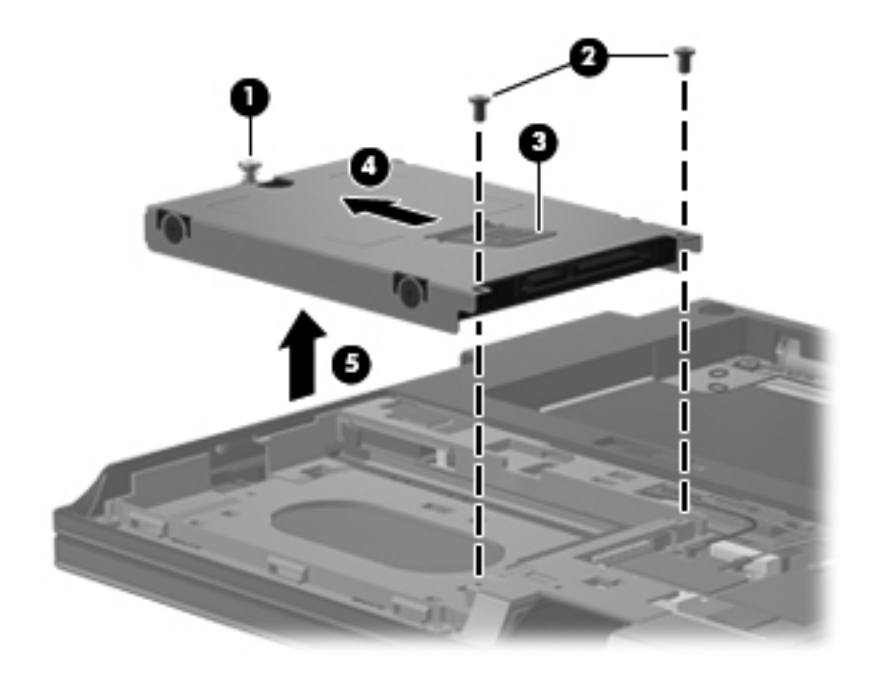

- 9. If it is necessary to replace the mass storage device bracket, follow these steps:
	- a. Remove the four Phillips PM3.0×4.0 screws  $\bullet$  that secure the mass storage device bracket to the mass storage device.
	- b. Lift the bracket  $\bullet$  straight up to remove it from the mass storage device.

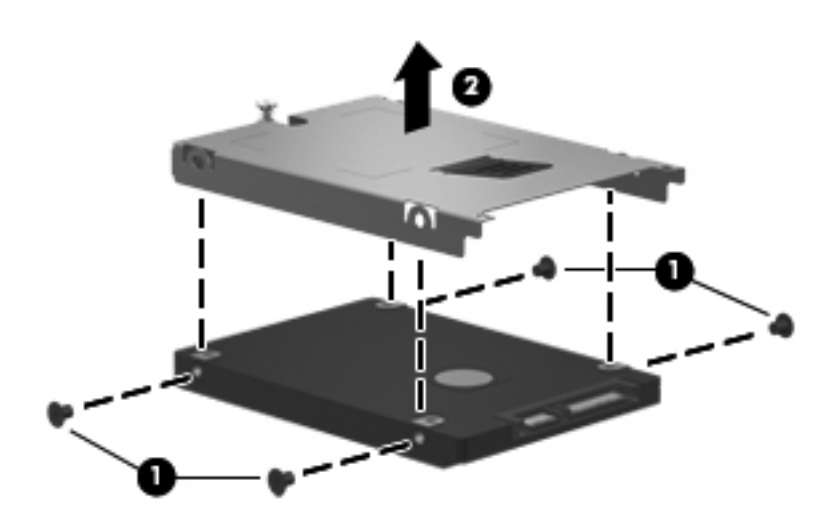

Reverse this procedure to reassemble and install the mass storage device.

# <span id="page-47-0"></span>**Bluetooth module**

✎The Bluetooth module spare part kit does not include a Bluetooth module cable. The Bluetooth module cable is included in the Cable Kit, spare part number 581081-001.

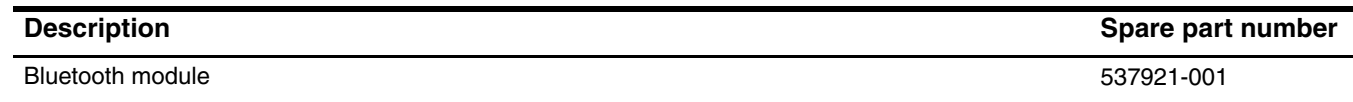

Before removing the Bluetooth module, follow these steps:

- 1. Shut down the computer. If you are unsure whether the computer is off or in Hibernation, turn the computer on, and then shut it down through the operating system.
- 2. Disconnect all external devices connected to the computer.
- 3. Disconnect the power from the computer by first unplugging the power cord from the AC outlet, and then unplugging the AC adapter from the computer.
- 4. Remove the battery (see ["Battery" on page 4-7\)](#page-42-0).
- 5. Remove the accessory cover (see ["Mass storage device" on page 4-9](#page-44-0)).

Remove the Bluetooth module:

- 1. Release the Bluetooth module  $\bullet$  by sliding it to the left until the right side of the module is clear of the opening in the base enclosure, and then swinging the right side of the module  $\bullet$  away from the base enclosure.
- 2. Disconnect the Bluetooth module cable  $\bigcirc$  from the Bluetooth module.
- 3. Remove the Bluetooth module  $\mathbf{\Theta}$ .

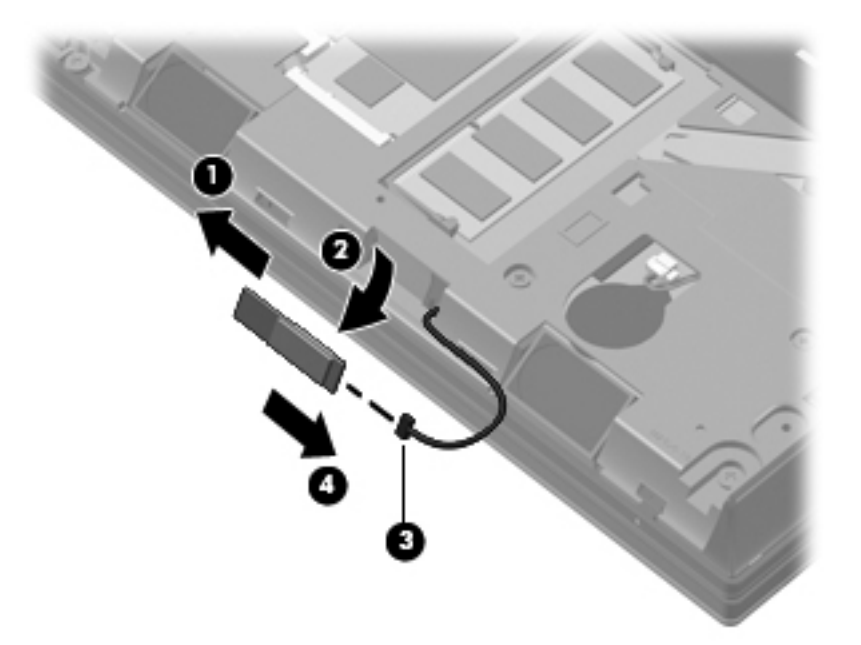

Reverse this procedure to install the Bluetooth module.

# <span id="page-48-0"></span>**WLAN module**

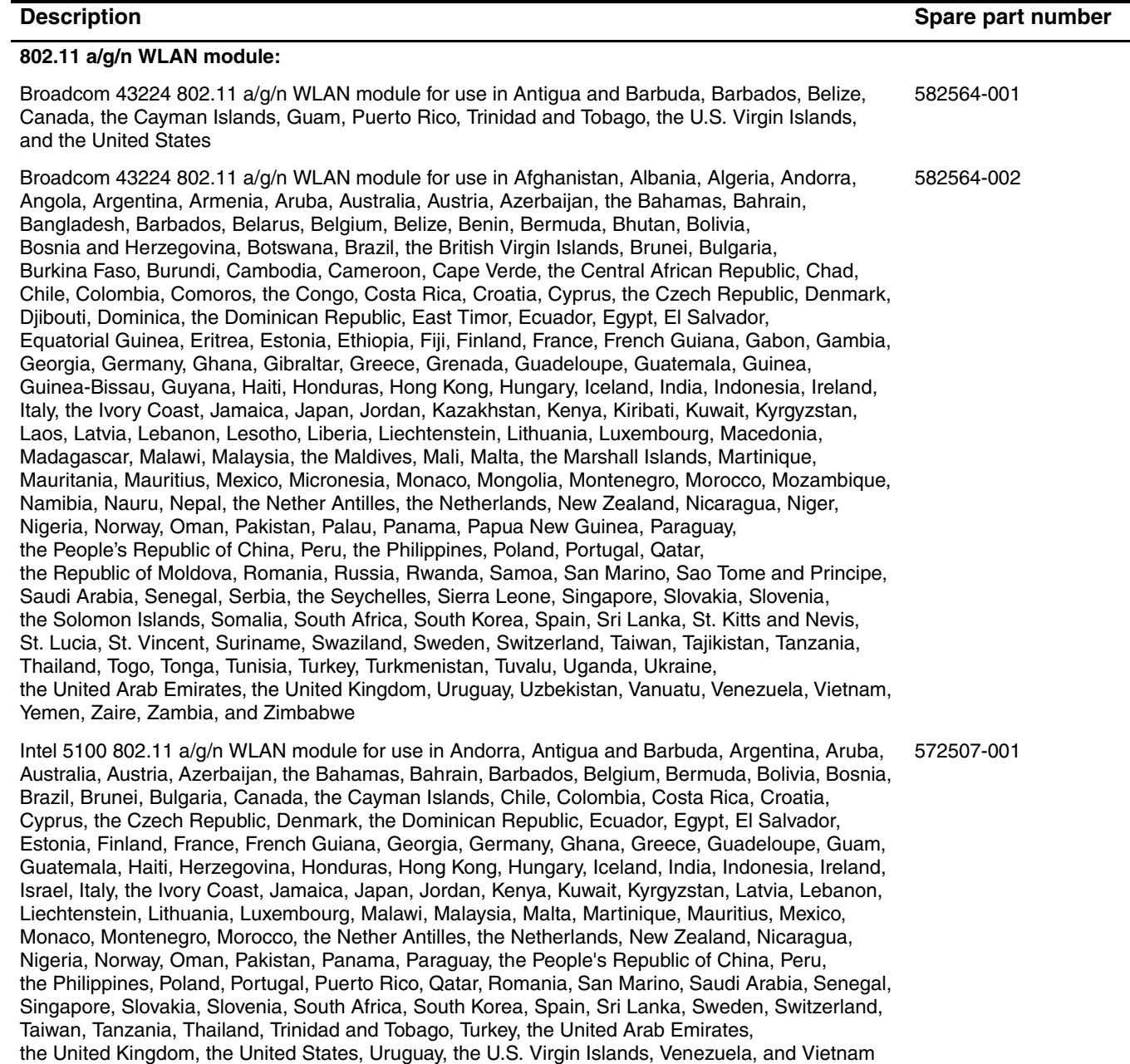

*(Continued)*

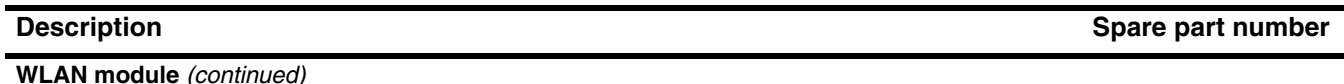

#### **802.11 b/g WLAN module:**

Broadcom 4312G 802.11 b/g WLAN module for use in Canada, the Cayman Islands, Guam, Puerto Rico, the United States, and the U.S. Virgin Islands 582562-001 Broadcom 4312G 802.11 b/g WLAN module for use in Afghanistan, Albania, Algeria, Andorra, Angola, Argentina, Armenia, Aruba, Australia, Austria, Azerbaijan, the Bahamas, Bahrain, Bangladesh, Barbados, Belarus, Belgium, Belize, Benin, Bermuda, Bhutan, Bolivia, Bosnia and Herzegovina, Botswana, Brazil, the British Virgin Islands, Brunei, Bulgaria, Burkina Faso, Burundi, Cambodia, Cameroon, Cape Verde, the Central African Republic, Chad, Chile, Colombia, Comoros, the Congo, Costa Rica, Croatia, Cyprus, the Czech Republic, Denmark, Djibouti, Dominica, the Dominican Republic, East Timor, Ecuador, Egypt, El Salvador, 582562-002

Equatorial Guinea, Eritrea, Estonia, Ethiopia, Fiji, Finland, France, French Guiana, Gabon, Gambia,

Georgia, Germany, Ghana, Gibraltar, Greece, Grenada, Guadeloupe, Guatemala, Guinea, Guinea-Bissau, Guyana, Haiti, Honduras, Hong Kong, Hungary, Iceland, India, Indonesia, Ireland,

Italy, the Ivory Coast, Jamaica, Japan, Jordan, Kazakhstan, Kenya, Kiribati, Kuwait, Kyrgyzstan,

Laos, Latvia, Lebanon, Lesotho, Liberia, Liechtenstein, Lithuania, Luxembourg, Macedonia,

Madagascar, Malawi, Malaysia, the Maldives, Mali, Malta, the Marshall Islands, Martinique,

Mauritania, Mauritius, Mexico, Micronesia, Monaco, Mongolia, Montenegro, Morocco, Mozambique,

Namibia, Nauru, Nepal, the Nether Antilles, the Netherlands, New Zealand, Nicaragua, Niger, Nigeria, Norway, Oman, Pakistan, Palau, Panama, Papua New Guinea, Paraguay,

the People's Republic of China, Peru, the Philippines, Poland, Portugal, Qatar, the Republic of Moldova, Romania, Russia, Rwanda, Samoa, San Marino, Sao Tome and Principe,

Saudi Arabia, Senegal, Serbia, the Seychelles, Sierra Leone, Singapore, Slovakia, Slovenia,

the Solomon Islands, Somalia, South Africa, South Korea, Spain, Sri Lanka, St. Kitts and Nevis,

St. Lucia, St. Vincent, Suriname, Swaziland, Sweden, Switzerland, Taiwan, Tajikistan, Tanzania, Thailand, Togo, Tonga, Tunisia, Turkey, Turkmenistan, Tuvalu, Uganda, Ukraine,

the United Arab Emirates, the United Kingdom, Uruguay, Uzbekistan, Vanuatu, Venezuela, Vietnam, Yemen, Zaire, Zambia, and Zimbabwe

Before removing the WLAN module, follow these steps:

- 1. Shut down the computer. If you are unsure whether the computer is off or in Hibernation, turn the computer on, and then shut it down through the operating system.
- 2. Disconnect all external devices connected to the computer.
- 3. Disconnect the power from the computer by first unplugging the power cord from the AC outlet, and then unplugging the AC adapter from the computer.
- 4. Remove the battery (see ["Battery" on page 4-7\)](#page-42-0).
- 5. Remove the accessory cover (see ["Mass storage device" on page 4-9](#page-44-0)).

Remove the WLAN module:

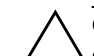

Ä**CAUTION:** To prevent an unresponsive system, replace the wireless module only with a wireless module authorized for use in the computer by the governmental agency that regulates wireless devices in your country or region. If you replace the module and then receive a warning message, remove the module to restore computer functionality, and then contact technical support through Help and Support.

- 1. Position the computer with the front toward you.
- 2. Disconnect the WLAN antenna cables  $\bullet$  from the terminals on the WLAN module.
	- **Solution** The black WLAN antenna cable is connected to the WLAN module "Main" terminal. The white WLAN antenna cable is connected to the WLAN module "Aux" terminal.
- 3. Remove the two Phillips PM2.5 $\times$ 4.0 screws  $\otimes$  that secure the WLAN module to the system board. (The WLAN module tilts up.)
- 4. Remove the WLAN module  $\bullet$  by pulling it away from the slot at an angle.
	- WLAN modules are designed with a notch  $\bullet$  to prevent incorrect insertion of the WLAN module into the WLAN module slot.

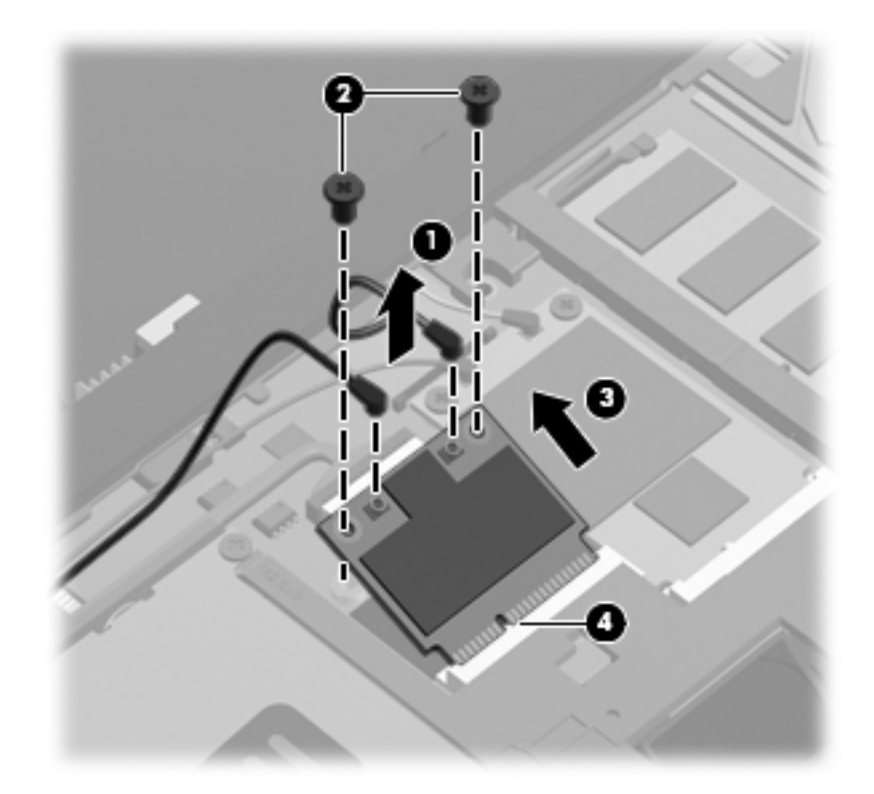

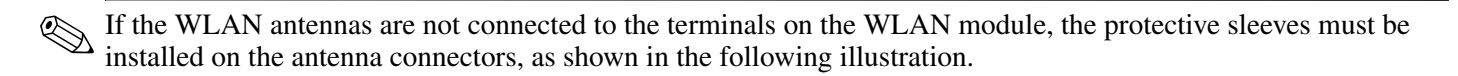

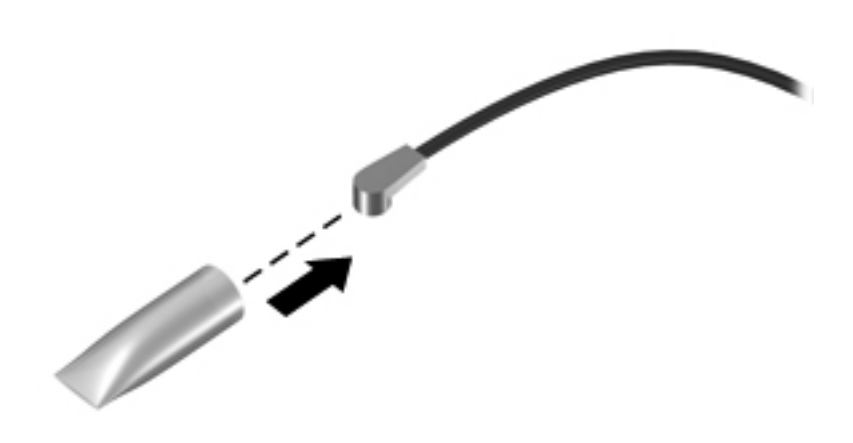

Reverse this procedure to install the WLAN module.

# <span id="page-52-0"></span>**WWAN module**

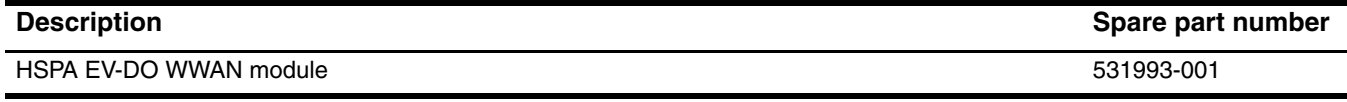

Before removing the WWAN module, follow these steps:

- 1. Shut down the computer. If you are unsure whether the computer is off or in Hibernation, turn the computer on, and then shut it down through the operating system.
- 2. Disconnect all external devices connected to the computer.
- 3. Disconnect the power from the computer by first unplugging the power cord from the AC outlet, and then unplugging the AC adapter from the computer.
- 4. Remove the battery (see ["Battery" on page 4-7\)](#page-42-0).
- 5. Remove the accessory cover (see ["Mass storage device" on page 4-9](#page-44-0)).

Remove the WWAN module:

Ä**CAUTION:** To prevent an unresponsive system, replace the wireless module only with a wireless module authorized for use in the computer by the governmental agency that regulates wireless devices in your country or region. If you replace the module and then receive a warning message, remove the module to restore computer functionality, and then contact technical support through Help and Support.

- 1. Position the computer with the front toward you.
- 2. Disconnect the WWAN antenna cables  $\bullet$  from the terminals on the WWAN module.
	- **Some red WWAN** antenna cable is connected to the WWAN module "Main" terminal. The blue WWAN antenna cable is connected to the WWAN module "Aux" terminal.
- 3. Remove the two Phillips PM2.5 $\times$ 4.0 screws  $\bullet$  that secure the WWAN module to the system board. (The WWAN module tilts up.)
- 4. Remove the WWAN module  $\bullet$  by pulling it away from the slot at an angle.
	- ✎WWAN modules are designed with a notch 4 to prevent incorrect insertion of the WWAN module into the WWAN module slot.

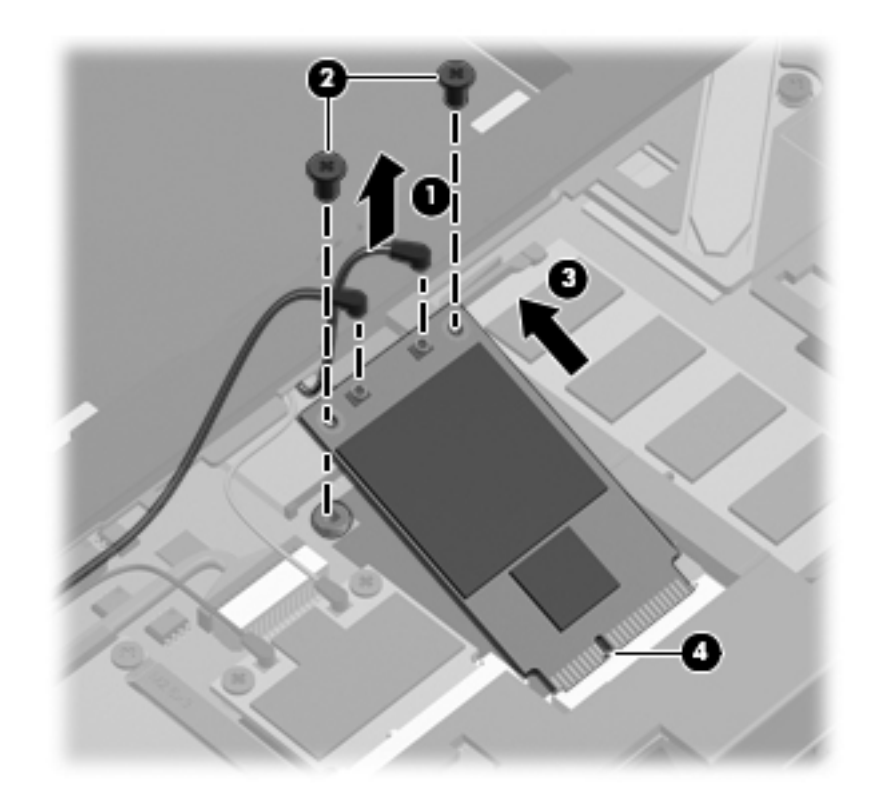

✎If the WWAN antennas are not connected to the terminals on the WWAN module, the protective sleeves must be installed on the antenna connectors, as shown in the following illustration.

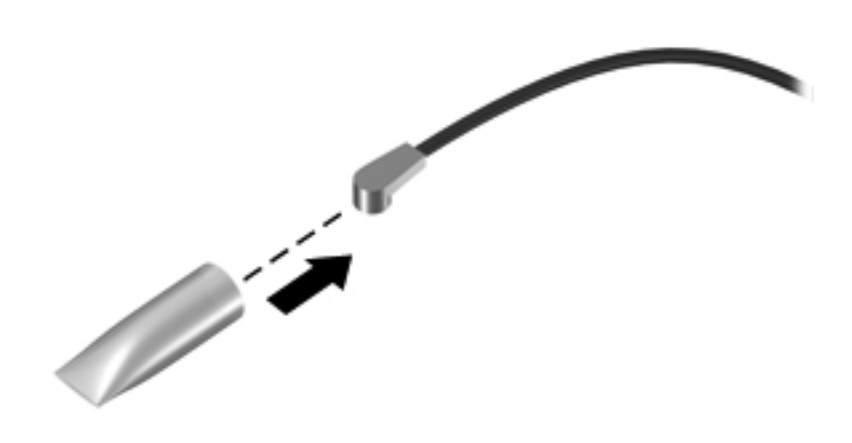

Reverse this procedure to install the WWAN module.

# <span id="page-55-0"></span>**RTC battery**

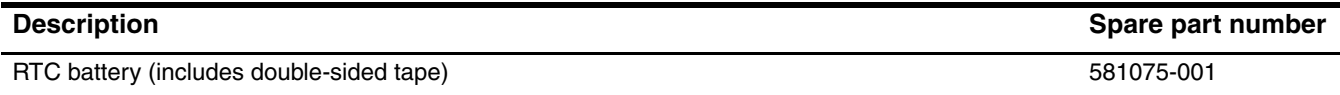

Before removing the RTC battery, follow these steps:

- 1. Shut down the computer. If you are unsure whether the computer is off or in Hibernation, turn the computer on, and then shut it down through the operating system.
- 2. Disconnect all external devices connected to the computer.
- 3. Disconnect the power from the computer by first unplugging the power cord from the AC outlet, and then unplugging the AC adapter from the computer.
- 4. Remove the battery (see ["Battery" on page 4-7\)](#page-42-0).
- 5. Remove the accessory cover (see ["Mass storage device" on page 4-9](#page-44-0)).

Remove the RTC battery:

- 1. Disconnect the RTC battery cable  $\bullet$  from the system board.
- 2. Detach the RTC battery  $\bullet$  from the system board. (The RTC battery is attached to the system board with double-sided tape.)

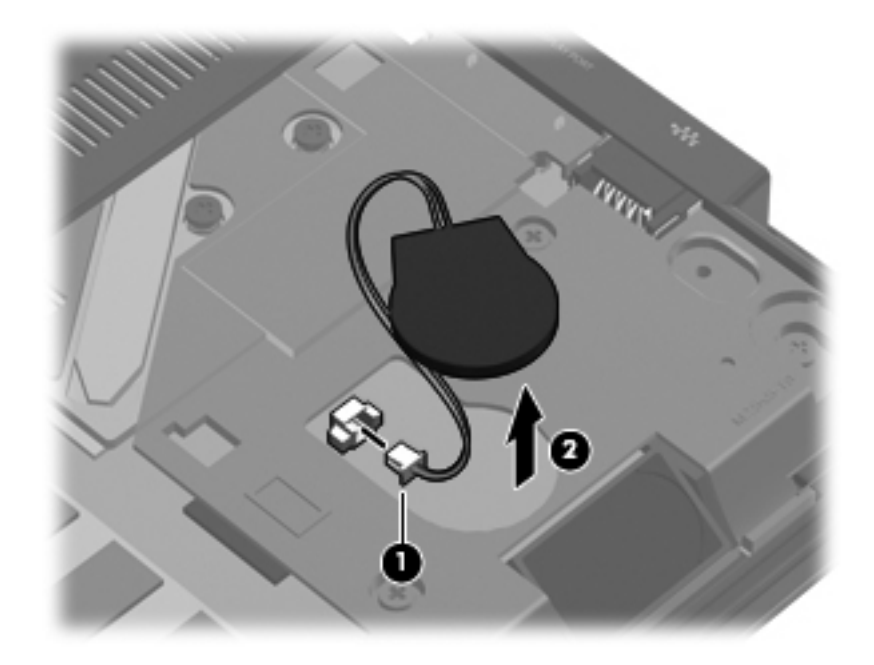

Reverse this procedure to install the RTC battery.

# <span id="page-56-0"></span>**Memory module**

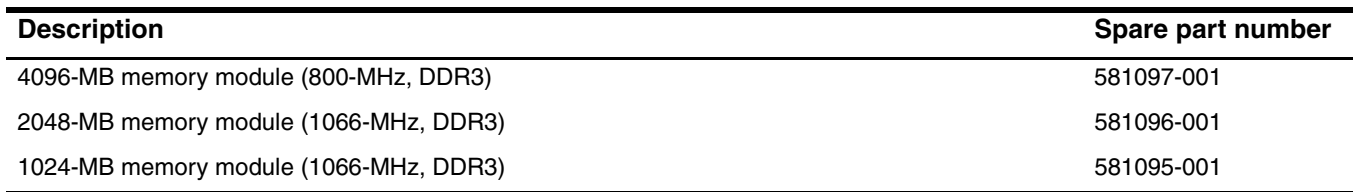

Before removing the memory module, follow these steps:

- 1. Shut down the computer. If you are unsure whether the computer is off or in Hibernation, turn the computer on, and then shut it down through the operating system.
- 2. Disconnect all external devices connected to the computer.
- 3. Disconnect the power from the computer by first unplugging the power cord from the AC outlet, and then unplugging the AC adapter from the computer.
- 4. Remove the battery (see ["Battery" on page 4-7\)](#page-42-0).
- 5. Remove the accessory cover (see ["Mass storage device" on page 4-9](#page-44-0)).

Remove the memory module:

1. Pull away the retention clips  $\bullet$  on each side of the memory module to release the memory module. (The memory module tilts up.)

Ä**CAUTION:** To prevent damage to the memory module, hold it by the edges only. Do not touch the components on the memory module.

- 2. Grasp the edge of the memory module  $\bigcirc$ , and then pull it out of the memory module slot.
	- **Nemory modules are designed with a notch**  $\bullet$  **to prevent incorrect insertion into the memory** module slot.

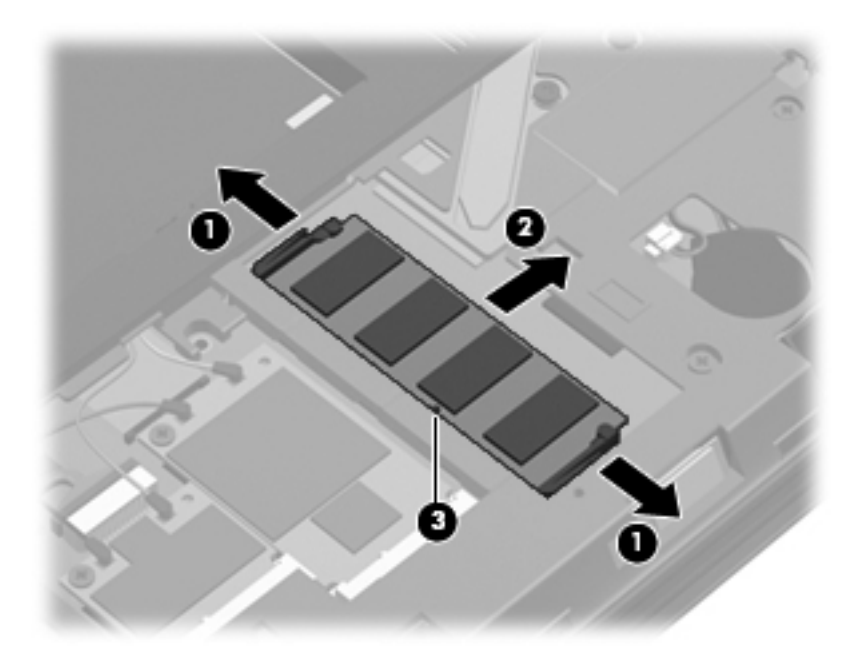

Reverse this procedure to install a memory module.

# <span id="page-57-0"></span>**Keyboard**

✎The keyboard spare part kit includes a keyboard cable.

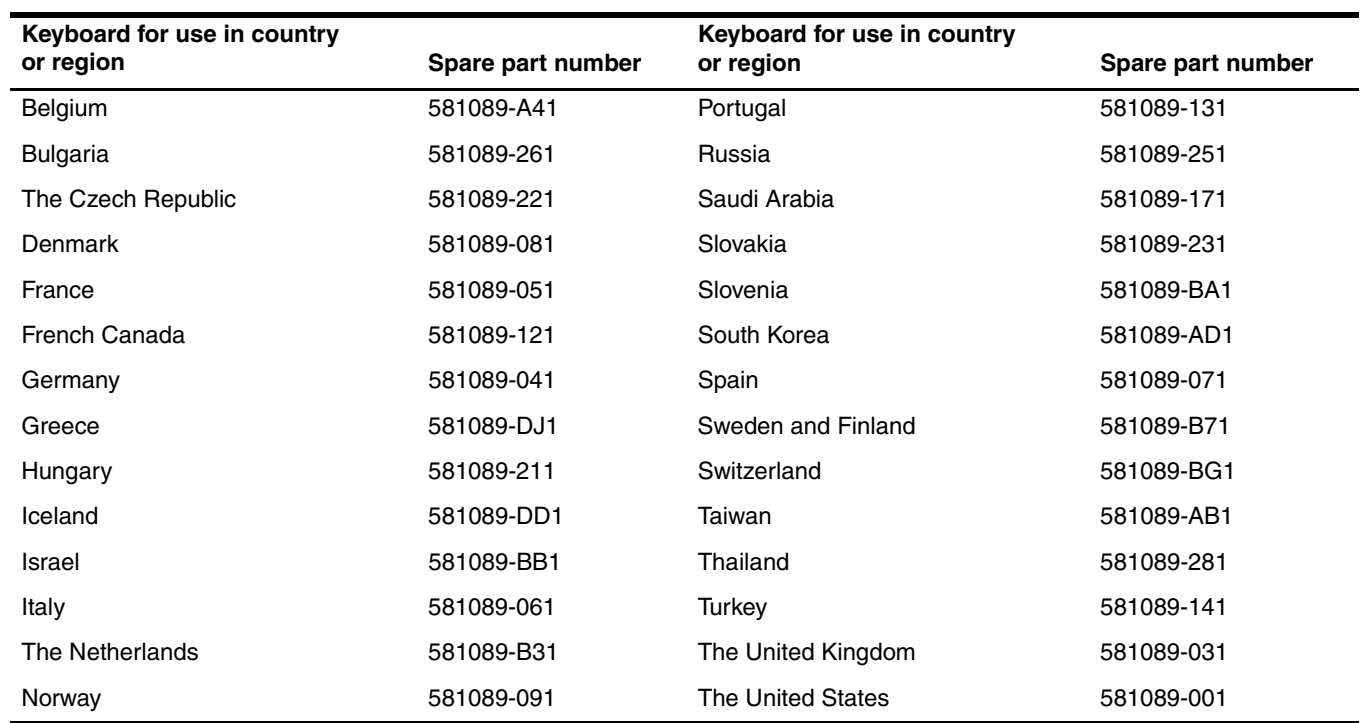

Before removing the keyboard, follow these steps:

- 1. Shut down the computer. If you are unsure whether the computer is off or in Hibernation, turn the computer on, and then shut it down through the operating system.
- 2. Disconnect all external devices connected to the computer.
- 3. Disconnect the power from the computer by first unplugging the power cord from the AC outlet, and then unplugging the AC adapter from the computer.
- 4. Remove the battery (see ["Battery" on page 4-7\)](#page-42-0).
- 5. Remove the accessory cover (see ["Mass storage device" on page 4-9](#page-44-0)).

Remove the keyboard:

- 1. Position the computer with the front toward you.
- 2. Remove the following screws:
	- ❏ Two Torx T8M2.5×5.0 screws 1 in the mass storage device bay and the wireless module compartment
	- ❏ One Phillips PM2.5×2.0 broadhead screw 2 in the battery bay
	- $\Box$  One Torx T8M2.5×9.0 screw  $\bigcirc$

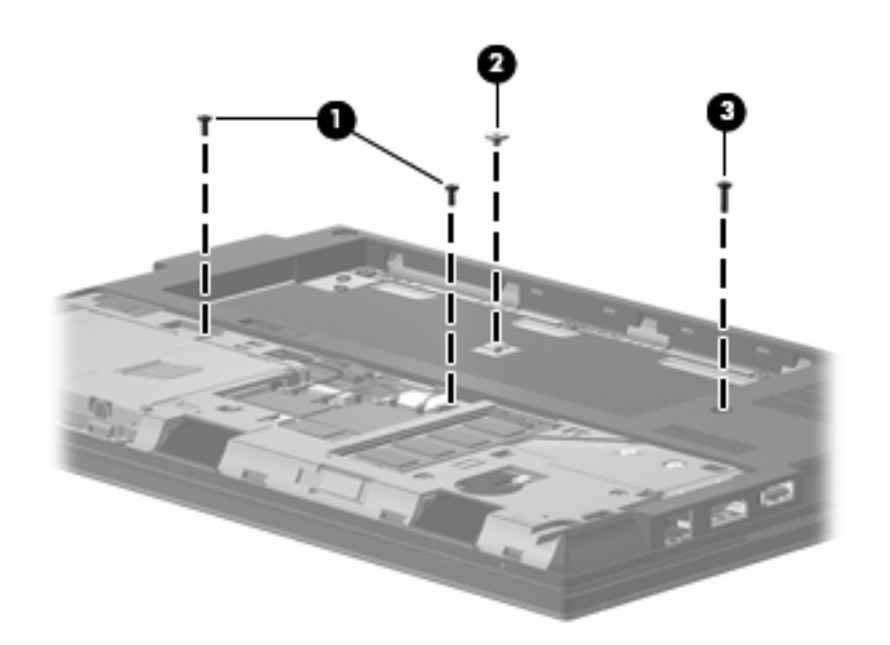

- 3. Turn the computer display-side up, with the front toward you.
- 4. Open the computer as far as possible.
- 5. Lift the rear edge of the keyboard  $\bullet$  until it rests at an angle.
- 6. Slide the keyboard  $\bullet$  back until it rests on the display.

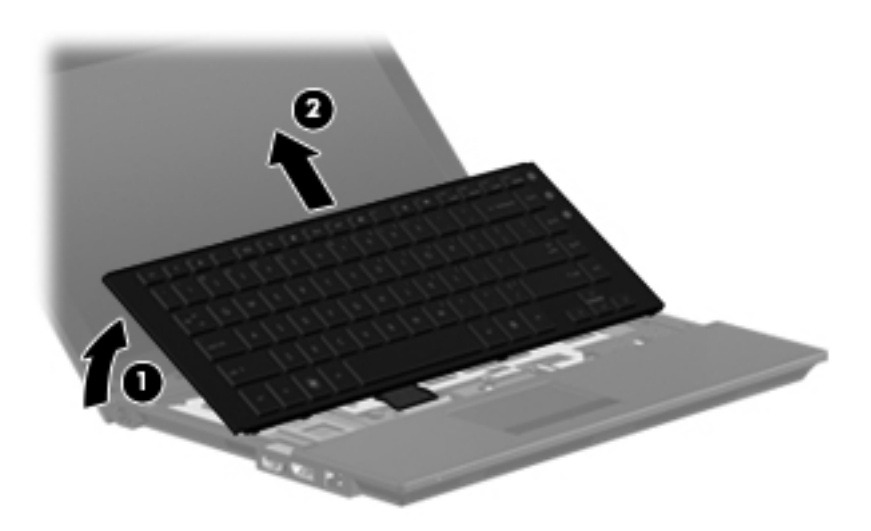

7. Release the zero insertion force (ZIF) connector  $\bullet$  to which the keyboard cable is attached, and then disconnect the keyboard cable  $\bullet$  from the system board.

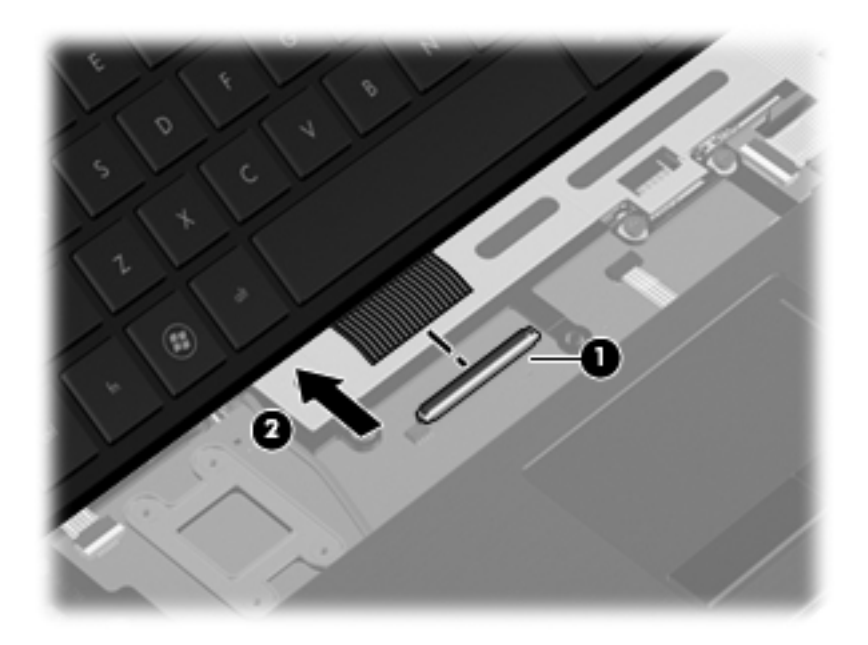

8. Remove the keyboard.

Reverse this procedure to install the keyboard.

# <span id="page-60-0"></span>**Button board and cable**

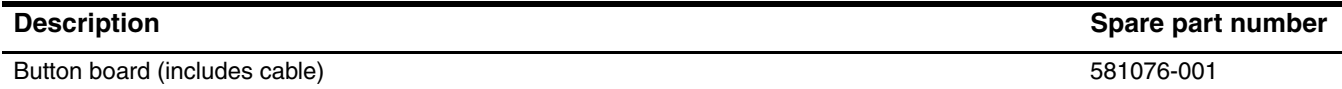

Before removing the button board and cable, follow these steps:

- 1. Shut down the computer. If you are unsure whether the computer is off or in Hibernation, turn the computer on, and then shut it down through the operating system.
- 2. Disconnect all external devices connected to the computer.
- 3. Disconnect the power from the computer by first unplugging the power cord from the AC outlet, and then unplugging the AC adapter from the computer.
- 4. Remove the battery (see ["Battery" on page 4-7\)](#page-42-0).
- 5. Remove the accessory cover (see ["Mass storage device" on page 4-9](#page-44-0)).
- 6. Remove the keyboard (see ["Keyboard" on page 4-22\)](#page-57-0).

Remove the button board and cable:

- 1. Release the ZIF connector  $\bullet$  to which the button board cable is attached, and then disconnect the button board cable <sup>o</sup> from the system board.
- 2. Release the button board cable from the top cover  $\bigcirc$ . (The button board cable is attached to the top cover with double-sided tape.)

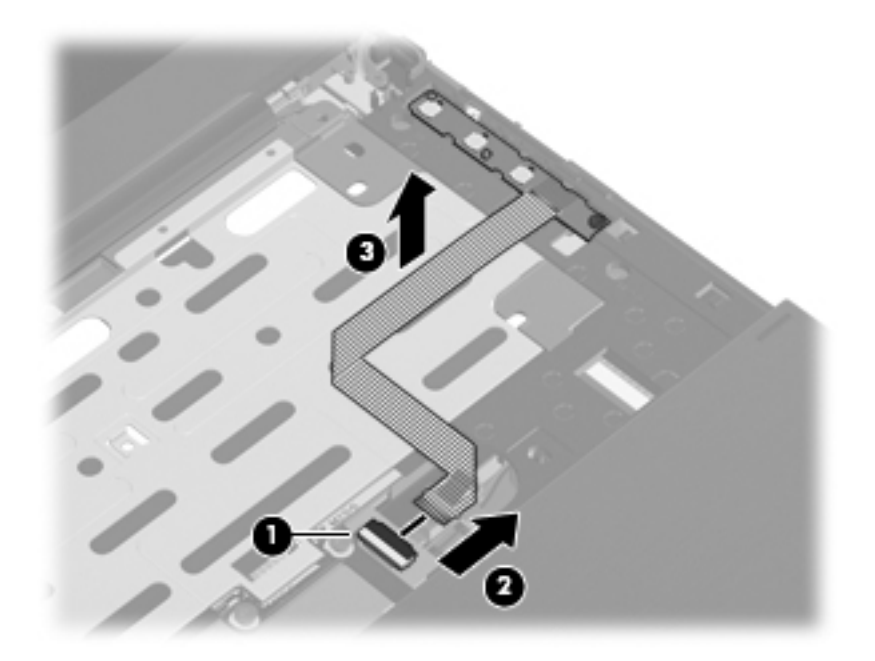

- 3. Remove the Torx T8M2.5×4.0 screw  $\bullet$  that secures the button board to the top cover.
- 4. Lift the right side of the button board  $\Theta$  to release it from the clips built into the top cover.

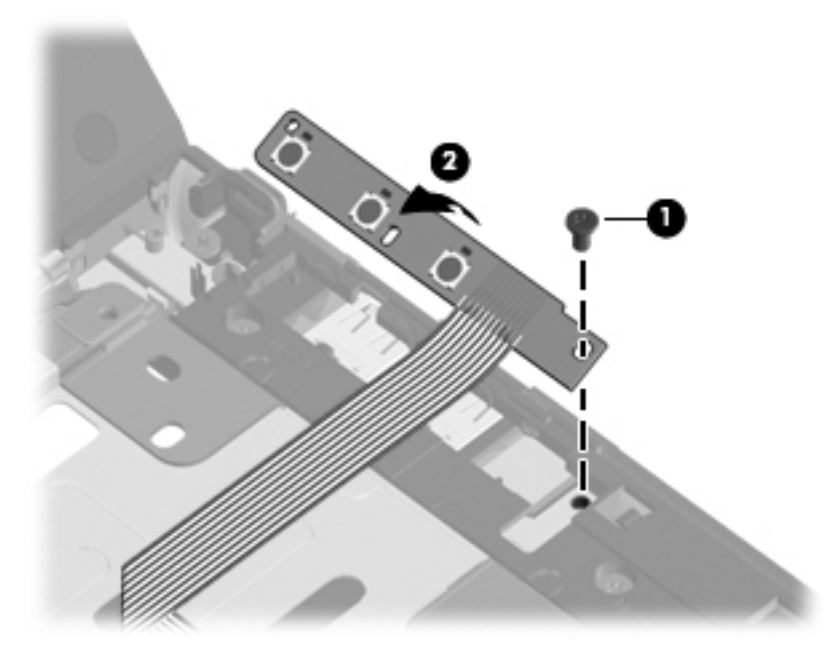

5. Remove the button board and cable.

Reverse this procedure to install the button board and cable.

### <span id="page-62-0"></span>**Top cover**

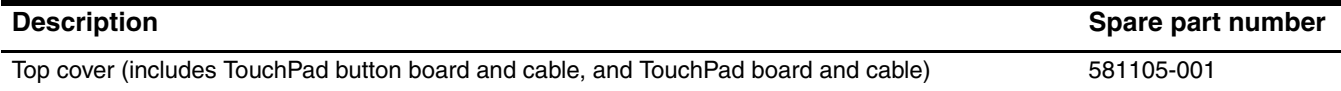

Before removing the top cover, follow these steps:

- 1. Shut down the computer. If you are unsure whether the computer is off or in Hibernation, turn the computer on, and then shut it down through the operating system.
- 2. Disconnect all external devices connected to the computer.
- 3. Disconnect the power from the computer by first unplugging the power cord from the AC outlet, and then unplugging the AC adapter from the computer.
- 4. Remove the battery (see ["Battery" on page 4-7\)](#page-42-0).
- 5. Remove the following components:
	- a. Accessory cover (see ["Mass storage device" on page 4-9](#page-44-0))
	- b. Keyboard (see ["Keyboard" on page 4-22](#page-57-0))
	- c. Button board and cable (see ["Button board and cable" on page 4-25\)](#page-60-0)

Remove the top cover:

- 1. Turn the computer upside down, with the front toward you.
- 2. Remove the following screws:
	- **□** Three Torx T8M2.5 $\times$ 5.0 screws in the battery bay
	- ❏ Three Torx T8M2.5×6.0 screws 2 in the mass storage device bay
	- ❏ Two Torx T8M2.5×9.0 screws 3 in the RTC battery compartment

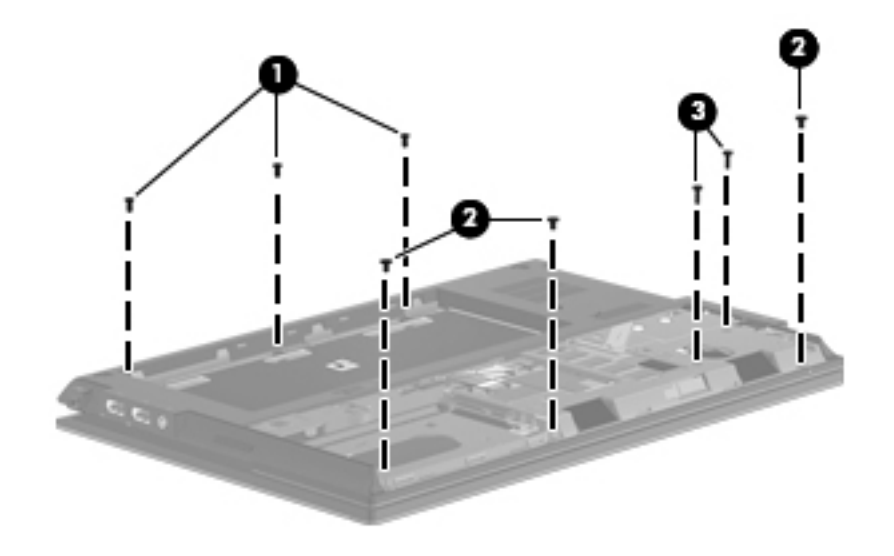

- 3. Turn the computer display-side up, with the front toward you.
- 4. Open the computer as far as possible.
- 5. Release the ZIF connector  $\bullet$  to which the power button board cable is attached, and then disconnect the power button board cable from the system board.
- 6. Release the ZIF connector  $\bullet$  to which the TouchPad cable is attached, and then disconnect the TouchPad cable from the system board.

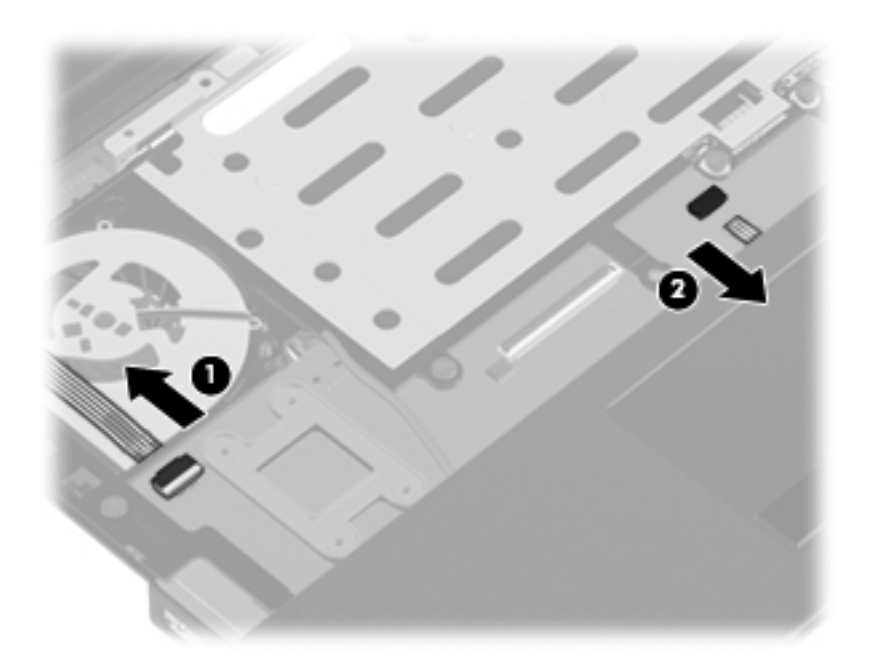

7. Remove the seven slotted Torx T8M2.5×7.0 screws that secure the top cover to the base enclosure.

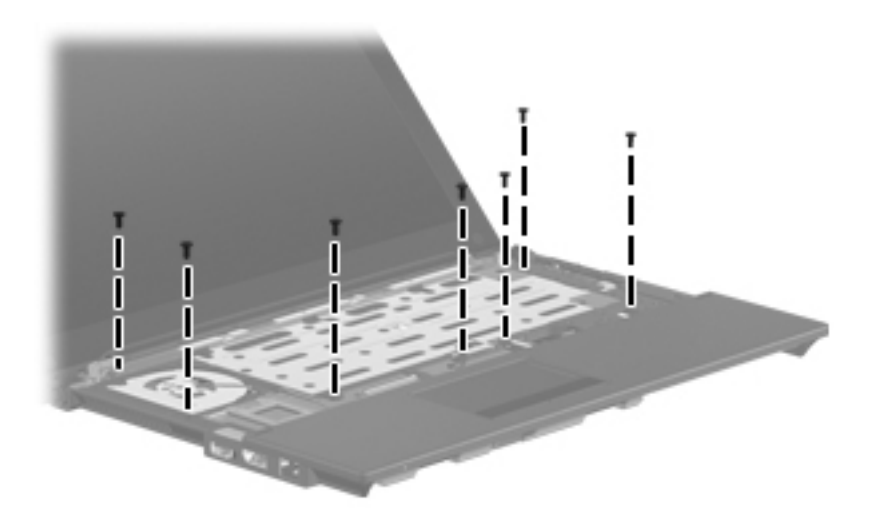

- 8. Lift the rear edge  $\bullet$  of the top cover until it detaches from the base enclosure.
- 9. Remove the top cover  $\bullet$  by lifting it straight up.

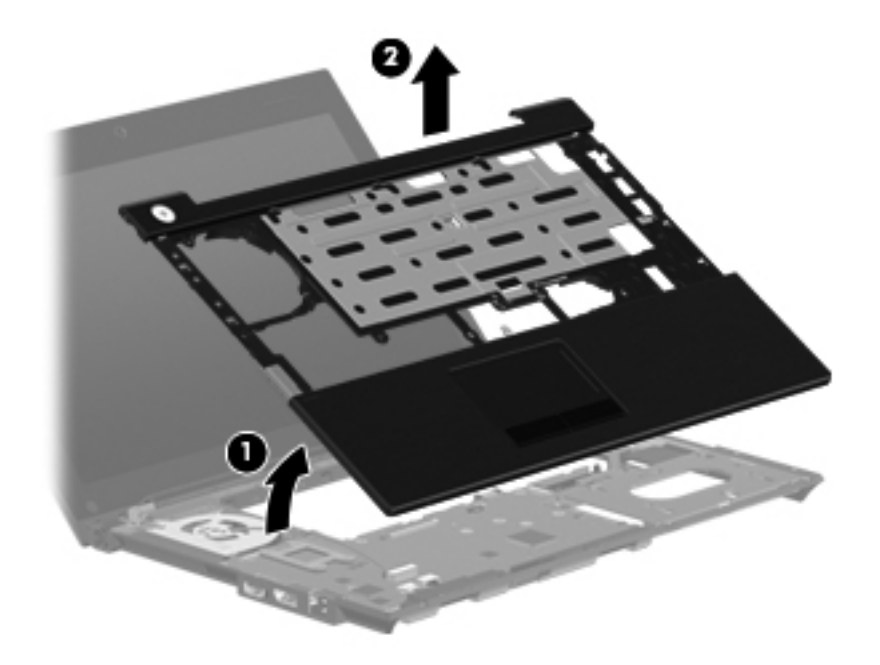

Reverse this procedure to install the top cover.

# **Power button board and cable**

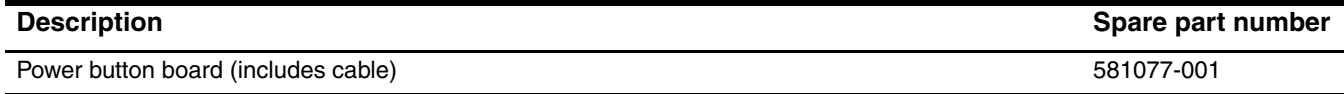

Before removing the power button board and cable, follow these steps:

- 1. Shut down the computer. If you are unsure whether the computer is off or in Hibernation, turn the computer on, and then shut it down through the operating system.
- 2. Disconnect all external devices connected to the computer.
- 3. Disconnect the power from the computer by first unplugging the power cord from the AC outlet, and then unplugging the AC adapter from the computer.
- 4. Remove the battery (see ["Battery" on page 4-7\)](#page-42-0).
- 5. Remove the following components:
	- a. Accessory cover (see ["Mass storage device" on page 4-9](#page-44-0))
	- b. Keyboard (see ["Keyboard" on page 4-22](#page-57-0))
	- c. Button board and cable (see ["Button board and cable" on page 4-25\)](#page-60-0)
	- d. Top cover (see ["Top cover" on page 4-27\)](#page-62-0)

Remove the power button board and cable:

- 1. Release the ZIF connector  $\bullet$  to which the power button board cable is attached, and then disconnect the cable from the system board.
- 2. Disconnect the power cable  $\bullet$  from the system board.
- 3. Remove the two Torx T8M2.5 $\times$ 6.0 screws  $\odot$  that secure the power button board to the base enclosure.
- 4. Remove the power button board and cable  $\Theta$  by lifting them straight up.

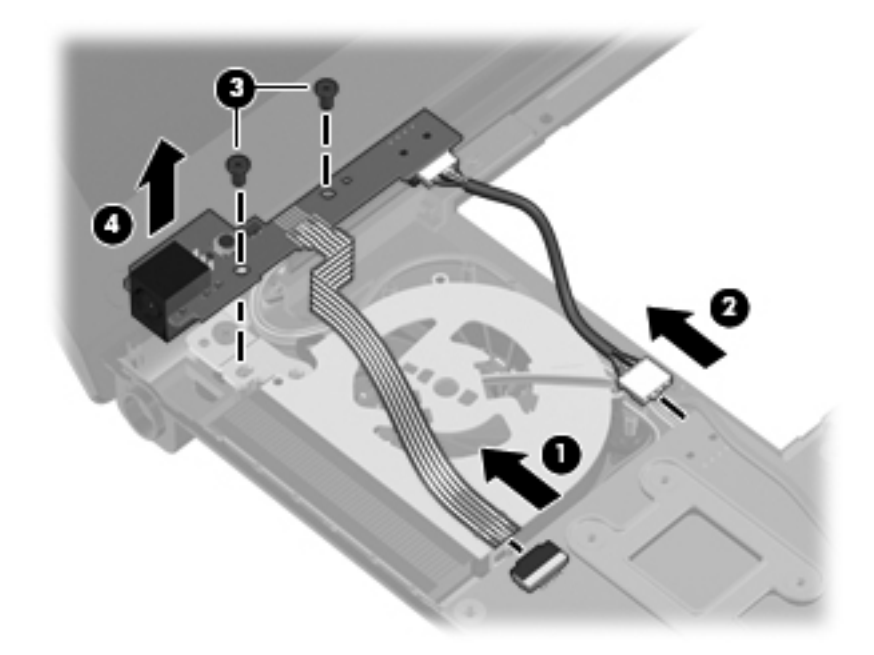

Reverse this procedure to install the power button board and cable.

### <span id="page-66-0"></span>**Bluetooth module cable**

The Bluetooth module cable is included in the Cable Kit, spare part number 581081-001.

Before removing the Bluetooth module cable, follow these steps:

- 1. Shut down the computer. If you are unsure whether the computer is off or in Hibernation, turn the computer on, and then shut it down through the operating system.
- 2. Disconnect all external devices connected to the computer.
- 3. Disconnect the power from the computer by first unplugging the power cord from the AC outlet, and then unplugging the AC adapter from the computer.
- 4. Remove the battery (see ["Battery" on page 4-7\)](#page-42-0).
- 5. Remove the following components:
	- a. Accessory cover (see ["Mass storage device" on page 4-9](#page-44-0))
	- b. Keyboard (see ["Keyboard" on page 4-22](#page-57-0))
	- c. Button board and cable (see ["Button board and cable" on page 4-25\)](#page-60-0)
	- d. Top cover (see ["Top cover" on page 4-27\)](#page-62-0)

Remove the Bluetooth module cable:

- 1. Disconnect the Bluetooth module cable  $\bullet$  from the system board.
- 2. Remove the Bluetooth module cable <sup>2</sup>.

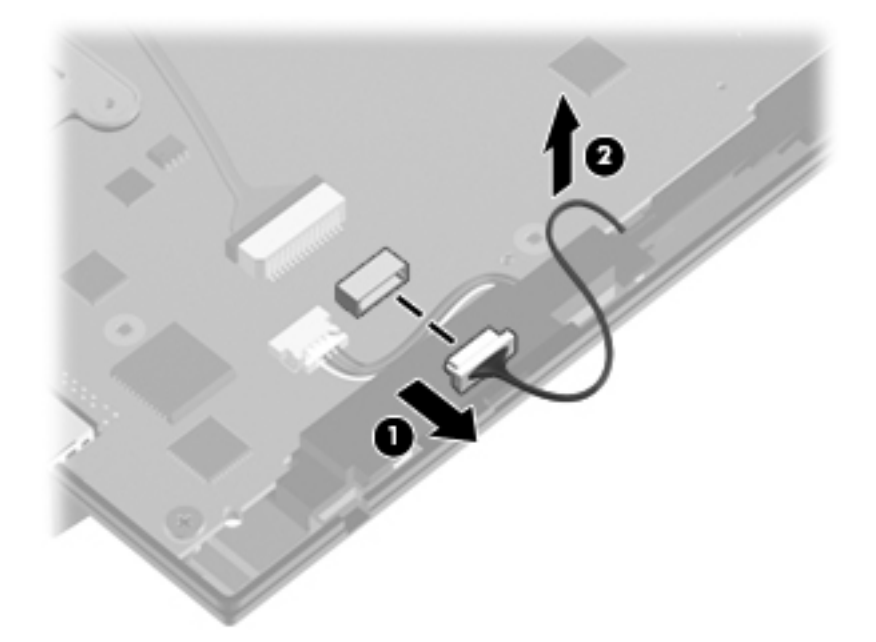

Reverse this procedure to install the Bluetooth module cable.

# <span id="page-67-0"></span>**System board**

The system board spare part kit includes a processor and replacement thermal material.

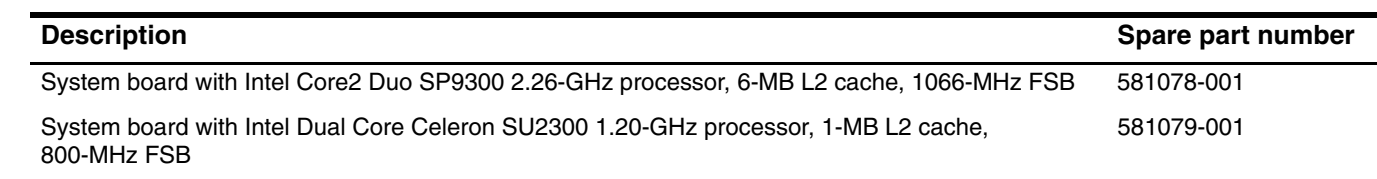

Before removing the system board, follow these steps:

- 1. Shut down the computer. If you are unsure whether the computer is off or in Hibernation, turn the computer on, and then shut it down through the operating system.
- 2. Disconnect all external devices connected to the computer.
- 3. Disconnect the power from the computer by first unplugging the power cord from the AC outlet, and then unplugging the AC adapter from the computer.
- 4. Remove the battery (see ["Battery" on page 4-7\)](#page-42-0).
- 5. Remove the following components:
	- a. Accessory cover (see ["Mass storage device" on page 4-9](#page-44-0))
	- b. Keyboard (see ["Keyboard" on page 4-22](#page-57-0))
	- c. Button board and cable (see ["Button board and cable" on page 4-25\)](#page-60-0)
	- d. Top cover (see ["Top cover" on page 4-27\)](#page-62-0)

When replacing the system board, be sure that the following additional components are removed from the defective system board and installed on the replacement system board:

- SIM (see ["SIM" on page 4-8\)](#page-43-0)
- Bluetooth module (see ["Bluetooth module" on page 4-12](#page-47-0))
- WLAN module (see ["WLAN module" on page 4-13](#page-48-0))
- WWAN module (see ["WWAN module" on page 4-17](#page-52-0))
- RTC battery (see ["RTC battery" on page 4-20\)](#page-55-0)
- Memory module (see ["Memory module" on page 4-21](#page-56-0))
- Bluetooth module cable (see ["Bluetooth module cable" on page 4-31\)](#page-66-0)
- Fan and heat sink (see ["Fan and heat sink" on page 4-35](#page-70-0))

Remove the system board:

- 1. Turn the computer upside down, with the front toward you.
- 2. Disconnect the SD Card Reader board cable from the system board.

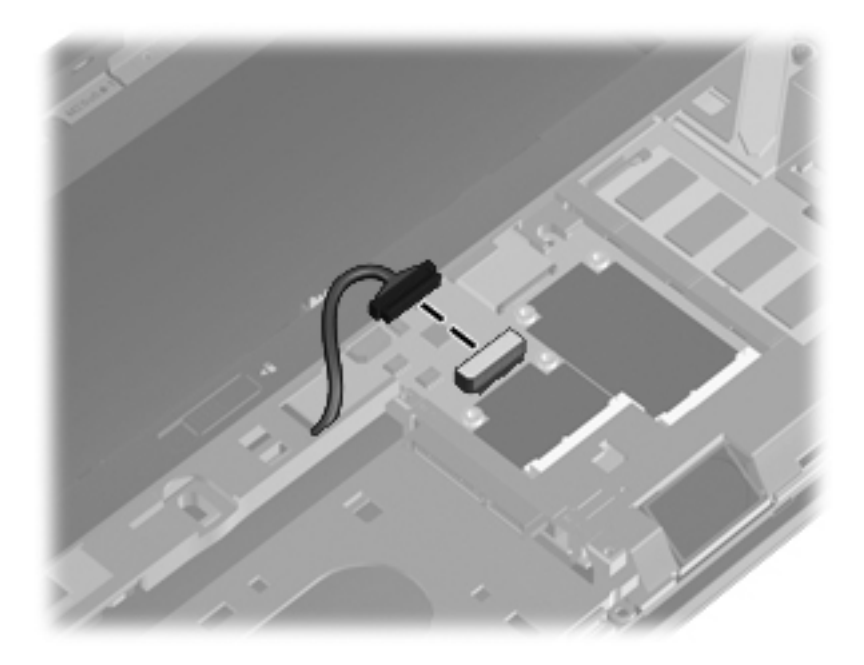

- 3. Turn the computer display-side up, with the front toward you.
- 4. Open the computer as far as possible.
- 5. Disconnect the speaker cable  $\bullet$  from the system board.
- 6. Disconnect the display panel cable  $\bullet$  from the system board.
- 7. Release the ZIF connector  $\bigcirc$  to which the power button board board cable is attached, and then disconnect the cable from the system board.
- 8. Disconnect the power cable  $\bullet$  from the system board.

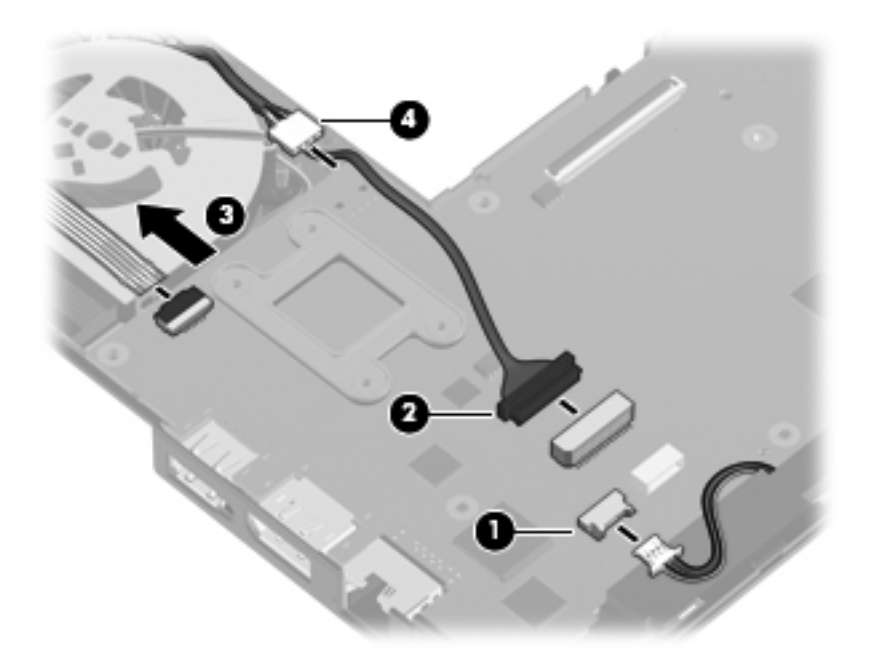

9. Remove the three Torx T8M2.5×4.0 screws that secure the system board to the base enclosure.

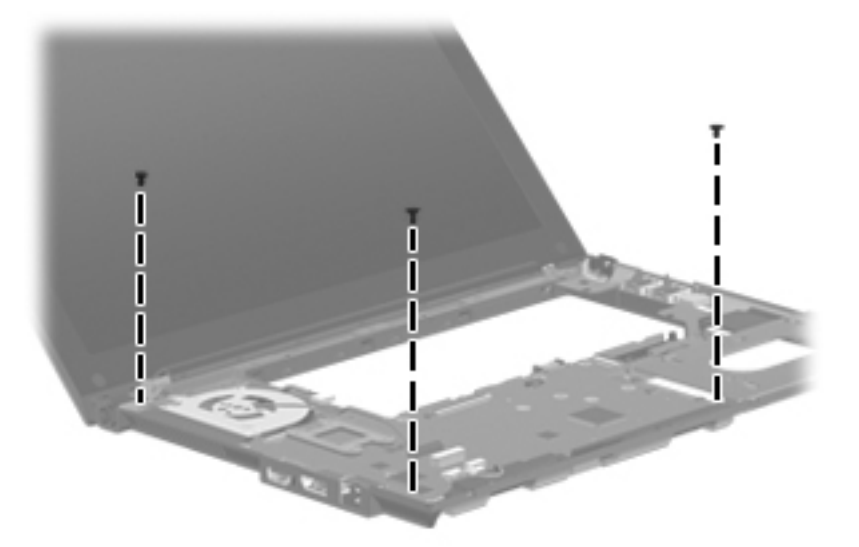

- 10. Lift the left side of the system board  $\bullet$  until it rests at an angle.
- 11. Remove the system board  $\Theta$  by sliding it away from the base enclosure at an angle.

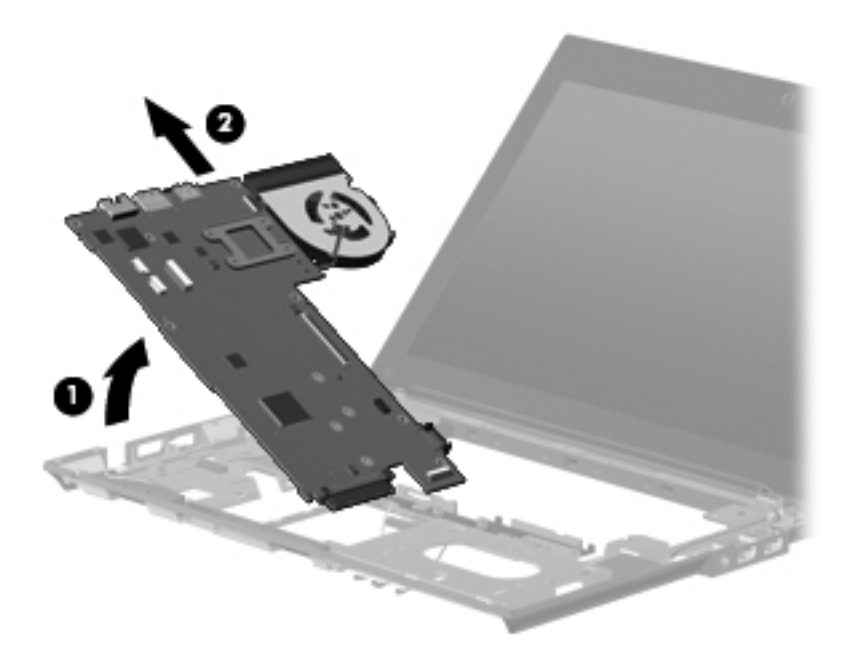

Reverse this procedure to install the system board.

# <span id="page-70-0"></span>**Fan and heat sink**

The fan and heat sink spare part kits include replacement thermal material.

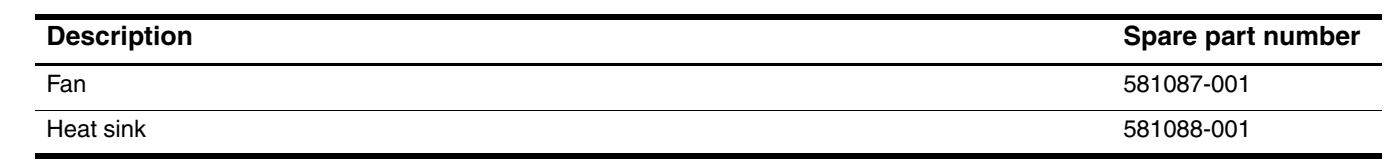

✎To properly ventilate the computer, allow at least 7.6 cm (3 in) of clearance on the left side of the computer. The computer uses an electric fan for ventilation. The fan is controlled by a temperature sensor and is designed to turn on automatically when high temperature conditions exist. These conditions are affected by high external temperatures, system power consumption, power management/battery conservation configurations, battery fast charging, and software requirements. Exhaust air is displaced through the ventilation grill located on the left side of the computer.

Before removing the fan and heat sink, follow these steps:

- 1. Shut down the computer. If you are unsure whether the computer is off or in Hibernation, turn the computer on, and then shut it down through the operating system.
- 2. Disconnect all external devices connected to the computer.
- 3. Disconnect the power from the computer by first unplugging the power cord from the AC outlet, and then unplugging the AC adapter from the computer.
- 4. Remove the battery (see ["Battery" on page 4-7\)](#page-42-0).
- 5. Remove the following components:
	- a. Accessory cover (see ["Mass storage device" on page 4-9](#page-44-0))
	- b. Keyboard (see ["Keyboard" on page 4-22](#page-57-0))
	- c. Button board and cable (see ["Button board and cable" on page 4-25\)](#page-60-0)
	- d. Top cover (see ["Top cover" on page 4-27\)](#page-62-0)
	- e. System board (see ["System board" on page 4-32\)](#page-67-0)

Remove the fan and heat sink:

- 1. Turn the system board upside down, with the front toward you.
- 2. Disconnect the fan cable  $\bullet$  from the system board.
- 3. Following the 1, 2, 3, 4 sequence stamped into the heat sink, loosen the four Torx T8M2.0×7.0 captive screws  $\bullet$  that secure the fan and heat sink to the system board.

✎Due to the adhesive quality of the thermal material located between the heat sink and system board components, it may be necessary to move the heat sink from side to side to detach it.

4. Remove the fan and heat sink  $\bullet$ .

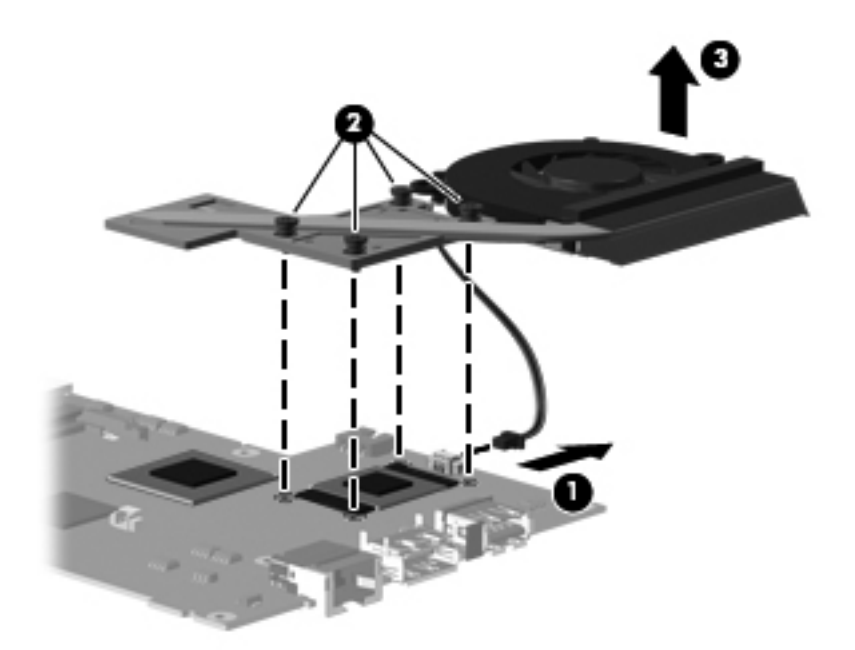
- ✎The thermal material must be thoroughly cleaned from the surfaces of the heat sink and the system board each time the heat sink is removed:
	- $\Box$  Thermal paste is used on the processor  $\Theta$  and the heat sink section  $\Theta$  that services it.
	- ❏ Thermal pads are used on the Northbridge chip 3 and the heat sink section 4 that services it.

Replacement thermal material is included with all system board and heat sink spare part kits.

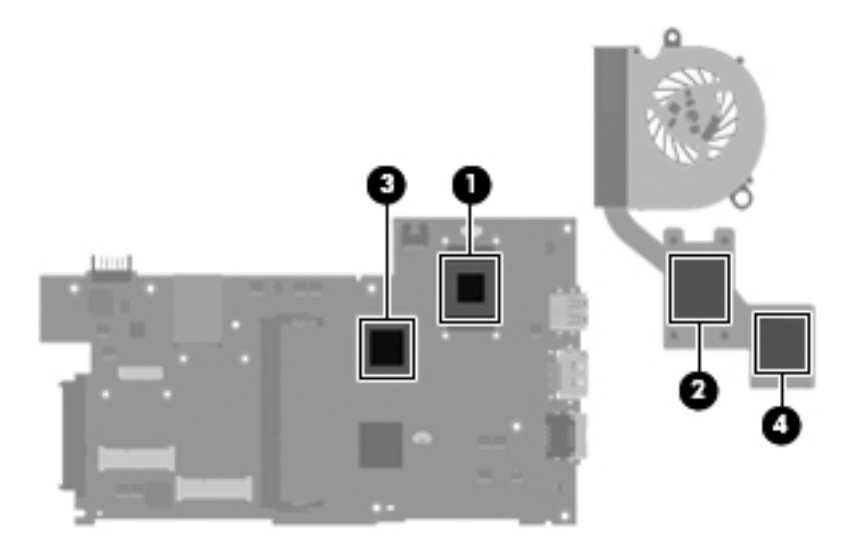

5. Lift the fan straight up to remove it from the heat sink. (The fan is attached to the heat sink with double-sided tape.)

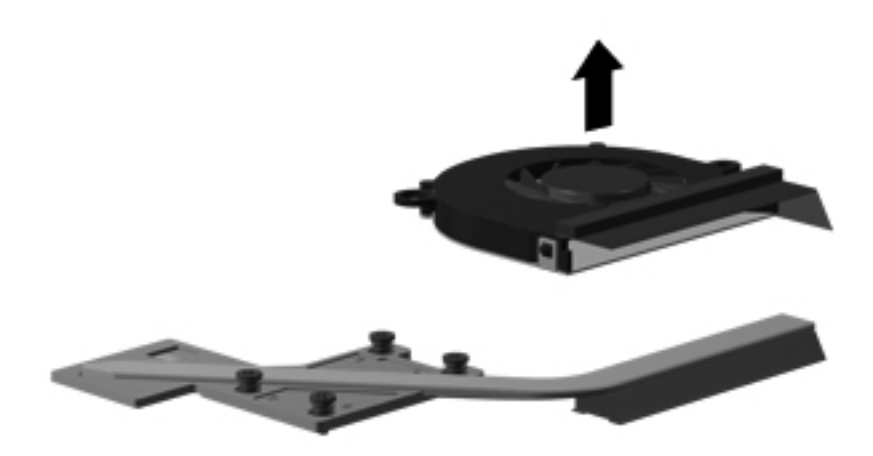

Reverse this procedure to install the fan and heat sink.

### **Speaker assembly**

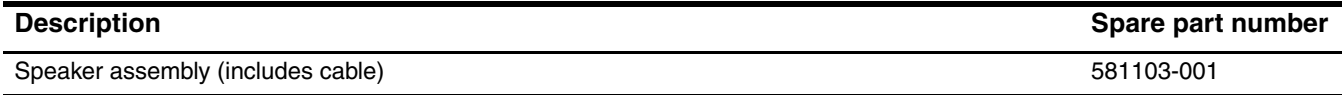

Before removing the speaker assembly, follow these steps:

- 1. Shut down the computer. If you are unsure whether the computer is off or in Hibernation, turn the computer on, and then shut it down through the operating system.
- 2. Disconnect all external devices connected to the computer.
- 3. Disconnect the power from the computer by first unplugging the power cord from the AC outlet, and then unplugging the AC adapter from the computer.
- 4. Remove the battery (see ["Battery" on page 4-7\)](#page-42-0).
- 5. Remove the following components:
	- a. Accessory cover (see ["Mass storage device" on page 4-9](#page-44-0))
	- b. Keyboard (see ["Keyboard" on page 4-22](#page-57-0))
	- c. Button board and cable (see ["Button board and cable" on page 4-25\)](#page-60-0)
	- d. Top cover (see ["Top cover" on page 4-27\)](#page-62-0)
	- e. System board (see ["System board" on page 4-32\)](#page-67-0)

Remove the speaker assembly:

- 1. Remove the three Torx T8M2.5×4.0 screws  $\bullet$  that secure the speaker assembly to the base enclosure.
- 2. Remove the speaker assembly  $\bullet$ .

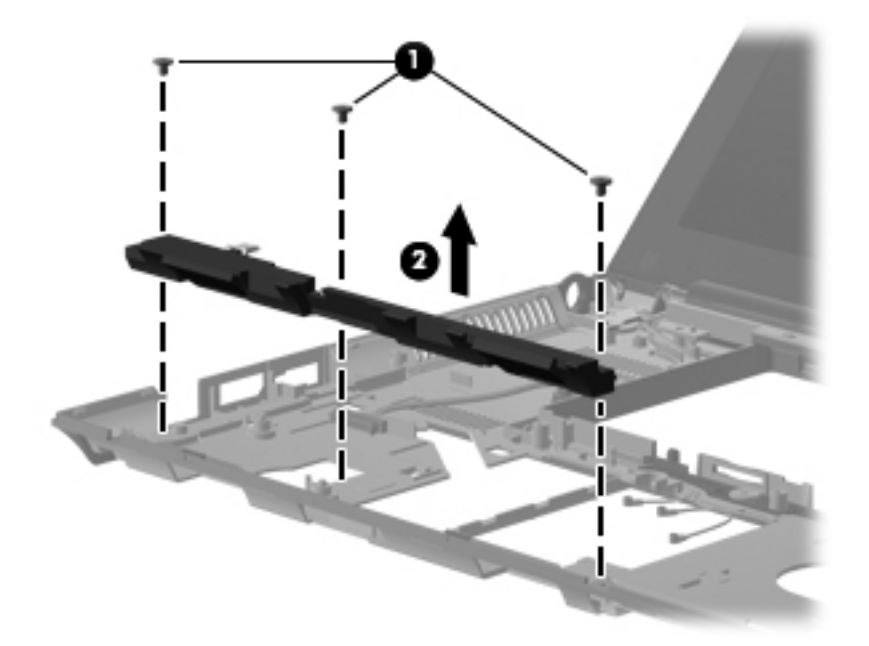

Reverse this procedure to install the speaker assembly.

### **USB board**

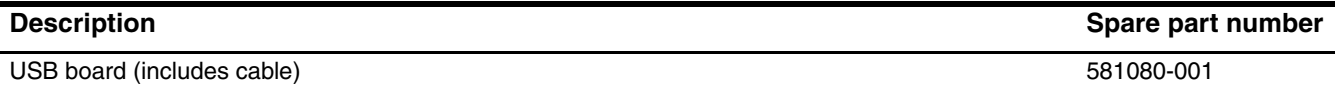

Before removing the USB board, follow these steps:

- 1. Shut down the computer. If you are unsure whether the computer is off or in Hibernation, turn the computer on, and then shut it down through the operating system.
- 2. Disconnect all external devices connected to the computer.
- 3. Disconnect the power from the computer by first unplugging the power cord from the AC outlet, and then unplugging the AC adapter from the computer.
- 4. Remove the battery (see ["Battery" on page 4-7\)](#page-42-0).
- 5. Remove the following components:
	- a. Accessory cover (see ["Mass storage device" on page 4-9](#page-44-0))
	- b. Keyboard (see ["Keyboard" on page 4-22](#page-57-0))
	- c. Button board and cable (see ["Button board and cable" on page 4-25\)](#page-60-0)
	- d. Top cover (see ["Top cover" on page 4-27\)](#page-62-0)
	- e. System board (see ["System board" on page 4-32\)](#page-67-0)

Remove the USB board:

- 1. Disconnect the microphone cable  $\bullet$  from the USB board.
- 2. Remove the two Torx T8M2.5×4.0 screws <sup>2</sup> that secure the USB board to the base enclosure.
- 3. Remove the USB board  $\Theta$  and cable.

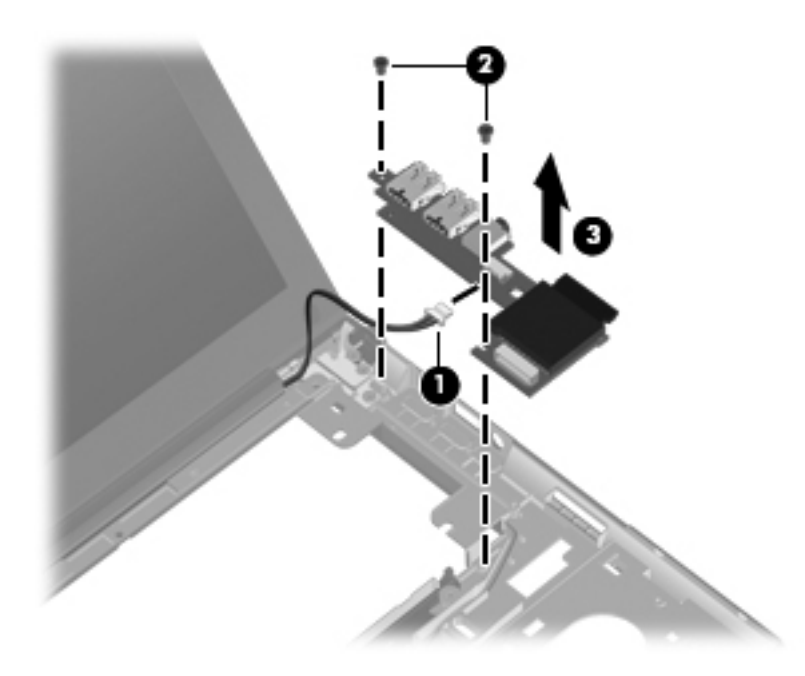

Reverse this procedure to install the USB board.

### **Battery eject arm**

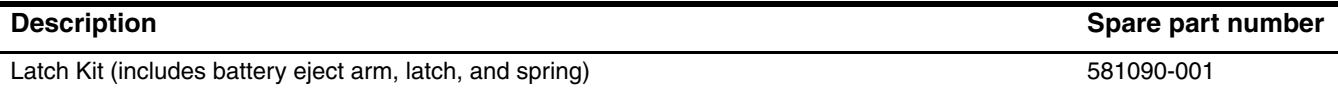

Before removing the battery eject arm, follow these steps:

- 1. Shut down the computer. If you are unsure whether the computer is off or in Hibernation, turn the computer on, and then shut it down through the operating system.
- 2. Disconnect all external devices connected to the computer.
- 3. Disconnect the power from the computer by first unplugging the power cord from the AC outlet, and then unplugging the AC adapter from the computer.
- 4. Remove the battery (see ["Battery" on page 4-7\)](#page-42-0).
- 5. Remove the following components:
	- a. Accessory cover (see ["Mass storage device" on page 4-9](#page-44-0))
	- b. Keyboard (see ["Keyboard" on page 4-22](#page-57-0))
	- c. Button board and cable (see ["Button board and cable" on page 4-25\)](#page-60-0)
	- d. Top cover (see ["Top cover" on page 4-27\)](#page-62-0)
	- e. System board (see ["System board" on page 4-32\)](#page-67-0)

Remove the battery eject arm:

- 1. Turn the base enclosure upside down, with the front toward you.
- 2. Use a flat-bladed screw driver  $\bullet$  or similar tool to release the battery eject latch from the base enclosure.
- 3. Remove the the battery eject latch  $\bullet$ .

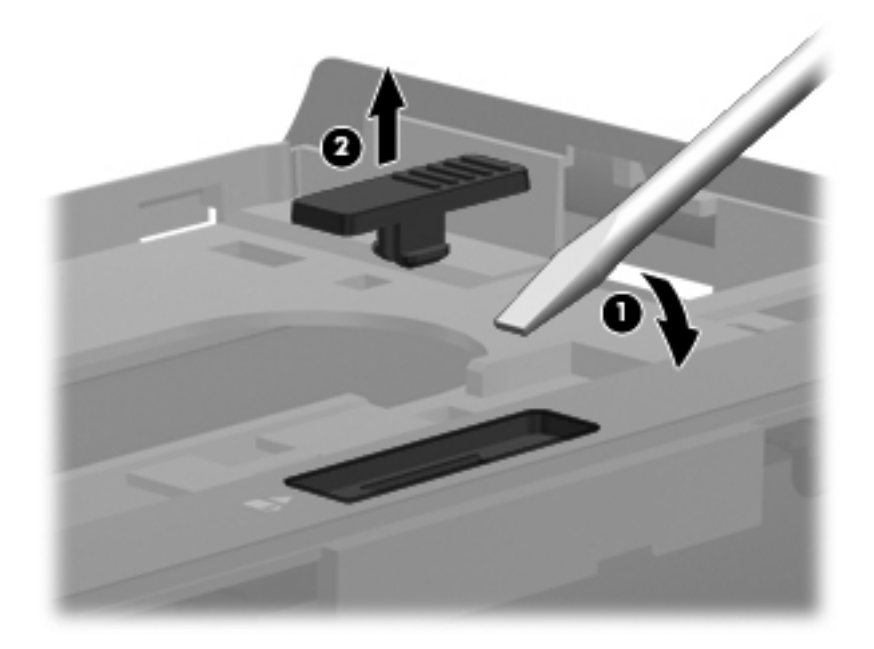

- 4. Release the battery eject arm spring  $\bullet$  from the tab built into the base enclosure.
- 5. Remove the two Phillips PM2.5×4.0 broadhead screws <sup>o</sup> that secure the battery eject arm to the base enclosure.
- 6. Remove the the battery eject arm  $\bullet$ .

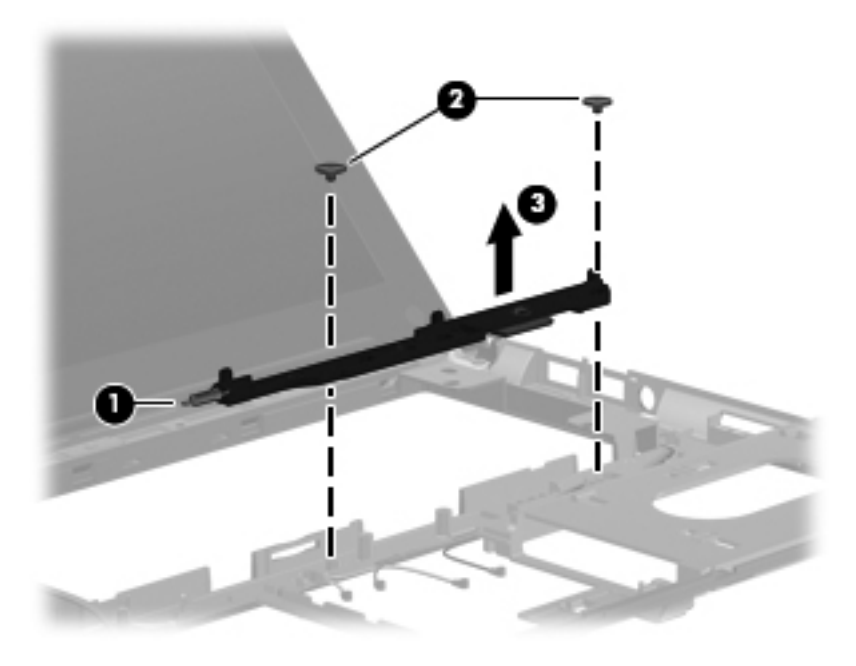

Reverse this procedure to install the battery eject arm.

### **Display assembly**

✎The display assembly spare part kit includes 2 WLAN antenna transceivers and cables, 2 WWAN antenna transceivers and cables, webcam, nameplate, and logo.

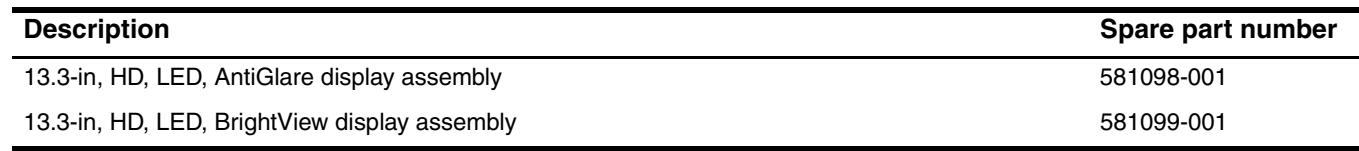

Before removing the display assembly, follow these steps:

- 1. Shut down the computer. If you are unsure whether the computer is off or in Hibernation, turn the computer on, and then shut it down through the operating system.
- 2. Disconnect all external devices connected to the computer.
- 3. Disconnect the power from the computer by first unplugging the power cord from the AC outlet, and then unplugging the AC adapter from the computer.
- 4. Remove the battery (see ["Battery" on page 4-7\)](#page-42-0).
- 5. Remove the following components:
	- a. Accessory cover (see ["Mass storage device" on page 4-9](#page-44-0))
	- b. Keyboard (see ["Keyboard" on page 4-22](#page-57-0))
	- c. Button board and cable (see ["Button board and cable" on page 4-25\)](#page-60-0)
	- d. Top cover (see ["Top cover" on page 4-27\)](#page-62-0)
	- e. System board (see ["System board" on page 4-32\)](#page-67-0)

Remove the display assembly:

1. Remove the WLAN and WWAN antenna cables  $\bullet$  from the clips  $\bullet$  built into the base enclosure.

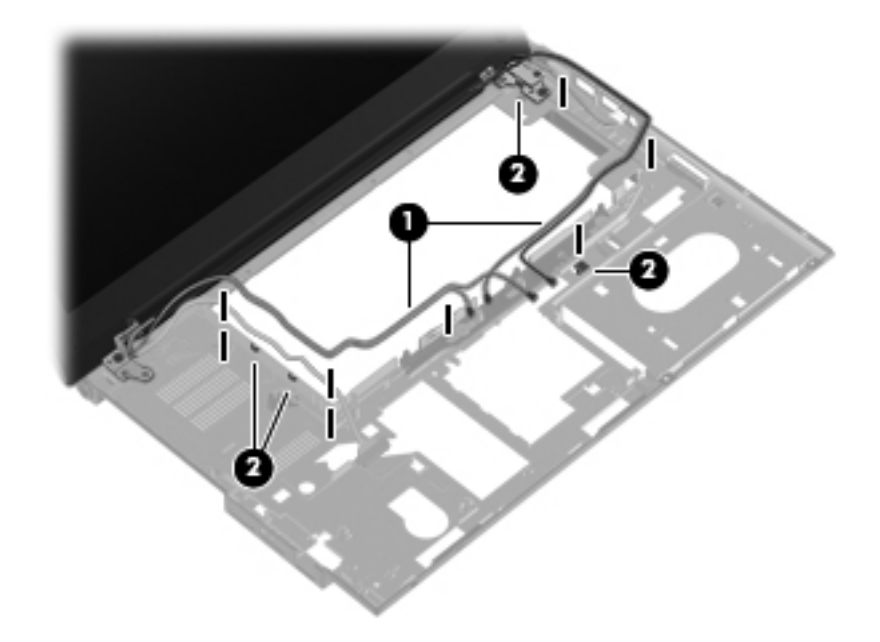

**CAUTION:** Support the display assembly when removing the following screws. Failure to support the display assembly can result in damage to the display assembly and other computer components.

- 2. Remove the two Torx T8M2.5×4.0 screws  $\bullet$  and the Torx T8M2.5×9.0 screw  $\bullet$  that secure the display assembly to the base enclosure.
- 3. Lift the display assembly  $\bullet$  straight up and remove it.

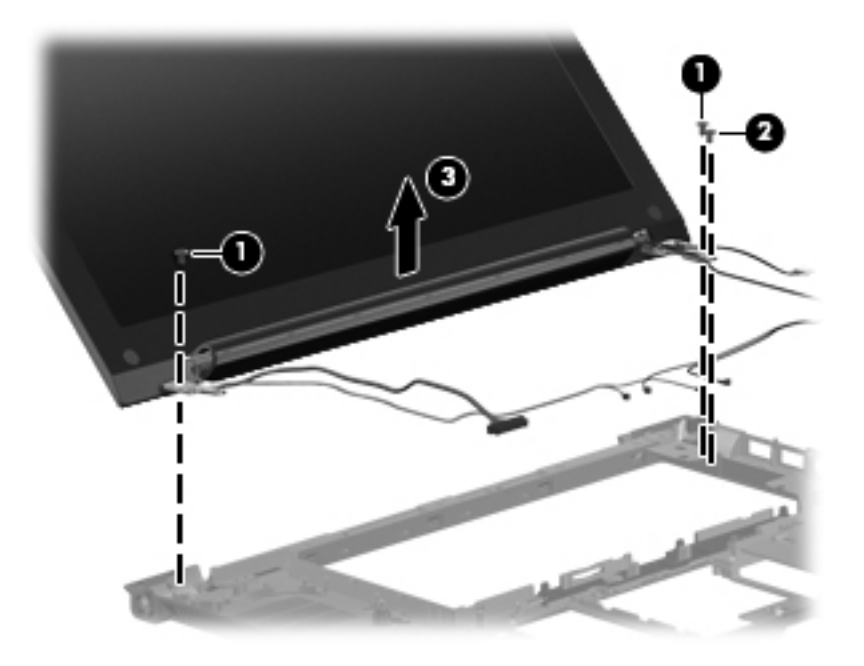

- 4. If it is necessary to replace the display bezel or any of the display assembly internal components:
	- a. Remove the two rubber screw covers  $\bullet$  and the two Phillips PM2.5×5.0 screws  $\bullet$  that secure the display bezel to the display enclosure.

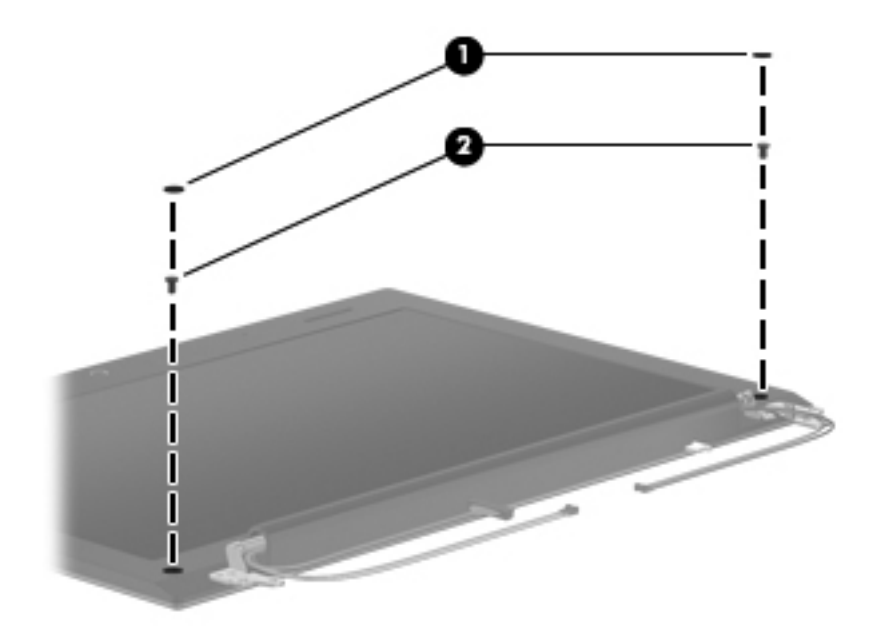

- b. Flex the inside edges of the top edge  $\bullet$ , the left and right sides  $\bullet$ , and the bottom edge  $\bullet$  of the display bezel until the bezel disengages from the display enclosure.
- c. Remove the display bezel  $\bullet$ . The display bezel is available using spare part number 581092-001.

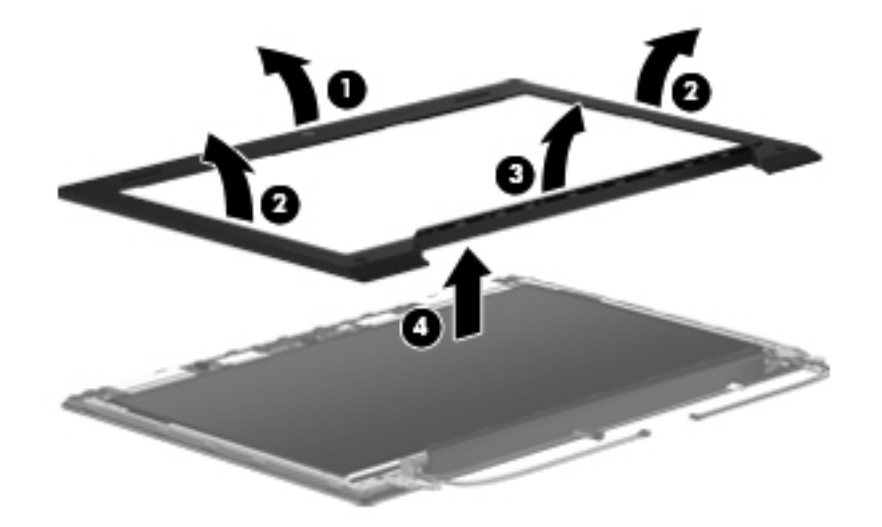

- 5. If it is necessary to replace the webcam module:
	- a. Release the webcam module  $\bullet$  as far from the display enclosure as the webcam module cable allows. (The webcam module is attached to the display enclosure with double-sided tape.)
	- b. Disconnect the webcam module cable  $\odot$  from the webcam module.

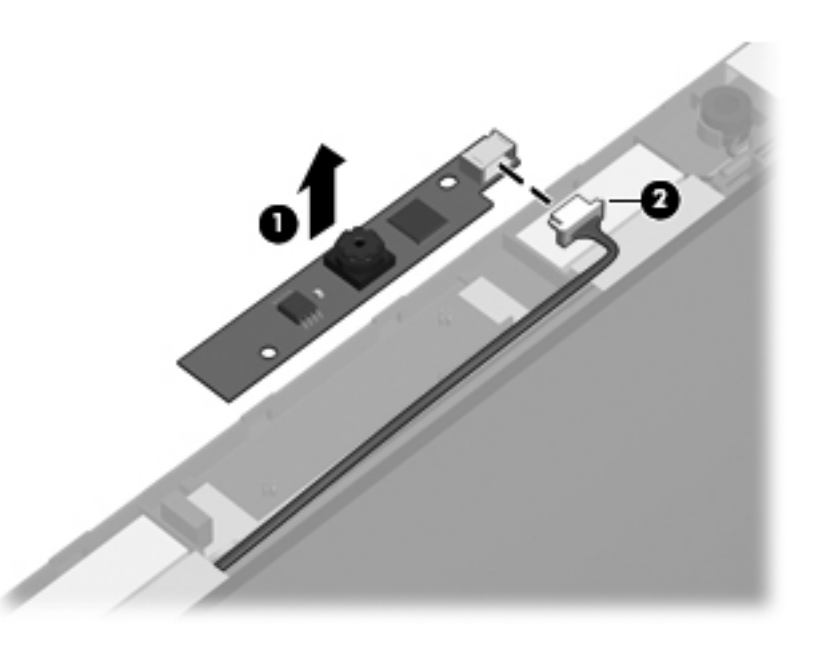

c. Remove the webcam module. The webcam module is available using spare part number 581106-001.

- 6. If it is necessary to replace the display hinges:
	- a. Remove the eight Torx T8M2.5 $\times$ 4.0 screws  $\bullet$  that secure the display hinges to the display enclosure.
	- b. Remove the display hinges <sup>2</sup>. The display hinges are available in the Display Hinge Kit, spare part number 581094-001.

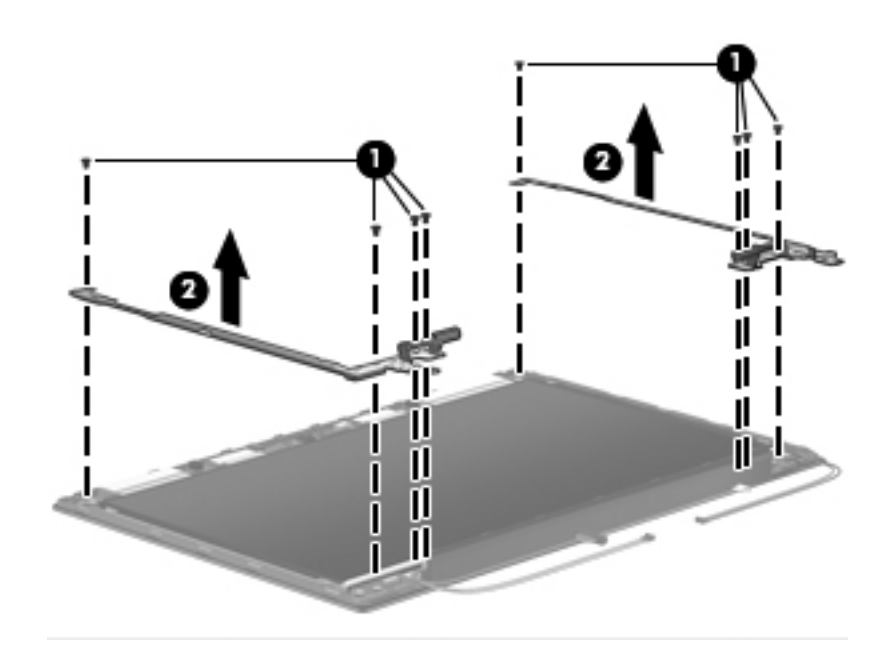

- 7. If it is necessary to replace the display panel cable:
	- a. Lift the top edge of the display panel  $\bullet$  until it detaches from the display enclosure.
	- b. Release the support bar  $\bullet$  that secures the display panel cable connector to the display panel.
	- c. Disconnect the display panel cable  $\Theta$  from the display panel.

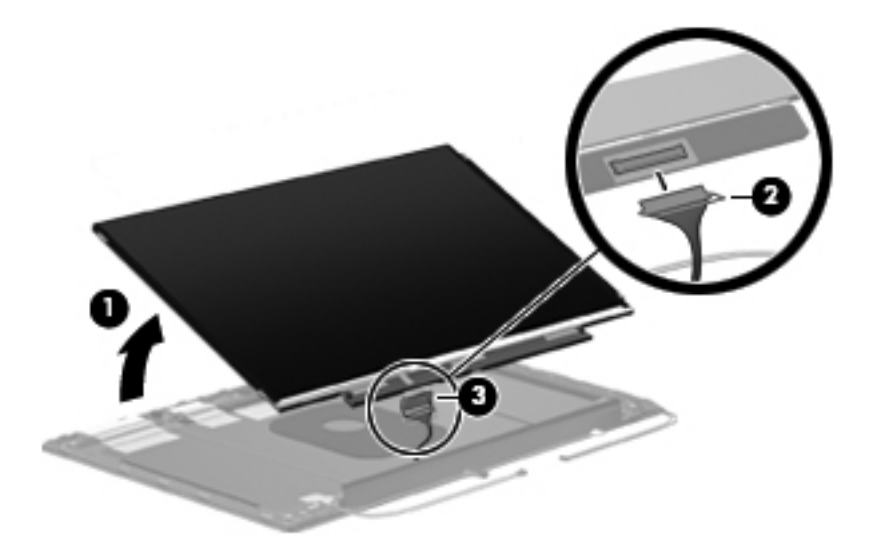

- d. Remove the display panel.
- e. Remove the display panel cable. The display panel cable is included in the Display Cable Kit, spare part number 581093-001.

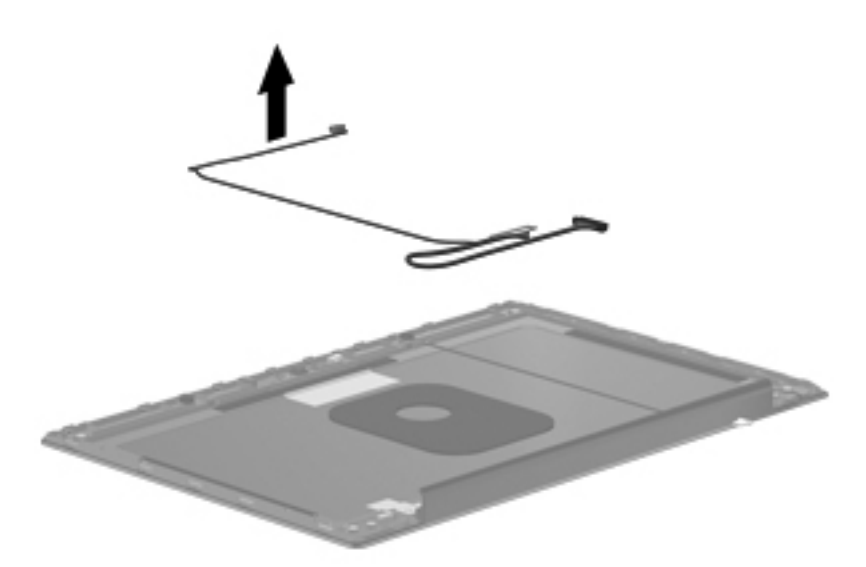

- 8. If it is necessary to replace the WWAN antenna transceivers and cables:
	- a. Detach the WWAN antenna transceivers  $\bullet$  from the display enclosure. (The transceivers are attached to the enclosure with double-sided tape.)
	- b. Release the WWAN antenna cables <sup>2</sup> from the clips and routing channels built into the left and right sides of the display enclosure.

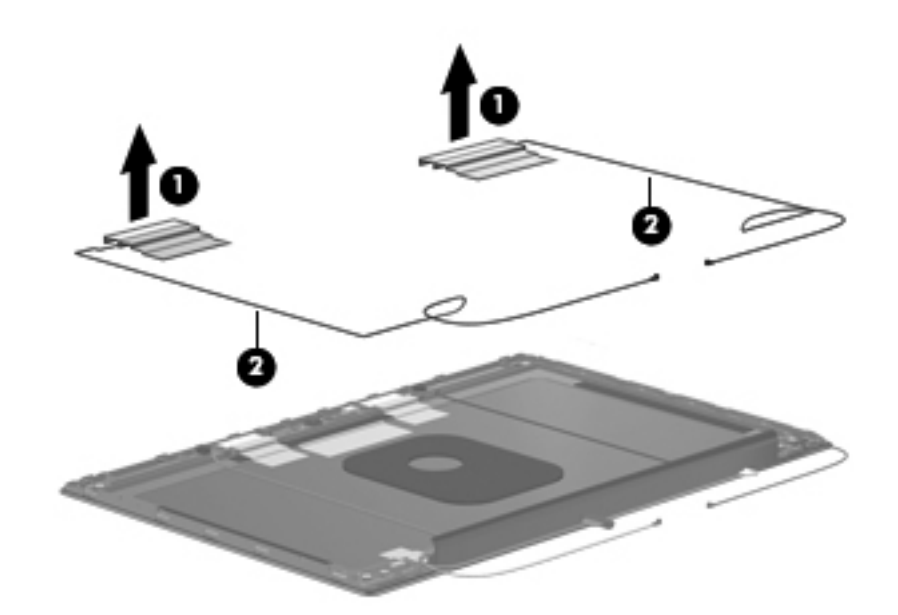

c. Remove the WWAN wireless antenna transceivers and cables. The wireless antenna transceivers and cables are included in the Display Cable Kit, spare part number 581093-001.

- 9. If it is necessary to replace the WLAN antenna transceivers and cables:
	- a. Detach the WLAN antenna transceivers  $\bullet$  from the display enclosure. (The transceivers are attached to the enclosure with double-sided tape.)
	- b. Release the WLAN antenna cables  $\bullet$  from the clips and routing channel built into the left and right sides of the display enclosure.

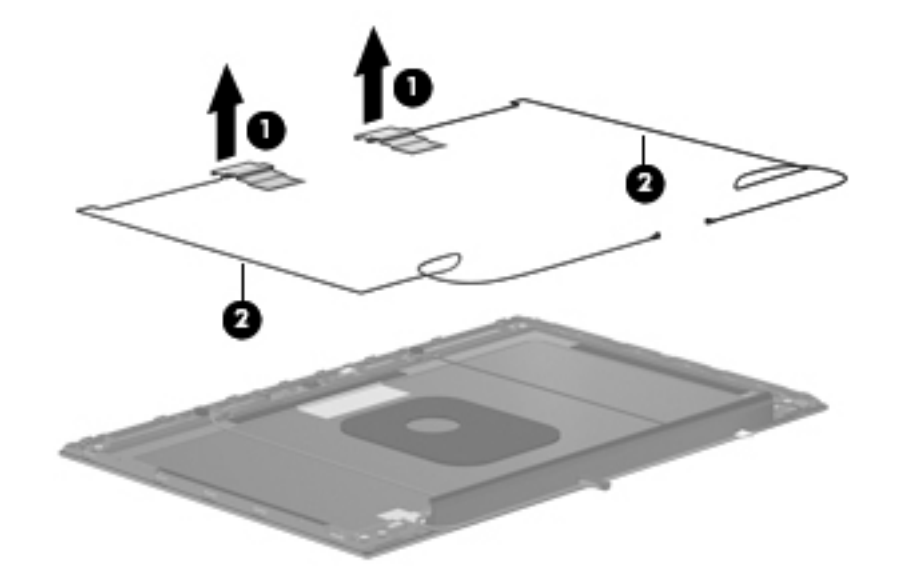

- c. Remove the WLAN wireless antenna transceivers and cables. The wireless antenna transceivers and cables are included in the Display Cable Kit, spare part number 581093-001.
- 10. If it is necessary to replace the microphones and cables:
	- a. Release the microphone receivers  $\bullet$  from the clips built into the display enclosure.
	- b. Release the microphone cables  $\Theta$  from the clips and routing channel built into the left side of the display enclosure.

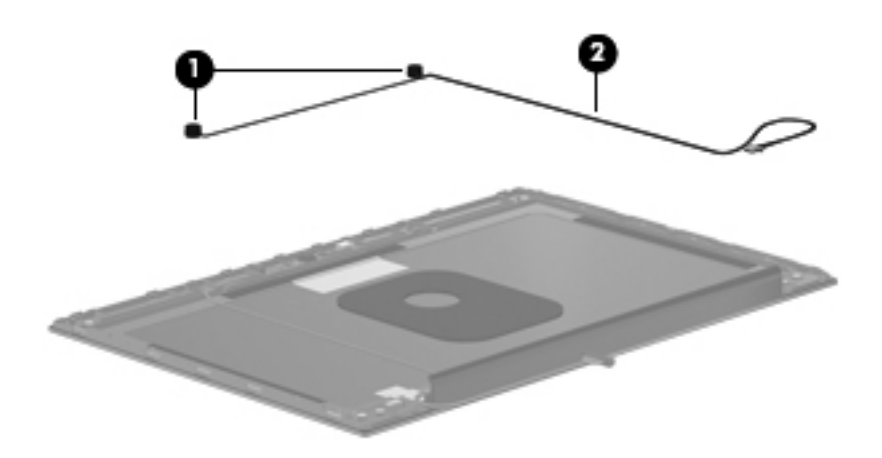

c. Remove the microphones and cables. The microphones and cables are included in the Display Cable Kit, spare part number 581093-001.

Reverse this procedure to reassemble and install the display assembly.

### **Computer Setup**

### **Computer Setup in Windows 7**

#### **Starting Computer Setup**

Computer Setup is a preinstalled, ROM-based utility that can be used even when the operating system is not working or will not load.

✎Some of the Computer Setup menu items listed in this guide may not be supported by your computer.

An external keyboard or mouse connected to a USB port can be used with Computer Setup only if USB legacy  $\sum$  support is enabled.

To start Computer Setup, follow these steps:

- 1. Turn on or restart the computer, and then press **esc** while the "Press the ESC key for Startup Menu" message is displayed at the bottom of the screen.
- 2. Press **f10** to enter BIOS Setup.

### **Using Computer Setup**

#### **Navigating and selecting in Computer Setup**

The information and settings in Computer Setup are accessed from the File, Security, Diagnostics, and System Configuration menus.

To navigate and select in Computer Setup, follow these steps:

- 1. Turn on or restart the computer, and then press **esc** while the "Press the ESC key for Startup Menu" message is displayed at the bottom of the screen.
	- ❏ To select a menu or a menu item, use the **tab** key and the keyboard arrow keys and then press **enter**, or use a pointing device to click the item.
	- ❏ To scroll up and down, click the up arrow or the down arrow in the upper-right corner of the screen, or use the up arrow key or the down arrow key.
	- ❏ To close open dialog boxes and return to the main Computer Setup screen, press **esc**, and then follow the on-screen instructions.

✎You can use either a pointing device (TouchPad, pointing stick, or USB mouse) or the keyboard to navigate and make selections in Computer Setup.

- 2. Press **f10** to enter BIOS Setup.
- 3. Select the **File**, **Security**, **Diagnostics**, or **System Configuration** menu.

To exit Computer Setup menus, choose one of the following methods:

To exit Computer Setup menus without saving your changes, click the **Exit** icon in the lower-left corner of the screen, and then follow the on-screen instructions.

 $-$  or  $-$ 

Use the **tab** key and the arrow keys to select **File > Ignore Changes and Exit**, and then press **enter**.

 $-$  or  $-$ 

■ To save your changes and exit Computer Setup menus, click the **Save** icon in the lower-left corner of the screen, and then follow the on-screen instructions.

 $-$  or  $-$ 

Use the **tab** key and the arrow keys to select **File > Save Changes and Exit**, and then press **enter**.

Your changes go into effect when the computer restarts.

#### **Restoring factory settings in Computer Setup**

✎Restoring defaults will not change the hard drive mode.

To return all settings in Computer Setup to the values that were set at the factory, follow these steps:

- 1. Turn on or restart the computer, and then press **esc** while the "Press the ESC key for Startup Menu" message is displayed at the bottom of the screen.
- 2. Press **f10** to enter BIOS Setup.
- 3. Use a pointing device or the arrow keys to select **File > Restore Defaults**.
- 4. Follow the on-screen instructions.
- 5. To save your changes and exit, click the **Save** icon in the lower-left corner of the screen, and then follow the on-screen instructions.
	- $-$  or  $-$

Use the arrow keys to select **File > Save Changes and Exit**, and then press **enter**.

Your changes go into effect when the computer restarts.

Your password settings and security settings are not changed when you restore the factory settings.

### **Computer Setup menus**

The menu tables in this section provide an overview of Computer Setup options.

Some of the Computer Setup menu items listed in this chapter may not be supported by your computer.

#### **File menu**

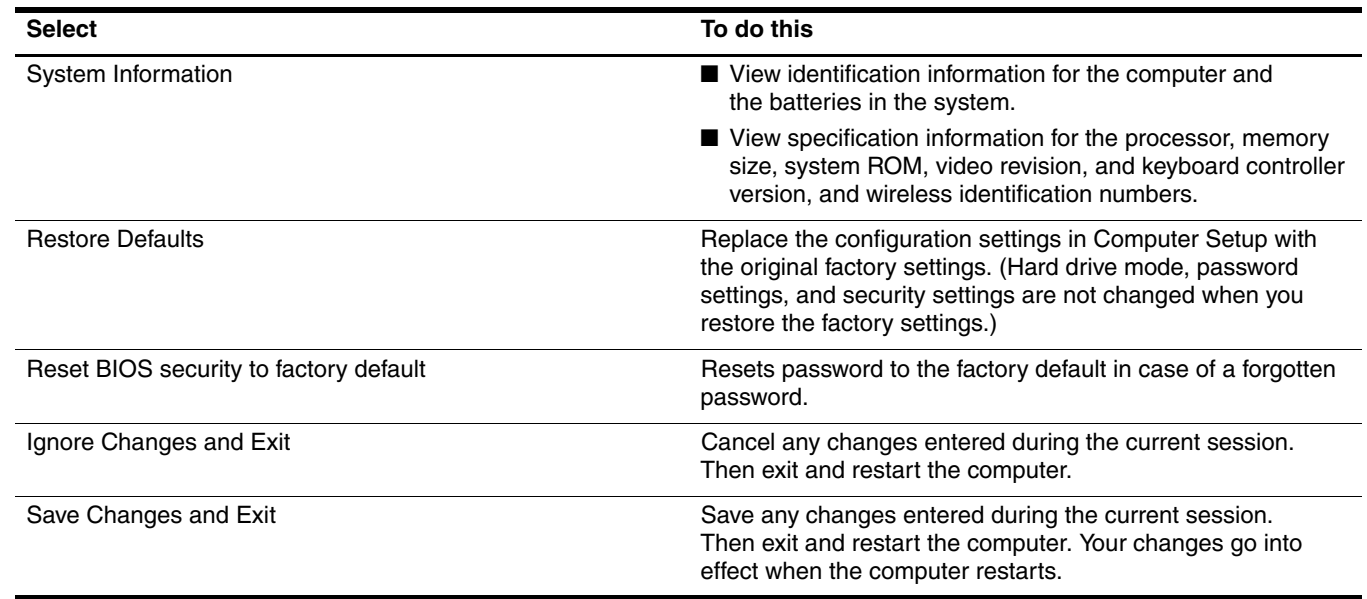

#### **Security menu**

✎Some of the menu items listed in this section may not be supported by your computer.

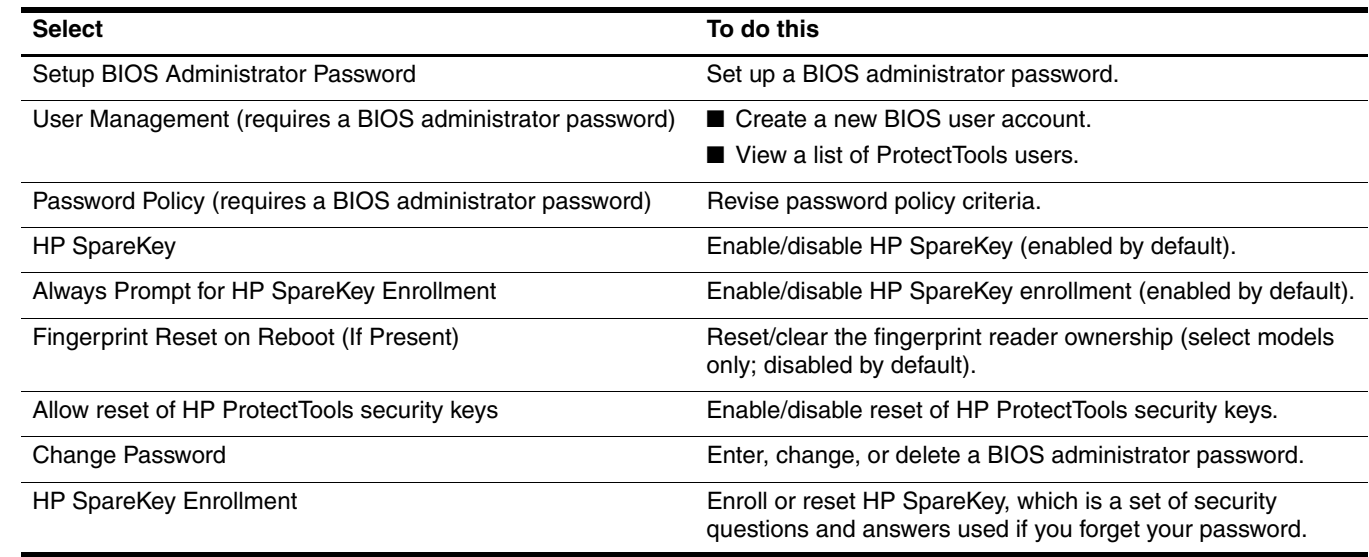

*(Continued)*

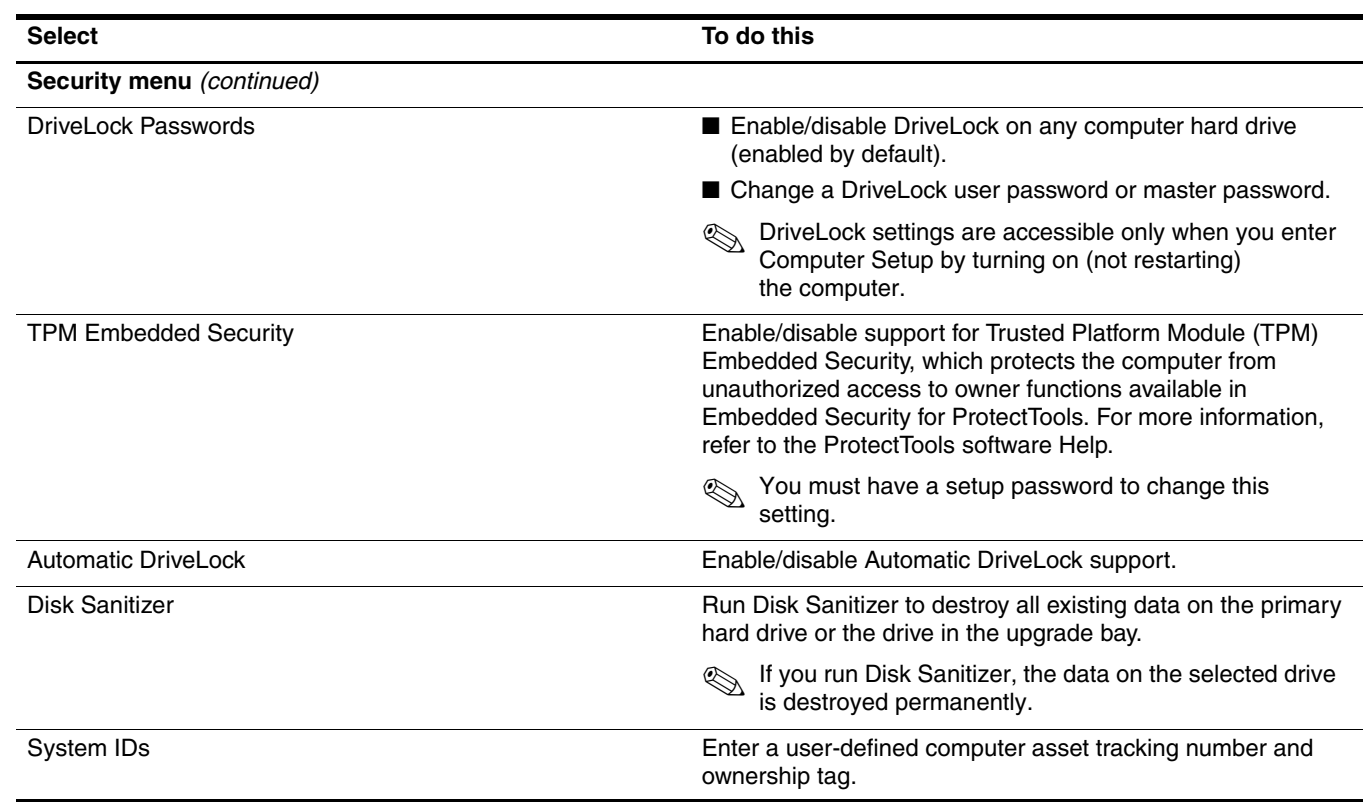

### **Diagnostics menu**

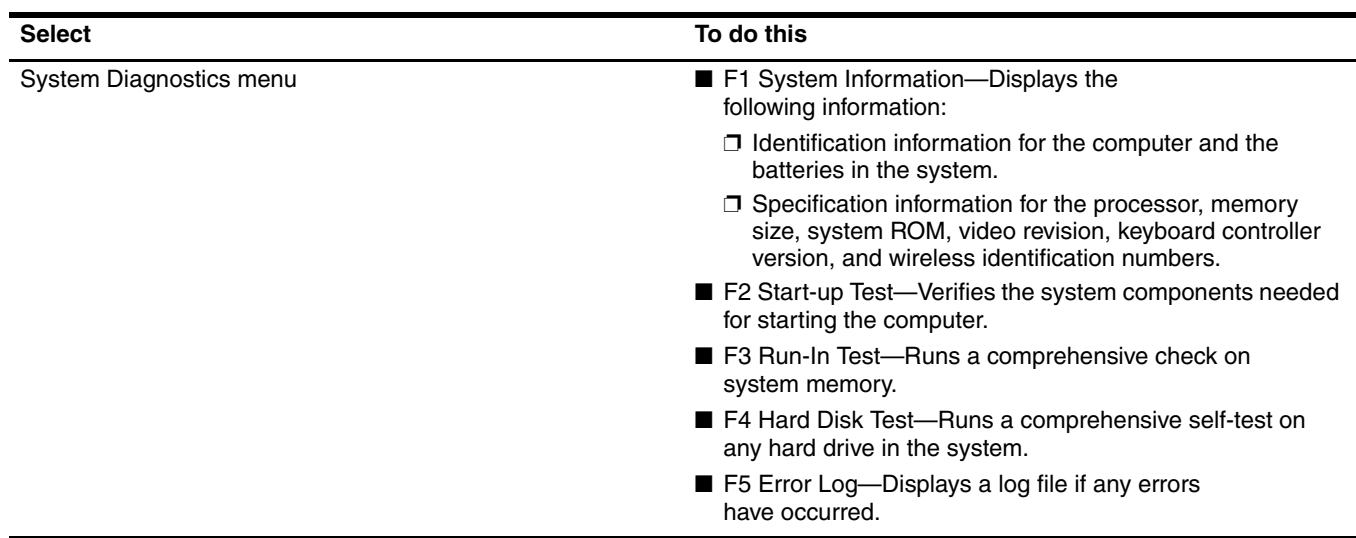

### **System Configuration menu**

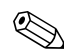

Some of the listed System Configuration options may not be supported by your computer.

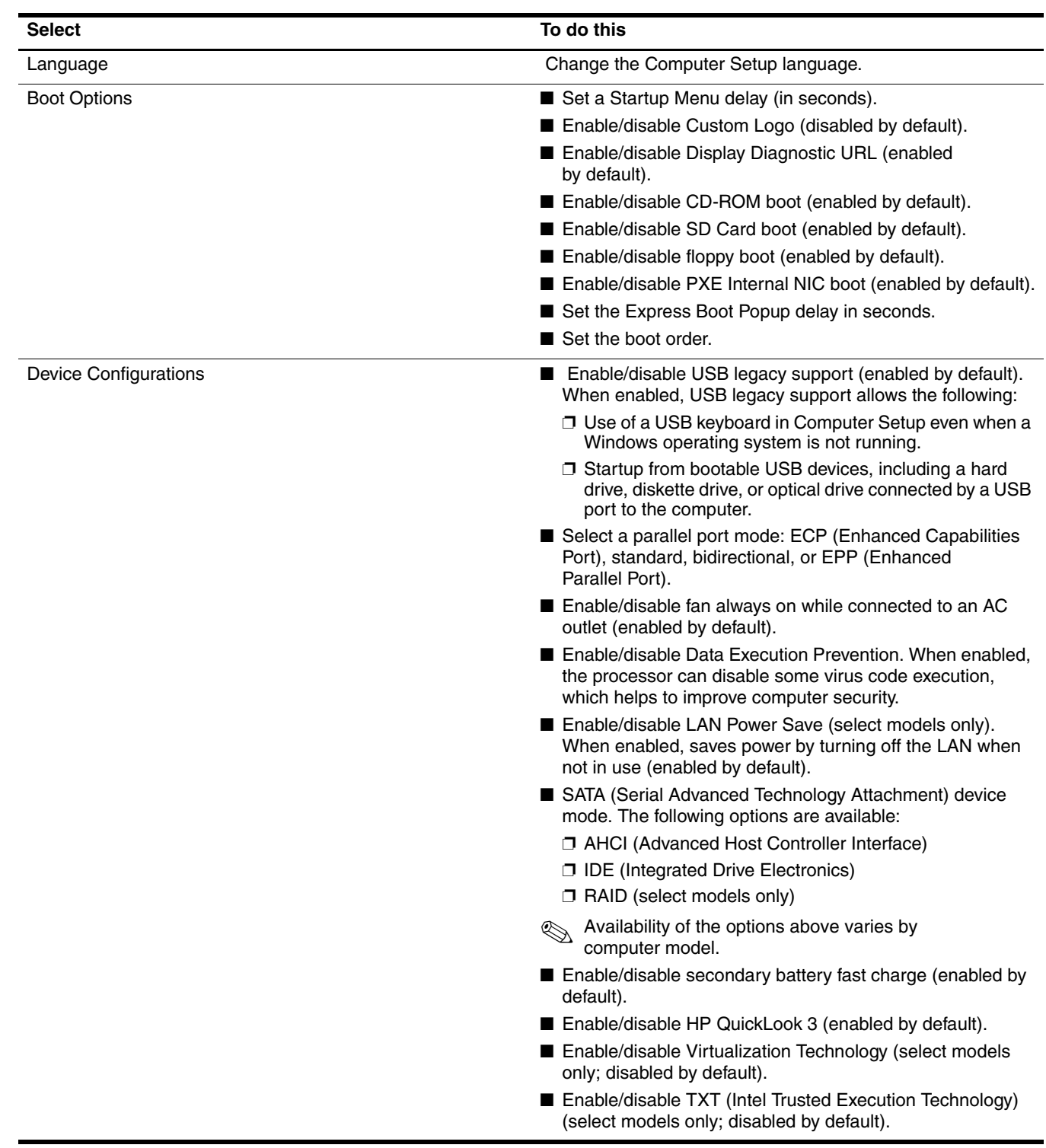

*(Continued)*

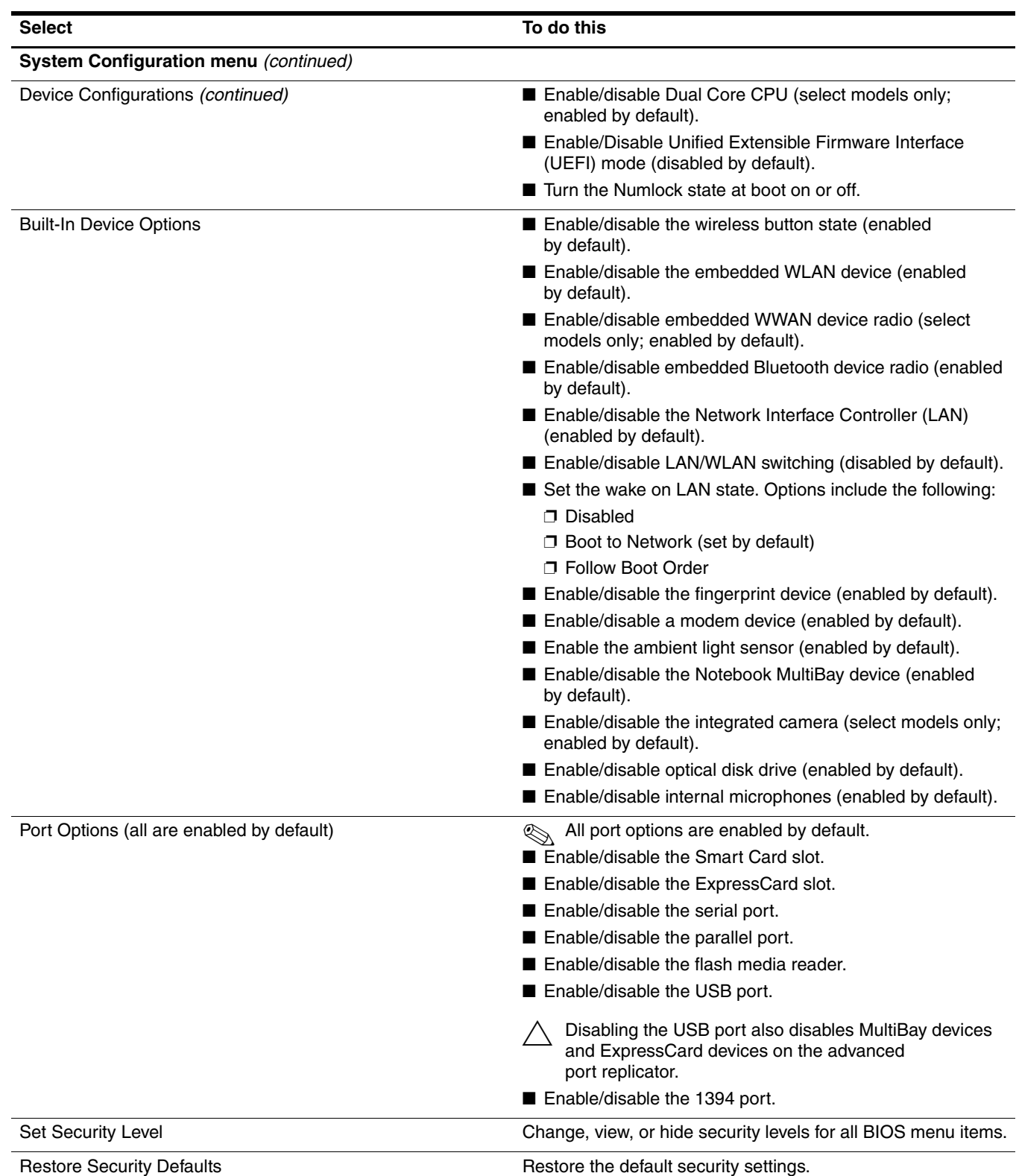

### **Computer Setup in Windows Vista**

### **Starting Computer Setup**

Computer Setup is a preinstalled, ROM-based utility that can be used even when the operating system is not working or will not load.

✎Some of the Computer Setup menu items listed in this guide may not be supported by your computer.

An external keyboard or mouse connected to a USB port can be used with Computer Setup only if USB legacy support is enabled.

To start Computer Setup, follow these steps:

- 1. Turn on or restart the computer, and then press **esc** while the "Press the ESC key for Startup Menu" message is displayed at the bottom of the screen.
- 2. Press **f10** to enter BIOS Setup.

### **Using Computer Setup**

#### **Navigating and selecting in Computer Setup**

The information and settings in Computer Setup are accessed from the File, Security, Diagnostics, and System Configuration menus.

To navigate and select in Computer Setup, follow these steps:

- 1. Turn on or restart the computer, and then press **esc** while the "Press the ESC key for Startup Menu" message is displayed at the bottom of the screen.
	- ❏ To select a menu or a menu item, use the **tab** key and the keyboard arrow keys and then press **enter**, or use a pointing device to click the item.
	- ❏ To scroll up and down, click the up arrow or the down arrow in the upper-right corner of the screen, or use the up arrow key or the down arrow key.
	- ❏ To close open dialog boxes and return to the main Computer Setup screen, press **esc**, and then follow the on-screen instructions.

✎You can use either a pointing device (TouchPad, pointing stick, or USB mouse) or the keyboard to navigate and make selections in Computer Setup.

2. Press **f10** to enter BIOS Setup.

#### 3. Select the **File**, **Security**, **Diagnostics**, or **System Configuration** menu.

To exit Computer Setup menus, choose one of the following methods:

To exit Computer Setup menus without saving your changes, click the **Exit** icon in the lower-left corner of the screen, and then follow the on-screen instructions.

 $-$  or  $-$ 

Use the **tab** key and the arrow keys to select **File > Ignore Changes and Exit**, and then press **enter**.

 $-$  or  $-$ 

■ To save your changes and exit Computer Setup menus, click the **Save** icon in the lower-left corner of the screen, and then follow the on-screen instructions.

 $-$  or  $-$ 

Use the **tab** key and the arrow keys to select **File > Save Changes and Exit**, and then press **enter**.

Your changes go into effect when the computer restarts.

#### **Restoring factory settings in Computer Setup**

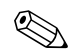

Restoring defaults will not change the hard drive mode.

To return all settings in Computer Setup to the values that were set at the factory, follow these steps:

- 1. Turn on or restart the computer, and then press **esc** while the "Press the ESC key for Startup Menu" message is displayed at the bottom of the screen.
- 2. Press **f10** to enter BIOS Setup.
- 3. Use a pointing device or the arrow keys to select **File > Restore Defaults**.
- 4. Follow the on-screen instructions.
- 5. To save your changes and exit, click the **Save** icon in the lower-left corner of the screen, and then follow the on-screen instructions.

 $-$  or  $-$ 

Use the arrow keys to select **File > Save Changes and Exit**, and then press **enter**.

Your changes go into effect when the computer restarts.

Your password settings and security settings are not changed when you restore the factory settings.

### **Computer Setup menus**

The menu tables in this section provide an overview of Computer Setup options.

Some of the Computer Setup menu items listed in this chapter may not be supported by your computer.

#### **File menu**

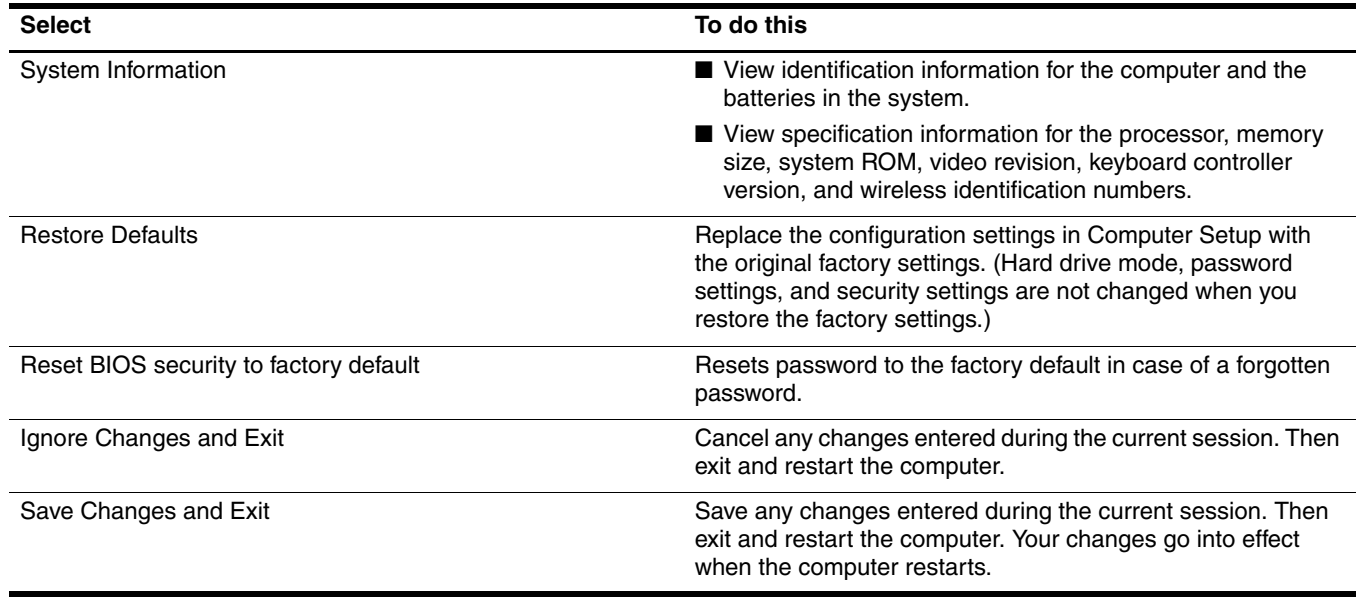

### **Security menu**

✎Some of the menu items listed in this section may not be supported by your computer.

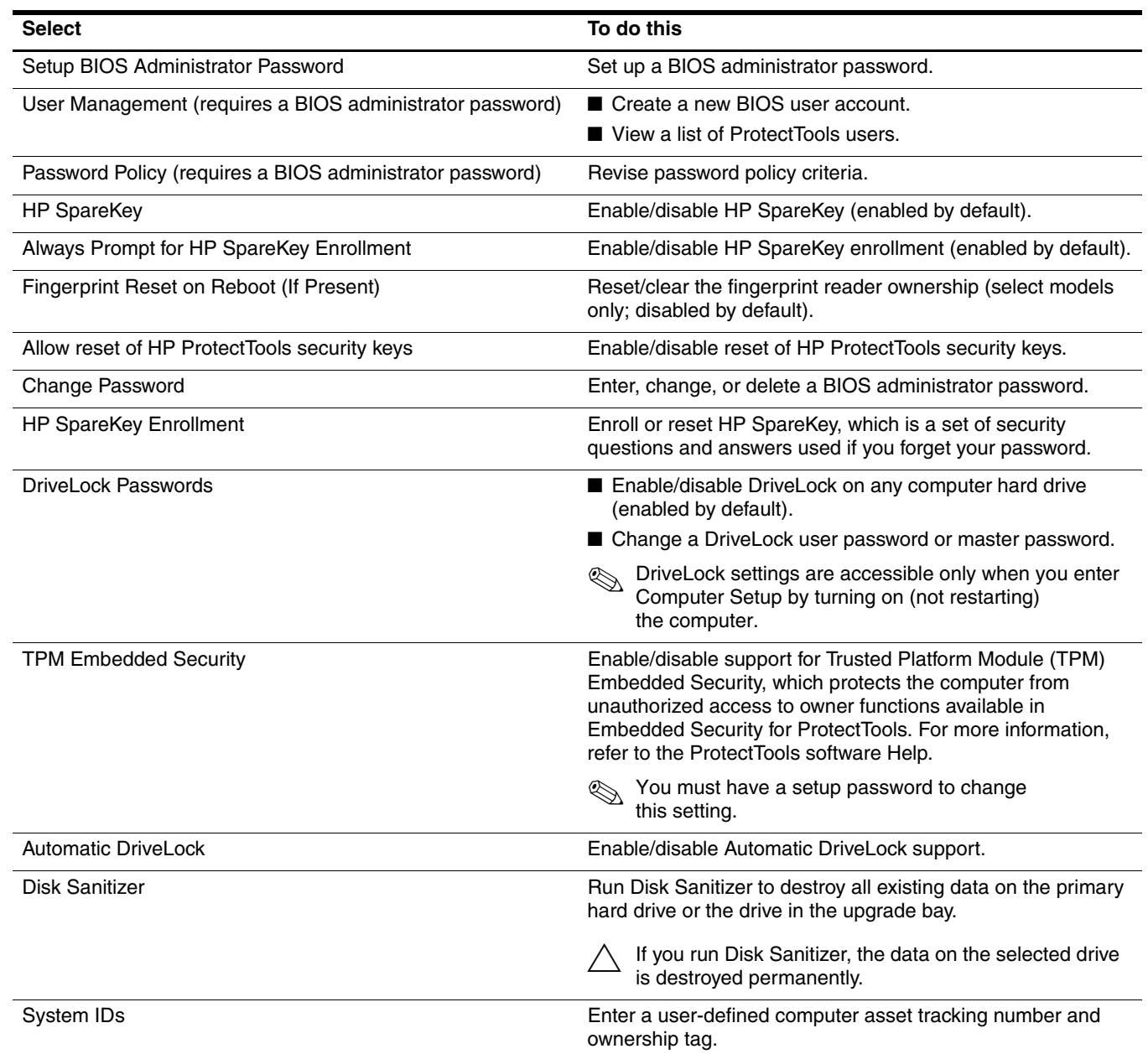

### **Diagnostics menu**

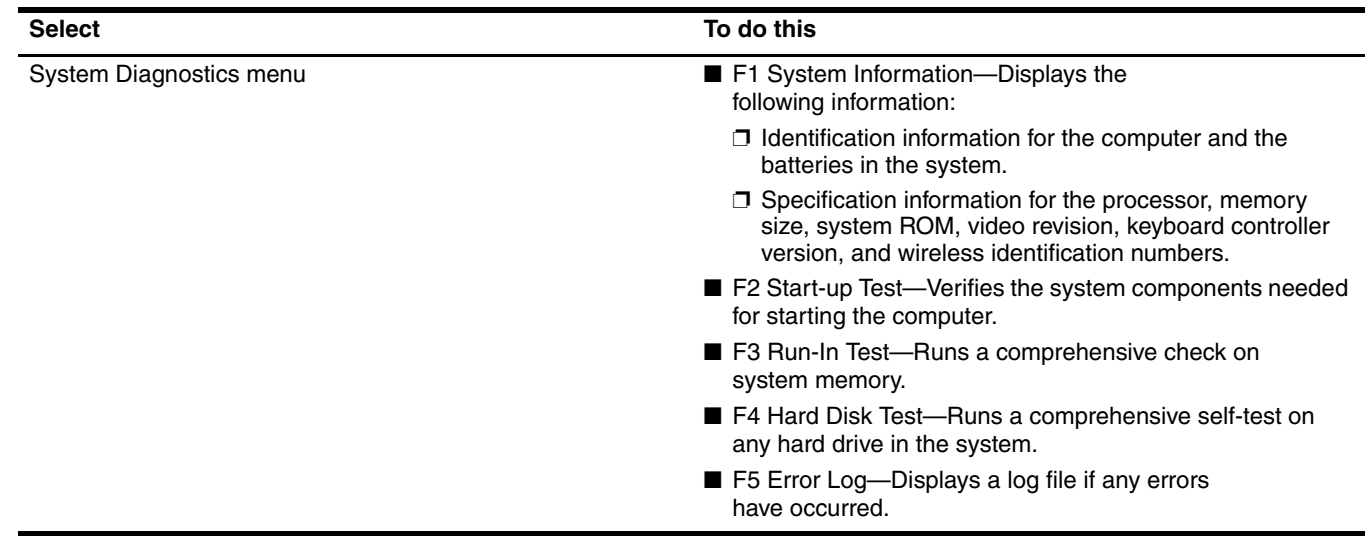

### **System Configuration menu**

Some of the listed System Configuration options may not be supported by your computer.

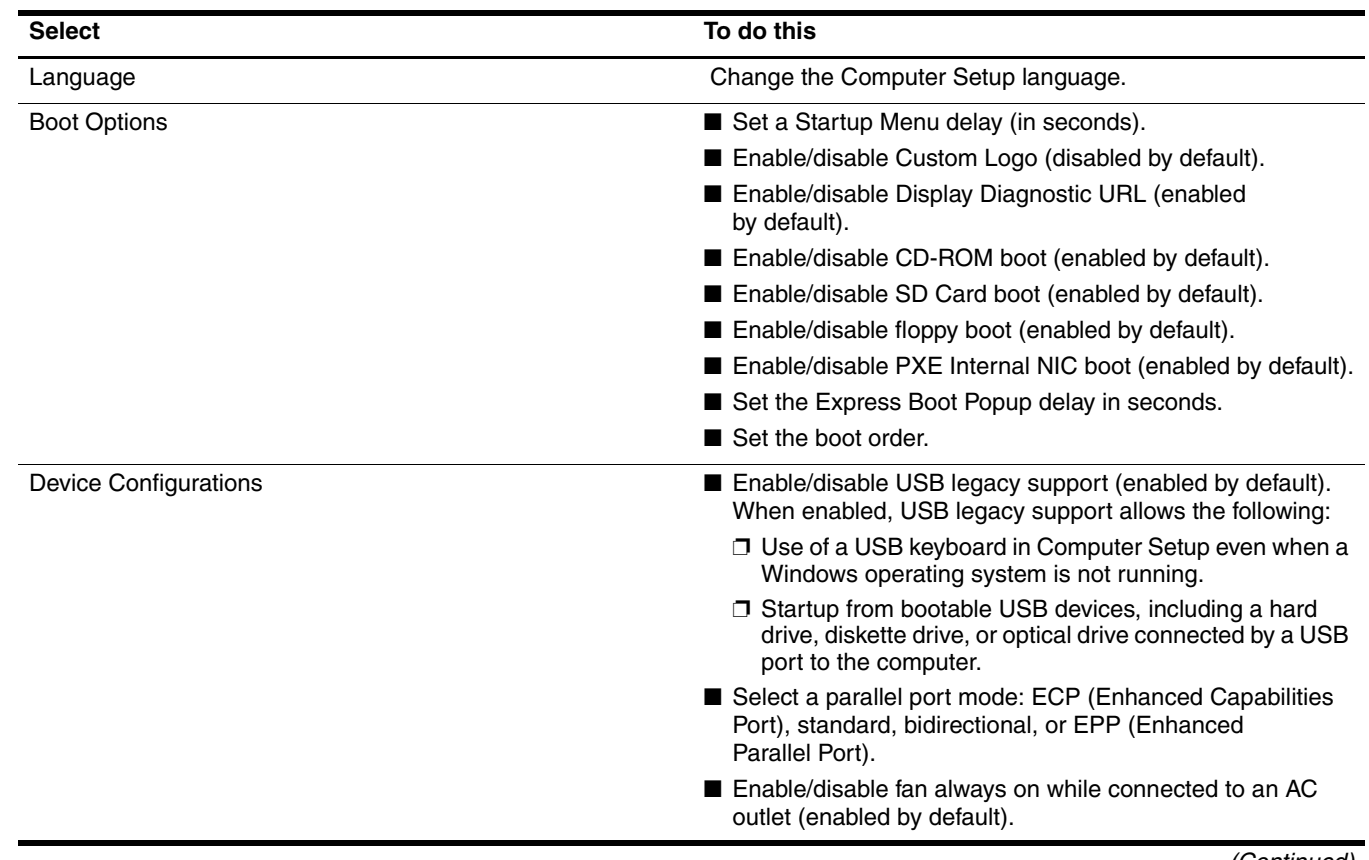

*(Continued)*

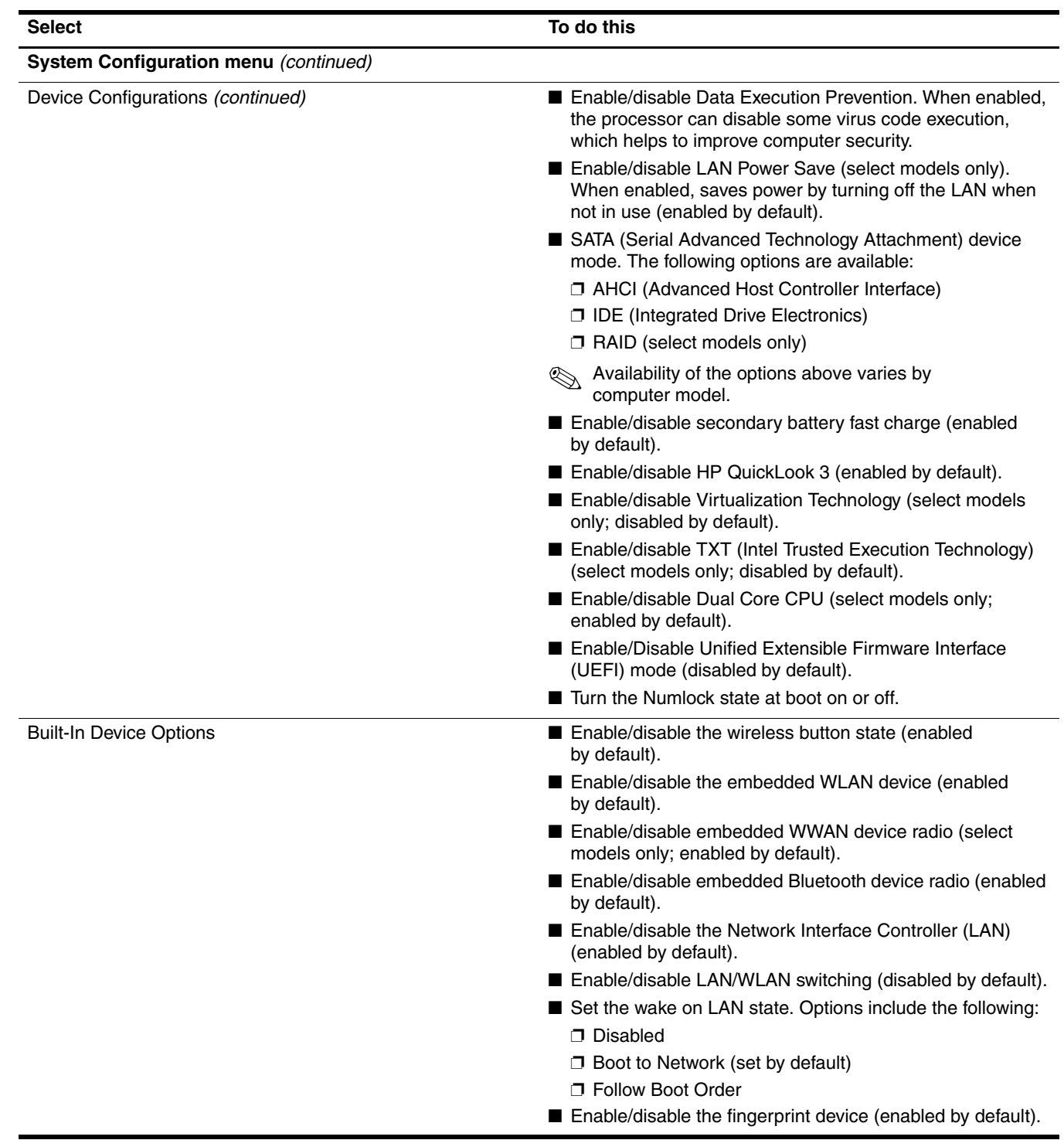

*(Continued)*

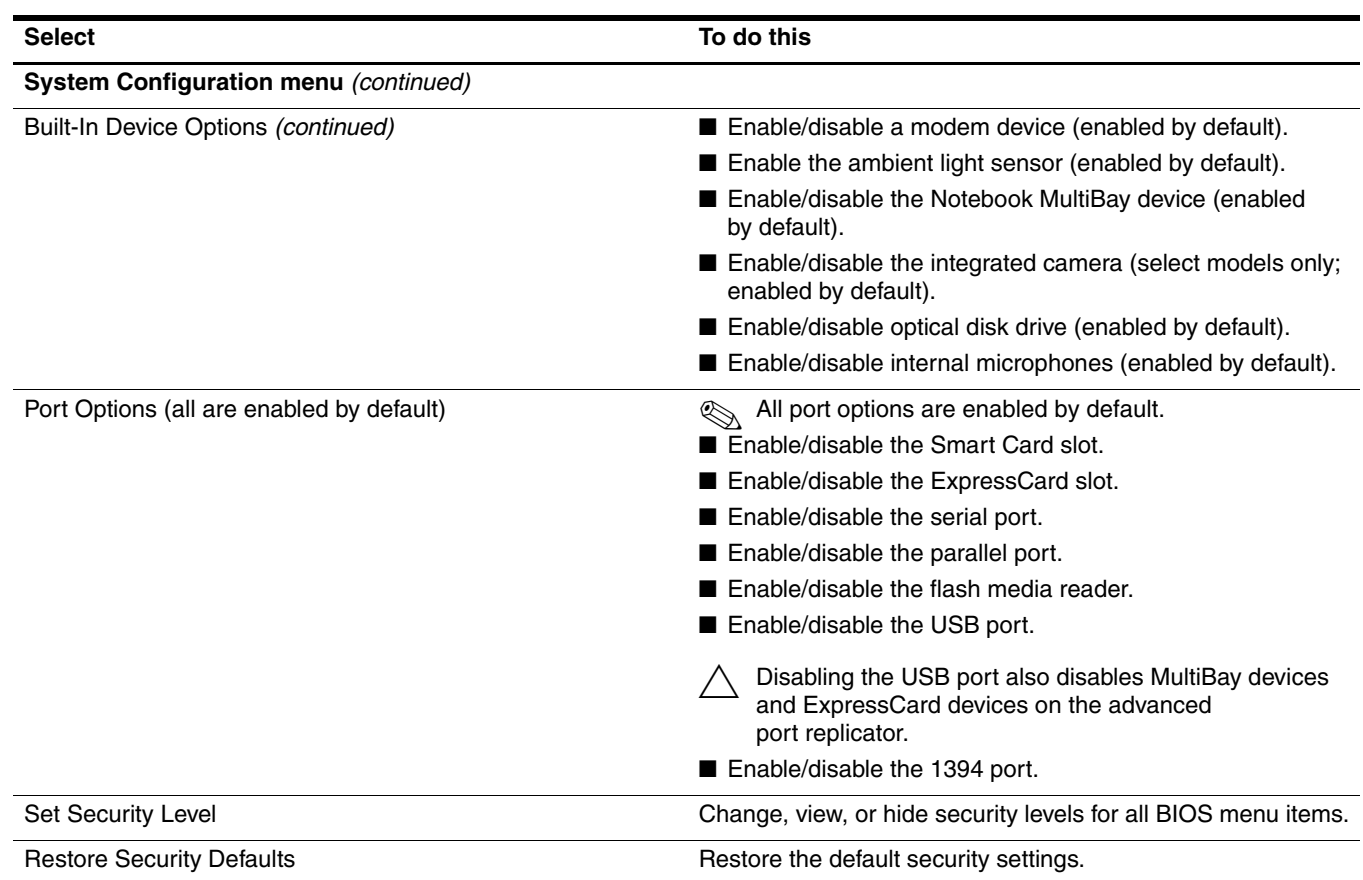

### **Computer Setup in Windows XP**

### **Starting Computer Setup**

Computer Setup is a preinstalled, ROM-based utility that can be used even when the operating system is not working or will not load.

✎Some of the Computer Setup menu items listed in this guide may not be supported by your computer.

An external keyboard or mouse connected to a USB port can be used with Computer Setup only if USB legacy support is enabled.

To start Computer Setup, follow these steps:

- 1. Turn on or restart the computer, and then press **esc** while the "Press the ESC key for Startup Menu" message is displayed at the bottom of the screen.
- 2. Press **f10** to enter BIOS Setup.

### **Using Computer Setup**

#### **Navigating and selecting in Computer Setup**

The information and settings in Computer Setup are accessed from the File, Security, Diagnostics, and System Configuration menus.

To navigate and select in Computer Setup, follow these steps:

- 1. Turn on or restart the computer, and then press **esc** while the "Press the ESC key for Startup Menu" message is displayed at the bottom of the screen.
	- ❏ To select a menu or a menu item, use the **tab** key and the keyboard arrow keys and then press **enter**, or use a pointing device to click the item.
	- ❏ To scroll up and down, click the up arrow or the down arrow in the upper-right corner of the screen, or use the up arrow key or the down arrow key.
	- ❏ To close open dialog boxes and return to the main Computer Setup screen, press **esc**, and then follow the on-screen instructions.
	- ✎You can use either a pointing device (TouchPad, pointing stick, or USB mouse) or the keyboard to navigate and make selections in Computer Setup.
- 2. Press **f10** to enter BIOS Setup.
- 3. Select the **File**, **Security**, **Diagnostics**, or **System Configuration** menu.

To exit Computer Setup menus, choose one of the following methods:

■ To exit Computer Setup menus without saving your changes, click the **Exit** icon in the lower-left corner of the screen, and then follow the on-screen instructions.

 $-$  or  $-$ 

Use the **tab** key and the arrow keys to select **File > Ignore Changes and Exit**, and then press **enter**.

 $-$  or  $-$ 

■ To save your changes and exit Computer Setup menus, click the **Save** icon in the lower-left corner of the screen, and then follow the on-screen instructions.

 $-$  or  $-$ 

Use the **tab** key and the arrow keys to select **File > Save Changes and Exit**, and then press **enter**.

Your changes go into effect when the computer restarts.

### **Restoring factory settings in Computer Setup**

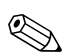

Restoring defaults will not change the hard drive mode.

To return all settings in Computer Setup to the values that were set at the factory, follow these steps:

- 1. Turn on or restart the computer, and then press **esc** while the "Press the ESC key for Startup Menu" message is displayed at the bottom of the screen.
- 2. Press **f10** to enter BIOS Setup.
- 3. Use a pointing device or the arrow keys to select **File > Restore Defaults**.
- 4. Follow the on-screen instructions.
- 5. To save your changes and exit, click the **Save** icon in the lower-left corner of the screen, and then follow the on-screen instructions.

 $-$  or  $-$ 

Use the arrow keys to select **File > Save Changes and Exit**, and then press **enter**.

Your changes go into effect when the computer restarts.

Your password settings and security settings are not changed when you restore the factory settings.

### **Computer Setup menus**

The menu tables in this section provide an overview of Computer Setup options.

Some of the Computer Setup menu items listed in this chapter may not be supported by your computer.

#### **File menu**

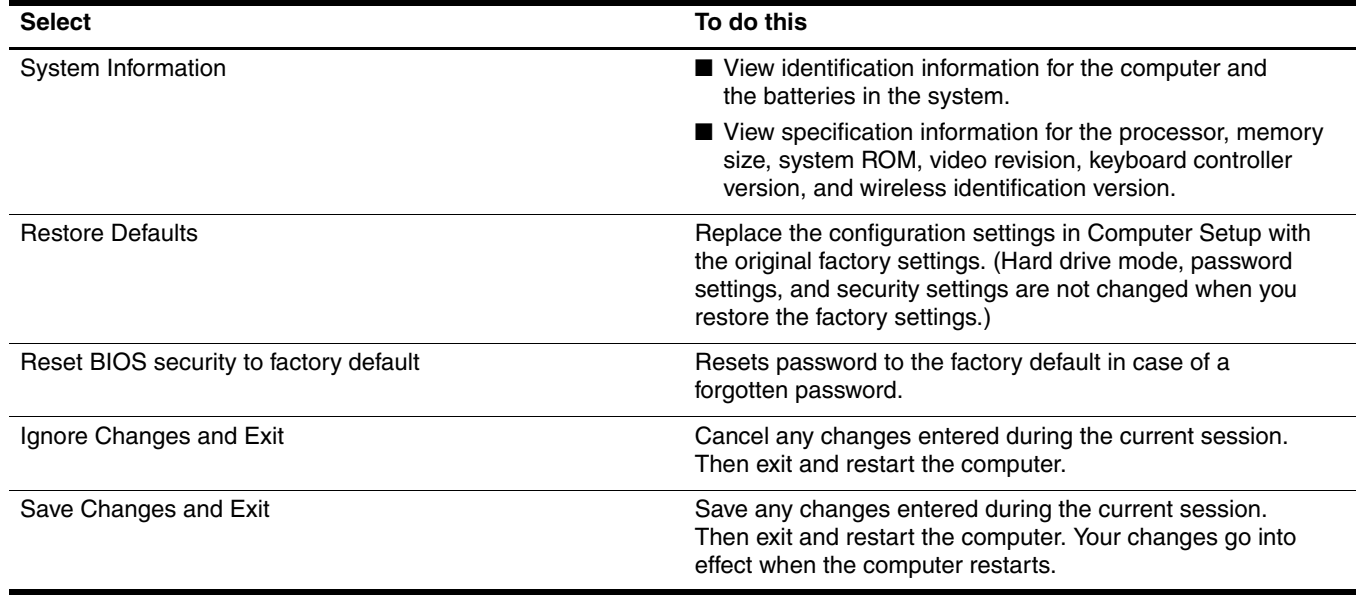

### **Security menu**

Some of the menu items listed in this section may not be supported by your computer.

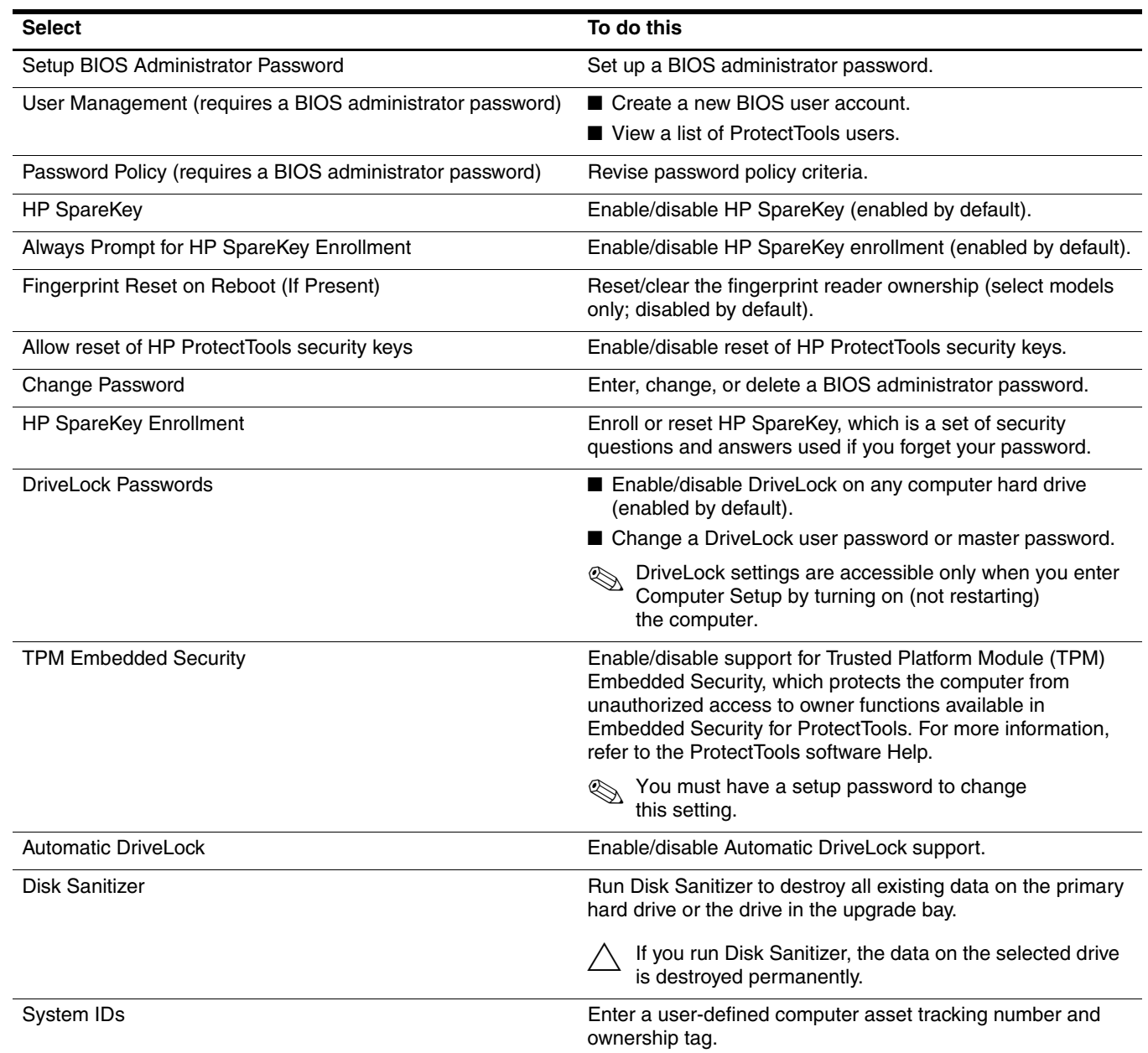

### **Diagnostics menu**

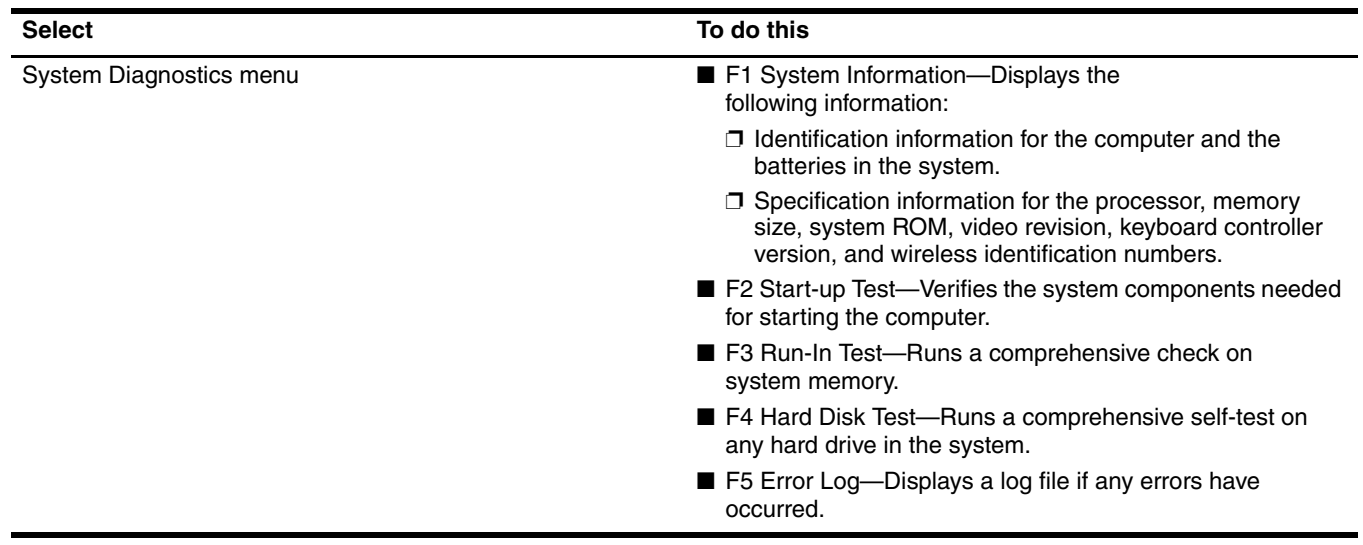

### **System Configuration menu**

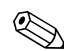

Some of the listed System Configuration options may not be supported by your computer.

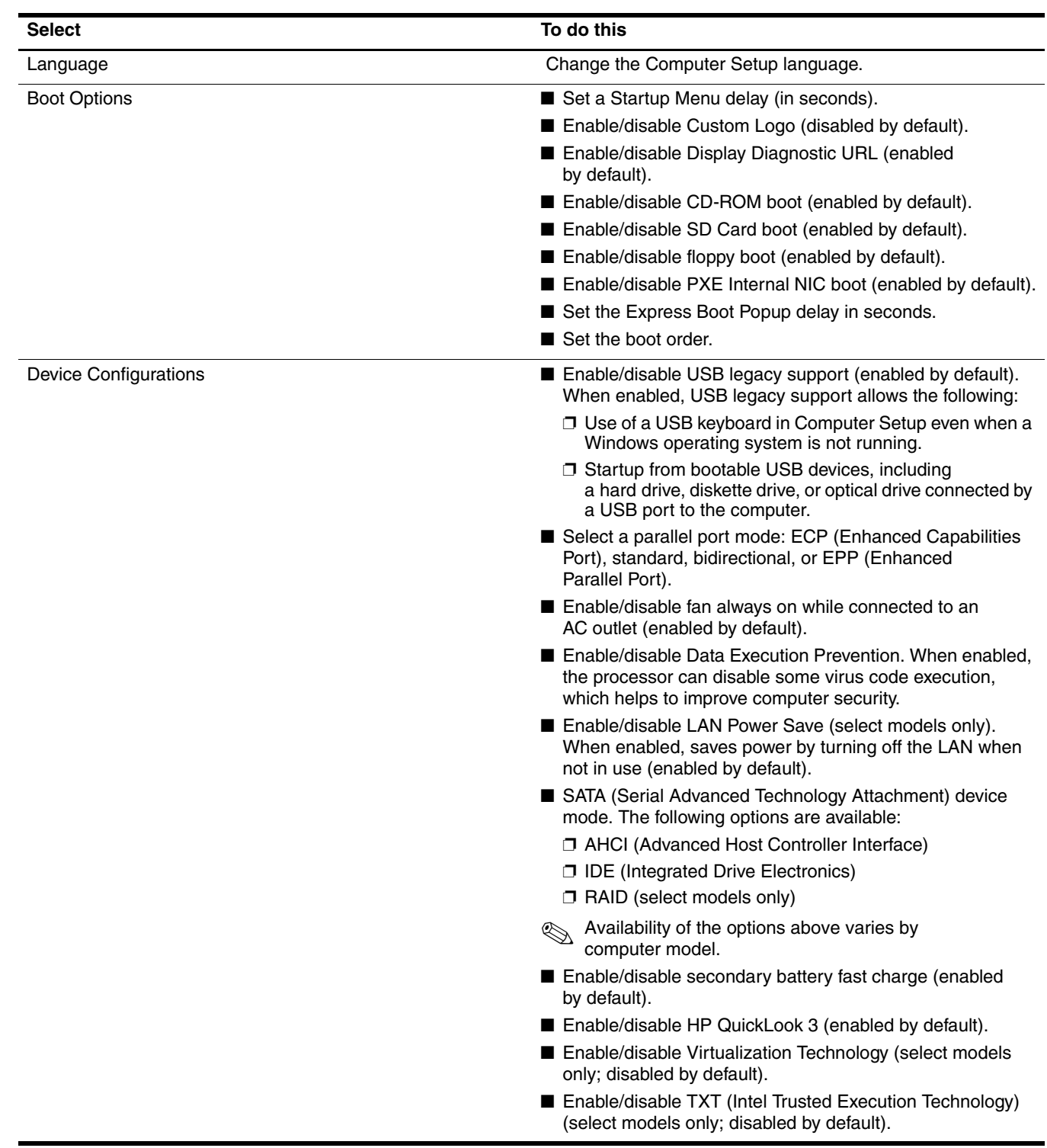

*(Continued)*

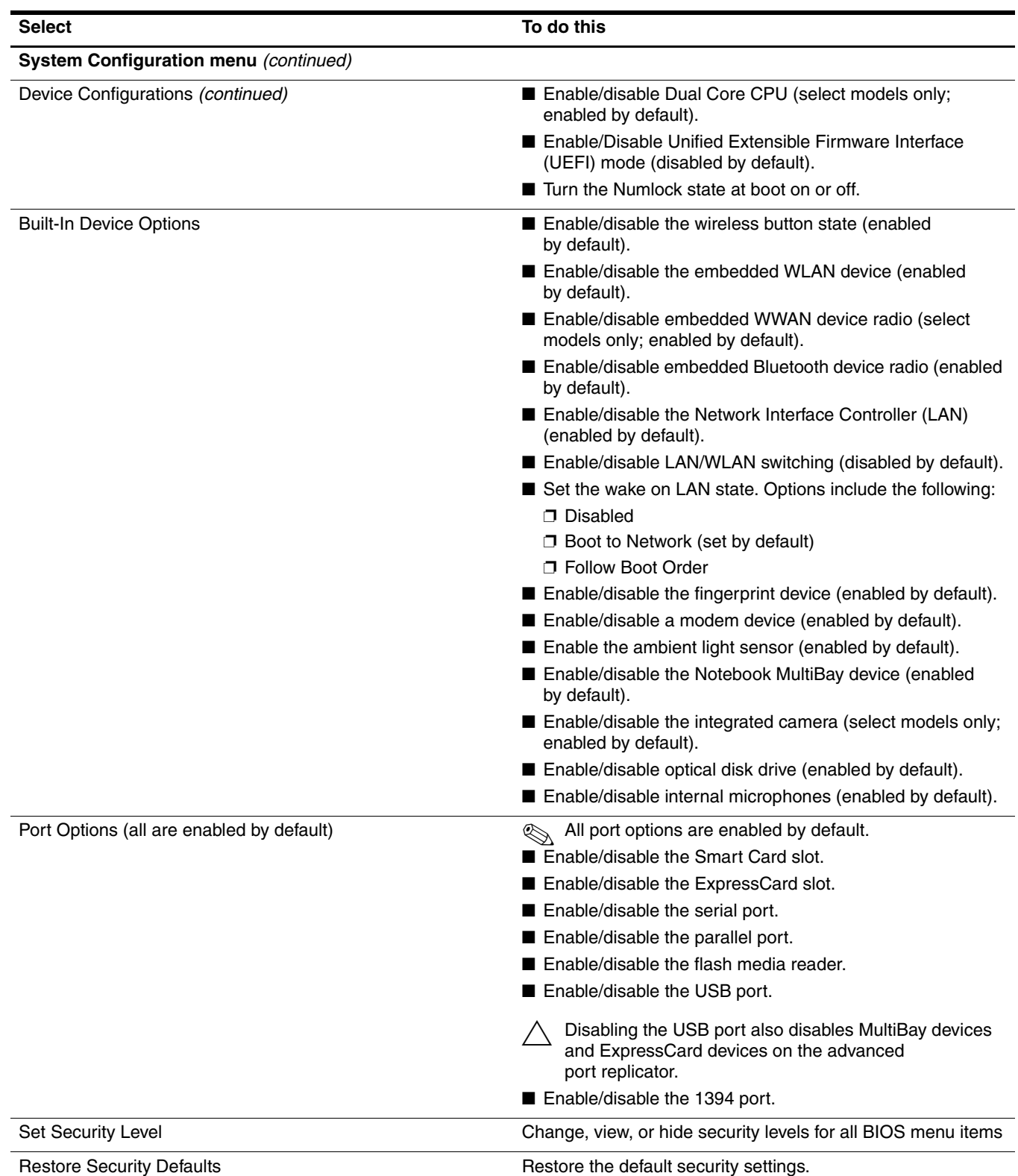

# **Specifications**

### **Computer specifications**

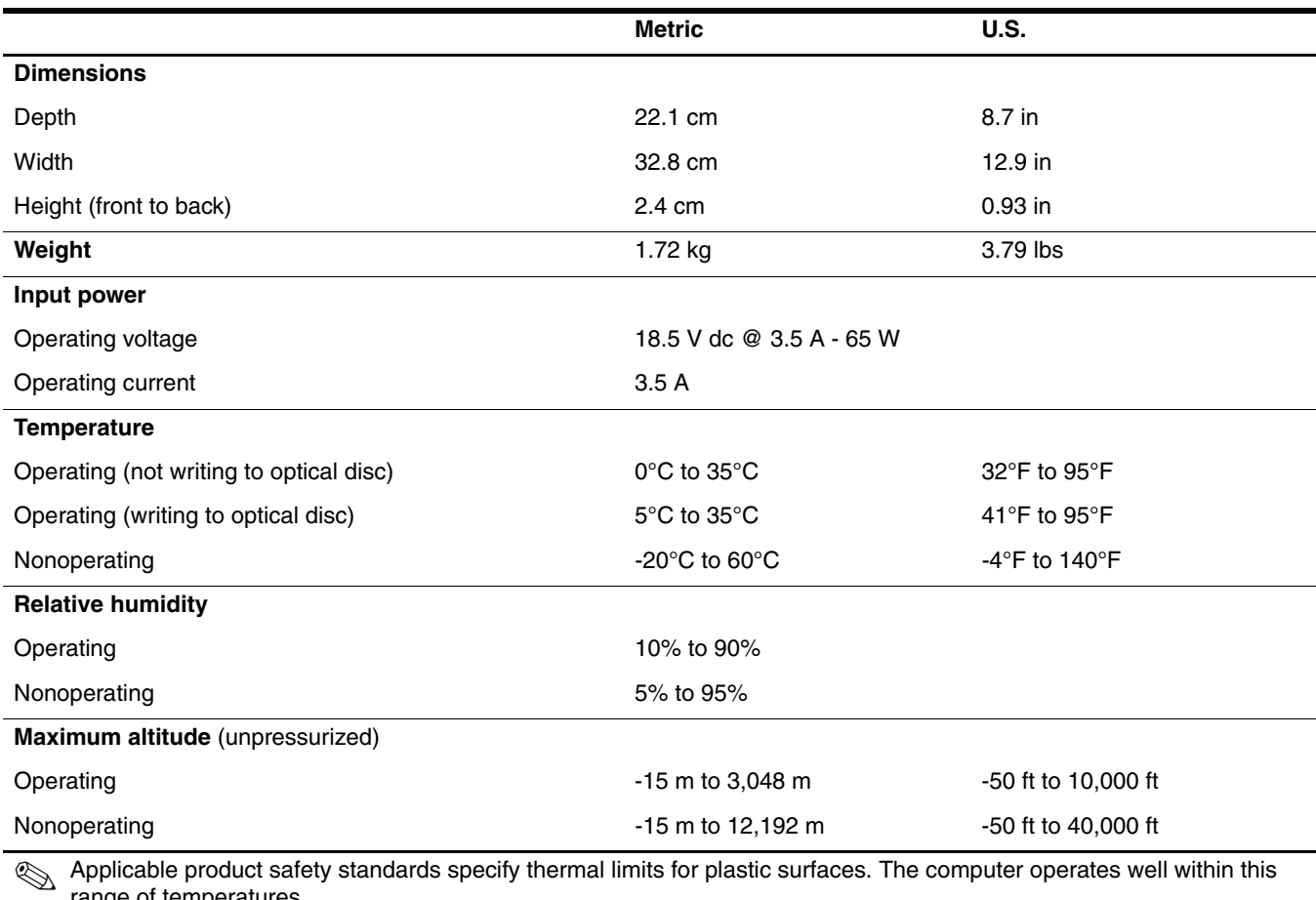

range of temperatures.

## **13.3-in display specifications**

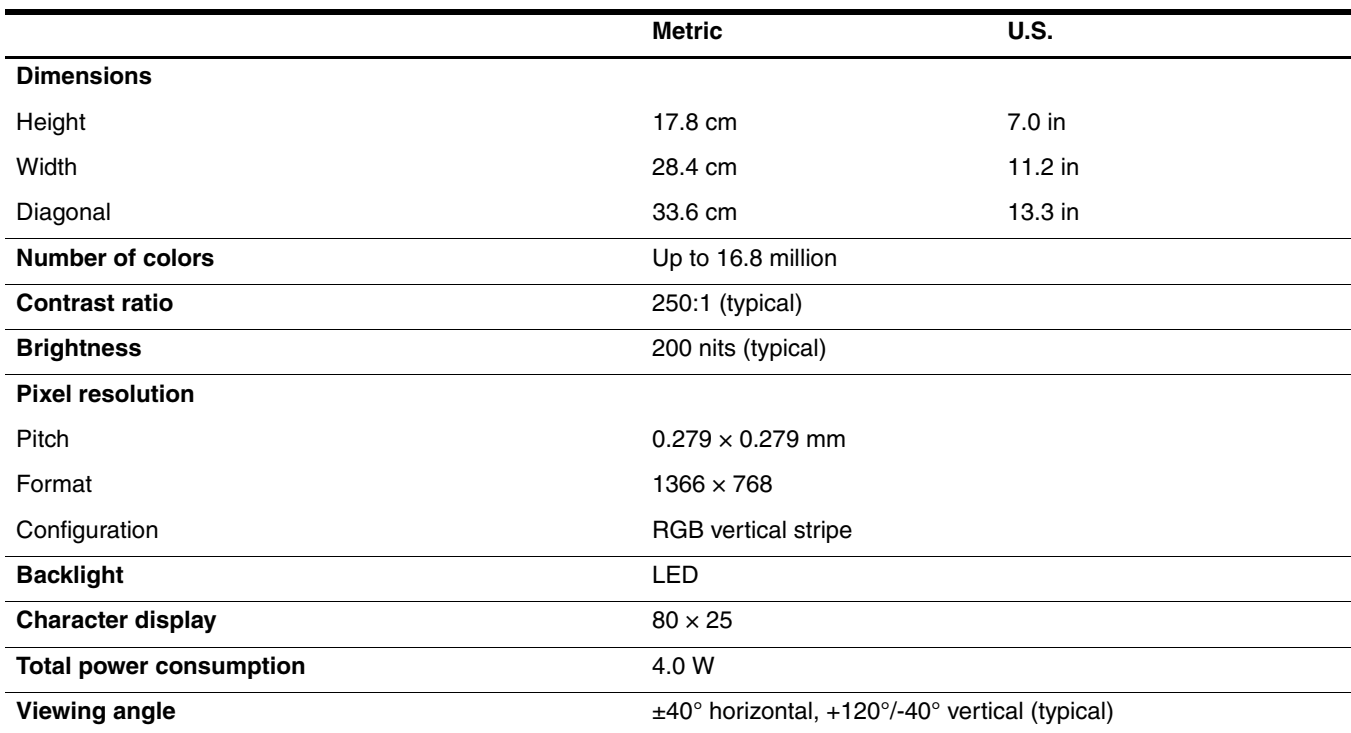

### **Hard drive specifications**

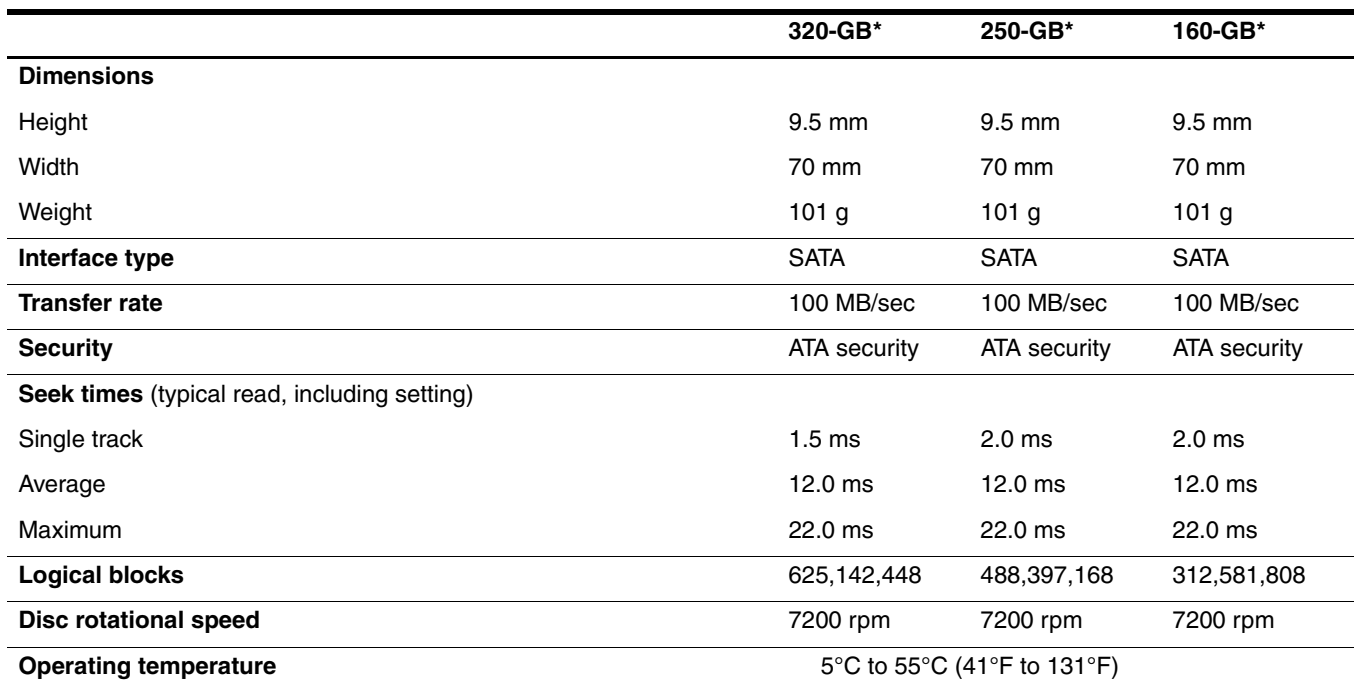

 $*$ 1 GB = 1 billion bytes when referring to hard drive storage capacity. Actual accessible capacity is less. Actual drive specifications may differ slightly.

✎ Certain restrictions and exclusions apply. Contact technical support for details.

### **System DMA specifications**

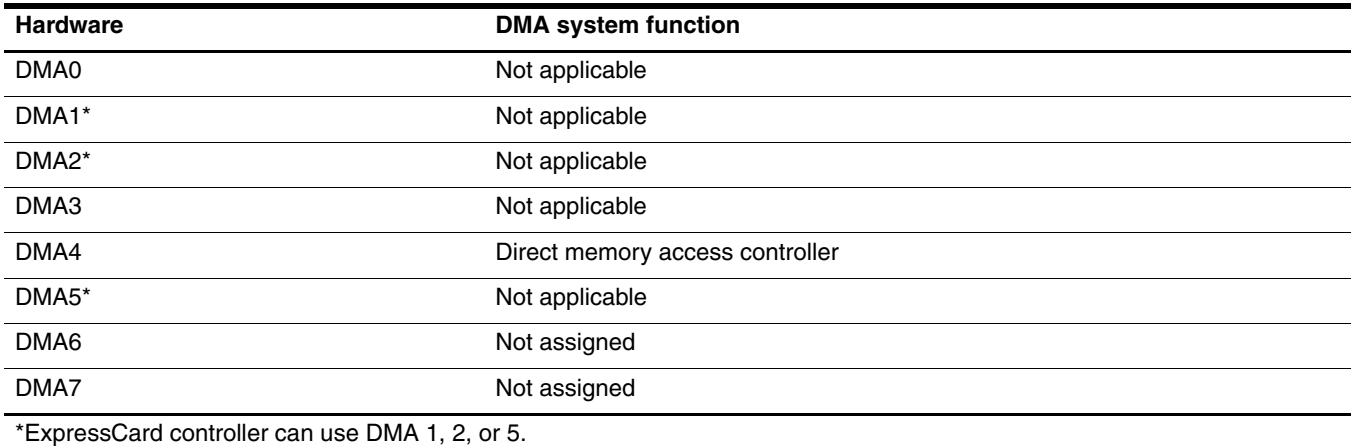

## **System memory map specifications**

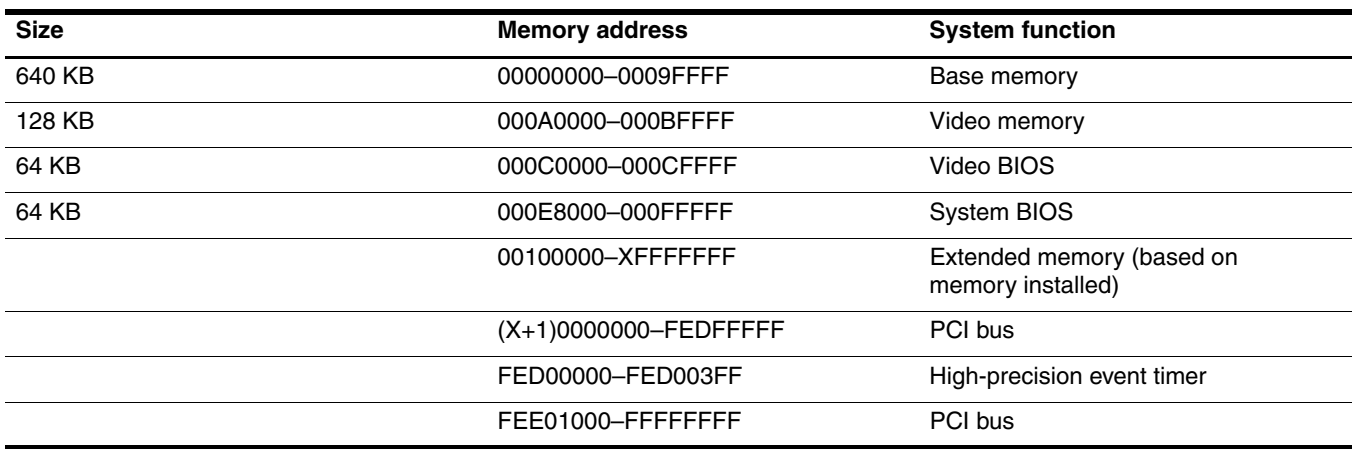

### **System interrupt specifications**

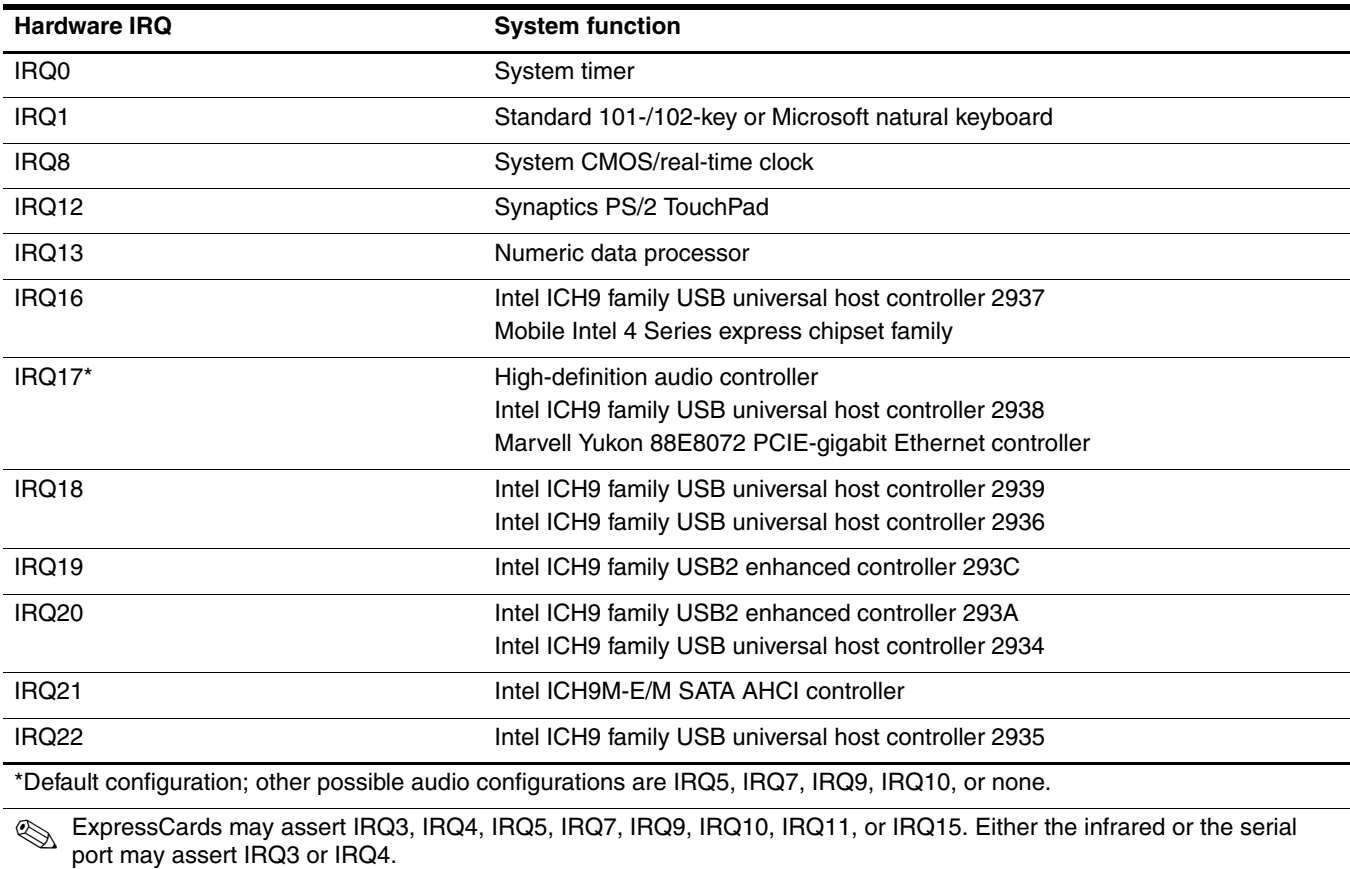

✎ For operating systems after Windows 2000, APIC (advanced programming interrupt controller) is used.
# **System I/O address specifications**

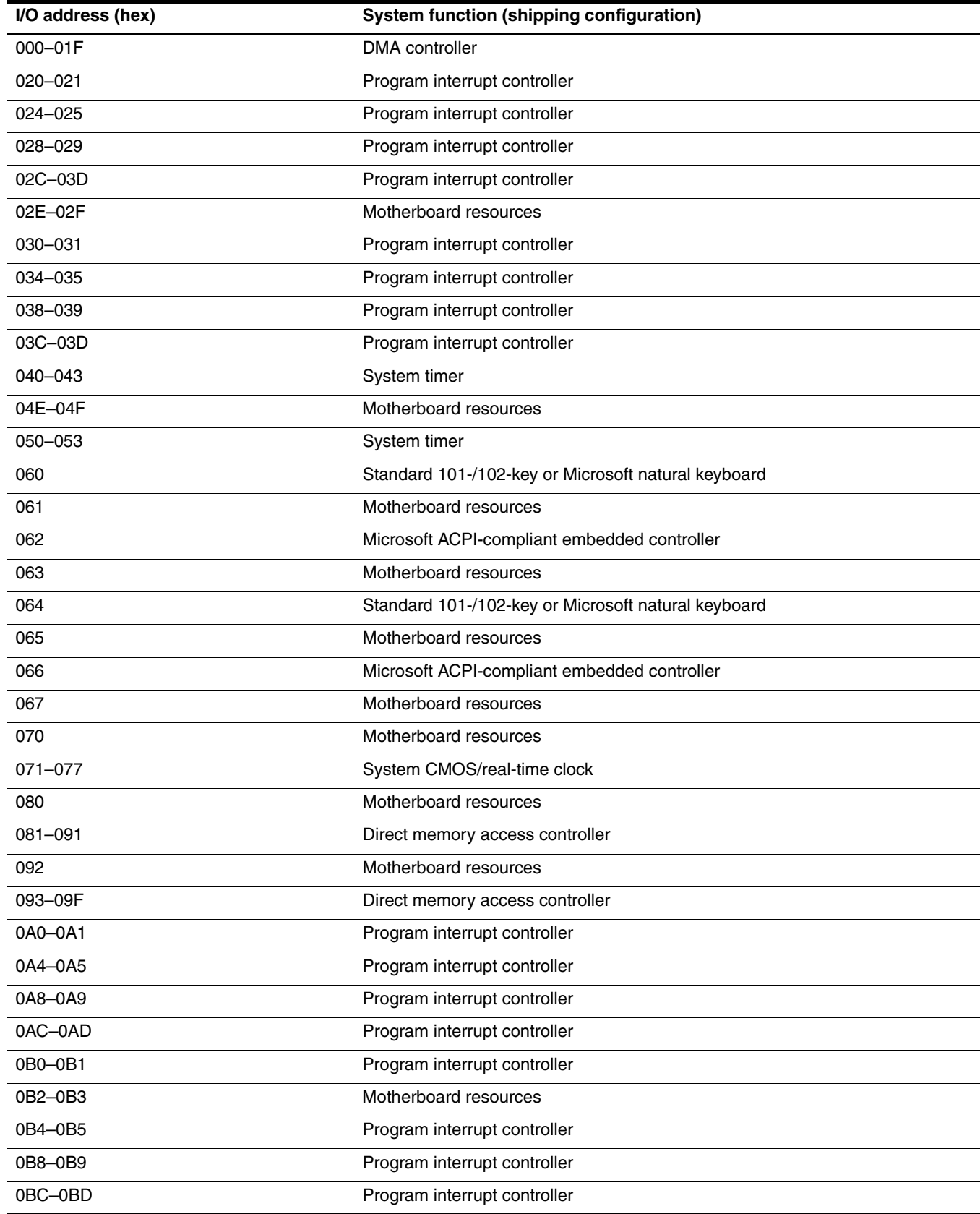

*(Continued)*

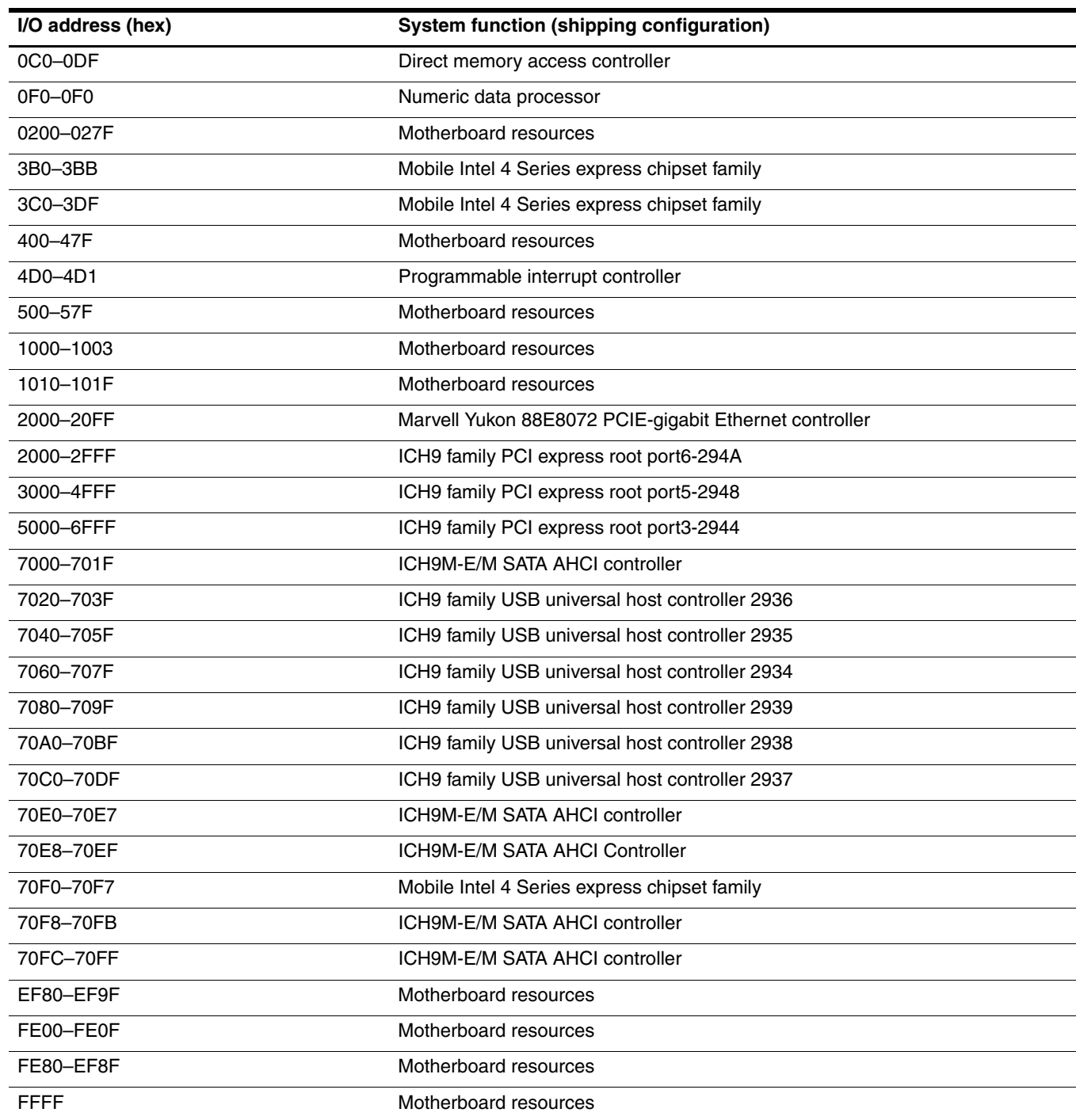

This chapter provides specification and reference information for the screws used in the computer. The screws listed in this chapter are available in the Screw Kit, spare part number 581102-001.

### **Phillips PM2.5×6.0 captive screw**

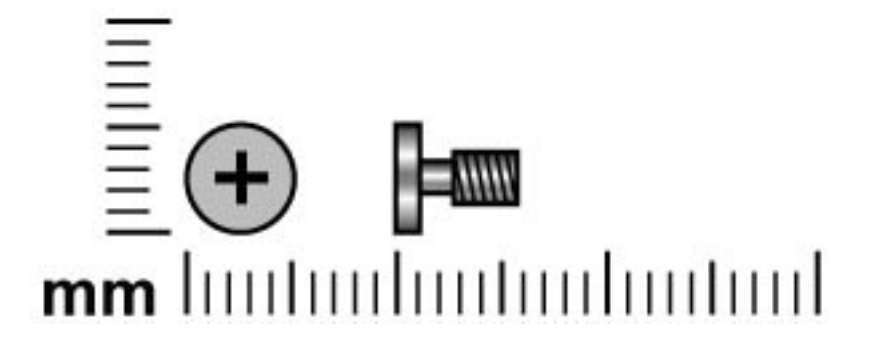

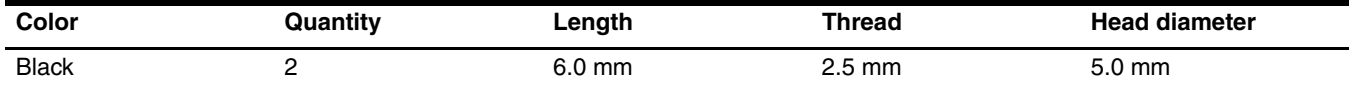

Where used: 2 captive screws that secure the accessory cover to the computer (screws are secured to the cover by C-clips)

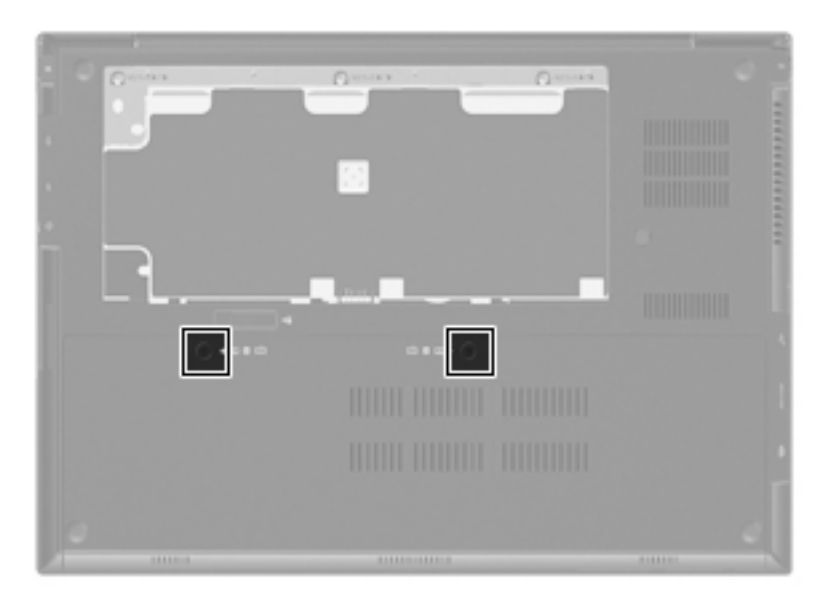

### **Phillips PM2.5×11.0 captive screw**

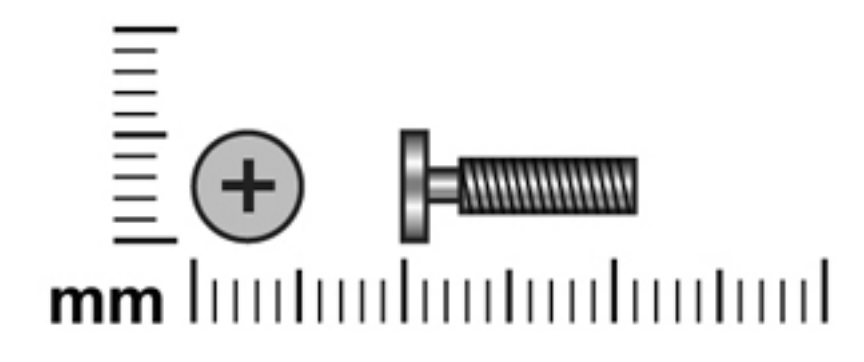

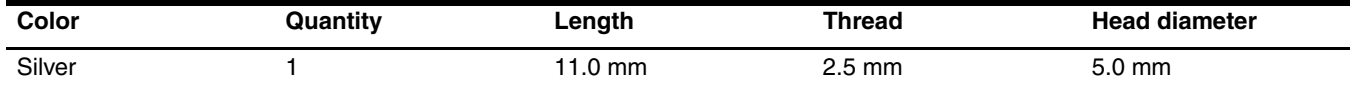

**Where used:** One screw that secures the mass storage device to the computer in the mass storage device bay (screw is secured to the mass storage device bracket)

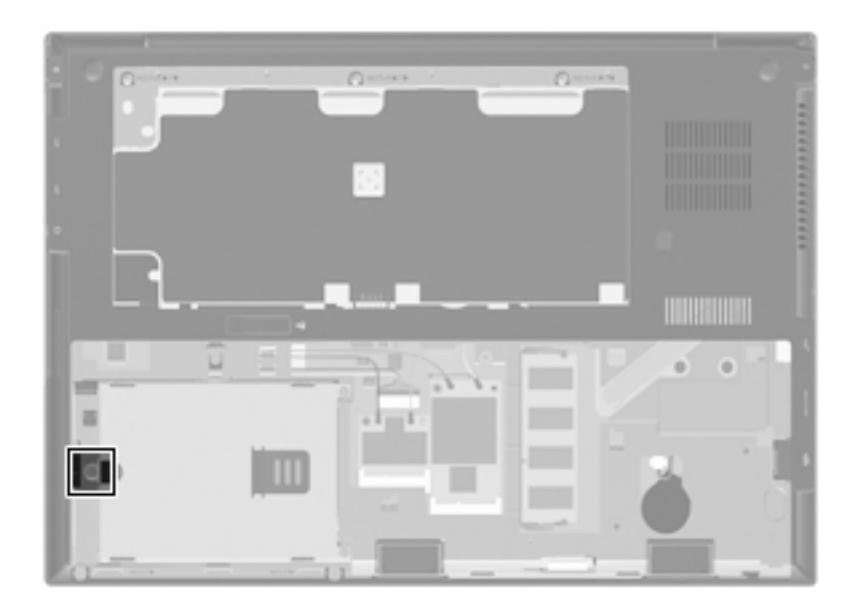

## **Phillips PM2.5×4.0 screw**

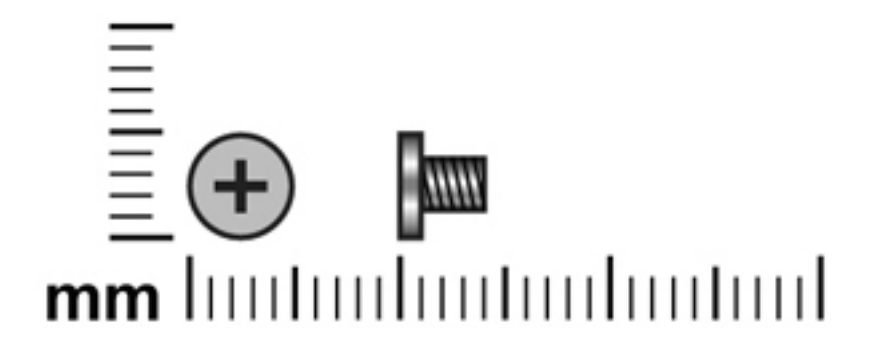

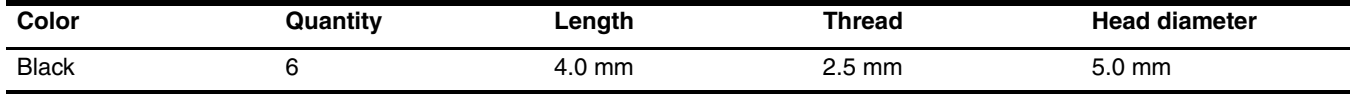

Where used: 2 screws that secure the mass storage device to the computer in the mass storage device bay

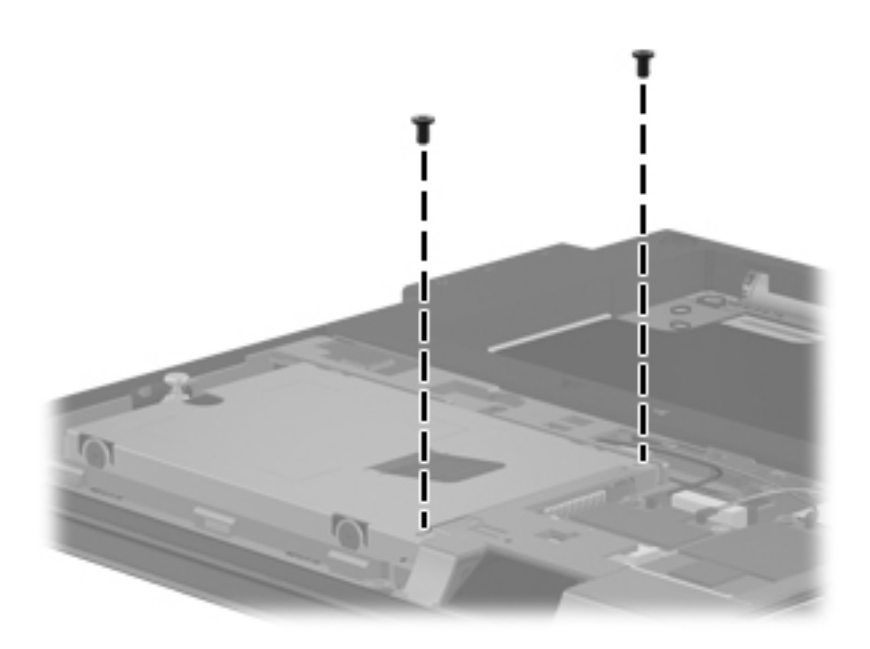

#### **Where used:**

- 1 Two screws that secure the WLAN module to the system board
- 2 Two screws that secure the WWAN module to the system board

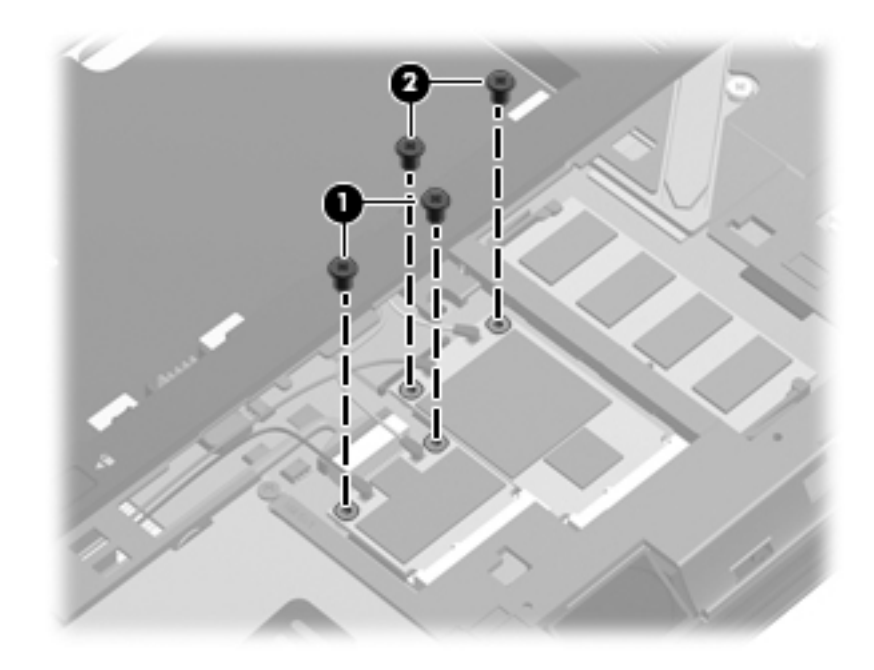

### **Phillips PM3.0×4.0 screw**

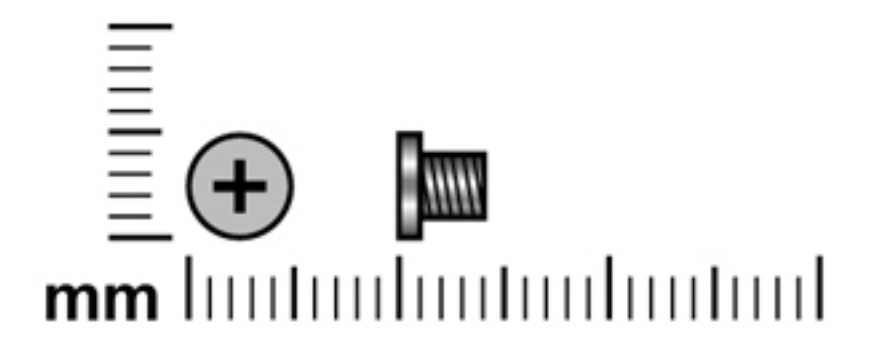

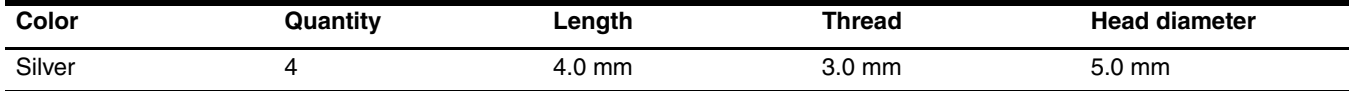

**Where used:** 4 screws that secure the mass storage device bracket to the mass storage device

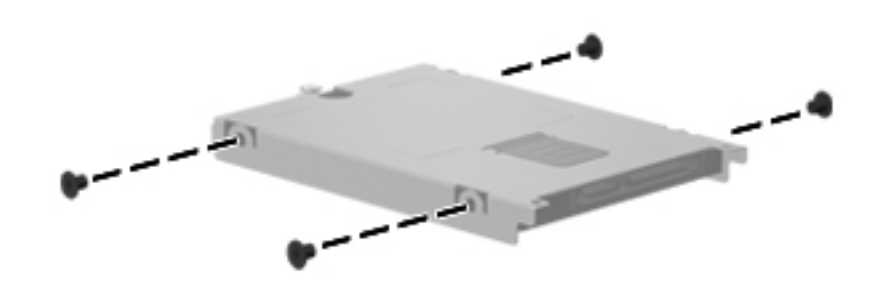

## **Phillips PM2.5×2.0 broadhead screw**

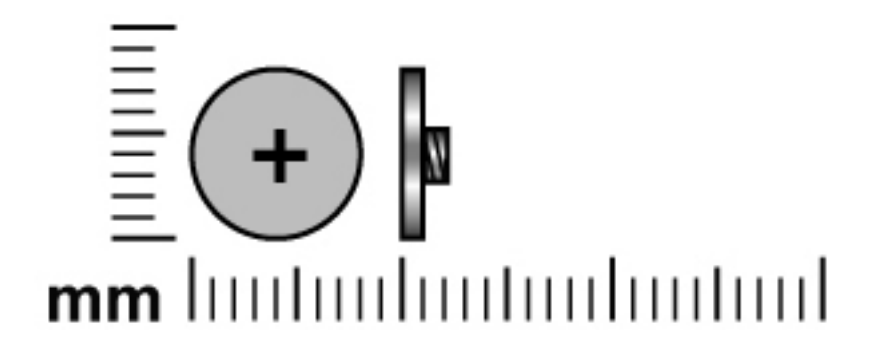

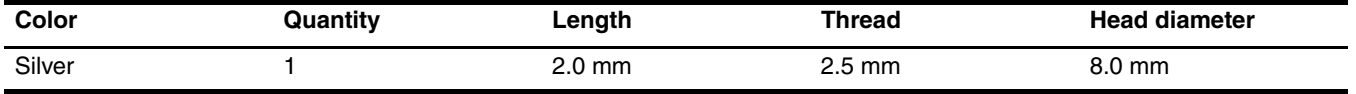

**Where used:** One screw that secures the keyboard to the computer in the battery bay

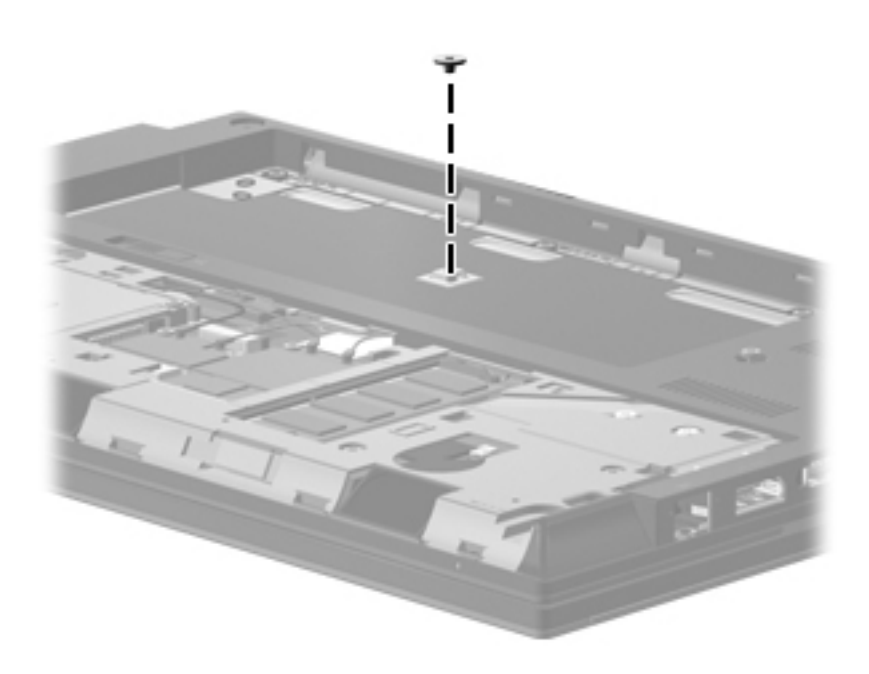

### **Torx T8M2.5×9.0 screw**

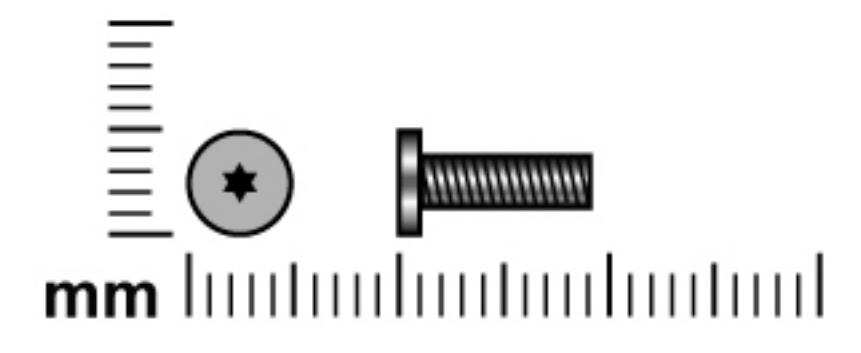

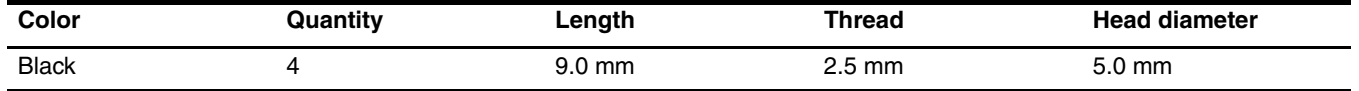

**Where used:** One screw that secures the keyboard to the computer

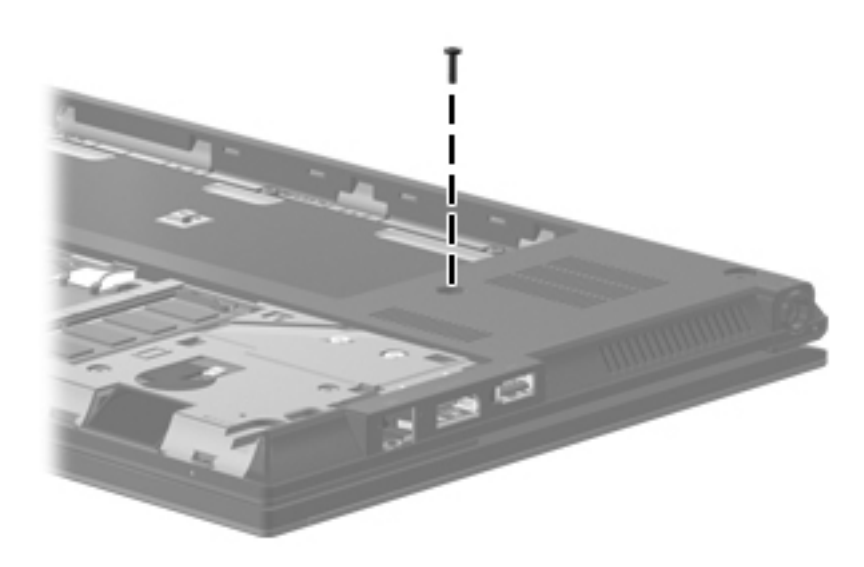

**Where used:** 2 screws that secure the top cover to the computer in the RTC battery compartment

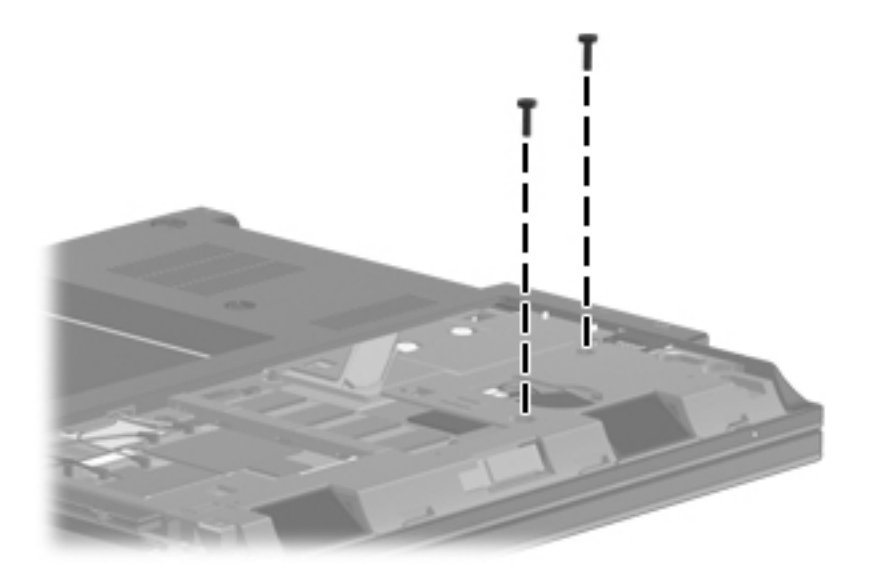

Where used: One screw that secures the display assembly to the base enclosure

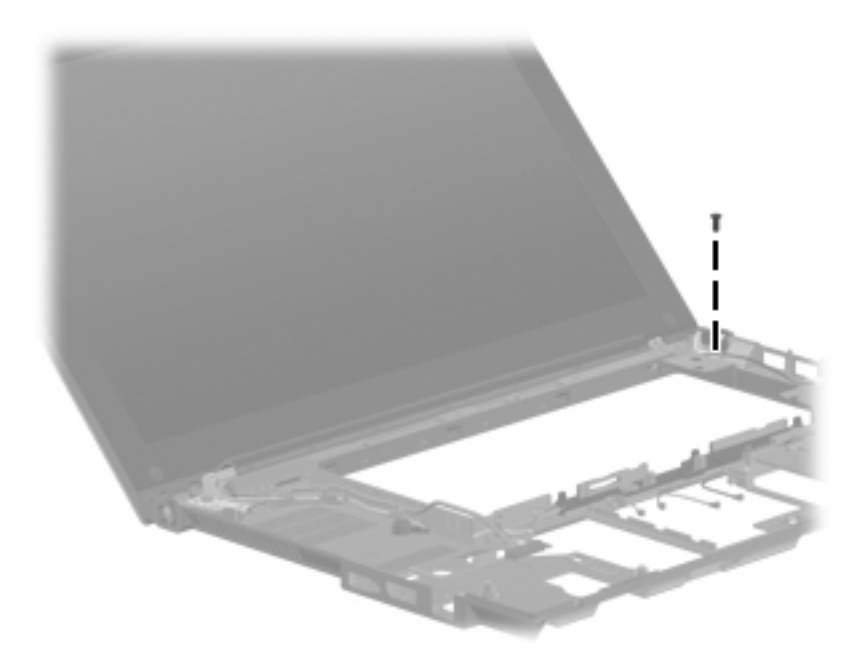

### **Torx T8M2.5×5.0 screw**

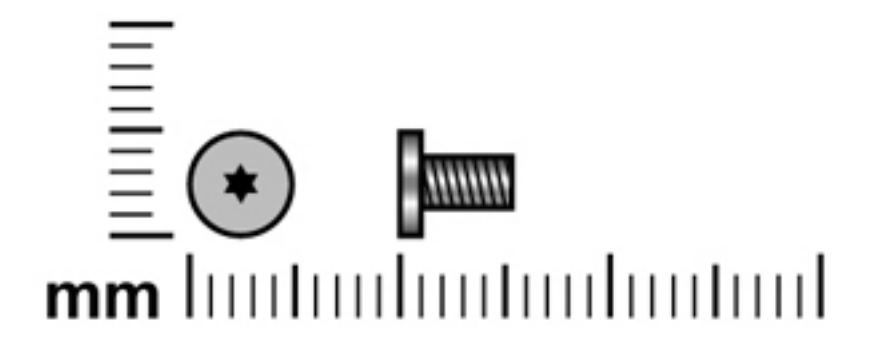

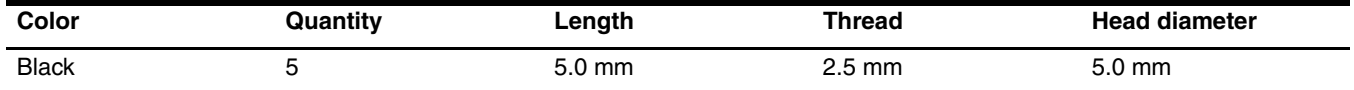

Where used: 2 screws that secure the keyboard to the computer in the mass storage device bay and wireless module compartment

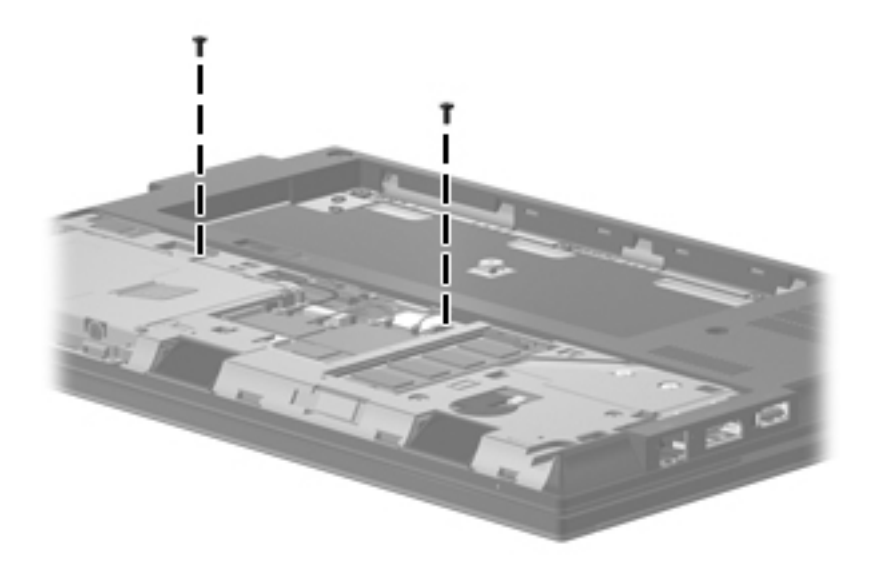

Where used: 3 screws that secure the top cover to the computer in the battery bay

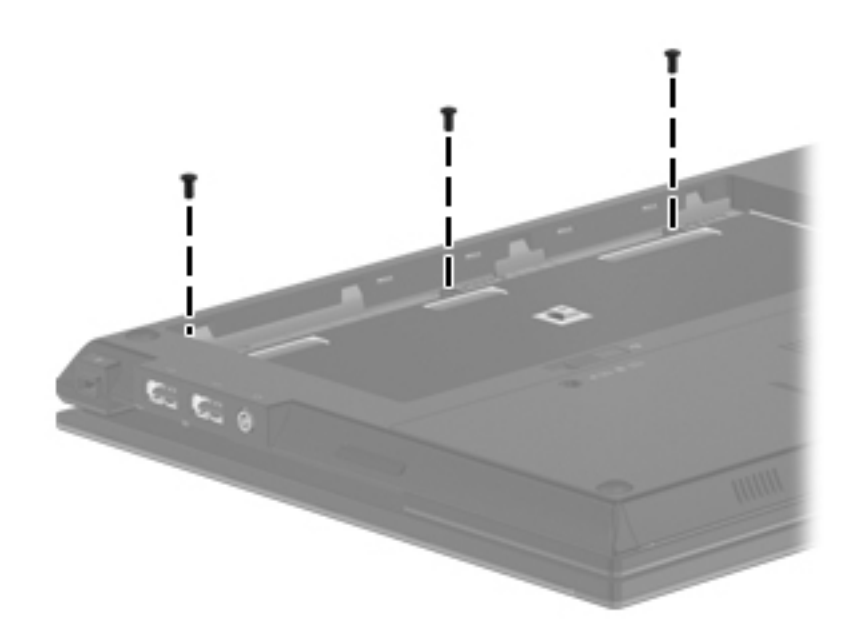

### **Torx T8M2.5×4.0 screw**

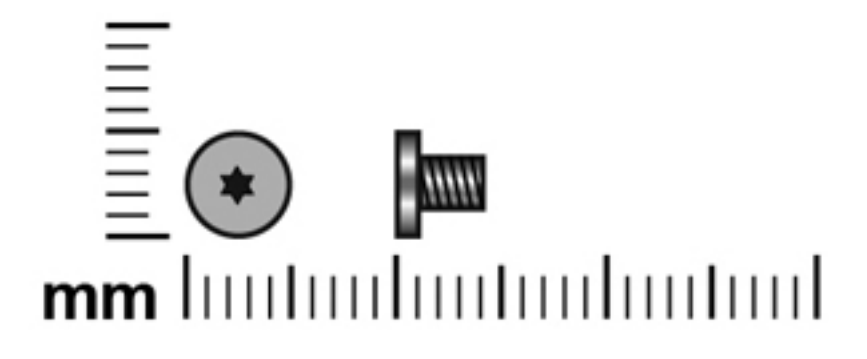

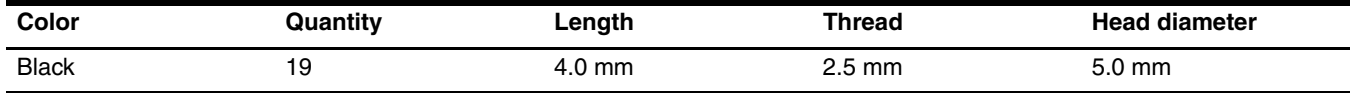

Where used: One screw that secures the button board to the top cover

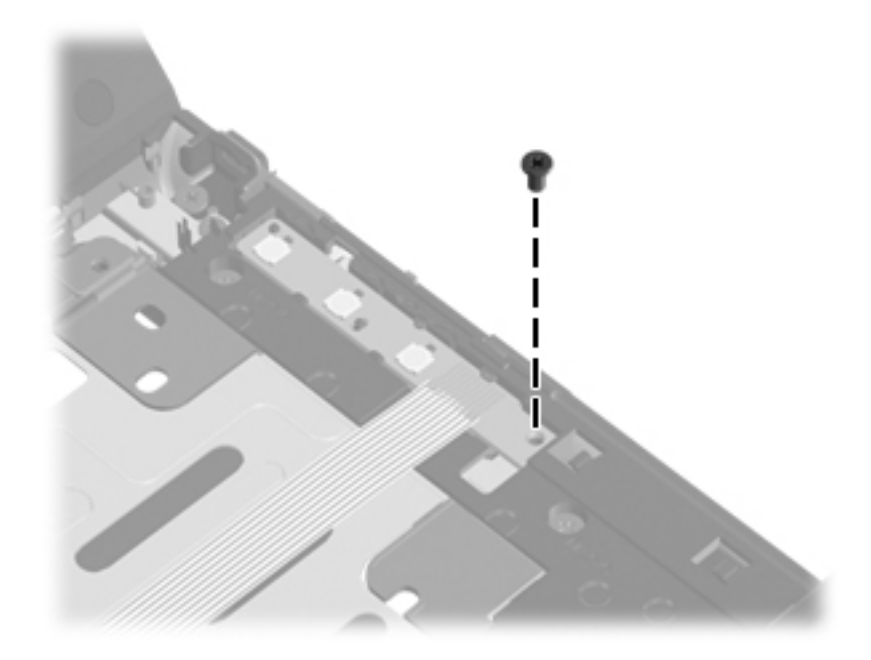

Where used: 3 screws that secure the system board to the base enclosure

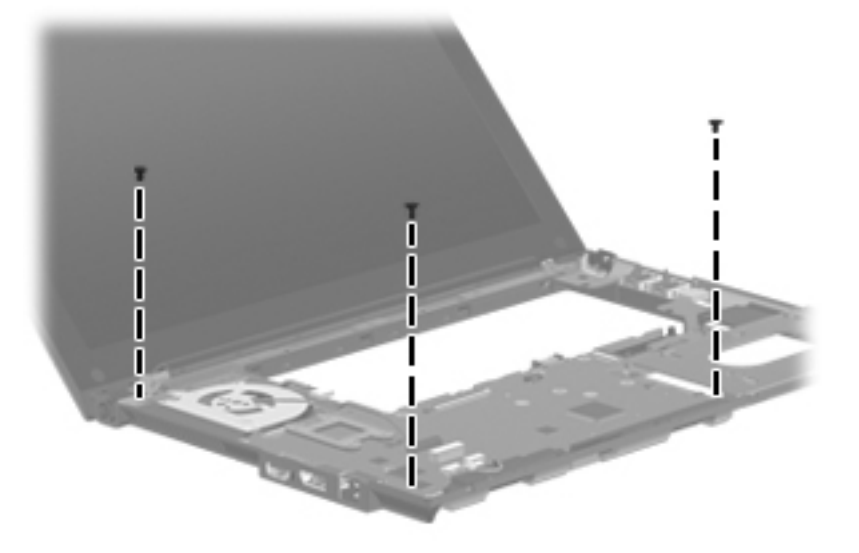

Where used: 3 screws that secure the speaker assembly to the base enclosure

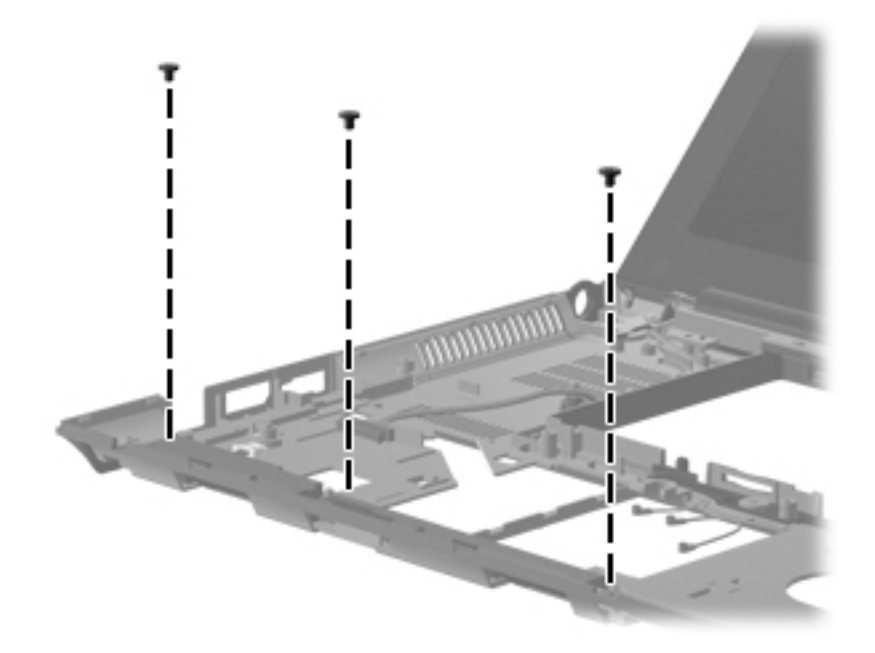

**Where used:** 2 screws that secure the USB board to the base enclosure

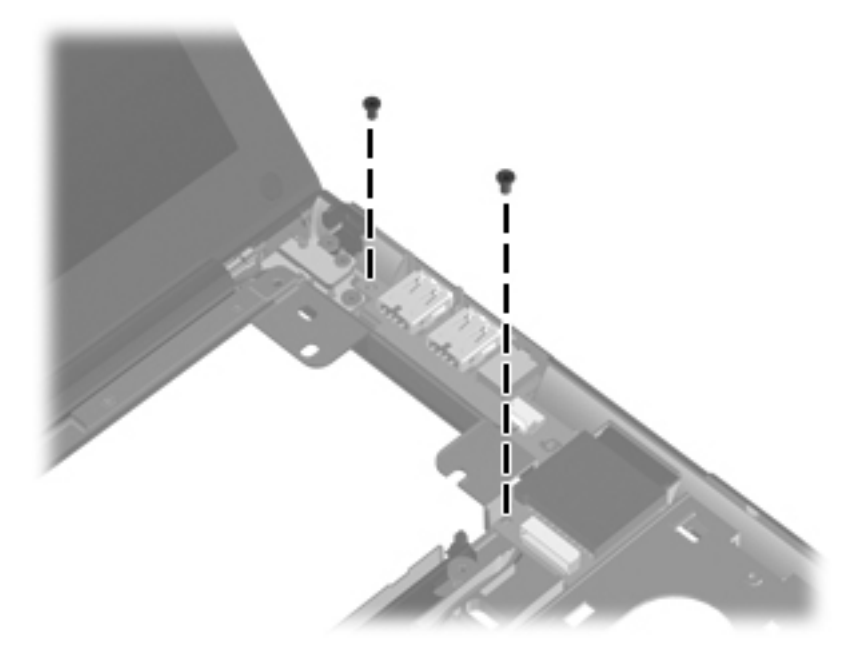

Where used: 2 screws that secure the display assembly to the base enclosure

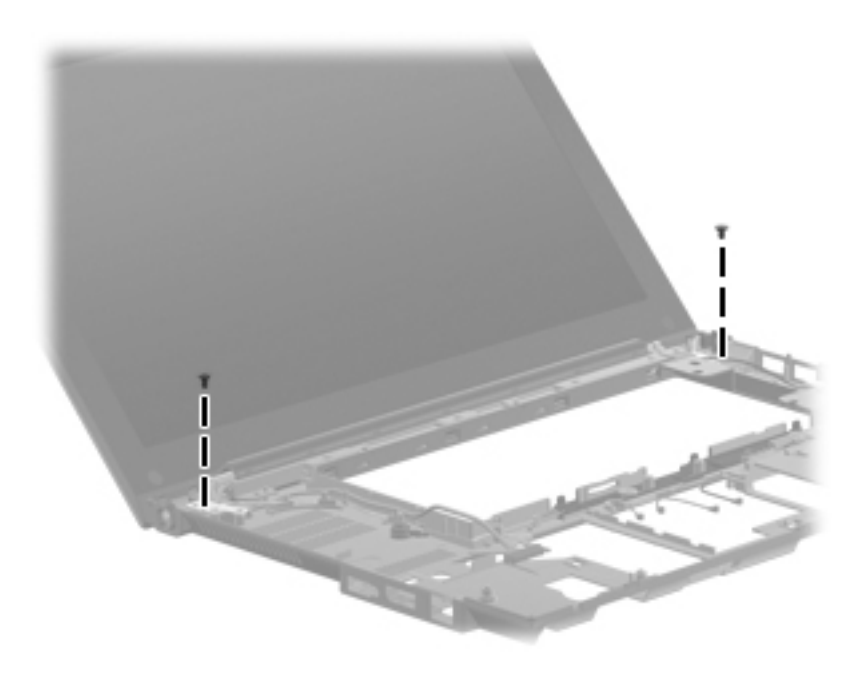

Where used: 8 screws that secure the display hinges to the display enclosure

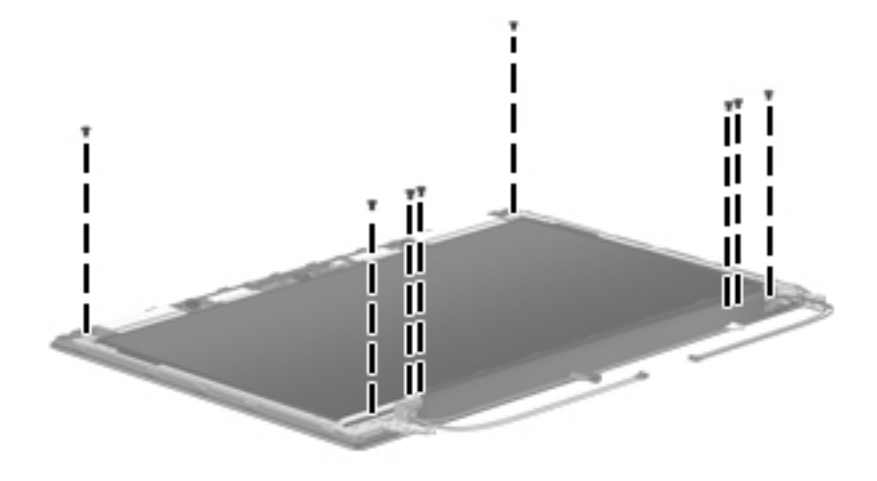

### **Torx T8M2.5×6.0 screw**

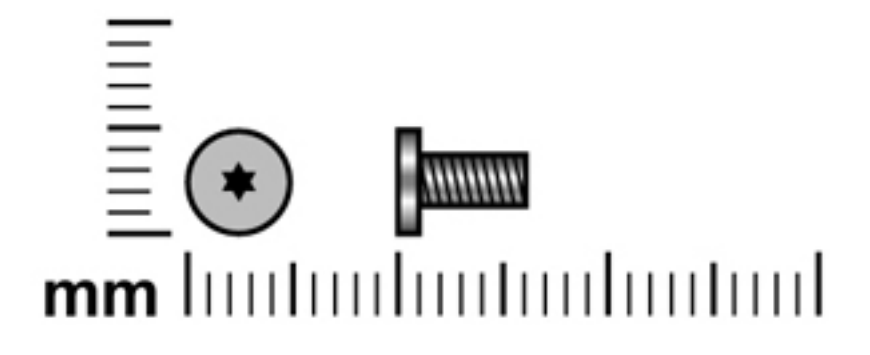

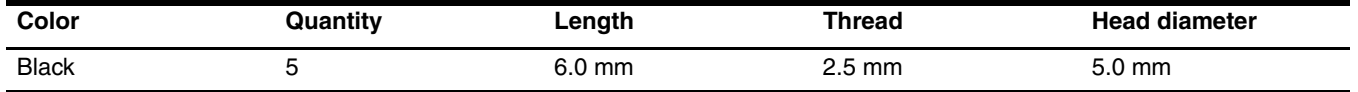

Where used: 3 screws that secure the top cover to the computer in the mass storage device bay

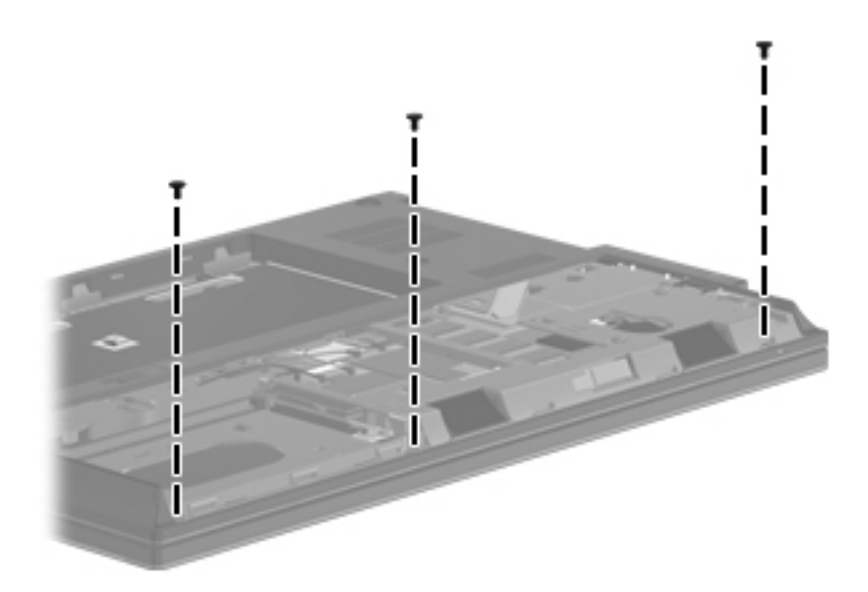

Where used: 2 screws that secure the power button board to the base enclosure

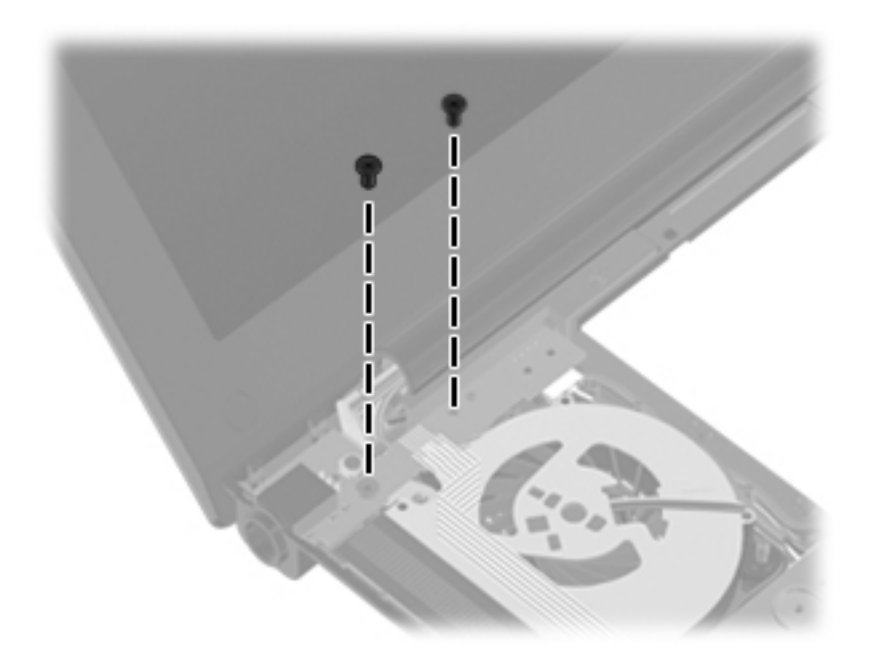

### **Slotted Torx T8M2.5×7.0 screw**

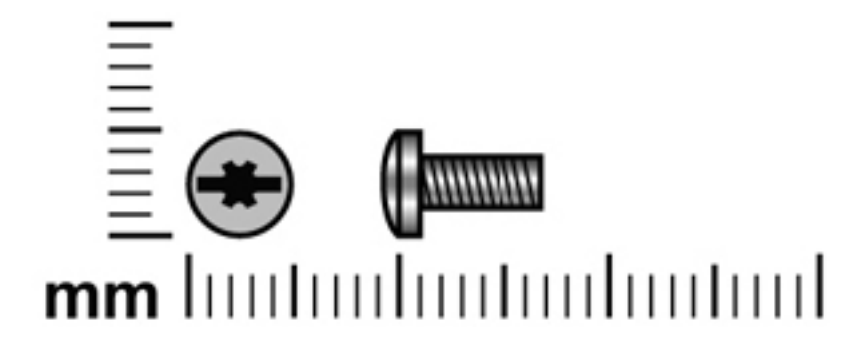

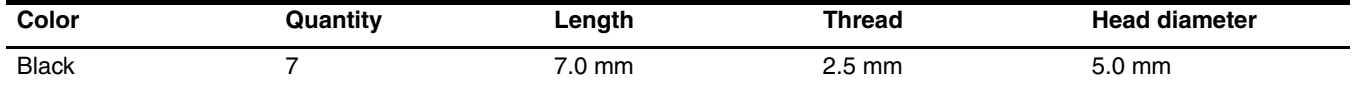

Where used: 7 screws that secure the top cover to the base enclosure

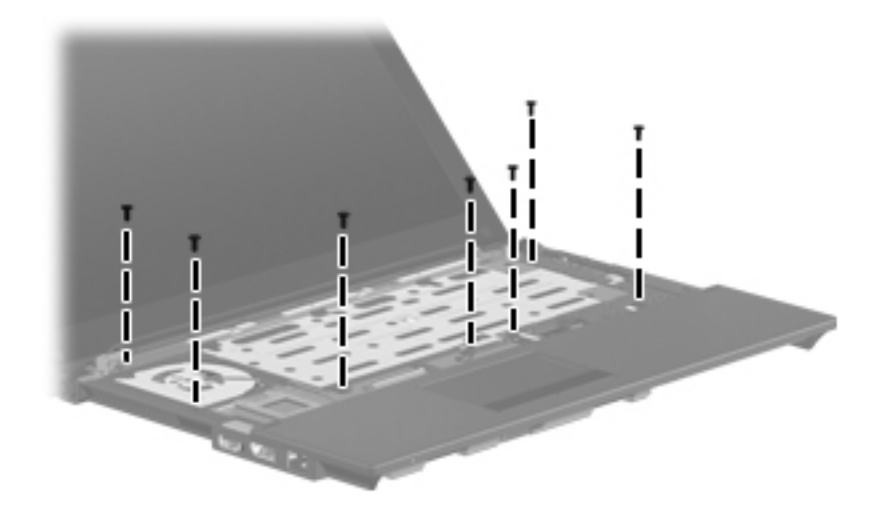

### **Torx T8M2.0×7.0 captive screw**

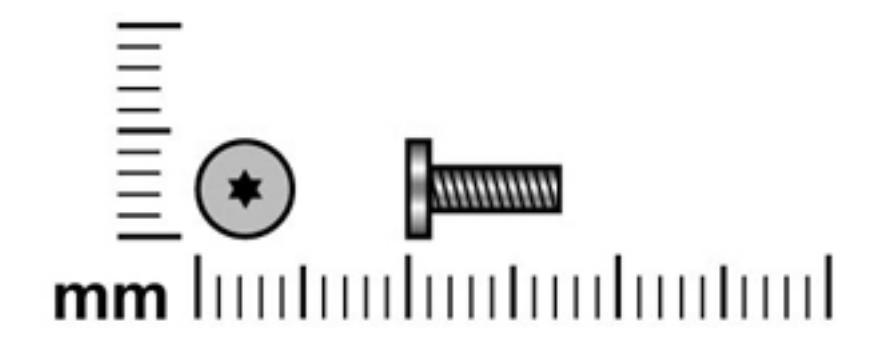

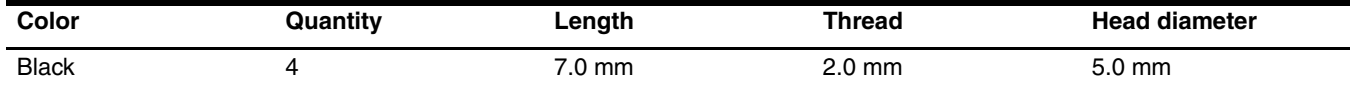

**Where used:** 4 captive screws that secure the fan and heat sink to the system board (screws are secured to the heat sink)

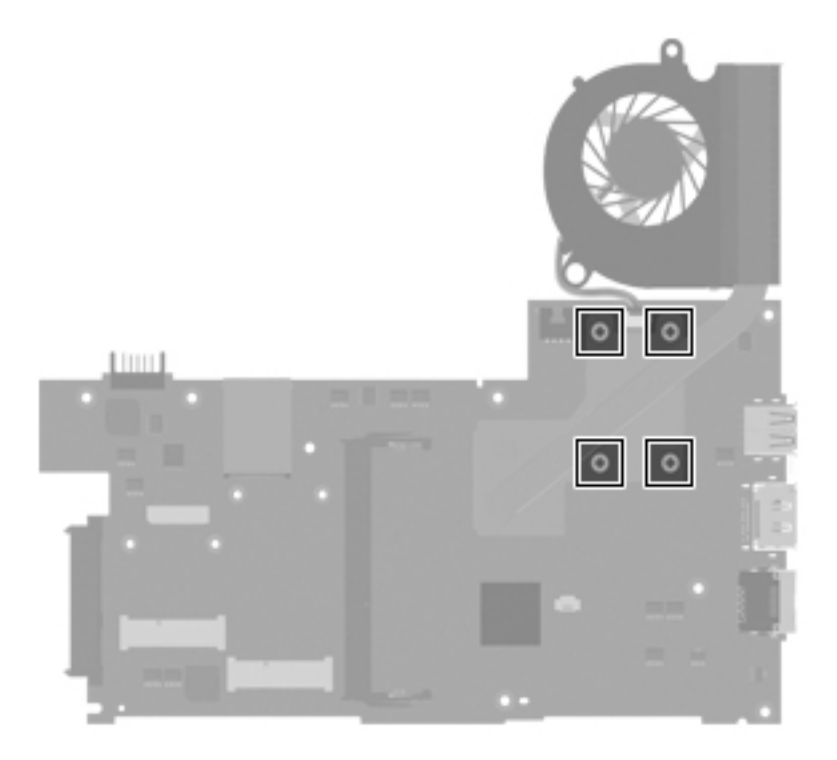

## **Phillips PM2.5×4.0 broadhead screw**

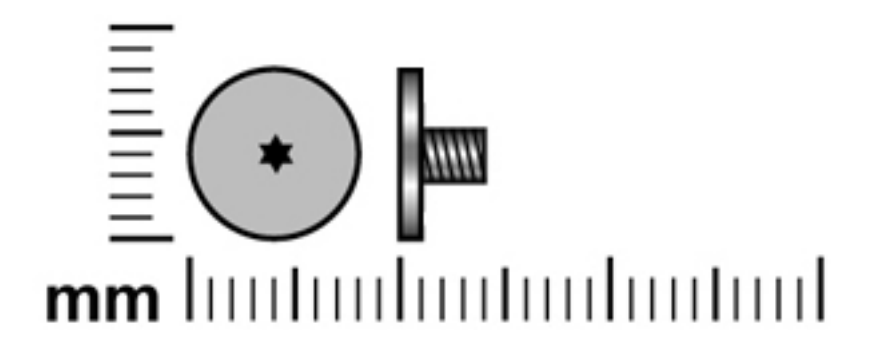

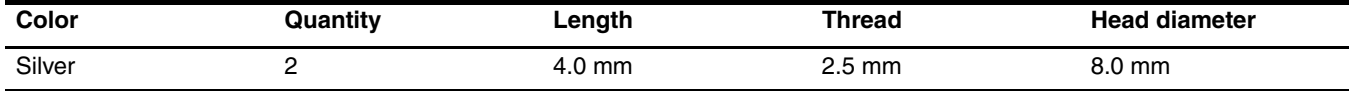

Where used: 2 screws that secure the battery eject arm to the base enclosure

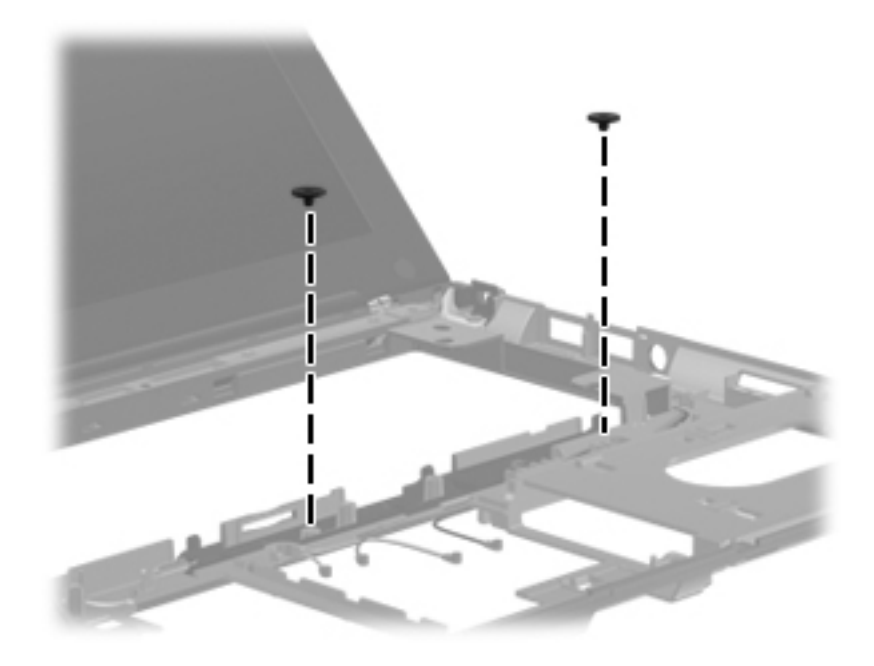

## **Phillips PM2.5×5.0 screw**

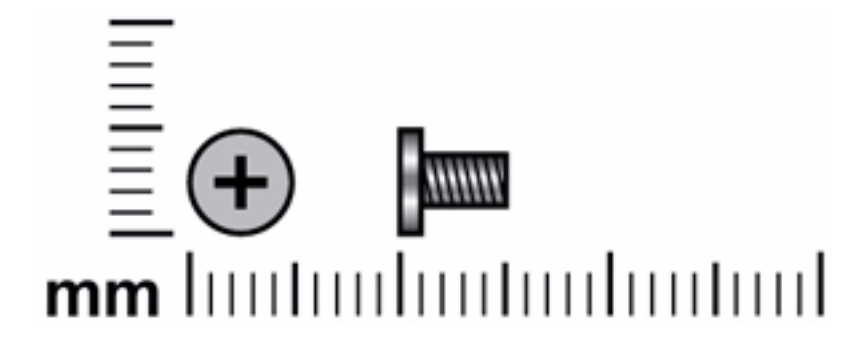

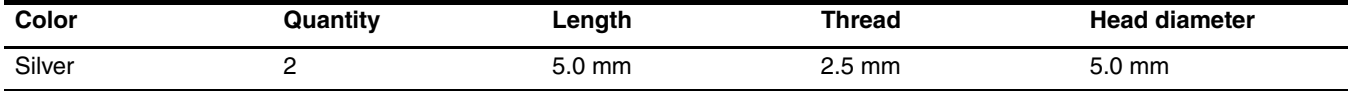

Where used: 2 screws that secure the display bezel to the display enclosure

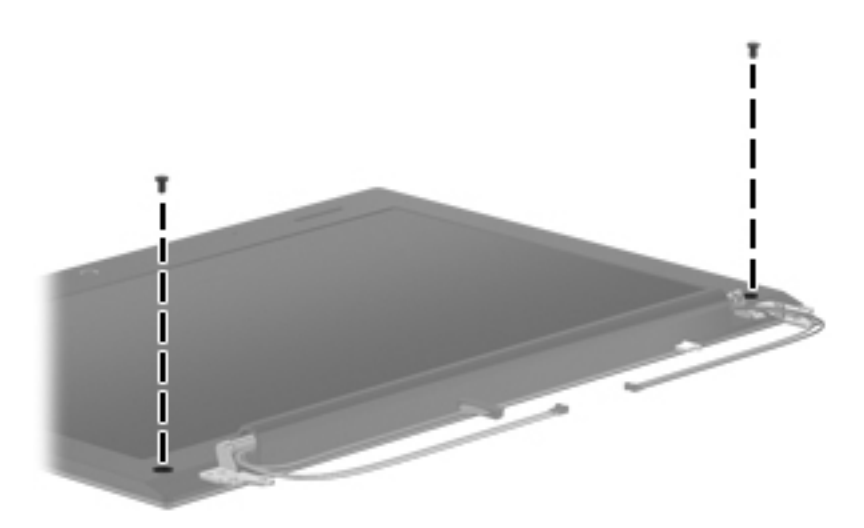

# **Backup and recovery**

### **Backup and recovery in Windows 7**

#### **Overview**

To protect your information, use Windows Backup and Restore to back up individual files and folders, back up our entire hard drive (select models only), create system repair discs (select models only), or create system restore points. In case of system failure, you can use the backup files to restore the contents of your computer.

Windows Backup and Restore provides the following options:

- Creating a system repair disc (select models only)
- Backing up individual files and folders
- Creating a system image (select models only)
- Scheduling automatic backups (select models only)
- Creating system restore points
- Recovering individual files
- Restoring the computer to a previous state
- Recovering information using recovery tools

✎For detailed instructions, perform a search for these topics in Help and Support.

In case of system instability, HP recommends that you print the recovery procedures and save them for later use.

#### **Backing up your information**

Recovery after a system failure is as complete as your most current backup. You should create system repair discs (select models only) and your initial backup immediately after software setup. As you add new software and data files, you should continue to back up your system on a regular basis to maintain a reasonably current backup. The system repair discs (select models only) are used to start up (boot) the computer and repair the operating system in case of system instability or failure. Your initial and subsequent backups allow you to restore your data and settings if a failure occurs.

You can back up your information to an optional external hard drive, a network drive, or discs.

Note the following when backing up:

- Store personal files in the Documents library, and back it up regularly.
- Back up templates that are stored in their associated programs.
- Save customized settings that appear in a window, toolbar, or menu bar by taking a screen shot of your settings. The screen shot can be a time-saver if you have to reset your preferences.

To create a screen shot:

- 1. Display the screen you want to save.
- 2. Copy the screen image:

To copy only the active window, press **alt+fn+prt sc**.

To copy the entire screen, press **fn+prt sc**.

3. Open a word-processing document, and then select **Edit > Paste**.

The screen image is added to the document.

4. Save the document.

■ When backing up to discs, use any of the following types of discs (purchased separately): CD-R, CD-RW, DVD+R, DVD+R DL, DVD-R, DVD-R DL, or DVD+/-RW. The discs you use will depend on the type of optical drive installed in your computer.

✎ DVDs and DVDs with double-layer (DL) support store more information than CDs, so using them for backup reduces the number of recovery discs required.

■ When backing up to discs, number each disc before inserting it into the optical drive of the computer.

To create a backup using Backup and Restore, follow these steps:

Be sure that the computer is connected to AC power before you start the backup process.

The backup process may take over an hour, depending on file size and the speed of the computer.

#### 1. Select **Start > All Programs > Maintenance > Backup and Restore**.

2. Follow the on-screen instructions to set up your backup, create a system image (select models only), or create a system repair disc (select models only).

Windows includes the User Account Control feature to improve the security of your computer. You may be prompted for your permission or password for tasks such as installing software, running utilities, or changing Windows settings. Refer to Help and Support for more information.

#### **Performing a recovery**

In case of system failure or instability, the computer provides the following tools to recover your files:

- Windows recovery tools: You can use Windows Backup and Restore to recover information you have previously backed up. You can also use Windows Startup Repair to fix problems that might prevent Windows from starting correctly.
- **f11** recovery tools: You can use the **f11** recovery tools to recover your original hard drive image. The image includes the Windows operating system and software programs installed at the factory.

✎If you are unable to boot (start up) your computer and you cannot use the system repair discs you previously created (select models only), you must purchase a Windows 7 operating system DVD to reboot the computer and repair the operating system. For additional information, refer to the "Using a Windows 7 operating system DVD (purchased separately)" section in this chapter.

#### **Using the Windows recovery tools**

To recover information you previously backed up, follow these steps:

- 1. Select **Start > All Programs > Maintenance > Backup and Restore**.
- 2. Follow the on-screen instructions to recover your system settings, your computer (select models only), or your files.

✎ Windows includes the User Account Control feature to improve the security of your computer. You may be prompted for your permission or password for tasks such as installing software, running utilities, or changing Windows settings. Refer to Help and Support for more information.

To recover your information using Startup Repair, follow these steps:

Ä**CAUTION:** Using Startup Repair completely erases hard drive contents and reformats the hard drive. All files you have created and any software installed on the computer are permanently removed. When reformatting is complete, the recovery process restores the operating system, as well as the drivers, software, and utilities from the backup used for recovery.

- 1. If possible, back up all personal files.
- 2. If possible, check for the presence of the Windows partition and the HP Recovery partition.

To check for the Windows partition, select **Start > Computer**.

To check for the HP Recovery partition, select **Start**, right-click **Computer**, click **Manage**, and then click **Disk Management**.

- **Secure 15** If the Windows partition and the HP Recovery partition are not listed, you must recover your operating system and programs using the Windows 7 operating system DVD and the *Driver Recovery* disc (both purchased separately). For additional information, refer to the "Using a Windows 7 operating system DVD (purchased separately)" section in this guide.
- 3. If the Windows partition and the HP Recovery partition are listed, restart the computer, and then press **f8** before the Windows operating system loads.
- 4. Select **Startup Repair**.
- 5. Follow the on-screen instructions.

For additional information on recovering information using the Windows tools, perform a search for these topics in Help and Support.

### **Using f11 recovery tools**

**CAUTION:** Using **f11** completely erases hard drive contents and reformats the hard drive. All files you have created and any software installed on the computer are permanently removed. The **f11** recovery tool reinstalls the operating system and HP programs and drivers that were installed at the factory. Software not installed at the factory must be reinstalled.

To recover the original hard drive image using **f11**, follow these steps:

- 1. If possible, back up all personal files.
- 2. If possible, check for the presence of the HP Recovery partition: select **Start**, right-click **Computer**, click **Manage**, and then click **Disk Management**.
- ✎If the HP Recovery partition is not listed, you must recover your operating system and programs using the Windows 7 operating system DVD and the *Driver Recovery disc* (both purchased separately). For additional information, refer to the "Using a Windows 7 operating system DVD (purchased separately)" section in this chapter.
- 3. If the HP Recovery partition is listed, restart the computer, and then press **esc** while the "Press the ESC key for Startup Menu" message is displayed at the bottom of the screen.
- 4. Press **f11** while the "Press <F11> for recovery" message is displayed on the screen.
- 5. Follow the on-screen instructions.

#### **Using a Windows 7 operating system DVD (purchased separately)**

If you are unable to boot (start up) your computer and you cannot use the system repair discs you previously created (select models only), you must purchase a Windows 7 operating system DVD to reboot the computer and repair the operating system. Make sure that your most recent backup (stored on discs or on an external drive) is easily accessible. To order a Windows 7 operating system DVD, go to http://www.hp.com/support, select your country or region, and follow the on-screen instructions. You can also order the DVD by calling technical support. For contact information, refer to the *Worldwide Telephone Numbers* booklet included with the computer.

Ä**CAUTION:** Using a Windows 7 operating system DVD completely erases hard drive contents and reformats the hard drive. All files you have created and any software installed on the computer are permanently removed. When reformatting is complete, the recovery process helps you restore the operating system, as well as drivers, software, and utilities.

To initiate recovery using a Windows 7 operating system DVD, follow these steps:

This process takes several minutes.

- 1. If possible, back up all personal files.
- 2. Restart the computer, and then insert the Windows 7 operating system DVD into the optical drive before the Windows operating system loads.
- 3. When prompted, press any keyboard key.
- 4. Follow the on-screen instructions.
- 5. Click **Next**.
- 6. Select **Repair your computer**.
- 7. Follow the on-screen instructions.

### **Backup and recovery in Windows Vista**

#### **Overview**

To protect your information, use the Backup and Restore Center to back up individual files and folders, back up your entire hard drive (select models only), or create system restore points. In case of system failure, you can use the backup files to restore the contents of your computer.

The Backup and Restore Center provides the following options:

- Backing up individual files and folders
- Backing up the entire hard drive (select models only)
- Scheduling automatic backups (select models only)
- Creating system restore points
- Recovering individual files
- Restoring the computer to a previous state
- Recovering information using recovery tools

For detailed instructions, perform a search for these topics in Help and Support.

In case of system instability, HP recommends that you print the recovery procedures and save them for later use.

### **Backing up your information**

Recovery after a system failure is as complete as your most current backup. You should create your initial backup immediately after software setup. As you add new software and data files, you should continue to back up your system on a regular basis to maintain a reasonably current backup.

You can back up your information to an optional external hard drive, a network drive, or discs.

Note the following when backing up:

- Store personal files in the Documents folder, and back it up regularly.
- Back up templates that are stored in their associated programs.
- Save customized settings that appear in a window, toolbar, or menu bar by taking a screen shot of your settings. The screen shot can be a time-saver if you have to reset your preferences.

To create a screen shot:

- a. Display the screen you want to save.
- b. Copy the screen image:

To copy only the active window, press **alt+fn+prt sc**.

To copy the entire screen, press **fn+prt sc**.

c. Open a word-processing document, and then select **Edit > Paste**.

The screen image is added to the document.

d. Save the document.

■ When backing up to discs, use any of the following types of discs (purchased separately): CD-R, CD-RW, DVD+R, DVD+R DL, DVD-R, DVD-R DL, or DVD±RW. The discs you use will depend on the type of optical drive installed in your computer.

✎DVDs and DVDs with double-layer (DL) support store more information than CDs, so using them for backup reduces the number of recovery discs required.

■ When backing up to discs, number each disc before inserting it into the optical drive of the computer.

To create a backup using Backup and Restore Center, follow these steps:

Be sure that the computer is connected to AC power before you start the backup process.

The backup process may take over an hour, depending on file size and the speed of the computer.

1. Select **Start > All Programs > Maintenance > Backup and Restore Center**.

2. Follow the on-screen instructions to back up your entire computer (select models only) or your files.

✎ Windows includes the User Account Control feature to improve the security of your computer. You may be prompted for your permission or password for tasks such as installing software, running utilities, or changing Windows settings. Refer to Help and Support for more information.

#### **Performing a recovery**

In case of system failure or instability, the computer provides the following tools to recover your files:

- Windows recovery tools: You can use the Backup and Restore Center to recover information you have previously backed up. You can also use Windows Startup Repair to fix problems that might prevent Windows from starting correctly.
- **f11** recovery tools: You can use the **f11** recovery tools to recover your original hard drive image. The image includes the Windows operating system and software programs installed at the factory.

✎If you are unable to boot (start up) your computer, you must purchase a Windows Vista operating system DVD to reboot the computer and repair the operating system. For additional information, refer to the "Using a Windows Vista operating system DVD (purchased separately)" section in this chapter.

#### **Using the Windows recovery tools**

To recover information you previously backed up, follow these steps:

- 1. Select **Start > All Programs > Maintenance > Backup and Restore Center**.
- 2. Follow the on-screen instructions to recover your entire computer (select models only) or your files.

Windows includes the User Account Control feature to improve the security of your computer. You may be prompted for your permission or password for tasks such as installing software, running utilities, or changing Windows settings. Refer to Help and Support for more information.

To recover your information using Startup Repair, follow these steps:

Ä**CAUTION:** Using Startup Repair completely erases hard drive contents and reformats the hard drive. All files you have created and any software installed on the computer are permanently removed. When reformatting is complete, the recovery process restores the operating system, as well as the drivers, software, and utilities from the backup used for recovery.

- 1. If possible, back up all personal files.
- 2. If possible, check for the presence of the Windows partition and the HP Recovery partition. To find the partitions, select **Start > Computer**.
- **Sample 15** If the Windows partition and the HP Recovery partition have been deleted, you must recover your operating system and programs using the Windows Vista operating system DVD and the *Driver Recovery* disc (both purchased separately). For additional information, refer to the "Using a Windows Vista operating system DVD (purchased separately)" section in this chapter.
- 3. Restart the computer, and then press **f8** before the Windows operating system loads.
- 4. Select **Repair your computer**.
- 5. Follow the on-screen instructions.

For additional information on recovering information using the Windows tools, perform a search for these topics in Help and Support.

#### **Using f11 recovery tools**

Ä**CAUTION:** Using **f11** completely erases hard drive contents and reformats the hard drive. All files you have created and any software installed on the computer are permanently removed. The **f11** recovery tool reinstalls the operating system and HP programs and drivers that were installed at the factory. Software not installed at the factory must be reinstalled.

✎If your computer includes a solid-state drive (SSD), you may not have a recovery partition. Recovery discs have been included for computers that do not have a partition. Use these discs to recover your operating system and software. To check for the presence of a recovery partition select **Start > Computer**. If the partition is present, an HP Recovery drive is listed in the Hard Disk Drives section of the window.

To recover the original hard drive image using **f11**, follow these steps:

- 1. If possible, back up all personal files.
- 2. If possible, check for the presence of the HP Recovery partition. To find the partition, select **Start > Computer**.
- <sup>®</sup> If the HP Recovery partition has been deleted, you must recover your operating system and programs using the Windows Vista operating system DVD and the *Driver Recovery* disc (both purchased separately). For additional information, refer to the "Using a Windows Vista operating system DVD (purchased separately)" section in this chapter.
- 3. Turn on or restart the computer, and then press **esc** while the "Press the ESC key for Startup Menu" message is displayed at the bottom of the screen.
- 4. Press **f11** while the "Press <F11> for recovery" message is displayed on the screen.
- 5. Follow the on-screen instructions.

#### **Using a Windows Vista operating system DVD (purchased separately)**

If you are unable to boot (start up) your computer, you must purchase a Windows Vista operating system DVD to reboot the computer and repair the operating system. Make sure that your most recent backup (stored on discs or on an external drive) is easily accessible. To order a Windows Vista operating system DVD, go to http://www.hp.com/support, select your country or region, and follow the on-screen instructions. You can also order the DVD by calling technical support. For contact information, refer to the *Worldwide Telephone Numbers* booklet included with the computer.

Ä**CAUTION:** Using a Windows Vista operating system DVD completely erases hard drive contents and reformats the hard drive. All files you have created and any software installed on the computer are permanently removed. When reformatting is complete, the recovery process helps you restore the operating system, as well as drivers, software, and utilities.

To initiate recovery using a Windows Vista operating system DVD, follow these steps:

This process takes several minutes.

- 1. If possible, back up all personal files.
- 2. Restart the computer, and then insert the Windows Vista operating system DVD into the optical drive before the Windows operating system loads.
- 3. When prompted, press any keyboard key.
- 4. Follow the on-screen instructions.
- 5. Click **Next**.
- 6. Select **Repair your computer**.
- 7. Follow the on-screen instructions.

### **Backup and recovery in Windows XP**

#### **Overview**

To protect your information, use the Windows Backup utility (select models only) to back up files and folders or create recovery points. In case of system failure, you can use the backup files to restore your computer. Windows provides the following options:

■ Backing up individual files and folders

- Backing up all files and folders
- Scheduling automatic backups
- Creating recovery points
- Recovering information

For detailed instructions, perform a search for these topics in Help and Support.

In case of system instability, HP recommends that you print the recovery procedures and save them for later use.

#### **Backing up your information**

Recovery after a system failure is as complete as your most current backup. You should create your initial backup immediately after software setup. As you add new software and data files, you should continue to back up your system on a regular basis to maintain a reasonably current backup.

You can back up individual files or folders to an optional external hard drive or to a network drive.

Note the following when backing up:

- Store personal files in the My Documents folder, and back it up periodically.
- Back up templates stored in their associated programs.
- Save customized settings that appear in a window, toolbar, or menu bar by taking a screen shot of your settings. The screen shot can be a time saver if you have to reset your preferences.

To copy the screen and paste it into a word-processing document:

- a. Display the screen you want to save.
- b. Copy the screen image:

To copy only the active window, press **alt+fn+prt sc**.

To copy the entire screen, press **fn+prt sc**.

c. Open a word-processing document, and then select **Edit > Paste**.

The screen image is added to the document.

d. Save the document.

To create a backup using the Windows Backup utility (select models only), follow these steps:

Be sure that the computer is connected to AC power before you start the backup process.

The backup process may take over an hour, depending on file size and the speed of the computer.

#### 1. Select **Start > All Programs > Accessories > System Tools > Backup**.

2. Follow the on-screen instructions.

#### **Performing a recovery**

In case of system failure or instability, the computer provides the following tools to recover your files:

- Windows recovery tools (select models only): You can use the Windows Backup utility to recover information you have previously backed up.
- *Operating System and Driver Recovery discs* (included with your computer): You can use the discs to recover your operating system and programs installed at the factory.

#### **Recovering your information**

To recover information you previously backed up, follow these steps:

- 1. If possible, back up all personal files.
- 2. Select **Start > All Programs > Accessories > System Tools > Backup**.

The Backup or Restore Wizard opens.

- 3. Click **Restore files and settings**, and then click **Next**.
- 4. Follow the on-screen instructions.

For additional information on initiating a recovery in Windows, perform a search for this topic in Help and Support.

#### **Recovering the operating system and programs**

Ä**CAUTION:** The recovery process reformats and completely erases the hard drive. All files you have created and any software installed on the computer are permanently removed. The recovery process reinstalls the original operating system, software, and drivers. Software, drivers, and updates not installed by HP must be manually reinstalled.

To recover your operating system and programs, follow these steps:

- 1. If possible, back up all personal files.
- 2. Insert the *Operating System* disc into the optical drive.
- 3. Shut down the computer.
- 4. Turn on the computer.
- 5. Follow the on-screen instructions to install the operating system.
- 6. After the operating system is installed, remove the *Operating System* disc and insert the *Driver Recovery* disc.
- 7. Follow the on-screen instructions to install the drivers and programs.

**9**

# **Connector pin assignments**

## **Audio-in (microphone)**

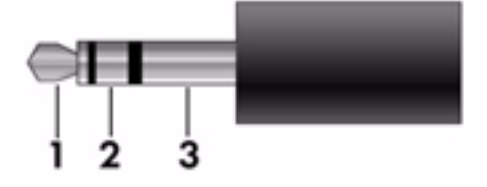

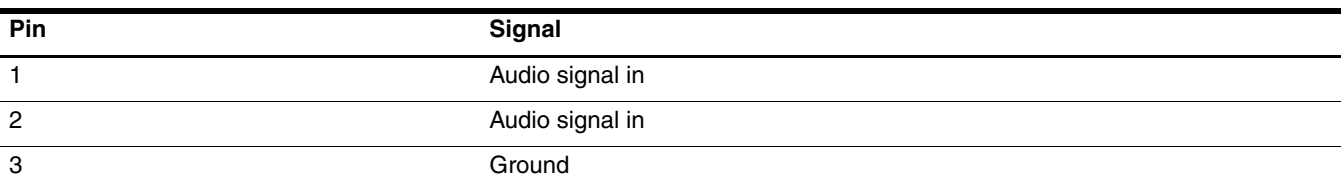

## **Audio-out (headphone)**

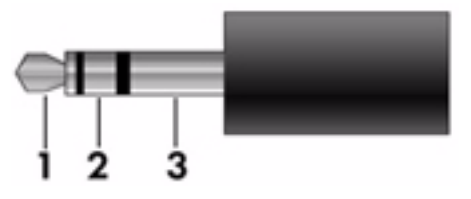

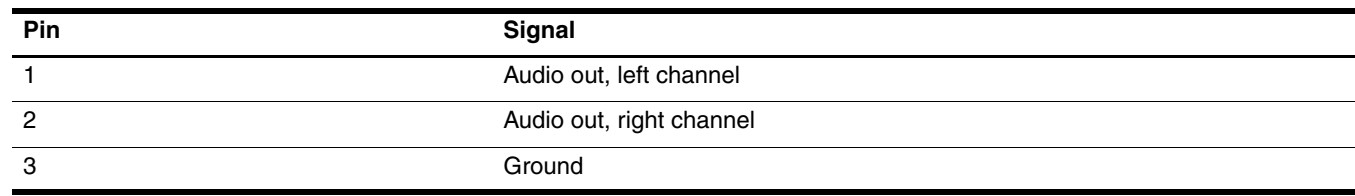

## **External monitor**

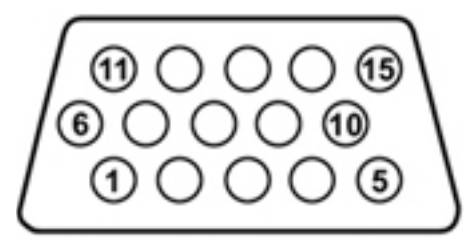

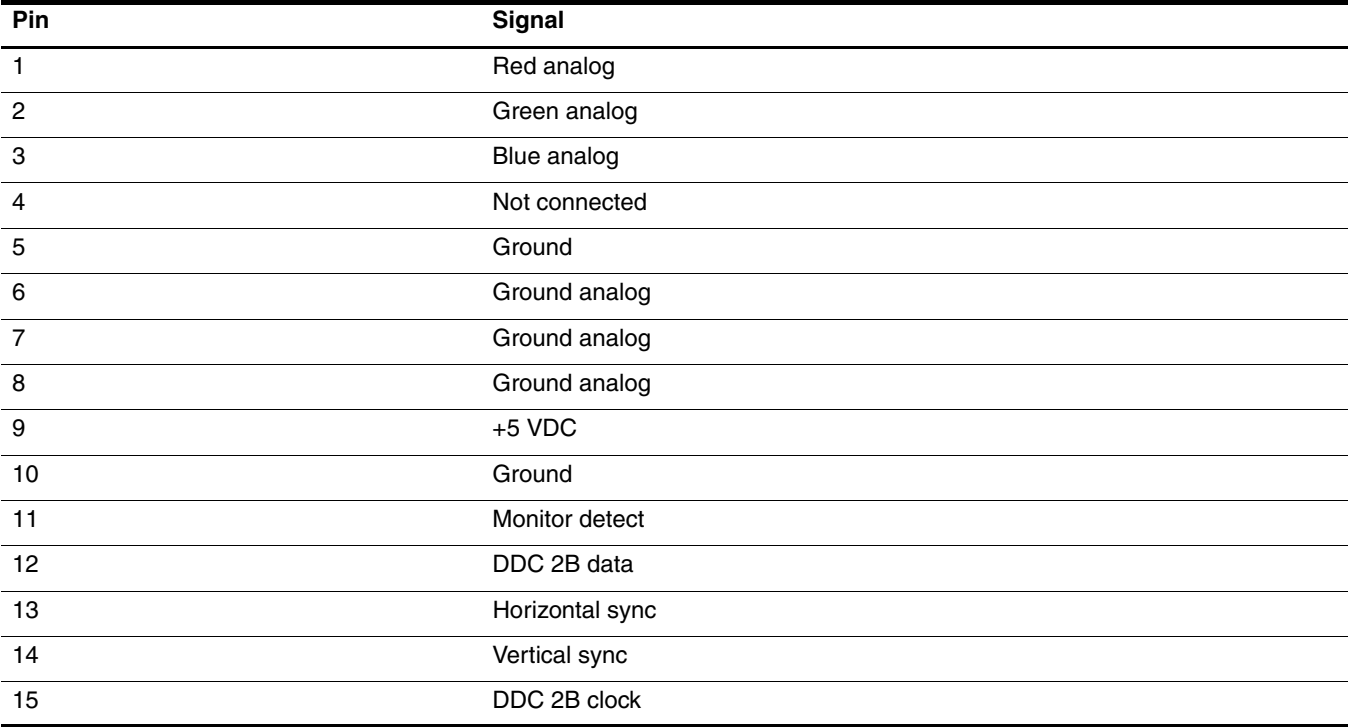

# **RJ-45 (network)**

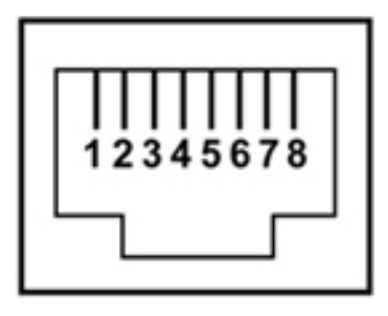

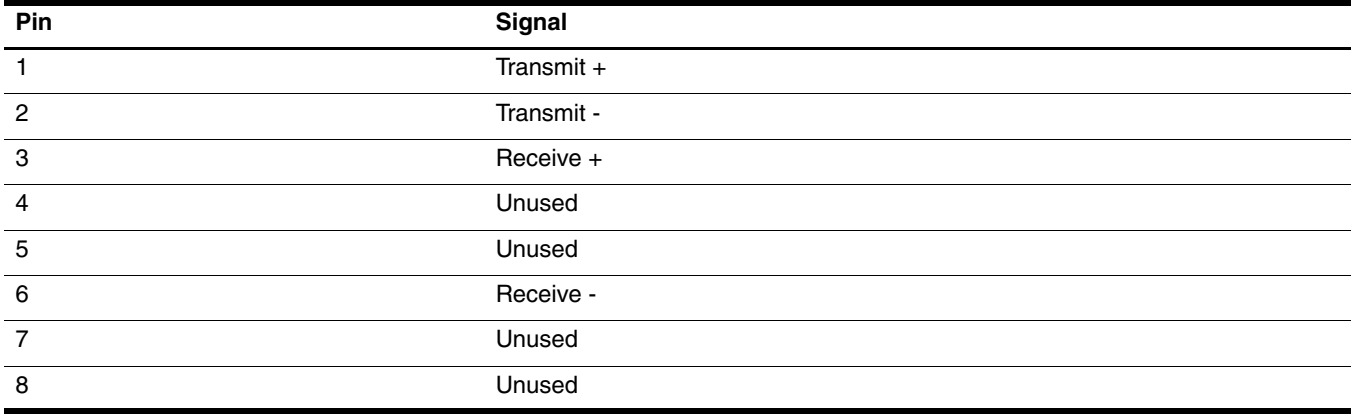

## **Universal Serial Bus**

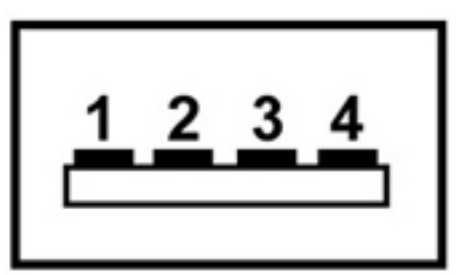

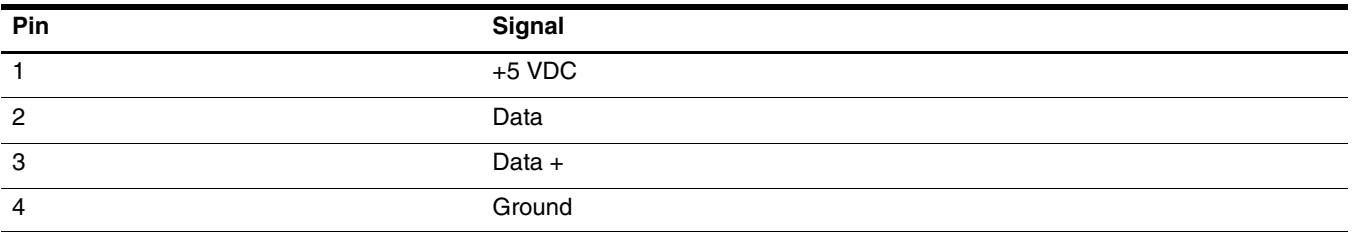
# <span id="page-144-0"></span>**Power cord set requirements**

The wide-range input feature of the computer permits it to operate from any line voltage from 100 to 120 volts AC, or from 220 to 240 volts AC.

The 3-conductor power cord set included with the computer meets the requirements for use in the country or region where the equipment is purchased.

Power cord sets for use in other countries and regions must meet the requirements of the country or region where the computer is used.

## **Requirements for all countries and regions**

The following requirements are applicable to all countries and regions:

- The length of the power cord set must be at least 1.5 m (5.0 ft) and no more than 2.0 m (6.5 ft).
- All power cord sets must be approved by an acceptable accredited agency responsible for evaluation in the country or region where the power cord set will be used.
- The power cord sets must have a minimum current capacity of 10 amps and a nominal voltage rating of 125 or 250 V AC, as required by the power system of each country or region.
- The appliance coupler must meet the mechanical configuration of an EN 60 320/IEC 320 Standard Sheet C13 connector for mating with the appliance inlet on the back of the computer.

## **Requirements for specific countries and regions**

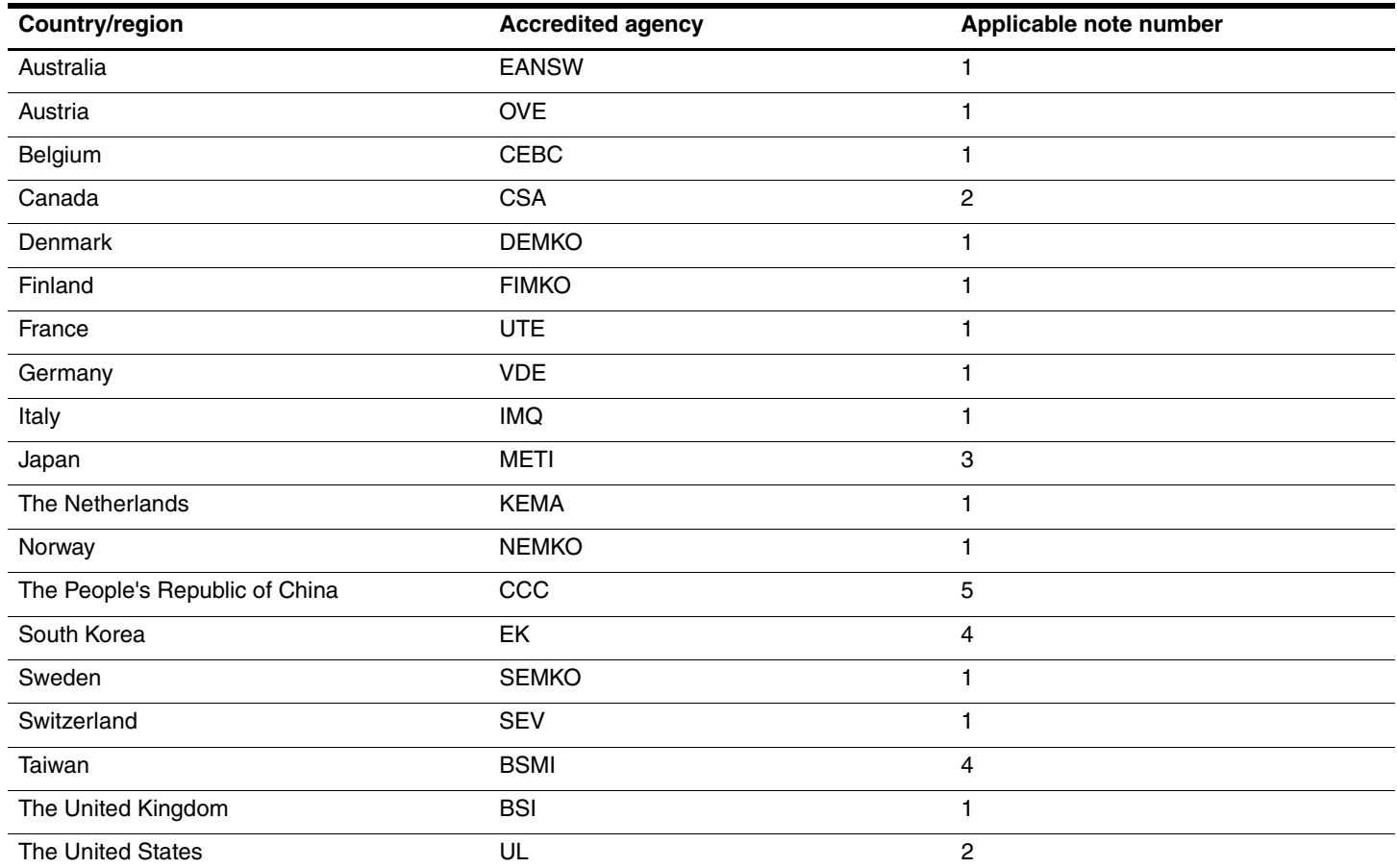

1. The flexible cord must be Type HO5VV-F, 3-conductor, 1.0-mm² conductor size. Power cord set fittings (appliance coupler and wall plug) must bear the certification mark of the agency responsible for evaluation in the country or region where it will be used.

2. The flexible cord must be Type SPT-3 or equivalent, No. 18 AWG, 3-conductor. The wall plug must be a two-pole grounding type with a NEMA 5-15P (15 A, 125 V) or NEMA 6-15P (15 A, 250 V) configuration.

3. The appliance coupler, flexible cord, and wall plug must bear a "T" mark and registration number in accordance with the Japanese Dentori Law. The flexible cord must be Type VCT or VCTF, 3-conductor, 1.00-mm<sup>2</sup> conductor size. The wall plug must be a two-pole grounding type with a Japanese Industrial Standard C8303 (7 A, 125 V) configuration.

4. The flexible cord must be Type RVV, 3-conductor, 0.75-mm² conductor size. Power cord set fittings (appliance coupler and wall plug) must bear the certification mark of the agency responsible for evaluation in the country or region where it will be used.

5. The flexible cord must be Type VCTF, 3-conductor, 0.75-mm² conductor size. Power cord set fittings (appliance coupler and wall plug) must bear the certification mark of the agency responsible for evaluation in the country or region where it will be used.

# **Recycling**

## <span id="page-146-1"></span>**Battery**

When a battery has reached the end of its useful life, do not dispose of the battery in general household waste. Follow the local laws and regulations in your area for computer battery disposal.

## <span id="page-146-0"></span>**Display**

WARNING: The backlight contains mercury. Caution must be exercised when removing and handling the backlight to avoid damaging this component and causing exposure to the mercury.

Ä**CAUTION:** The procedures in this chapter can result in damage to display components. The only components intended for recycling purposes are the liquid crystal display (LCD) panel and the backlight. When you remove these components, handle them carefully.

✎ **Materials Disposal.** This HP product contains mercury in the backlight in the display assembly that might require special handling at end-of-life. Disposal of mercury may be regulated because of environmental considerations. For disposal or recycling information, contact your local authorities, or see the Electronic Industries Alliance (EIA) Web site at <http://www.eiae.org>.

This section provides disassembly instructions for the display assembly. The display assembly must be disassembled to gain access to the backlight  $\bullet$  and the liquid crystal display (LCD) panel  $\bullet$ .

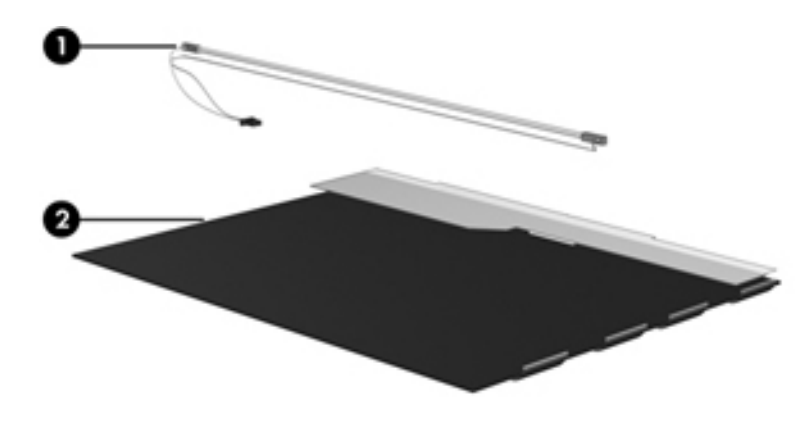

✎The procedures provided in this chapter are general disassembly instructions. Specific details, such as screw sizes, quantities, and locations, and component shapes and sizes, can vary from one computer model to another. Perform the following steps to disassemble the display assembly:

1. Remove all screw covers  $\bullet$  and screws  $\bullet$  that secure the display bezel to the display assembly.

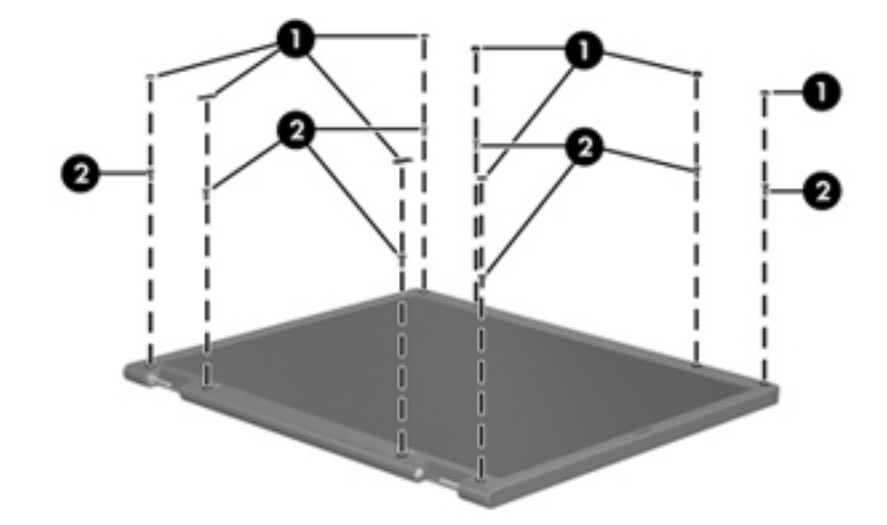

- 2. Lift up and out on the left and right inside edges  $\bullet$  and the top and bottom inside edges  $\bullet$  of the display bezel until the bezel disengages from the display assembly.
- 3. Remove the display bezel <sup> $\odot$ </sup>.

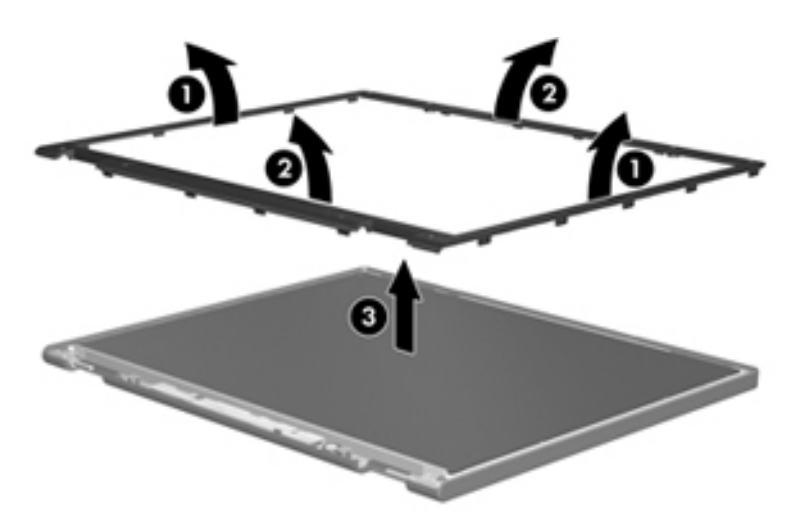

4. Disconnect all display panel cables  $\bullet$  from the display inverter and remove the inverter  $\bullet$ .

<span id="page-148-0"></span>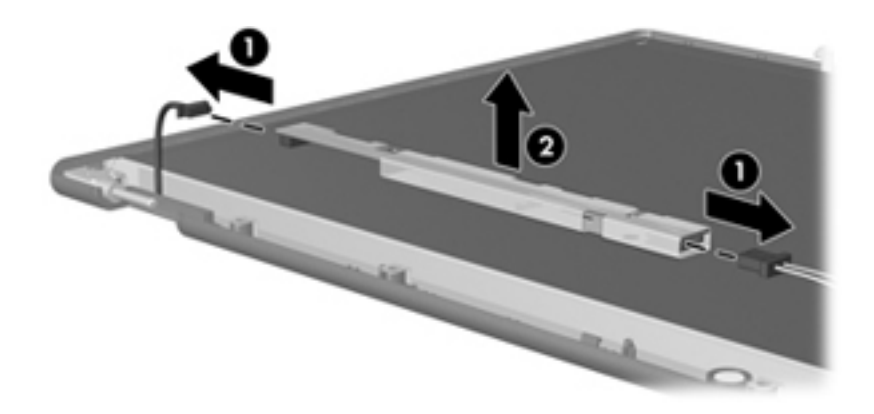

- 5. Remove all screws  $\bullet$  that secure the display panel assembly to the display enclosure.
- 6. Remove the display panel assembly  $\bullet$  from the display enclosure.

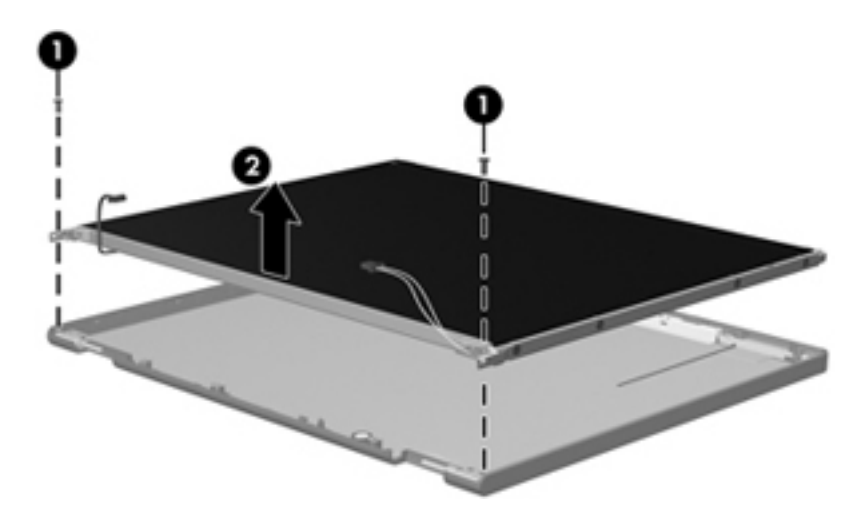

- 7. Turn the display panel assembly upside down.
- 8. Remove all screws that secure the display panel frame to the display panel.

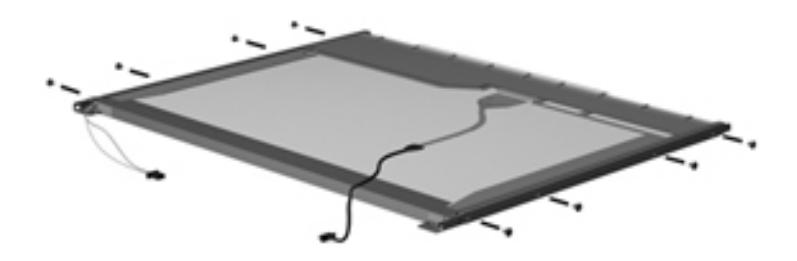

- 9. Use a sharp-edged tool to cut the tape  $\bullet$  that secures the sides of the display panel to the display panel frame.
- 10. Remove the display panel frame <sup> $\odot$ </sup> from the display panel.

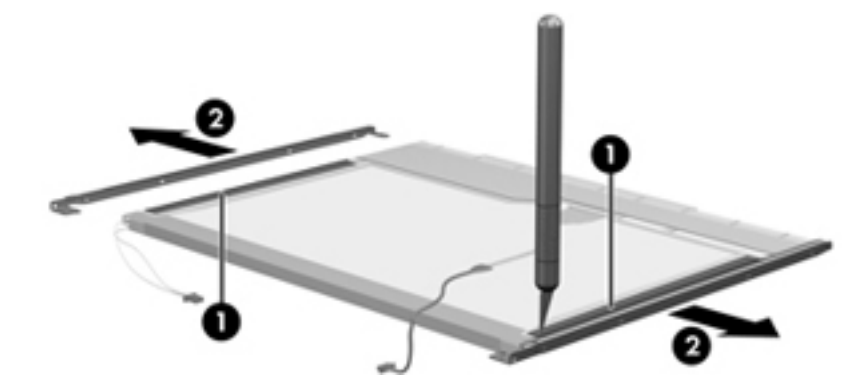

- 11. Remove the screws  $\bullet$  that secure the backlight cover to the display panel.
- 12. Lift the top edge of the backlight cover  $\bullet$  and swing it outward.

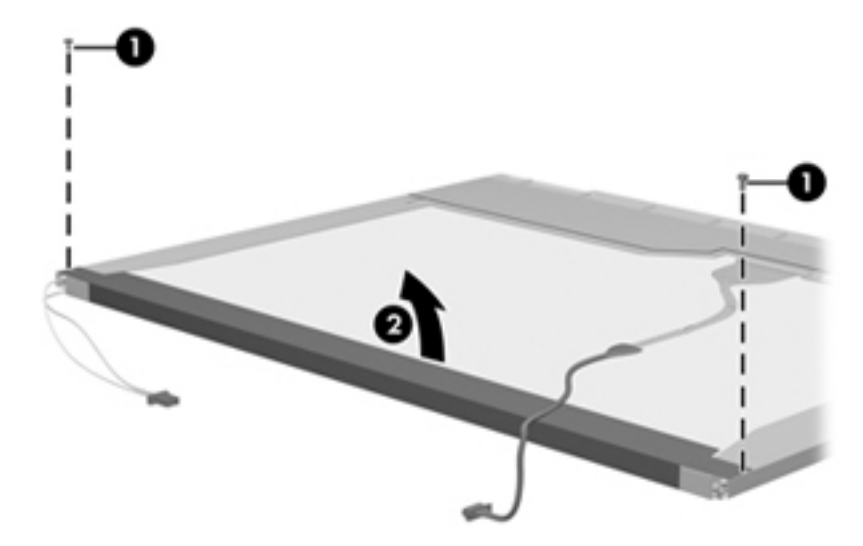

- 13. Remove the backlight cover.
- 14. Turn the display panel right-side up.
- 15. Remove the backlight cables  $\bullet$  from the clip  $\bullet$  in the display panel.

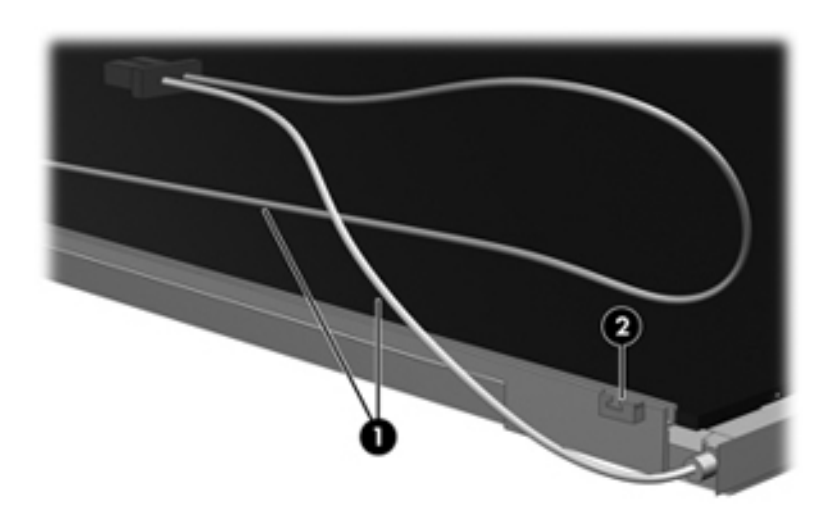

- 16. Turn the display panel upside down.
- 17. Remove the backlight frame from the display panel.

WARNING: The backlight contains mercury. Exercise caution when removing and handling the backlight to avoid damaging this component and causing exposure to the mercury.

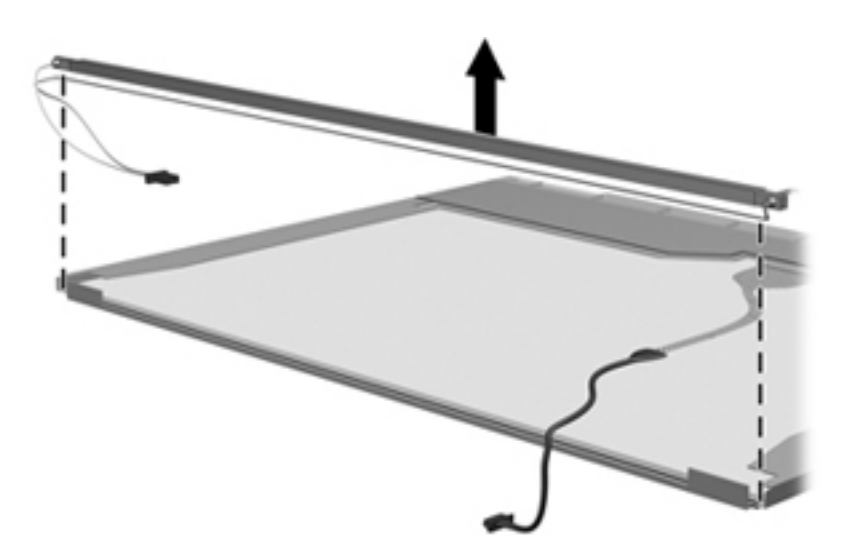

18. Remove the backlight from the backlight frame.

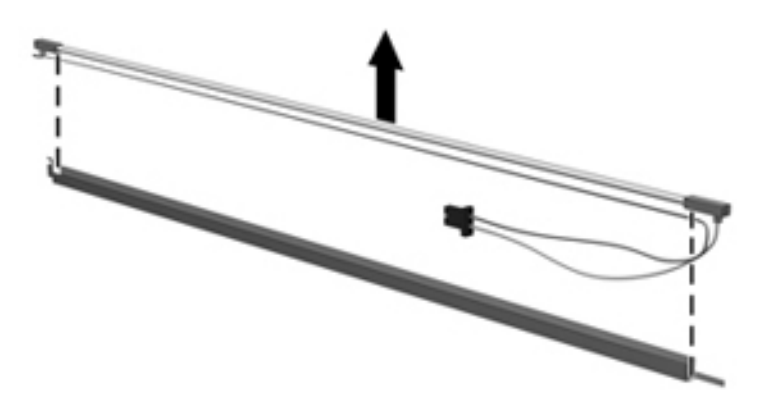

- 19. Disconnect the display cable  $\bullet$  from the LCD panel.
- 20. Remove the screws  $\bullet$  that secure the LCD panel to the display rear panel.
- 21. Release the LCD panel  $\bullet$  from the display rear panel.
- 22. Release the tape  $\bullet$  that secures the LCD panel to the display rear panel.

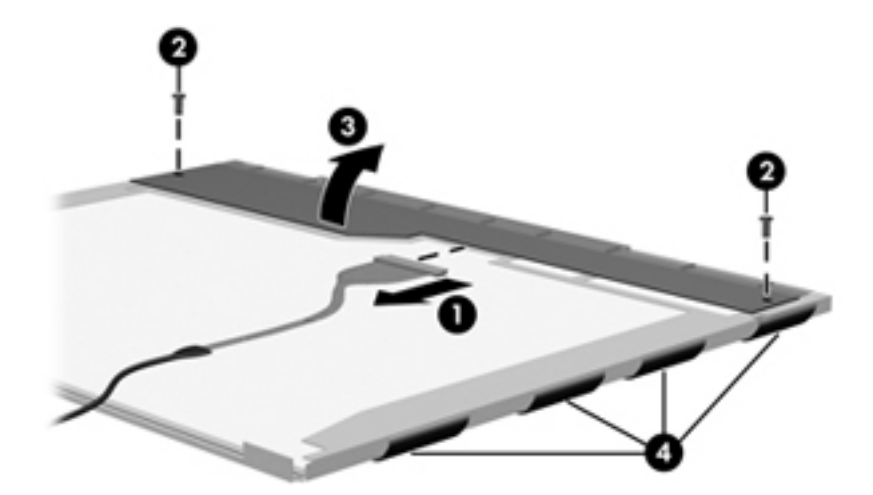

23. Remove the LCD panel.

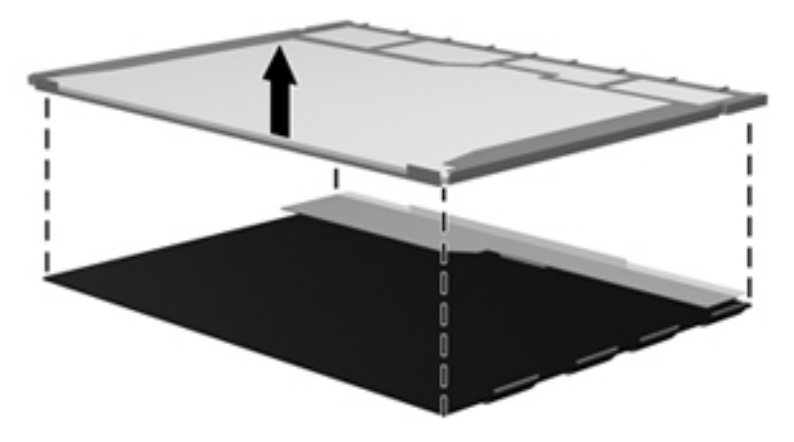

24. Recycle the LCD panel and backlight.

## **Index**

## **A**

AC adapter, spare part number [3–11](#page-30-0), [3–12](#page-31-0) accessory cover illustrated [3–10](#page-29-0) removal [4–9](#page-44-0) antennas disconnecting [4–15](#page-50-0), [4–18](#page-53-0) illustrated [3–8](#page-27-0) locations [2–3](#page-12-0) removal [4–47](#page-82-0), [4–48](#page-83-0) spare part number [4–47,](#page-82-1) [4–48](#page-83-1) audio, product description [1–1](#page-6-0) audio-in jack connector pinout [9–1](#page-140-0) location [2–8](#page-17-0) audio-out jack connector pinout [9–1](#page-140-1) location [2–8](#page-17-0)

#### **B**

backing up files [8–5](#page-134-0) Backup and Restore Center [8–5,](#page-134-1) [8–6](#page-135-0) base enclosure, spare part number [3–4,](#page-23-0) [3–12](#page-31-1) battery removal [4–7](#page-42-0) spare part number [3–4](#page-23-1), [3–12](#page-31-2), [4–7](#page-42-0) battery bay [2–10](#page-19-0) battery eject arm removal [4–40](#page-75-0) spare part number [4–40](#page-75-0) battery light [2–9](#page-18-0) battery release latch [2–10](#page-19-1) BIOS administrator password [5–15](#page-98-0) Bluetooth module removal [4–12](#page-47-0) spare part number [3–4](#page-23-2), [3–12](#page-31-3), [4–12](#page-47-0) Bluetooth module cable illustrated [3–7](#page-26-0) removal [4–31](#page-66-0) boot options [5–5](#page-88-0), [5–10](#page-93-0), [5–17](#page-100-0) boot order [5–5,](#page-88-0) [5–10,](#page-93-0) [5–17](#page-100-0) bottom components [2–10](#page-19-2) built-in device options [5–6](#page-89-0), [5–11](#page-94-0), [5–12](#page-95-0), [5–18](#page-101-0) button board removal [4–25](#page-60-0) spare part number [3–4](#page-23-3), [3–13](#page-32-0), [4–25](#page-60-0) buttons power [2–4](#page-13-0) QuickLook [2–4](#page-13-1) QuickWeb [2–4](#page-13-2) TouchPad [2–7](#page-16-0) wireless [2–4](#page-13-3)

#### **C**

Cable Kit components [3–7](#page-26-1) spare part number [3–4](#page-23-4), [3–7,](#page-26-1) [3–13](#page-32-1) cables, service considerations [4–1](#page-36-0) caps lock light [2–6](#page-15-0) chipset, product description [1–1](#page-6-1) combo headphone microphone jack, location [2–8](#page-17-0) components bottom [2–10](#page-19-2) buttons [2–4](#page-13-4) display [2–2,](#page-11-0) [2–3](#page-12-1) fingerprint reader [2–4](#page-13-4) front [2–8](#page-17-1) keys [2–5](#page-14-0) left-side [2–9](#page-18-1) lights [2–6](#page-15-1) pointing device [2–7](#page-16-1) right-side [2–8](#page-17-2) computer feet locations [4–6](#page-41-0) spare part number [4–6](#page-41-0) Computer Setup Diagnostics menu [5–4,](#page-87-0) [5–10,](#page-93-1) [5–16](#page-99-0) File menu [5–3](#page-86-0), [5–8,](#page-91-0) [5–14](#page-97-0) Security menu [5–3,](#page-86-1) [5–9](#page-92-0), [5–15](#page-98-1) System Configuration menu [5–5,](#page-88-1) [5–10,](#page-93-2) [5–17](#page-100-1) computer specifications [6–1](#page-102-0) connector pinout audio-in jack [9–1](#page-140-0) audio-out jack [9–1](#page-140-1) external monitor port [9–2](#page-141-0) headphone jack [9–1](#page-140-1)

microphone jack [9–1](#page-140-0) monitor port [9–2](#page-141-0) network jack [9–3](#page-142-0) RJ-45 jack [9–3](#page-142-0) USB port [9–4](#page-143-0) connectors, service considerations [4–1](#page-36-0) creating a backup [8–5](#page-134-2)

## **D**

device configurations [5–5](#page-88-2), [5–6,](#page-89-1) [5–10,](#page-93-3) [5–11,](#page-94-1) [5–17,](#page-100-2) [5–18](#page-101-1) Diagnostics menu [5–4,](#page-87-0) [5–10](#page-93-1), [5–16](#page-99-0) Disk Sanitizer [5–15](#page-98-2) display assembly removal [4–42](#page-77-0) spare part numbers [3–3](#page-22-0), [3–14](#page-33-0), [4–42](#page-77-0) display bezel illustrated [3–8,](#page-27-1) [3–14](#page-33-1) removal [4–43](#page-78-0) spare part number [3–8](#page-27-1), [3–14](#page-33-1), [4–44](#page-79-0) Display Cable Kit illustrated [3–8](#page-27-2) spare part number [3–8](#page-27-2), [3–14](#page-33-2) display components illustrated [2–2,](#page-11-0) [2–3](#page-12-1) recycling [11–1](#page-146-0) spare part numbers [3–8](#page-27-3) display enclosure illustrated [3–8,](#page-27-4) [3–14](#page-33-3) spare part number [3–8](#page-27-4), [3–14](#page-33-3) display hinge illustrated [3–8,](#page-27-5) [3–14](#page-33-4) removal [4–45](#page-80-0) spare part number [3–8](#page-27-5), [3–14](#page-33-4), [4–45](#page-80-1) display inverter, removal [11–3](#page-148-0) display panel cable illustrated [3–8](#page-27-6) removal [4–46](#page-81-0) spare part numbers [4–46](#page-81-1) display panel, product description [1–1](#page-6-2) display switch, location [2–2](#page-11-1) DisplayPort, location [2–9](#page-18-2) drive light [2–8](#page-17-3) DriveLock password [5–15](#page-98-3) DriveLock, automatic [5–15](#page-98-4) drives, boot order [5–5](#page-88-0), [5–10](#page-93-0), [5–17](#page-100-0)

### **E**

electrostatic discharge [4–2](#page-37-0) equipment guidelines [4–4](#page-39-0) **esc** key [2–5](#page-14-1) Ethernet, product description [1–2](#page-7-0) external media card, product description [1–2](#page-7-1) external monitor port connector pinout [9–2](#page-141-0) location [2–9](#page-18-2)

#### **F**

f11 recovery [8–7](#page-136-0) fan removal [4–35](#page-70-0) spare part number [3–4](#page-23-5), [3–13](#page-32-2), [4–35](#page-70-0) feet locations [4–6](#page-41-0) spare part number [4–6](#page-41-0) File menu [5–3,](#page-86-0) [5–8](#page-91-0), [5–14](#page-97-0) **fn** key [2–5](#page-14-2) front components [2–8](#page-17-1) function keys [2–5](#page-14-3)

### **G**

graphics, product description [1–1](#page-6-3) grounding equipment and methods [4–2](#page-37-1)

#### **H**

hard drive precautions [4–2](#page-37-2) product description [1–1](#page-6-4) removal [4–9](#page-44-1) spare part numbers [3–6](#page-25-0), [3–9,](#page-28-0) [3–13,](#page-32-3) [4–9](#page-44-1) specifications [6–3](#page-104-0) hard drive bay [2–10](#page-19-3) hard drive recovery [8–7](#page-136-0) headphone jack connector pinout [9–1](#page-140-1) location [2–8](#page-17-0) heat sink removal [4–35](#page-70-0) spare part number [3–4](#page-23-6), [3–13](#page-32-4), [4–35](#page-70-0) hinge illustrated [3–8,](#page-27-5) [3–14](#page-33-4) removal [4–45](#page-80-0) spare part number [3–8](#page-27-5), [3–14](#page-33-4), [4–45](#page-80-1) HP SpareKey Enrollment [5–15](#page-98-5)

### **J**

jacks audio-in [2–8](#page-17-0) audio-out [2–8](#page-17-0) combo headphone microphone [2–8](#page-17-0) headphone [2–8](#page-17-0) microphone [2–8](#page-17-0) network [2–9](#page-18-3) RJ-45 [2–9](#page-18-3)

#### **K**

key components [2–5](#page-14-0) keyboard product description [1–2](#page-7-2) removal [4–22](#page-57-0) spare part numbers [3–3](#page-22-1), [3–13](#page-32-5), [3–14](#page-33-5), [4–22](#page-57-0) keys **esc** [2–5](#page-14-1) **fn** [2–5](#page-14-2) function [2–5](#page-14-3) numeric keypad [2–5](#page-14-4) Windows applications [2–5](#page-14-5) Windows logo [2–5](#page-14-6)

#### **L**

language, changing in Computer Setup [5–5](#page-88-3), [5–10,](#page-93-4) [5–17](#page-100-3) Latch Kit, spare part number [3–4](#page-23-7), [3–14](#page-33-6) left-side components [2–9](#page-18-1) light components [2–6](#page-15-1) lights battery [2–9](#page-18-0) caps lock [2–6](#page-15-0) drive [2–8](#page-17-3) power [2–6](#page-15-2) QuickLook [2–6](#page-15-3) QuickWeb [2–6](#page-15-4) wireless [2–6](#page-15-5)

#### **M**

mass storage device removal [4–9](#page-44-1) spare part numbers [3–6](#page-25-1), [3–9,](#page-28-1) [4–9](#page-44-1) memory module removal [4–21](#page-56-0) spare part numbers [3–4](#page-23-8), [3–14](#page-33-7), [4–21](#page-56-0) memory, product description [1–1](#page-6-5) microphone illustrated [3–8](#page-27-7) locations [2–2](#page-11-2) product description [1–1](#page-6-6) removal [4–48](#page-83-2) spare part number [4–48](#page-83-3) microphone jack connector pinout [9–1](#page-140-0) location [2–8](#page-17-0) model name [3–1,](#page-20-0) [4–5](#page-40-0) monitor port connector pinout [9–2](#page-141-0) location [2–9](#page-18-2)

#### **N**

network jack connector pinout [9–3](#page-142-0) location [2–9](#page-18-3) numeric keypad keys [2–5](#page-14-4)

#### **O**

operating system, product description [1–3](#page-8-0)

#### **P**

packing guidelines [4–3](#page-38-0) passwords [5–15](#page-98-0) plastic parts [4–1](#page-36-1) Plastics Kit components [3–10](#page-29-1) contents [3–10](#page-29-2) spare part number [3–4](#page-23-9), [3–10](#page-29-1), [3–14](#page-33-8) pointing device components [2–7](#page-16-1) illustrated [2–7](#page-16-1) product description [1–2](#page-7-2) port options [5–12](#page-95-1) ports DisplayPort [2–9](#page-18-2) external monitor port [2–9](#page-18-2) monitor port [2–9](#page-18-2) powered USB [2–9](#page-18-4) product description [1–2](#page-7-3) USB [2–8](#page-17-4), [2–9](#page-18-4) power button [2–4](#page-13-0) power button board removal [4–30](#page-65-0) spare part number [3–3](#page-22-2), [3–13](#page-32-6), [4–30](#page-65-0) power button board cable, illustrated [3–7](#page-26-2) power connector [2–9](#page-18-5) power cord set requirements [10–1](#page-144-0) spare part numbers [3–11](#page-30-1), [3–12](#page-31-4) power light [2–6](#page-15-2) power requirements, product description [1–3](#page-8-1) powered USB port location [2–9](#page-18-4) processor, product description [1–1](#page-6-7) product description audio [1–1](#page-6-0) chipset [1–1](#page-6-1) display panel [1–1](#page-6-2) Ethernet [1–2](#page-7-0) external media card [1–2](#page-7-1) graphics [1–1](#page-6-3) hard drive [1–1](#page-6-4) keyboard [1–2](#page-7-2) memory [1–1](#page-6-5)

microphone [1–1](#page-6-6) operating system [1–3](#page-8-0) pointing device [1–2](#page-7-2) ports [1–2](#page-7-3) power requirements [1–3](#page-8-1) processor [1–1](#page-6-7) security [1–3](#page-8-2) serviceability [1–4](#page-9-0) webcam [1–1](#page-6-8) wireless [1–2](#page-7-4) product name [1–1,](#page-6-9) [3–1](#page-20-1), [4–5](#page-40-1)

## **Q**

QuickLook button [2–4](#page-13-1) QuickLook light [2–6](#page-15-3) QuickWeb button [2–4](#page-13-2) QuickWeb light [2–6](#page-15-4)

#### **R**

recovering information [8–6](#page-135-1) recovery partition [8–7](#page-136-1) recovery, system [8–1](#page-130-0) recycling battery [11–1](#page-146-1) display components [11–1](#page-146-0) removal/replacement preliminaries [4–1](#page-36-2) procedures [4–5](#page-40-2) restoring factory settings [5–3,](#page-86-2) [5–14](#page-97-1) restoring security defaults [5–6,](#page-89-2) [5–12,](#page-95-2) [5–18](#page-101-2) restoring the hard drive [8–5](#page-134-3) right-side components [2–8](#page-17-2) RJ-45 jack connector pinout [9–3](#page-142-0) location [2–9](#page-18-3) RTC battery removal [4–20](#page-55-0) spare part number [3–4](#page-23-10), [3–13](#page-32-7), [4–20](#page-55-0) Rubber Feet Kit, spare part number [3–4](#page-23-11), [3–15](#page-34-0), [4–6](#page-41-1)

### **S**

Screw Kit, spare part number [3–11](#page-30-2), [3–15](#page-34-1) screw listing [7–1](#page-110-0) SD Card Reader [2–8](#page-17-5) SD Card Reader slot bezel, illustrated [3–10](#page-29-3) security cable slot [2–8](#page-17-6) Security menu [5–3](#page-86-1), [5–9,](#page-92-0) [5–15](#page-98-1) allow reset of HP ProtectTools security keys [5–15](#page-98-6) always prompt for HP SpareKey enrollment [5–15](#page-98-7) Automatic DriveLock [5–15](#page-98-4) change password [5–15](#page-98-8) Disk Sanitizer [5–15](#page-98-2) DriveLock [5–15](#page-98-3) HP SpareKey [5–15](#page-98-9)

HP SpareKey enrollment [5–15](#page-98-7) password policy [5–15](#page-98-10) set up BIOS administrator password [5–15](#page-98-0) System IDs [5–15](#page-98-11) user management [5–15](#page-98-12) security, product description [1–3](#page-8-2) service considerations [4–1](#page-36-3) serviceability, product description [1–4](#page-9-0) set security level [5–6](#page-89-3), [5–12](#page-95-3), [5–18](#page-101-3) SIM slot [2–10](#page-19-4) SIM, removal [4–8](#page-43-0) solid-state drive removal [4–9](#page-44-1) spare part numbers [3–6](#page-25-2), [3–9,](#page-28-2) [3–13,](#page-32-8) [4–9](#page-44-1) speaker assembly removal [4–38](#page-73-0) spare part number [3–4](#page-23-12), [3–15](#page-34-2), [4–38](#page-73-0) speakers [2–8](#page-17-7) specifications computer [6–1](#page-102-0) display assembly [6–2](#page-103-0) hard drive  $6-3$ system DMA [6–4](#page-105-0) system I/O address [6–7](#page-108-0) system interrupt [6–6](#page-107-0) system memory map [6–5](#page-106-0) system board removal [4–32](#page-67-0) spare part numbers [3–4](#page-23-13), [3–13](#page-32-9), [4–32](#page-67-0) System Configuration menu [5–5](#page-88-1), [5–10](#page-93-2), [5–17](#page-100-1) system DMA specifications [6–4](#page-105-0) system I/O address specifications [6–7](#page-108-0) system IDs [5–15](#page-98-11) system interrupt specifications [6–6](#page-107-0) system memory map specifications [6–5](#page-106-0) system recovery [8–1](#page-130-0)

#### **T**

tools required [4–1](#page-36-4) top cover removal [4–27](#page-62-0) spare part number [3–3](#page-22-3), [3–15](#page-34-3), [4–27](#page-62-0) TouchPad [2–7](#page-16-2) TouchPad buttons [2–7](#page-16-0) TouchPad scroll zone [2–7](#page-16-3)

#### **U**

Universal Serial Bus (USB) port connector pinout [9–4](#page-143-0) location [2–8](#page-17-4), [2–9](#page-18-4) USB board removal [4–39](#page-74-0) spare part number [3–4](#page-23-14), [3–13](#page-32-10), [4–39](#page-74-0) USB board cable, illustrated [3–7](#page-26-3)

#### **V**

vents [2–8,](#page-17-8) [2–9](#page-18-6), [2–10](#page-19-5)

#### **W**

warranty period [3–1](#page-20-2), [4–5](#page-40-3) webcam location [2–2](#page-11-3) product description [1–1](#page-6-8) webcam cable, illustrated [3–8](#page-27-6) webcam module illustrated [3–8](#page-27-8) removal [4–44](#page-79-1) spare part number [3–8](#page-27-8), [3–15](#page-34-4), [4–44](#page-79-2) Windows applications key [2–5](#page-14-5) Windows logo key [2–5](#page-14-6) Windows Vista operating system DVD [8–6](#page-135-2) wireless antennas disconnecting [4–15](#page-50-0), [4–18](#page-53-0) illustrated [3–8](#page-27-0) locations [2–3](#page-12-0) removal [4–47](#page-82-0), [4–48](#page-83-0) spare part number [4–47,](#page-82-1) [4–48](#page-83-1) wireless button [2–4](#page-13-3) wireless light [2–6](#page-15-5) wireless, product description [1–2](#page-7-4) WLAN module removal [4–13](#page-48-0) spare part numbers [3–5](#page-24-0), [3–6,](#page-25-3) [3–12,](#page-31-5) [3–15,](#page-34-5) [3–16,](#page-35-0) [4–13,](#page-48-0) [4–14](#page-49-0) workstation guidelines [4–4](#page-39-1) WWAN module removal [4–17](#page-52-0) spare part number [3–4](#page-23-15), [3–12](#page-31-6), [4–17](#page-52-0)